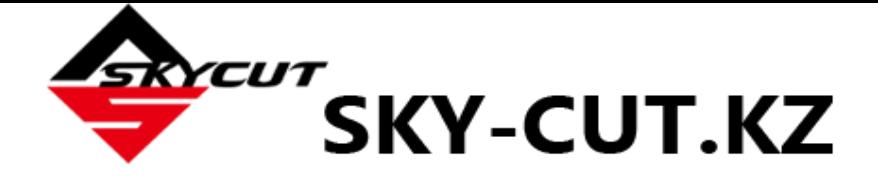

# **Skycut при работе с SignMaster**

#### <span id="page-0-0"></span>**Вы можете НЕ ЧИТАТЬ все Руководство полностью**, если не хотите.

- В начале *глав 1–4* приведено краткое описание, которое поможет вам найти необходимую информацию, а также некоторые важные напоминания. ОБЯЗАТЕЛЬНО прочитайте эти краткие разделы и при необходимости обращайтесь к ним.
- Главы 1 и 2 очень важны для правильной настройки Skycut при работе с SignMaster и понимания принципов резки.
- Глава 3 предназначена для тех, кому необходимы функции печати + резки.
- В главе 4 описывается использование вспомогательного оборудования Skycut.
- В главе 5 рассматриваются некоторые интересные функции SignMaster, такие как контурная резка и гравировка с заполнением.

#### **Печатать все Руководство полностью нецелесообразно, поскольку:**

- Вы зря потратите бумагу и чернила, если вам нужны не все разделы, а только некоторые из них.
- Прямые ссылки на видеоролики и веб-сайты в Руководстве не будут работать.
- Руководство будет время от времени обновляться.
- Вы не сможете выполнять поиск по отдельным словам.

#### **Дополнительная информация:**

Обратите внимание на зеленые значки **Vidao**. Это ссылки на видеоролики, относящиеся к разделу, в котором они расположены. Видеоролики помогут вам расширить знания по теме раздела.

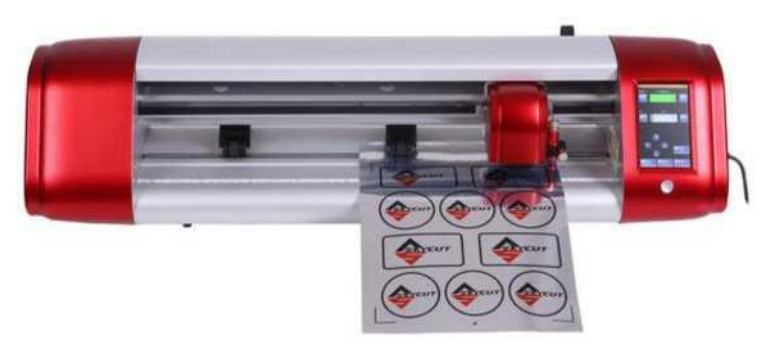

© 2018 Sunrise Electronic Technology Co., Ltd. Все права защищены

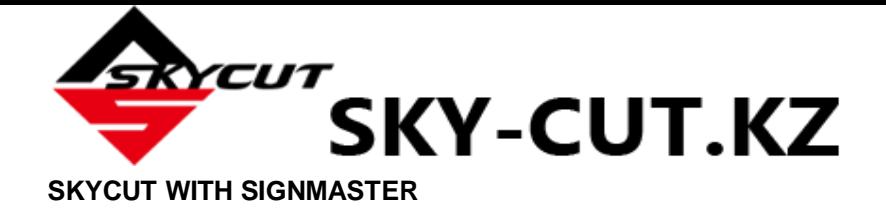

# Оглавление

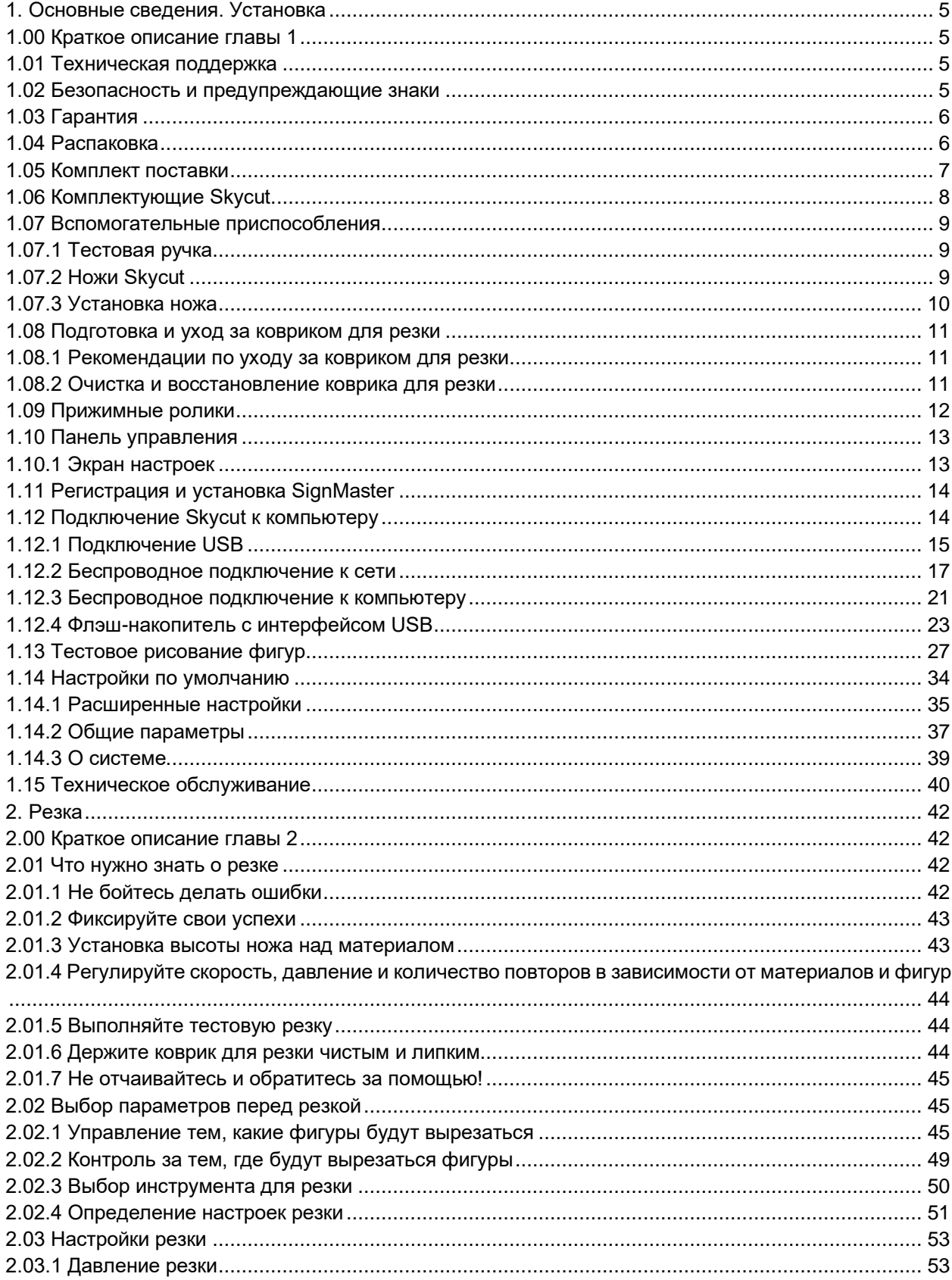

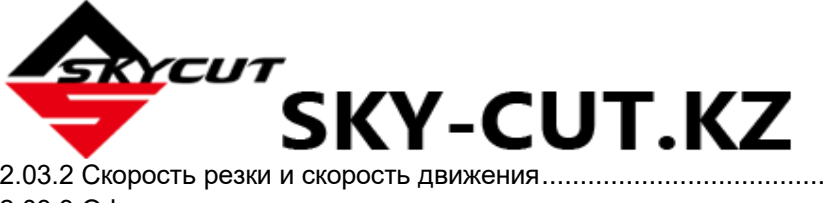

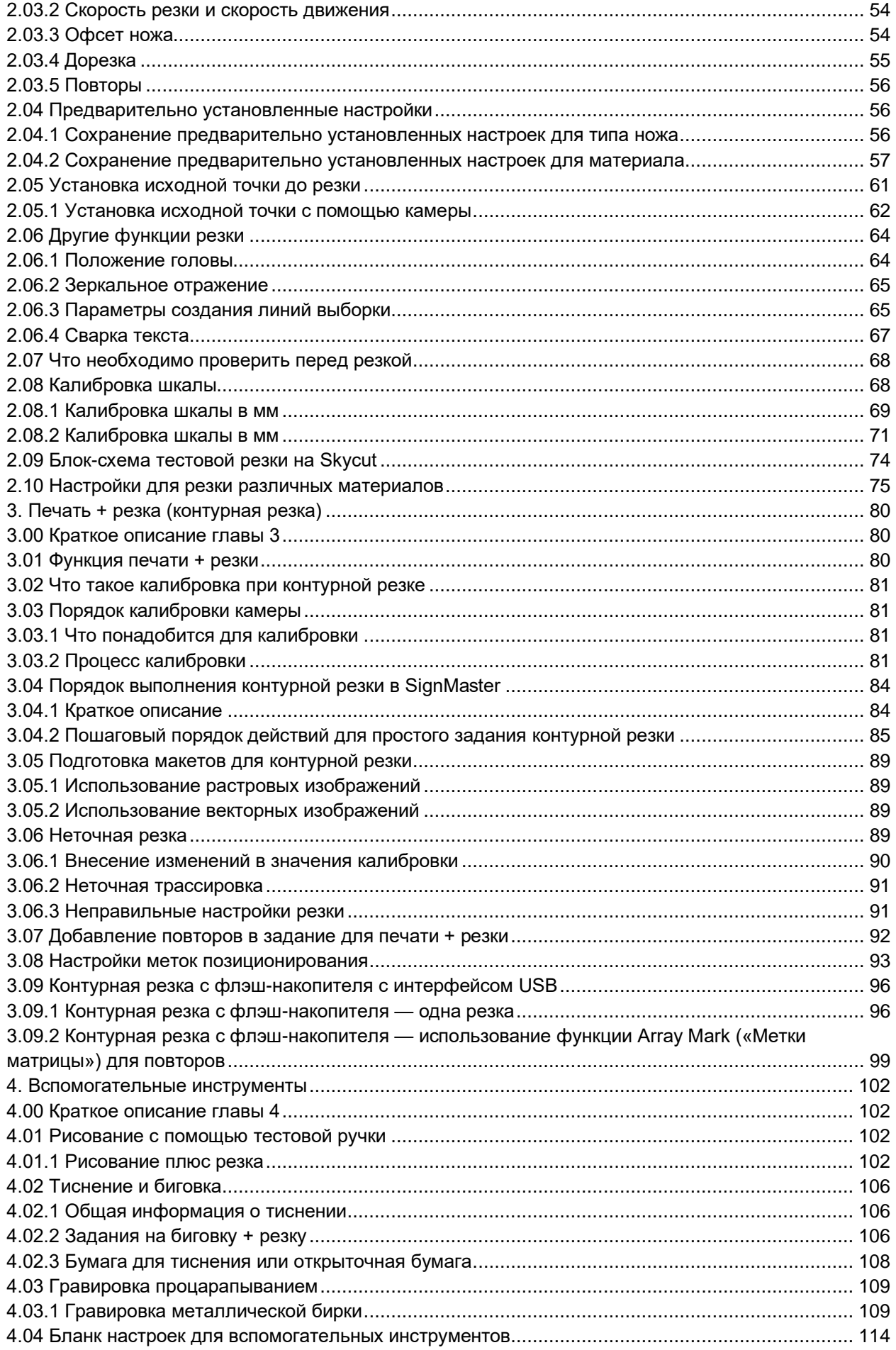

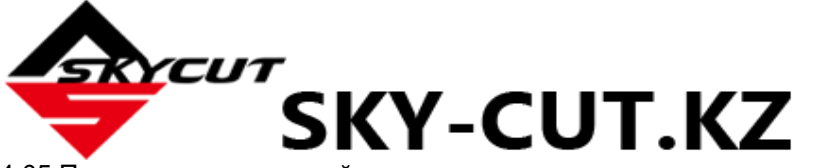

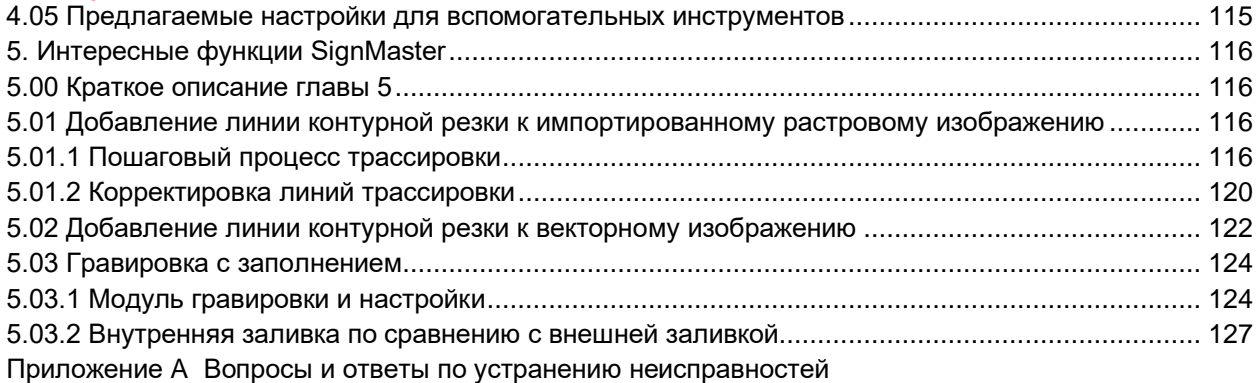

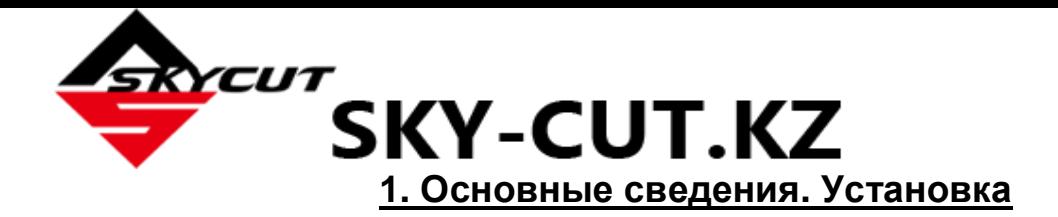

# <span id="page-4-1"></span><span id="page-4-0"></span>**1.00 Краткое описание главы 1**

- o Как загрузить и настроить SignMaster: *раздел 1.11*
- o Как настроить связь между компьютером и Skycut: *раздел 1.12*
- o Как использовать панель управления: *разделы 1.10 и 1.14*
- o Как отрегулировать держатель ножа: *раздел 1.07.3*
- o Как должны быть расположены прижимные ролики: *раздел 1.09*
- o Коврик для резки слишком липкий (или недостаточно липкий): *раздел 1.08*
- o Как использовать функцию флэш-накопителя с интерфейсом USB: *раздел 1.12.4*

#### *Важные примечания:*

- o Обязательно ознакомьтесь с разделом 1.02, касающимся безопасности при работе со Skycut.
- $\circ$  В случае обнаружения повреждений или неполной комплектации немедленно сообщите об этом дилеру.
- o Сохраните оригинальную коробку и упаковочные материалы на случай последующей транспортировки Skycut.

### <span id="page-4-2"></span>**1.01 Техническая поддержка**

- o Благодарим вас за выбор цифрового режущего плоттера Skycut. До начала резки настоятельно рекомендуем ознакомиться с *главами 1 и 2* и посмотреть видеоролики, ссылки на которые вы найдете в этих главах.
- o При возникновении проблем при работе Skycut отключите питание и обратитесь к Руководству в поисках решения. Информация о поиске и устранении неисправностей приведена в *Приложении A*. Если у вас по-прежнему возникают вопросы или проблемы технического характера, немедленно обратитесь к дилеру.
- o При обнаружении неполной комплектации или механических неисправностей Skycut немедленно обратитесь к дилеру. Вы также можете напрямую связаться с производителем по адресу [skycut@skycut.cn.](mailto:skycut@skycut.cn)
- o Для получения дополнительной информации и технической поддержки при работе со Skycut обратитесь к следующим ресурсам:
	- веб-сайт Skycut[: http://www.sky-cut.com/](http://www.sky-cut.com/)
	- страница Skycut на Facebook[: https://www.facebook.com/skycutcuttingplotter/](https://www.facebook.com/skycutcuttingplotter/)
	- канал Skycut на YouTube:<https://www.youtube.com/channel/UCrPn5hFLbiRNDgccY8iXwoA>
- o Для технической поддержки по SignMaster обратитесь к сайту <http://signmaster.software/support/>

#### <span id="page-4-3"></span>**1.02 Безопасность и предупреждающие знаки**

При работе со Skycut соблюдайте следующие правила техники безопасности:

- o Опасные зоны: следите за тем, чтобы руки, длинные волосы, свободная одежда, украшения и т. д. не попали в движущиеся детали.
- o Риск для детей и домашних животных: не оставляйте детей рядом с работающим плоттером без присмотра.
- o Перемещение и касание: не перемещайте Skycut и не прикасайтесь к электрическим деталям при включенном в сеть устройстве.
- o Адаптер питания: используйте ТОЛЬКО входящий в комплект адаптер питания. Попытка использовать адаптер другой модели может привести к серьезному повреждению Skycut. В случае повреждения сетевого кабеля или адаптера замените их.

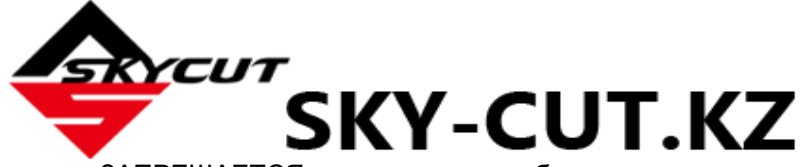

- o ЗАПРЕЩАЕТСЯ дотрагиваться и блокировать выход плоттера во время работы устройства. Если это приведет к повреждению плоттера, ответственность за это несет исключительно владелец.
- o ЗАПРЕЩАЕТСЯ трясти плоттер во время работы.
- o ЗАПРЕЩАЕТСЯ резать материалы, скрепленные скобами или другими предметами.
- o ЗАПРЕЩАЕТСЯ прикасаться к плоттеру магнитом. Резка магнитных материалов, например, используемых на дверцах холодильников и при наружной отделке автомобилей, разрешается.
- o НЕ допускайте попадания в плоттер жидкостей.
- o НЕ допускайте попадания в плоттер мелких предметов.
- o Разместите Skycut на прочной устойчивой поверхности (столе или тележке). Также можно использовать дополнительный стенд Skycut.
- o Всегда выключайте Skycut, когда устройство не используется. Оставляя плоттер включенным в течение продолжительного периода времени, можно повредить устройство.
- o Всегда выключайте Skycut перед тем, как отсоединить адаптер питания или вилку силового кабеля от настенной розетки или блока электророзеток.
- o Отсоединяйте Skycut от настенной розетки или блока электророзеток во время грозы или если плоттер не будет использоваться в течение длительного периода времени.
- o Транспортировка: при транспортировке плоттера переместите рычаг прижимных роликов в верхнее положение. Снимите нож с держателя и наденьте на него пластмассовый колпачок.

# <span id="page-5-0"></span>**1.03 Гарантия**

- o *ВНИМАНИЕ!* Если Skycut был поврежден во время транспортировки или имеет дефекты, немедленно уведомите об этом дилера.
- o Дополнительную информацию о гарантии можно получить у дилера Skycut.
- o Рекомендуется сохранить оригинальную коробку с упаковочными материалами на случай последующей транспортировки Skycut.

# <span id="page-5-1"></span>**1.04 Распаковка**

- o Убедитесь в наличии всех компонентов. В *разделе 1.05* приведен контрольный список. В случае отсутствия каких-либо компонентов немедленно уведомите своего поставщика Skycut.
- o Перед включением Skycut удалите весь пенопласт и другую упаковку. В настоящее время режущий плоттер поставляется с двумя защитными пенопластовыми вкладышами по бокам и одним небольшим пенопластовым вкладышем под головой. Также имеются три пластиковых застежки-молнии, которые необходимо срезать. Будьте очень осторожны, чтобы случайно НЕ ПОРЕЗАТЬ находящийся за ними черный кабель.
- o Поскольку коврик для резки пришлось свернуть, чтобы поместить его в коробку, он мог за время транспортировки принять свернутую форму. С осторожностью и понемногу сверните коврик в противоположном направлении, чтобы он распрямился. Поместите его на плоскую поверхность, чтобы убедиться, что он теперь лежит горизонтально. Обратитесь к *разделу 1.08* за дополнительными инструкциями по подготовке коврика к использованию.
- o С помощью прилагаемой тестовой ручки можно экспериментировать и знакомиться с работой Skycut. Поместите ненужную бумагу на коврик и просто рисуйте фигуры, а не вырезайте их. Это предотвратит возможное повреждение ножа, коврика и ленты, пока вы не будете понимать, где происходит резка фигур и не изучите порядок работы.

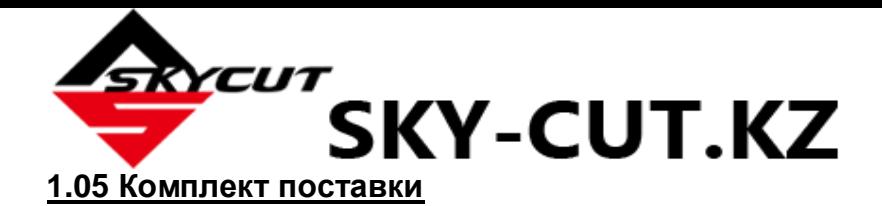

<span id="page-6-0"></span>o Кроме плоттера в коробке должно находиться следующее:

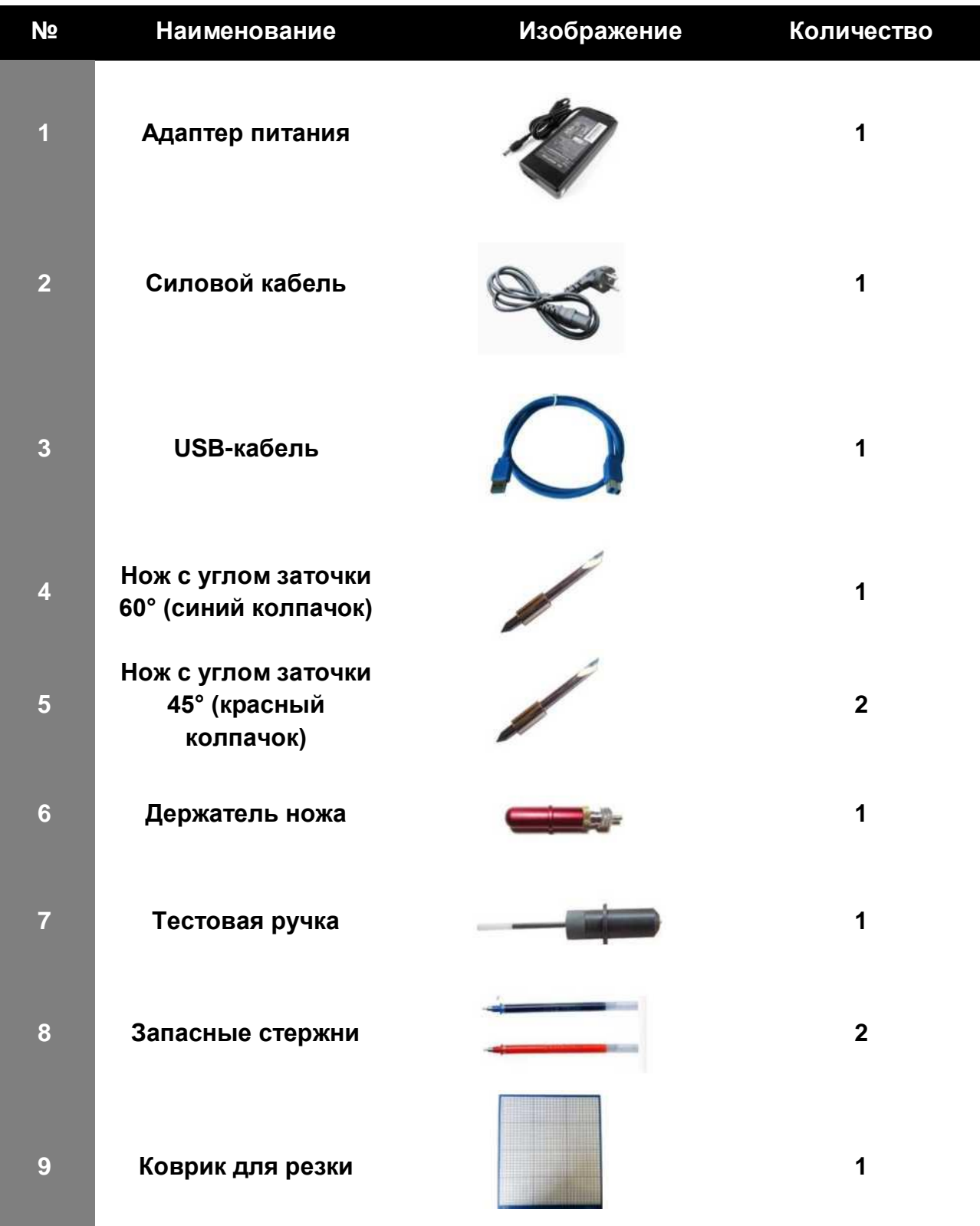

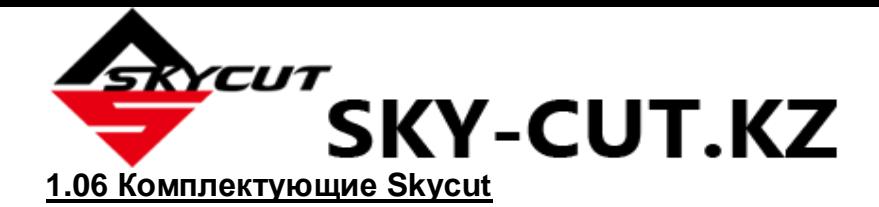

# <span id="page-7-0"></span>**Вид спереди**

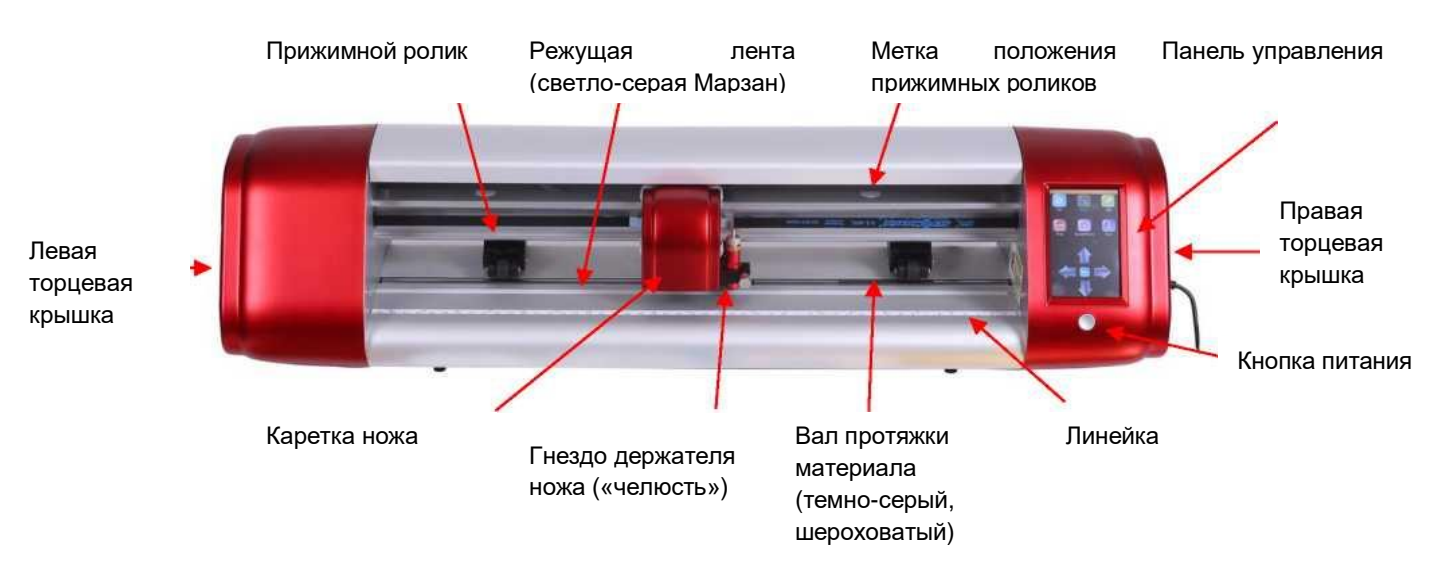

- o Метки положения прижимных роликов: показывают пользователю доступные позиции для размещения прижимных роликов.
- o Каретка ножа: перемещает держатель ножа влево и вправо.
- o Гнездо держателя ножа («челюсть»): удерживает держатель ножа, тестовую ручку и другие принадлежности.
- o Панель управления: используется для изменения настроек, настройки беспроводного подключения, калибровки камеры, резки файлов PLT и т. д.
- o Лента: защищает нож при резке материалов с подложкой без использования коврика для резки.
- o Валы протяжки (3 на модели 16", 4 на модели 24"): дают возможность прижимным роликам захватить коврик или материал и перемещать его вперед/назад в режущем плоттере во время резки.
- o Прижимные ролики (3 на модели 16", 4 на модели 24"): захватывают коврик или материал так, чтобы расположенные под ними валы протяжки могли подавать коврик или материал вперед/назад во время резки.
- o Кнопка питания: включение или выключение плоттера.
- o Линейка: для измерения и выравнивания рулонных материалов.

**Вид справа**

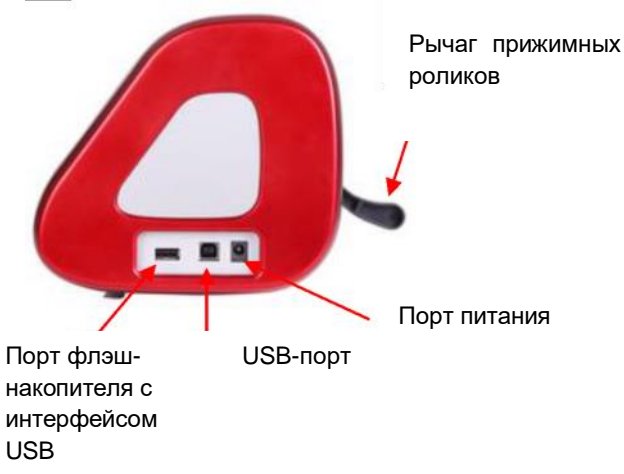

- o Рычаг прижимных роликов: поднимает прижимные ролики для установки коврика или материала, а затем опускает их для резки.
- o Порт флэш-накопителя с интерфейсом USB: используется для загрузки файлов PLT через панель управления.
- o USB-порт: опция подключения компьютера к Skycut (с помощью входящего в комплект поставки USB-кабеля).
- o Порт питания: подключение адаптера питания Skycut.

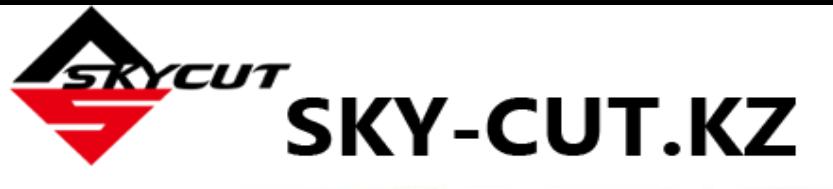

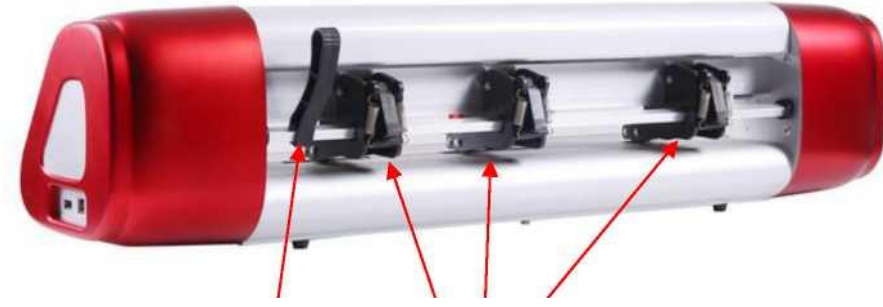

Рычаг прижимных роликов Прижимные ролики

# <span id="page-8-0"></span>**1.07 Вспомогательные приспособления**

# <span id="page-8-1"></span>**1.07.1 Тестовая ручка**

o Используйте тестовую ручку до тех пор, пока не научитесь работать с Skycut и не будете с уверенностью понимать, где происходит резка изображений. Тестовая ручка поставляется в собранном виде. В случае если возникнет необходимость заменить стержень, обратите внимание на правильный порядок сборки тестовой ручки:

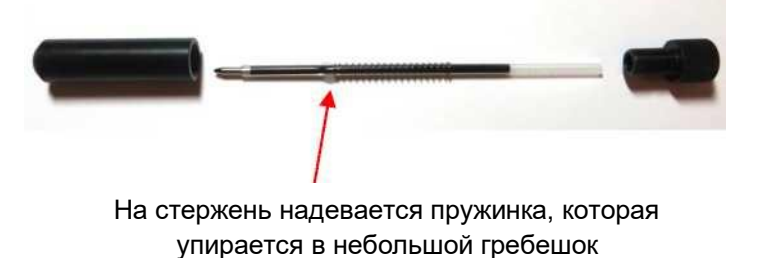

# <span id="page-8-2"></span>**1.07.2 Ножи Skycut**

o В держатель Skycut могут вставляться три вида ножей:

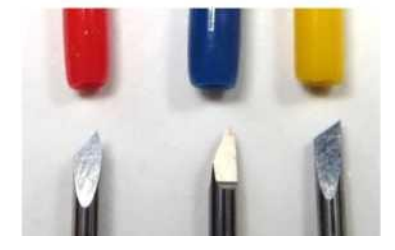

Красный Синий Желтый

- $\Diamond$  Нож с углом заточки 45° с красным колпачком предназначен для резки более тонких материалов, таких как бумага, все типы картона, термовинил и винил для стен/автомобилей/наклеек.
- $\Diamond$  Нож с углом заточки 60° с синим колпачком гораздо длиннее и хорошо подходит для резки более толстых материалов, таких как мастика, крафт-пластик, крафт-пена и материалы для нанесения термостраз.
- $\Diamond$  По отдельному заказу поставляется нож с углом заточки 30° с желтым колпачком. Это широкий нож, который хорошо подходит для резки ткани, войлока и краски. По отзывам, он также хорошо работает с влажным картоном.

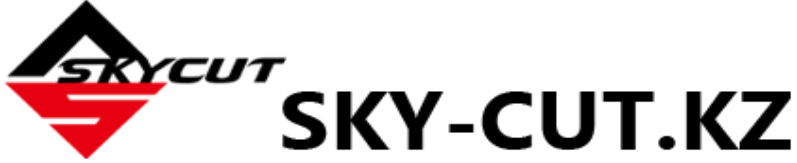

- o Обратите внимание, что ножи с красным и синим колпачком имеют срез с обратной стороны ножа (с правой стороны на предыдущей фотографии). Это позволяет уменьшить офсет и улучшить детальность резки небольших форм.
- o Кроме того, по дополнительному заказу можно получить другие инструменты, в т. ч. стенд, гравировальный инструмент и инструмент для тиснения/биговки. Подробная информация о гравировальном инструменте и тиснителе приведена в *главе 4*.

# <span id="page-9-0"></span>**1.07.3 Установка ножа**

o Нож необходимо осторожно вставить в держатель. Выполняйте эту операцию над мягкой поверхностью (например, над полотенцем). Нож хрупкий, важно его защитить! Для установки выполняйте следующие действия:

> 3. Поворачивайте латунное кольцо против часовой стрелки до ослабления.

5. Поворачивайте латунное кольцо по часовой стрелке до затяжки.

2. Аккуратно установите нож тупым концом держатель. Внутренний магнит втянет нож внутрь.

Затем отпустите кнопку на верхней части держателя.

1. Нажмите и удерживайте эту кнопку, чтобы вставить ИЛИ снять нож.

> 4. Поверните большое кольцо по часовой стрелке или против часовой стрелки, чтобы установить длину режущей части в соответствии с толщиной разрезаемого материала.

- o **Длина ножа** (также называемая **вылет**) это то, насколько нож выдвинут из нижней стороны держателя ножа. Для оптимальной резки длина ножа должна соответствовать толщине материала или немного превышать ее.
- o Для регулировки длины ножа (*пункт 4* на предыдущей фотографии) держите держатель рядом с материалом, прежде чем прижать материал к коврику. Это позволит точнее определить, какая длина соответствует толщине материала. Для очень тонких материалов, таких как винил и тонкая бумага, из держателя должен выступать только самый кончик ножа. Его едва можно почувствовать пальцем и практически невозможно увидеть. Полное выдвижение ножа никогда не повышает качество резки. Наоборот, это может привести к перекосу, разрыву материала, повреждению ножа и коврика.
- o Хороший способ проверить длину ножа сложить кусочек материала и вручную прорезать линию. Не прижимайте нож слишком сильно, так как сильный нажим не позволит определить, установлена ли нужная длина. Если нож не прорезает материал, необходимо выдвинуть нож. Если нож прорезает материал и следующий слой, необходимо втянуть нож. Если нож прорезает материал, не прорезая расположенный ниже слой, длина ножа подобрана правильно.

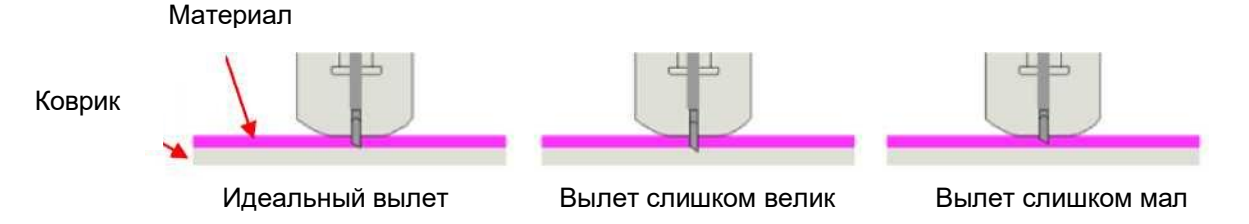

o После проведения тестовой резки проверьте коврик (или верхнюю часть подложки). Длина ножа ножа должна быть такой, чтобы получить чистый разрез и тонкую царапину или отсутствие царапин на коврике или листе подложки. При наличии глубоких царапин втяните нож, повернув кольцо примерно на ¼ поворота против часовой стрелки. Повторите тест.

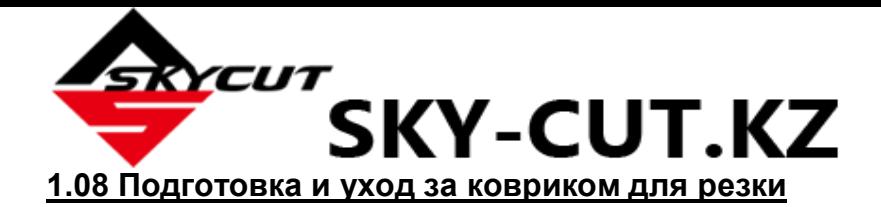

### <span id="page-10-1"></span><span id="page-10-0"></span>**1.08.1 Рекомендации по уходу за ковриком для резки**

- o Всегда пользуйтесь ковриком для удержания разрезаемого материала, за исключением случаев, когда материал имеет собственную защитную подложку. Например, винил и термотрансферные пленки имеют слой, который не должен прорезаться. Этот слой подложки служит носителем при резке. Бумага и картон не имеют подложки, поэтому их резку следует осуществлять на коврике.
- o *ВНИМАНИЕ!* При резке определенных материалов новый коврик может оказаться слишком липким. Это может приводить к тому, что при попытке снятия вырезанные элементы будут рваться. Положите на коврик старое чистое банное полотенце и пройдитесь по нему валиком или небольшим катком. Протяните коврик вверх. Проверьте, прижав ладонь посередине коврика и поднимая коврик. Если коврик липнет к руке и не падает, повторяйте до тех пор, пока коврик не начнет подниматься, а затем падать. Требуется всего лишь несколько повторов, чтобы значительно снизить липкость, так как на поверхность налипают крошечные (практически невидимые) волокна ткани.
- o Не оставляйте прижимные ролики в нижнем положении, когда Skycut не используется. Это вызывает разрушение пластика и сокращает срок службы коврика для резки.

### <span id="page-10-2"></span>**1.08.2 Очистка и восстановление коврика для резки**

- o Когда коврик начинает терять липкость, его можно помыть:
	- $\Diamond$  Тщательно очистите поверхность с помощью мягкого средства для мытья посуды, теплой воды и мягкой щетки. Не пытайтесь счистить клей, просто смойте невидимые волокна, попавшие на коврик с вырезаемых материалов.
		- o Хорошо промойте, стряхните остатки воды, положите коврик липкой стороной на банное полотенце.
		- o Тщательно вытрите нелипкую сторону коврика другим полотенцем.
		- o Протяните коврик вверх. Сейчас липкая сторона должна быть достаточно сухой для немедленного использования. Попробуйте, прилипает ли коврик к руке.
- o Промывка водой с мылом позволит восстановить первоначальные свойства клея. При необходимости можно добавить дополнительный слой клея:
	- $\Diamond$  На коврике для резки можно использовать практически любой полуперманентный клей, например, такие распространенные марки, как Krylon Easy Tack, Aleene's Tack It Over and Over (посмотрите видео, ссылка на которое дана в начале этого раздела), Сrafter's Companion Stick and Spray, Zig 2 Way Glue с широким наконечником, Craft Smart Off 'N On и Scotch Repositionable Craft Stick. Еще один спрей-клей Scotch Super 77 не оставляет липкой поверхности, но отлично подходит для стабилизации бумаги и картона.
	- $\diamond$  Если приходится резать материалы большей толщины, например, пропитанный маслом картон или стирол, можно поэкспериментировать с более сильным клеем и использовать малярную ленту для закрепления материала на коврике. Если вам приходится резать тонкую бумагу, можно поэкспериментировать с более легким клеем.
	- $\Diamond$  При использовании большинства полуперманентных клеев липкость можно регулировать с помощью количества наносимого клея. Не наносите большое количество клея за один раз. Если вы все же нанесли слишком много клея, прижмите к коврику раз или два банное полотенце, чтобы на него налип слой хлопковых волокон.
- o Другие известные способы очистки ковриков:
	- $\Diamond$  С помощью пластмассового скребка (или даже старой кредитной карты) соскоблите кусочки материала, оставшиеся на коврике после резки.
	- $\diamond$  Более мелкие частицы бумаги или ворс можно удалить с помощью липкого ролика для чистки одежды. Оторвите лист, прижмите ролик и несколько раз протяните его по поверхности коврика. Это можно сделать и с помощью детских салфеток.
	- $\diamond$  Чтобы полностью удалить клей с коврика, нанесите на поверхность Goo Gone, Duck Adhesive

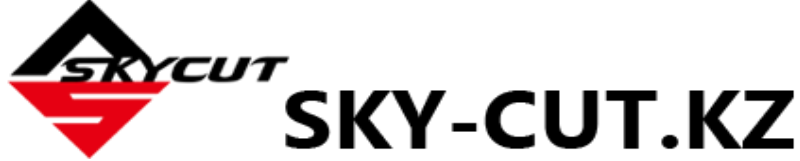

 Remover или Avon's Skin So Soft Bath Oil. Дайте впитаться, а затем соскоблите острым металлическим шпателем. Повторяйте при необходимости до тех пор, пока коврик не станет полностью чистым и не липким. Вымойте и высушите коврик, затем нанесите любой полуперманентный клей.

o При необходимости резиновые ролики и валы протяжки можно очистить изопропиловым спиртом или Un-Du. Нанесите очиститель на чистую безворсовую ткань и протирайте весь ролик и (или) вал до тех пор, пока не сотрете клей.

### <span id="page-11-0"></span>**1.09 Прижимные ролики**

- o Прижимные ролики можно поднимать и опускать с помощью рычага, расположенного с задней правой стороны устройства. Нажмите на рычаг, ролики приподнимутся. Потяните рычаг вверх, прижимные ролики опустятся и захватят коврик или материал, вставленный в режущий плоттер.
- o На каждом ролике имеется черный рычажок. Когда рычажок поднят, давление прижима уменьшается. *ВНИМАНИЕ*! Переводите рычажки вниз только в том случае, когда требуется более сильный захват, например, при резке толстого переплетного картона. При обычной резке большинства материалов это не требуется. Черные рычажки не должны находиться в опущенном состоянии в течение длительного периода времени во время резки, так как это может привести к повреждению прижимных роликов.

Рычажок находится в поднятом положении. Такое положение рекомендуется для большинства случаев.

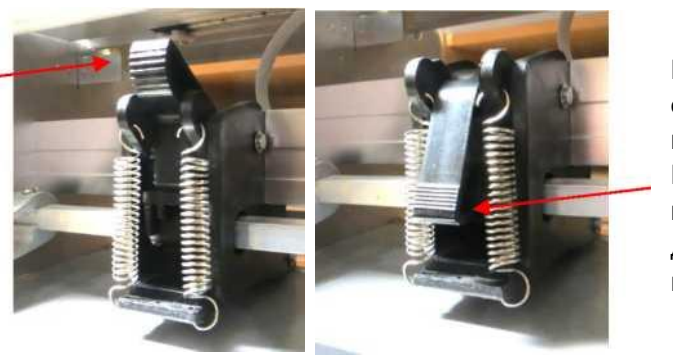

Рычажок находится в опущенном положении. Используйте это положение ТОЛЬКО для резки плотных материалов.

o Обратите внимание, что для правильного захвата материала прижимной ролик должен располагаться строго над валом протяжки. Для облегчения выравнивания предназначены белые метки вдоль горизонтальной планки под крышкой. Передвиньте ролики вдоль планки в нужное положение.

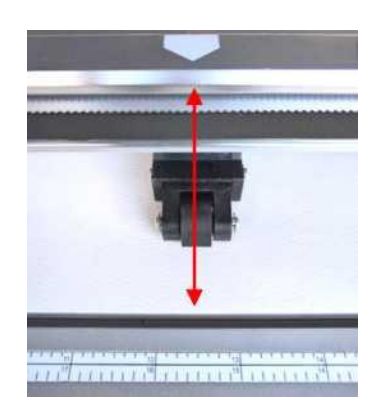

Ролики должны располагаться под белыми метками

o При использовании коврика для резки рекомендуется поместить материал посередине коврика, а самый левый прижимной ролик установить в крайнее левое положение. Затем передвиньте средний прижимной ролик таким образом, чтобы он служил в качестве левого, а правый ролик оставался в крайнем правом положении, как показано на следующем рисунке. При этом прижимные ролики не касаются материала, что обеспечивает выравнивание, когда коврик перемещается во время резки.

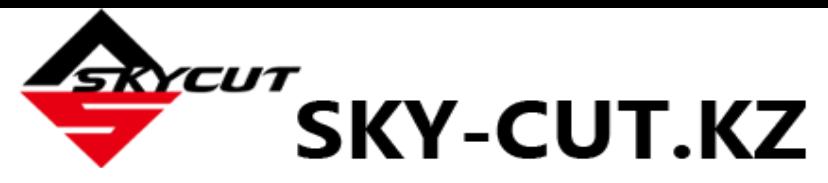

Левый прижимной ролик находятся в крайнем левом положении (не используется).

Средний прижимной ролик находится под крайней левой меткой.

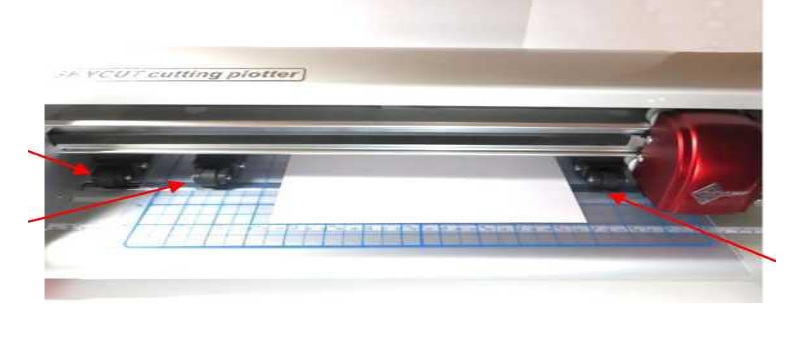

Правый прижимной ролик находится под правой белой меткой.

o Обратите внимание, что для очень широкого материала будет лучше, если прижимные ролики будут установлены на его поверхности. Тем не менее, при этом, возможно, вам придется проявлять особую осторожность при выемке вырезанных фигур и отходов на этих участках.

# <span id="page-12-0"></span>**1.10 Панель управления**

 $\circ$  Через несколько секунд после первого включения питания на дисплее Skycut отобразится следующий **главный (начальный) экран**:

Повторить последнюю резку. Во время резки этот значок и функция меняются на **Pause** («**Пауза»)**

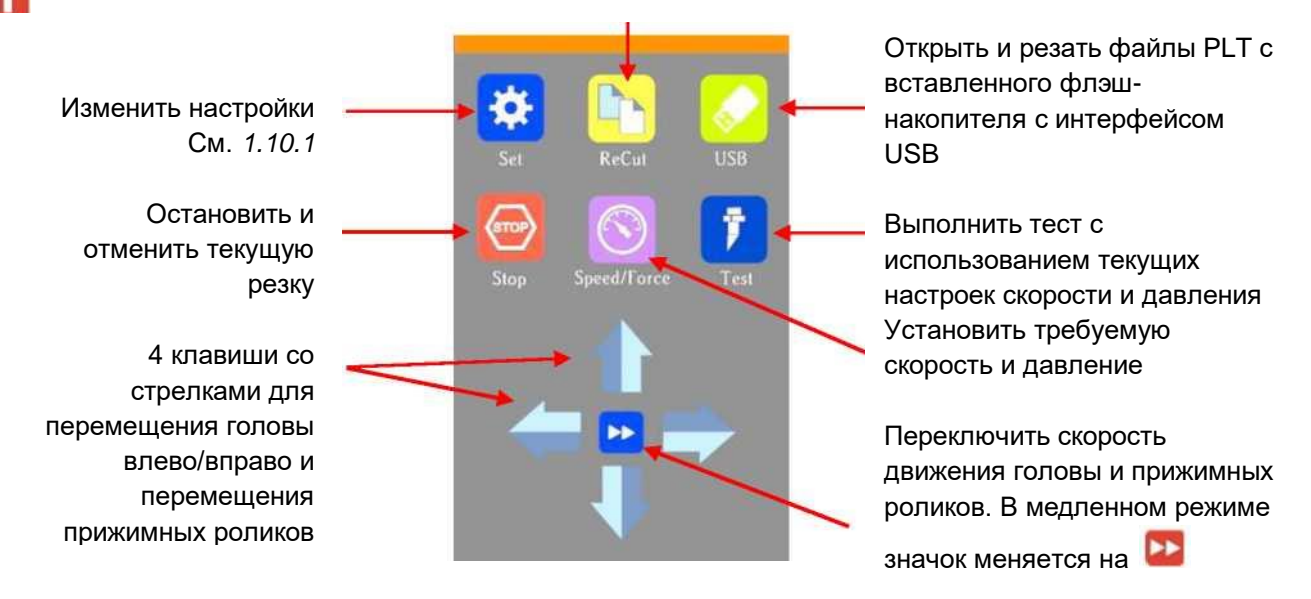

o Далее в Руководстве будут описываться данные функции вместе с соответствующими подменю и дополнительными экранами. В нижней части многих экранов вы также увидите следующие значки. При нажатии кнопки слева происходит возврат к показанному выше **главному экрану**, при нажатии кнопки справа — возврат к предыдущему окну/экрану.

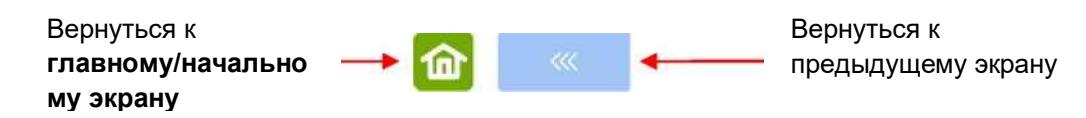

# <span id="page-12-1"></span><u>1.10.1 Экран настроек</u>

**o** При нажатии значка «Настройки» **МС** открывается **экран настроек**, который предоставляет доступ к ряду функций и настроек. Ниже приведено их общее описание и номер раздела (если вы хотите узнать больше функции):

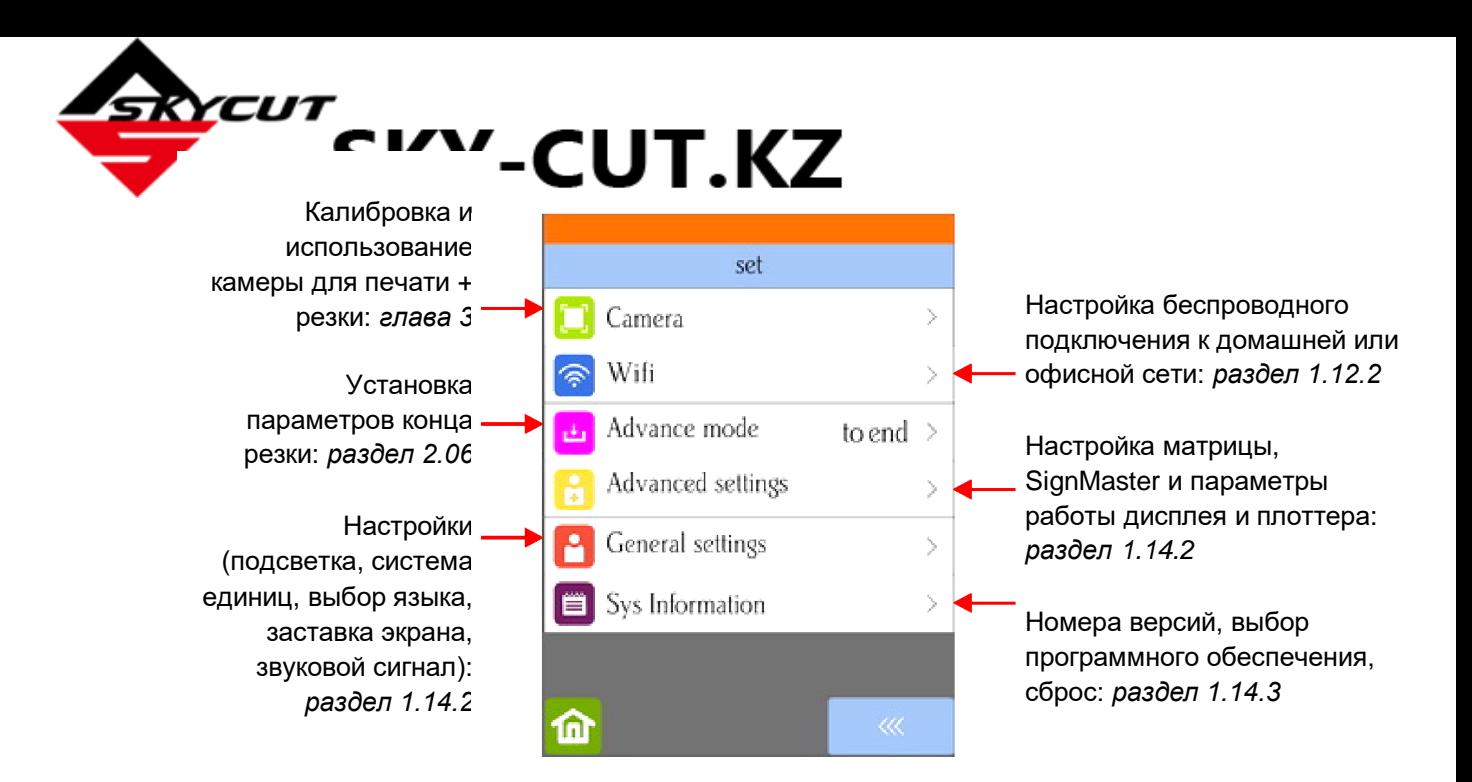

# <span id="page-13-0"></span>**1.11 Регистрация и установка SignMaster**

o После приобретения лицензии на SignMaster можно скачать программное обеспечение с приведенной ниже ссылки. Важно использовать именно эту ссылку: это позволит установить Skycut в качестве приоритетного варианта:

#### <https://drive.google.com/file/d/0BxMbLOfJ29rkQUJoWXVnVWtWR00/view>

o Установите скачанный файл и откройте SignMaster. При возникновении проблем с активацией программы перейдите по этой ссылке:

<http://www.iifuture.net/faq/index.php?action=show&cat=44>

o Чтобы убедиться, что Skycut доступен в SignMaster, нажмите на значок **Cut, Plot & Engrave** 

**Tools («Инструменты для резки, графического изображения и гравировки»)** (6-й значок слева на верхней средней панели задач). В выпадающем списке выберите диспетчер управления файлами **Vinyl Spooler**. В правой части окна **Vinyl Spooler** щелкните вкладку **Cut Options («Параметры резки»)**, и вы увидите «Skycut»:

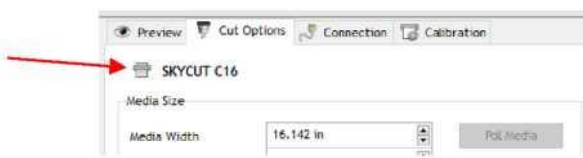

# <span id="page-13-1"></span>**1.12 Подключение Skycut к компьютеру**

- o Поместите Skycut на устойчивую горизонтальную поверхность. Если вы используете коврик для резки, убедитесь, что как спереди, так и сзади коврика имеется достаточно свободного места. o Включение:
	- Подключите силовой кабель к адаптеру питания.
	- $\diamond$  Вставьте вилку силового кабеля в настенную розетку или блок электророзеток. Подключите адаптер питания к разъему с правой стороны режущего плоттера.
	- $\diamond$  Включите питание, нажав кнопку питания под панелью управления. Через несколько секунд загорится подсветка Skycut, и голова сделает небольшой толчок.
- o Выключение: нажмите и удерживайте кнопку питания, пока подсветка не погаснет.
- o Имеются четыре способа передачи файлов и информации с ПК на Skycut:

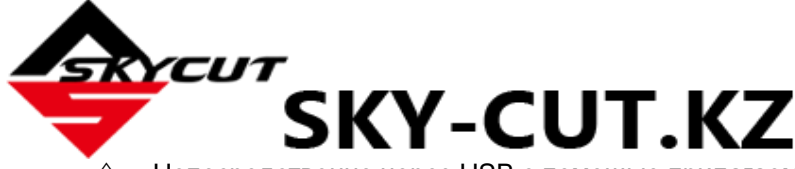

- $\diamond$  Непосредственно через USB с помощью прилагаемого USB-кабеля.
- $\Diamond$  По беспроводной связи (Wi-Fi), добавив Skycut в домашнюю/офисную сеть, к которой также подключен ПК.
- $\Diamond$  С помощью автономного беспроводного доступа (беспроводного подключения к ПК).
- $\Diamond$  U\_Disk экспорт файлов PLT из SignMaster на флэш-накопитель с интерфейсом USB с последующей загрузкой этих файлов с помощью панели управления Skycut.
- o Ознакомьтесь с информацией в следующей таблице, чтобы понять различия между этими способами:

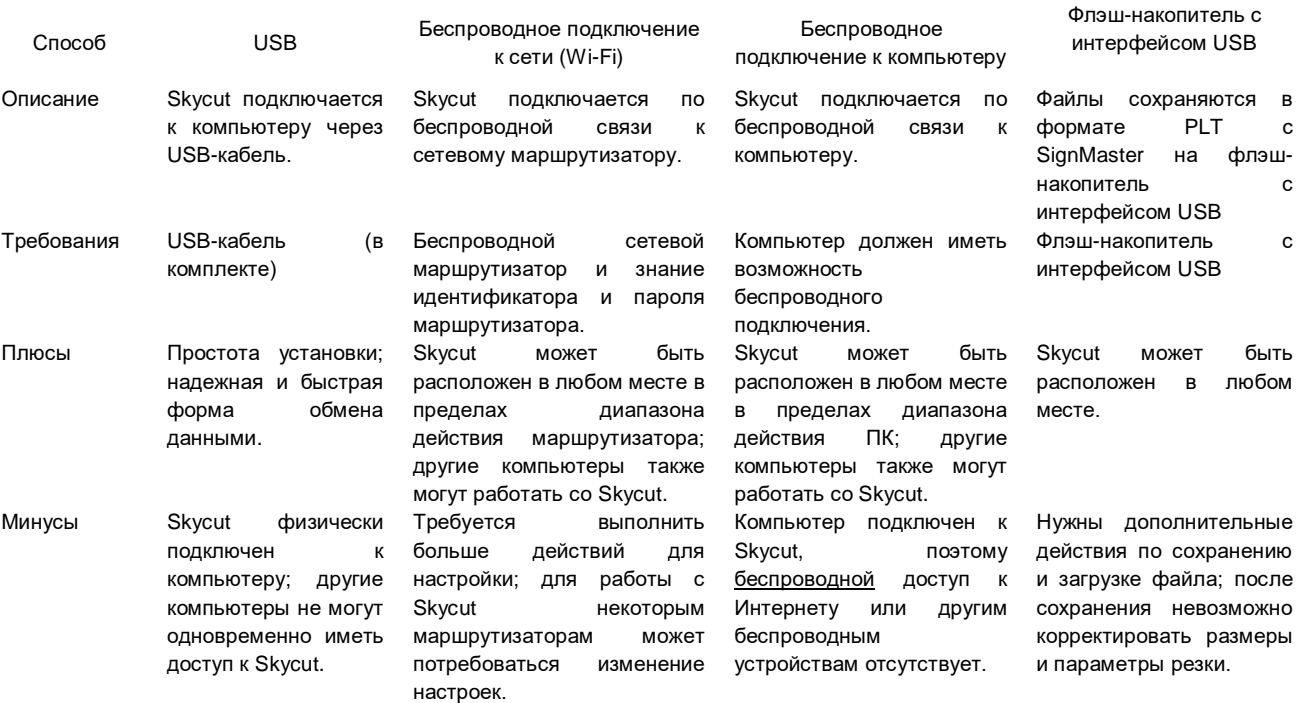

#### Параметры подключения Skycut с SignMaster Pro

- o Обратите внимание, что выбор любого из этих параметров не препятствует переходу на другой параметр в случае необходимости.
- o В последующих разделах описано, какие действия необходимы для каждого типа подключения. Если у вас возникли проблемы с подключением, обратитесь к дилеру.

# <span id="page-14-0"></span>**1.12.1 Подключение USB**

- o Skycut должен быть выключен, USB-кабель должен быть отсоединен от Skycut.
- o В SignMaster нажмите на значок **Cut, Plot & Engrave Tools («Инструменты для резки,**

**графического изображения и гравировки»)** (6-й значок слева на верхней средней панели задач) и выберите диспетчер управления файлами **Vinyl Spooler**. В открывшемся окне нажмите вкладку **Connection («Соединение»)**:

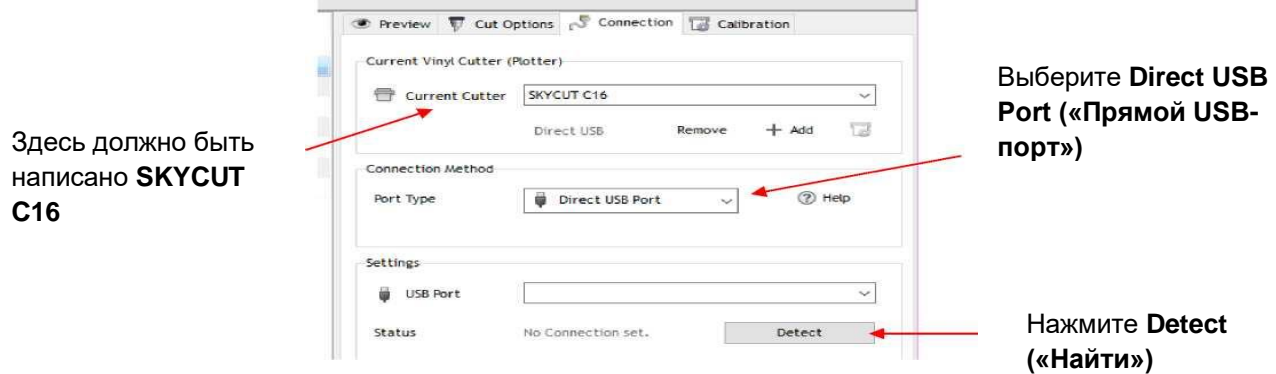

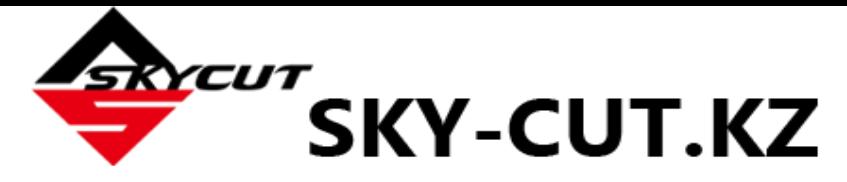

o Выберите **Direct USB Port («Прямой USB-порт»)**. Затем нажмите **Detect («Найти»)**. Откроется следующее окно:

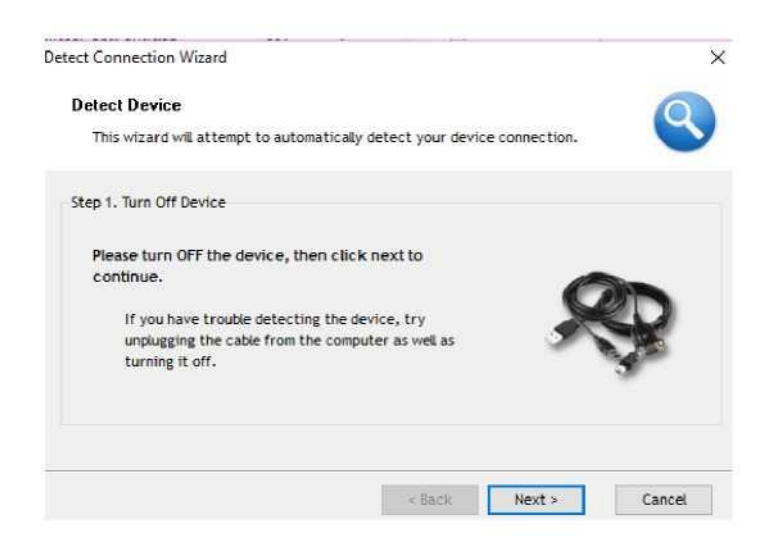

o Поскольку вы еще не подключили USB-кабель и не включили Skycut, нажмите **Next («Далее»)**:

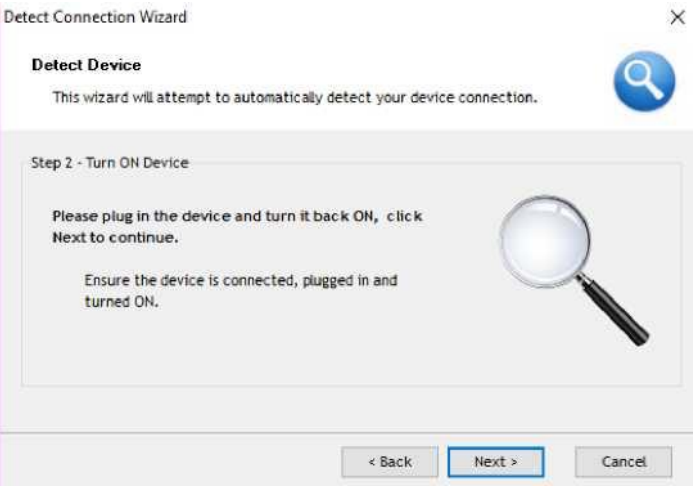

o Подключите USB-кабель к разъему с правой стороны режущего плоттера и к свободному USBпорту на ПК. Включите Skycut и подождите около 20 секунд. Следующее окно должно открыться самостоятельно, **без** нажатия кнопки **Next («Далее»)**:

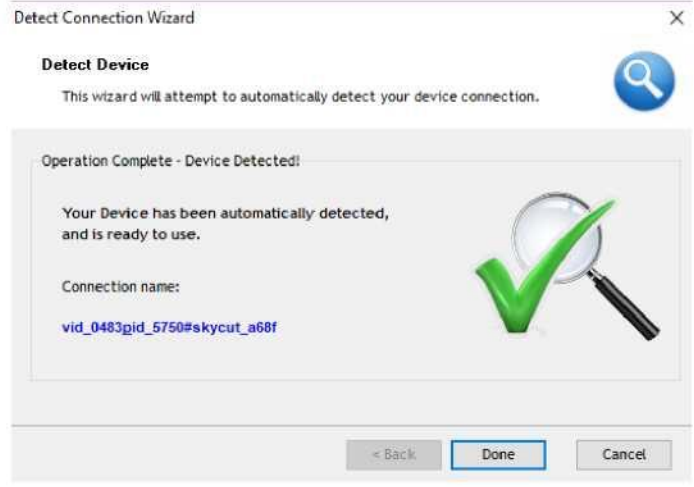

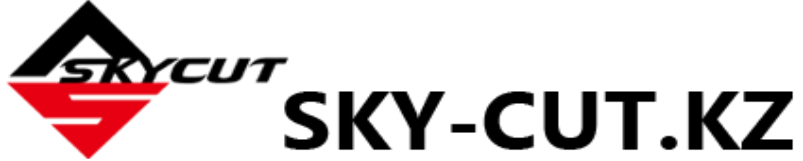

 o В предыдущем окне нажмите **Done («Готово»)**. В окне диспетчера управления файлами **Vinyl Spooler** рядом с **USB Port («USB-порт»)** должно появиться **название подключения** из предыдущего скриншота.

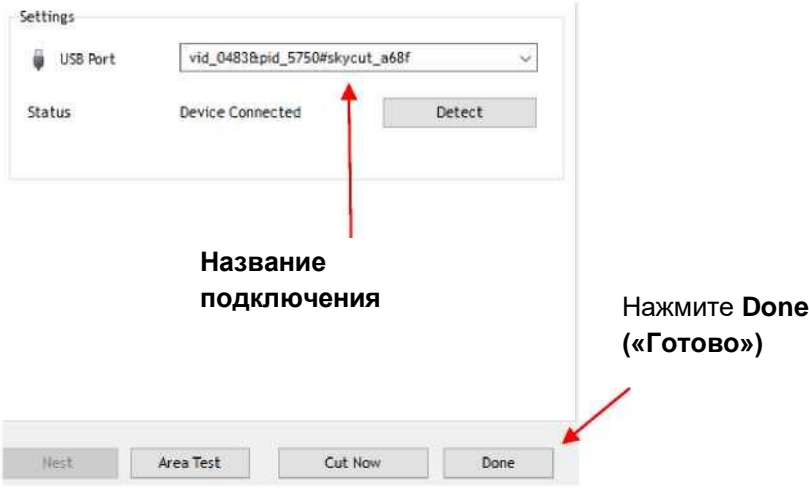

o Нажмите **Done («Готово»)** и переходите к разделу 1.13.

# <span id="page-16-0"></span>**1.12.2 Беспроводное подключение к сети (ОПЦИЯ)**

- o Примечание. Не все маршрутизаторы имеют одинаковую силу сигнала. Обычно лучше всего подключать Skycut в одном помещении с маршрутизатором. Как только соединение будет установлено, можно поэкспериментировать, чтобы посмотреть, как далеко от маршрутизатора можно расположить Skycut.
- o Что вам потребуется:
	- Название домашней / офисной сети
	- Пароль вашей сети
- o Внимательно выполните следующие действия:
	- (1) На панели управления Skycut выберите **Set («Установить»)** , а затем **Wifi**. Появится экран **беспроводного подключения**:

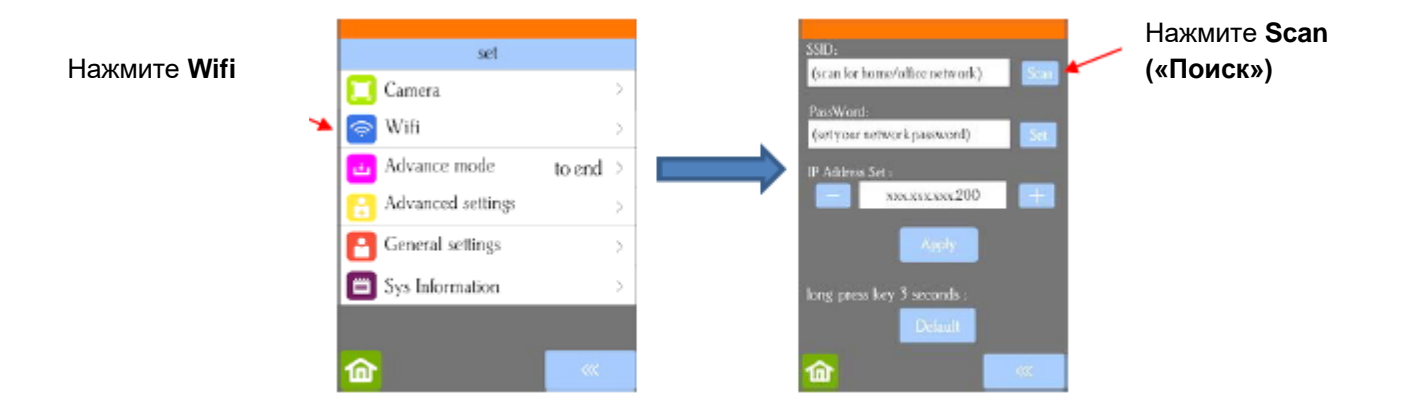

(2) Нажмите кнопку **Scan («Поиск»)**, появится список доступных сетей. Выберите домашнюю сеть и нажмите **Apply («Применить»)**. Дисплей вернется к экрану **беспроводного подключения**:

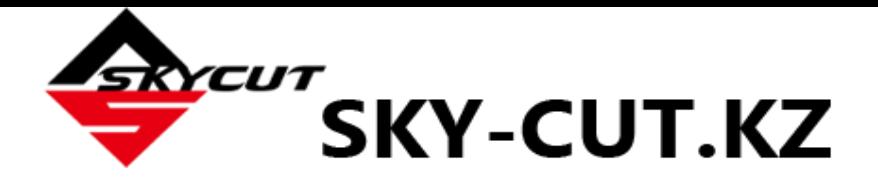

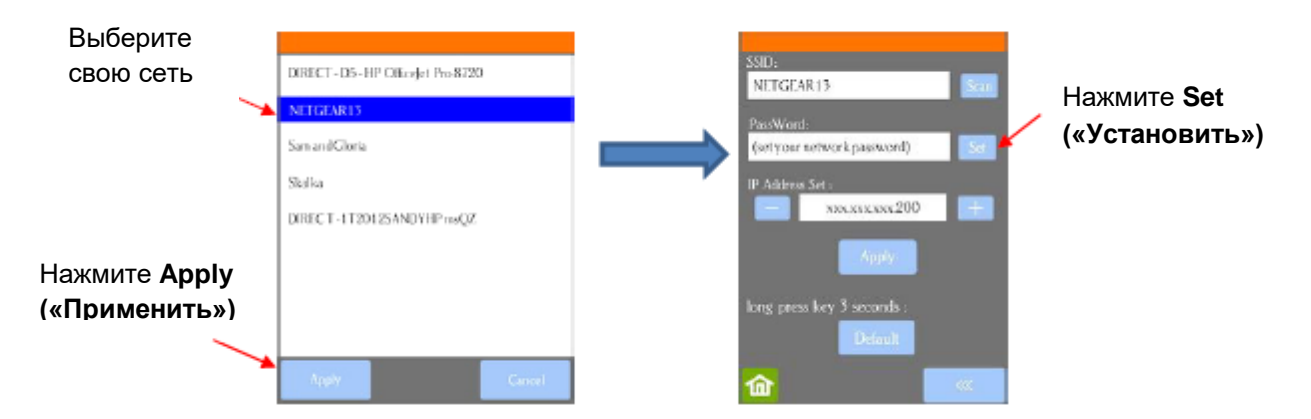

#### (3) Нажмите **Set («Установить»)**, откроется следующий экран:

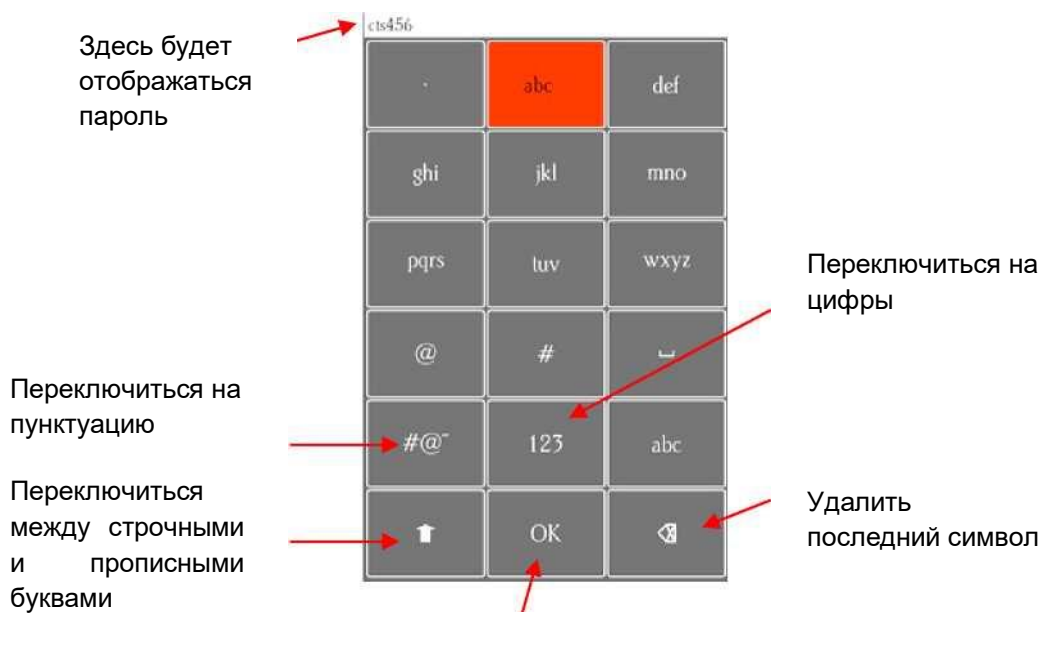

После завершения нажмите **OK**

- (4) Для ввода пароля (если вы не знакомы с этим типом экрана), прочтите следующие рекомендации:
	- $\diamond$  Чтобы выбрать букву, быстро нажимайте на кнопку несколько раз подряд. Например, если ваш сетевой пароль - cts456, то для ввода «c» три раза нажмите «abc», потому что «c» является третьей буквой кнопки «abc». Затем переходите к «stu»: дважды нажмите, чтобы ввести букву «t». Чтобы ввести букву «s», нужно нажать кнопку «stu» один раз.
	- Чтобы ввести цифры, нажмите «123». Откроется экран ввода цифр.
	- $\diamond$  Для ввода пунктуации нажмите «# @ ~». Откроется экран дополнительных символов.
	- $\diamond$  Для ввода букв верхнего регистра нажмите стрелку вверх в левой нижней части экрана.
- (5) После ввода пароля в соответствующее поле нажмите **ОК** для возврата к экрану **беспроводного подключения**:

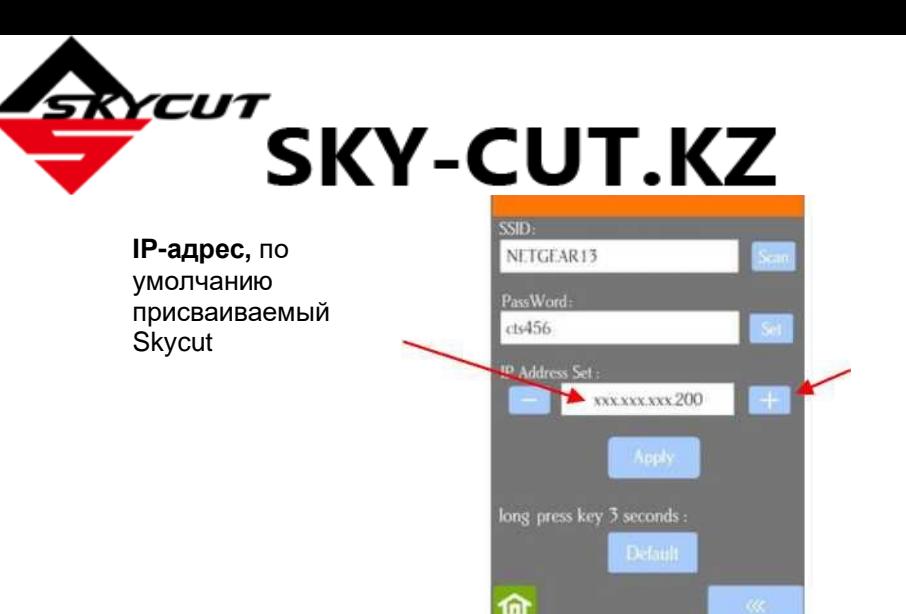

При необходимости нажмите «+» или «- », чтобы изменить **IP-адрес**

- (6) Проверьте **IP-адрес**, присваиваемый Skycut. Skycut автоматически возьмет первые три серии цифр от маршрутизатора, но будет отображать их так, как показано выше. Вам нужно только определить, может ли использоваться последняя серия, которая должна быть по умолчанию «200». Внесите необходимые изменения с помощью кнопок «+» или «-».
- (7) Нажмите **Apply («Применить»)** и подождите несколько минут, пока маршрутизатор не назначит Skycut **IP-адрес**. В конце концов, появится сообщение **Connected OK («Соединение установлено»)**:

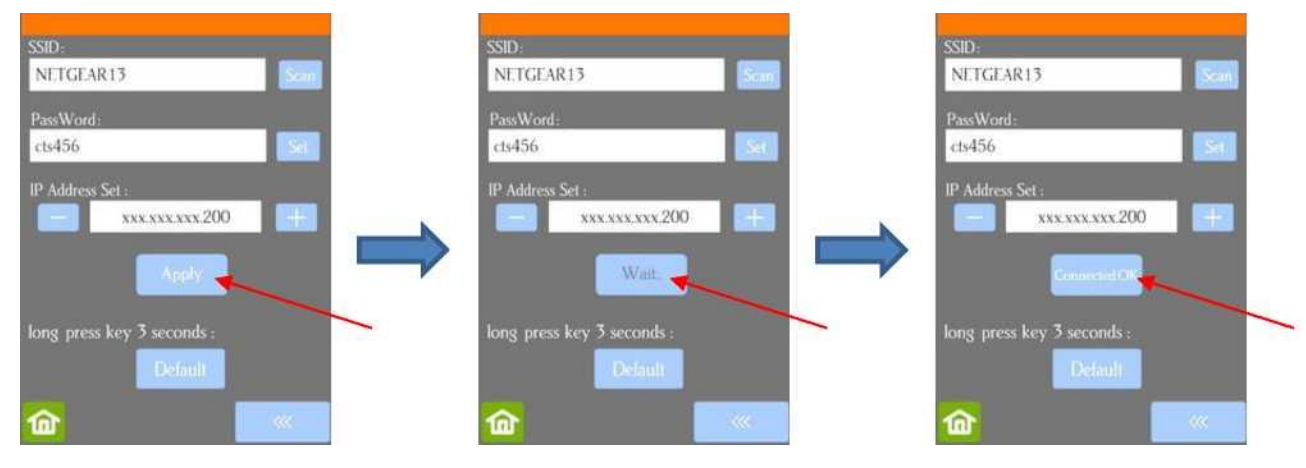

**(«Применить») («Подождите»)**

Нажмите **Apply** Несколько минут будет отображаться **Wait** Операция прошла успешно

- (8) Если вместо сообщения **Connected ОК («Соединение установлено»)** вы видите сообщение **Password err («Ошибка пароля»)**, проверьте выбранную сеть и введенный пароль. Если вы не можете подключиться при находящемся всего в нескольких метрах от маршрутизатора устройстве, обратитесь к руководству пользователя маршрутизатора и (или) выполните поиск в Интернете по вопросам, связанным с конкретной моделью маршрутизатора.
- (9) Если вы хотите произвести сброс и последующий пуск, нажмите и удерживайте кнопку **Default («Сброс»)** в течение 3 секунд, пока кнопка не загорится красным цветом. Затем нажмите **Scan («Поиск»)** и повторите пункт 3.
- (10) После того, как появится экран **Connected OK («Соединение установлено»)**, в SignMaster нажмите значок **Cut, Plot & Engrave Tools («Инструменты для резки,**

**графического изображения и гравировки»)** (6-й значок слева на верхней средней панели задач) и выберите диспетчер управления файлами **Vinyl Spooler**. В

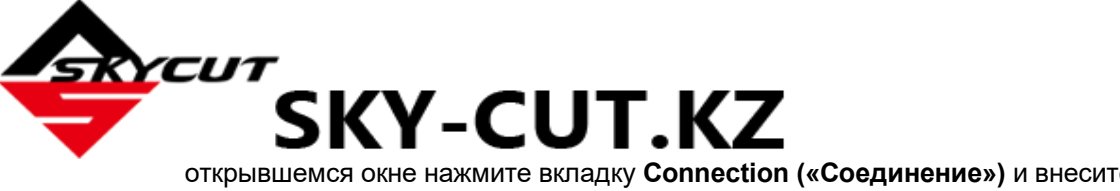

 открывшемся окне нажмите вкладку **Connection («Соединение»)** и внесите следующие изменения:

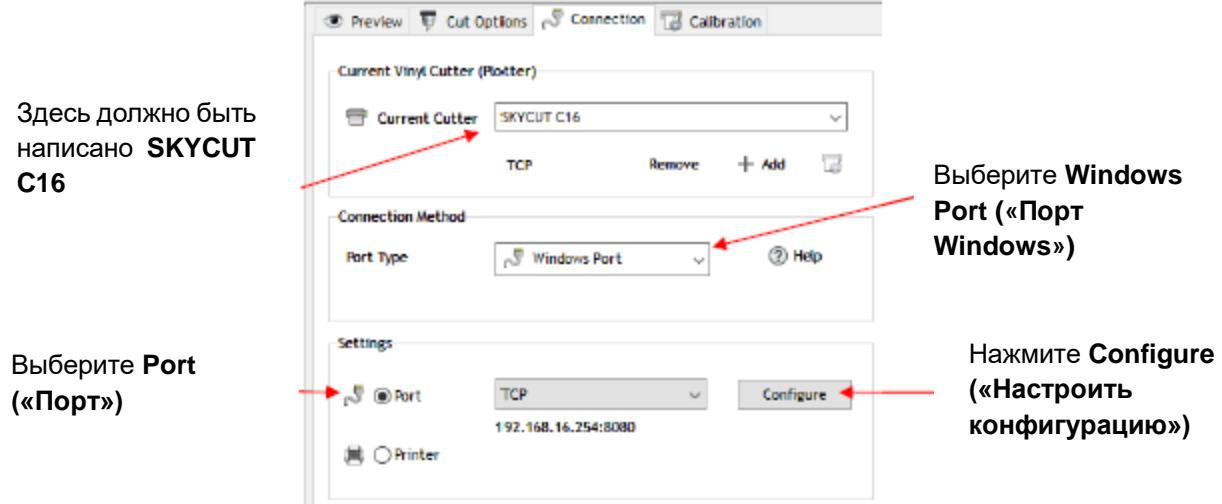

o Нажмите **Configure («Настроить конфигурацию»)**, откроется следующее окно:

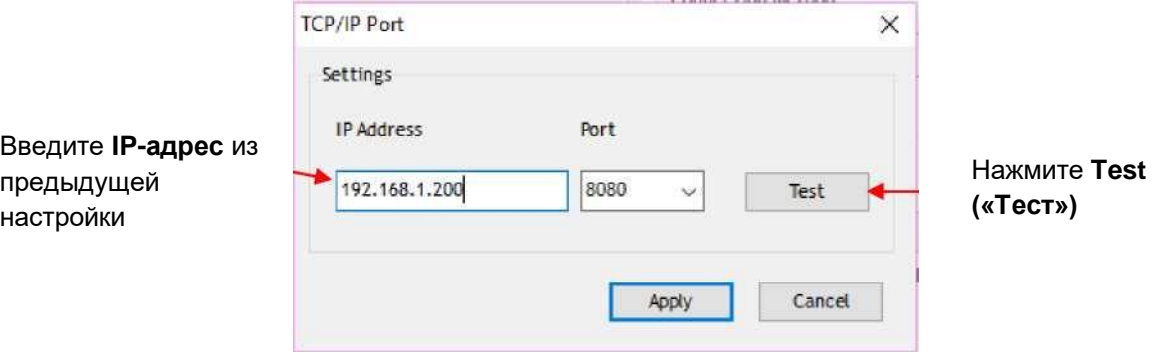

o Измените **IP-адрес** на тот, который вы установили на панели управления Skycut. Нажмите **Test («Тест»)**. Должно появиться сообщение **Port ОК («Порт найден»)**. Нажмите **ОК**, затем нажмите **Apply («Применить»)**:

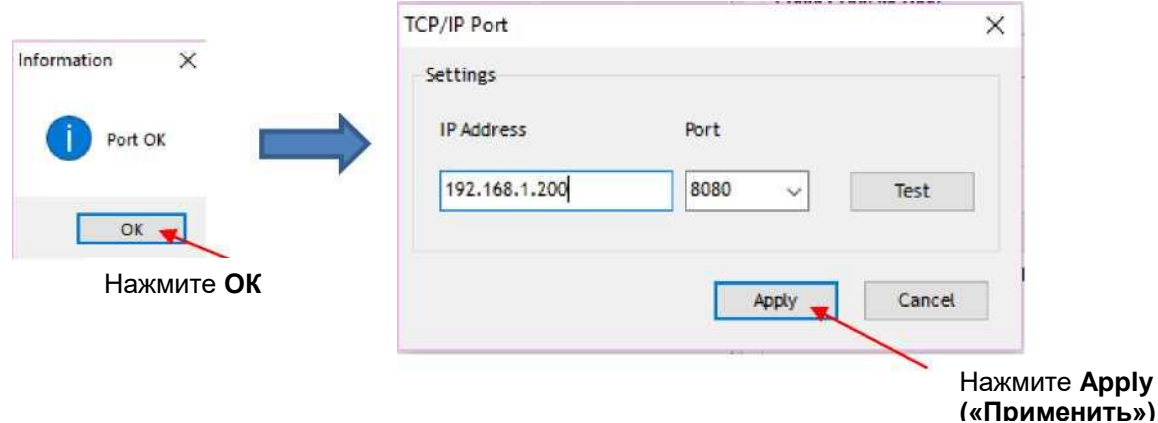

o В окне диспетчера управления файлами **Vinyl Spooler** теперь должен появиться **IP-адрес**:

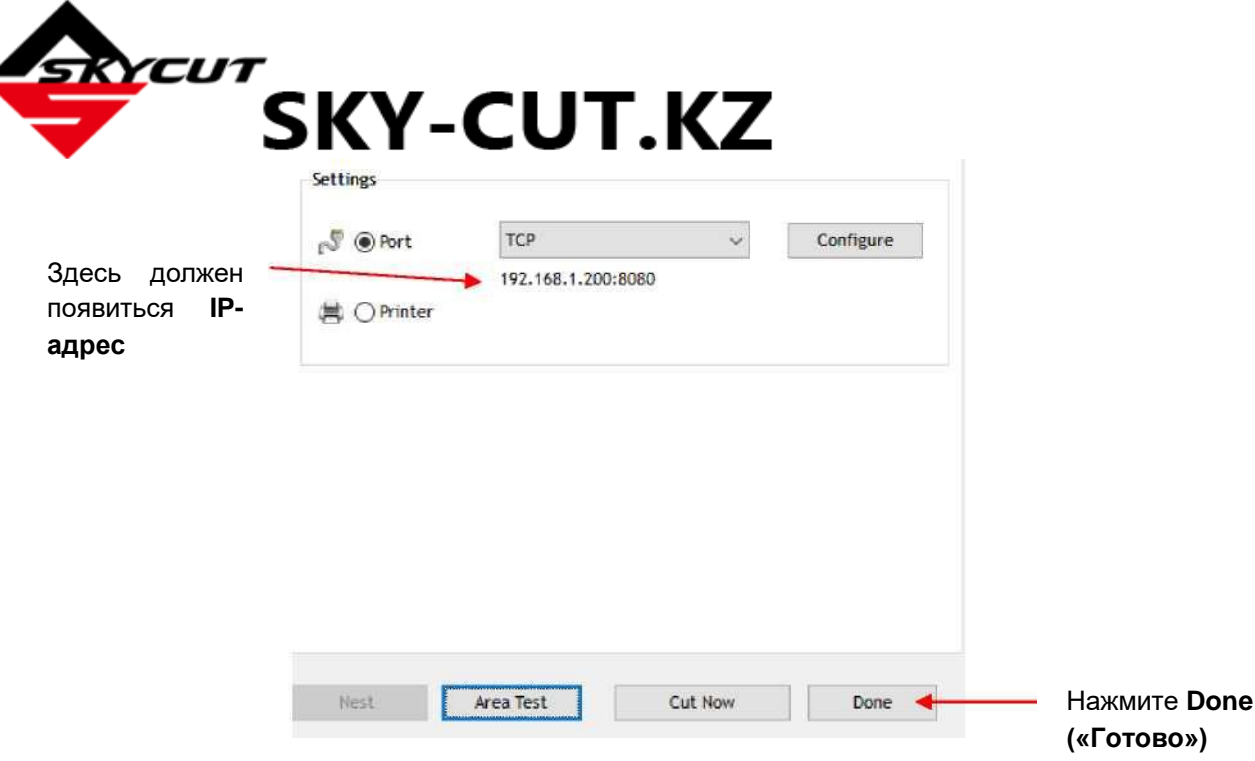

o Нажмите **Done («Готово»)** и перейдите к *разделу 1.13*.

# <span id="page-20-0"></span>**1.12.3 Беспроводное подключение к компьютеру**

- o Обычно лучше всего подключать Skycut в одном помещении с беспроводным компьютером. Как только соединение будет установлено, можно поэкспериментировать, чтобы посмотреть, как далеко от компьютера можно расположить Skycut.
- o До начала работы необходимо рассмотреть две ситуации. Если вы не знаете, что относится к вашему Skycut, сначала ознакомьтесь с вариантом B.

A. Skycut никогда ранее не подключался беспроводным способом к сети.

B. Skycut ранее подключался к беспроводной сети.

A. Skycut никогда ранее не подключался беспроводным способом к сети

- o Включите Skycut и подождите, пока загорится подсветка.
- o На ПК откройте список доступных сетей. В списке вы должны увидеть сеть с таким типом имени: *HI\_LINK\_XXXX*, где «XXXX» может быть любой буквенно-цифровой комбинацией, например, «92BF» или «08A5».
- o Выберите эту сеть и введите следующий **сетевой ключ**: *12345678*.
- o В SignMaster нажмите значок **Cut, Plot & Engrave Tools («Инструменты для резки,**

**графического изображения и гравировки»)** (6-й значок слева на верхней средней панели задач) и выберите диспетчер управления файлами **Vinyl Spooler**. В открывшемся окне нажмите вкладку **Connection («Соединение»)** и внесите следующие изменения:

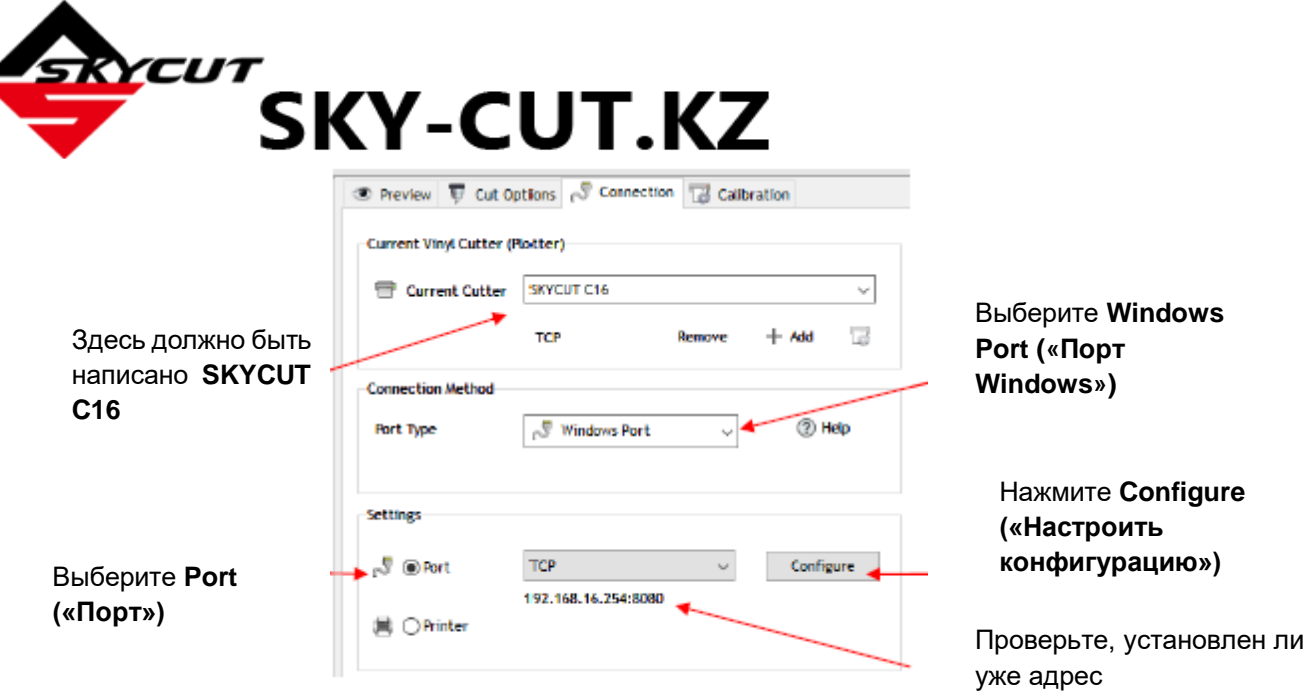

- o На предыдущем скриншоте в качестве IP-адреса уже установлен правильный **IP-адрес беспроводного подключения к компьютеру**: 192.168.16.254. Если это соответствует тому, что вы видите здесь, пропустите следующие два пункта. В противном случае нажмите **Configure («Настроить конфигурацию»).** Откроется следующее окно:
- o Введите следующий IP-адрес

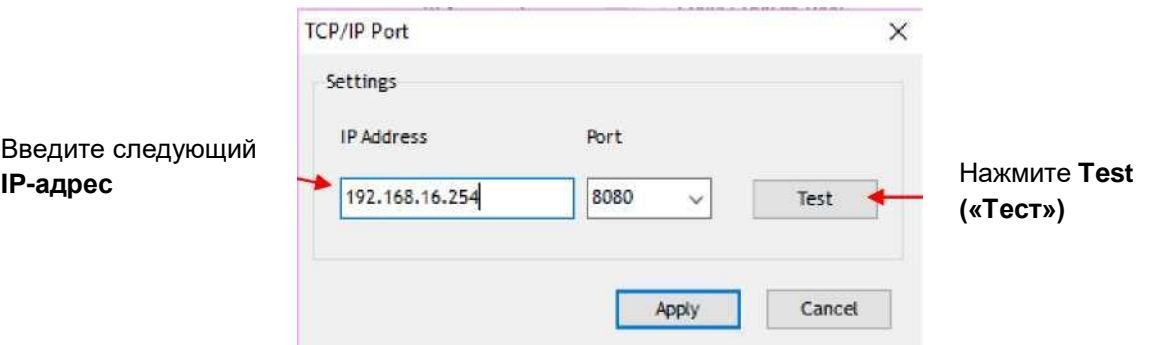

o Измените **IP-адрес** на 192.168.16.254. Нажмите **Test («Тест»)**. Должно появиться сообщение **Port ОК («Порт найден»)**. Нажмите **ОК**, затем нажмите **Apply («Применить»)**:

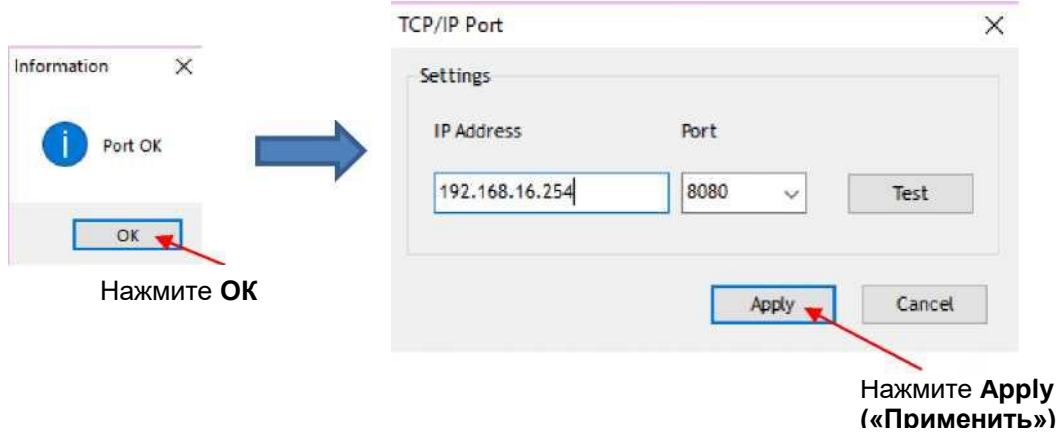

o В окне диспетчера управления файлами **Vinyl Spooler** теперь должен появиться **IP-адрес**. Нажмите **Done («Готово»)** и перейдите к *разделу 1.13*. Помните, что в данном режиме ПК не будет иметь доступа к Интернету и другим сетевым устройствам.

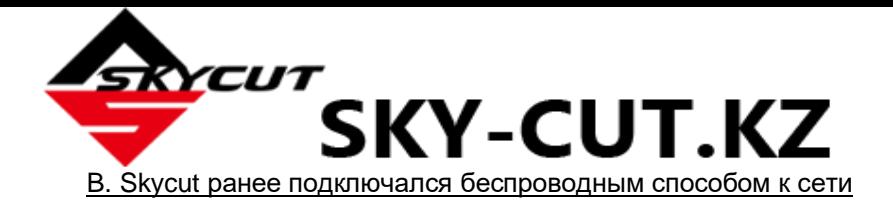

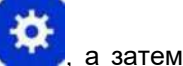

**b** На панели управления Skycut выберите Set (**«Установить»)** ( ∴а затем Wifi. Появится экран **беспроводного подключения:**

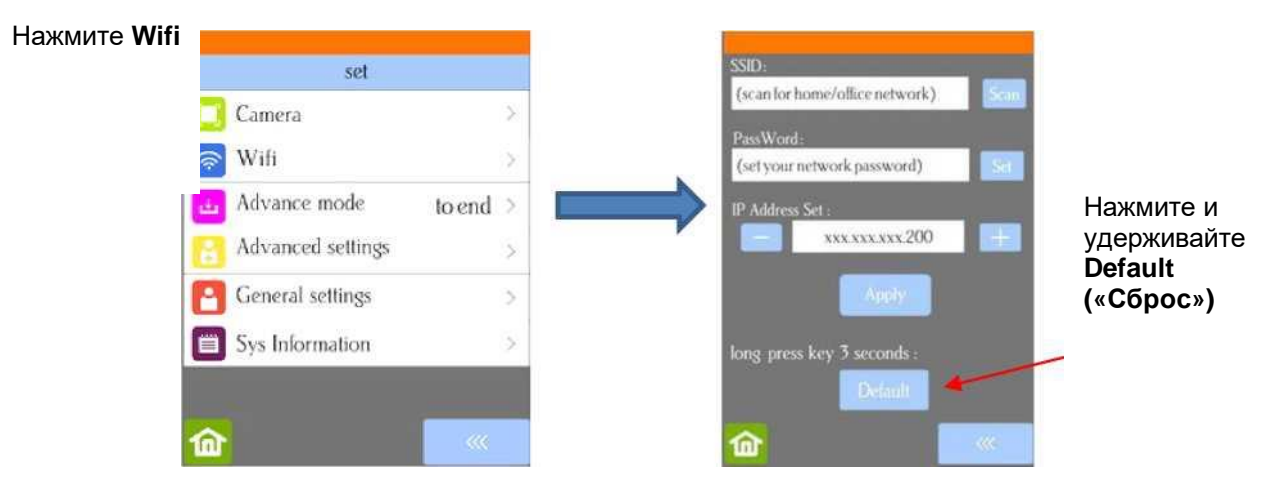

o Для сброса параметров, чтобы ПК мог найти Skycut в качестве доступной сети, нажмите и удерживайте кнопку **Default («Сброс»)** в течение 3 секунд. Отпустите кнопку. Вы увидите, что вместо кнопки **Apply («Применить»)** теперь отображается **Wait («Подождите»)**. Через минуту название кнопки снова изменится на **Apply («Применить»)**, и вы можете перейти к выполнению пункта *A. Skycut никогда ранее не подключался беспроводным способом к сети*.

# <span id="page-22-0"></span>**1.12.4 Флэш-накопитель с интерфейсом USB (Фарматирование FAT флэшки)**

- o При подключении флэш-накопителя с интерфейсом USB необходимо выполнять действия, описанные в данном разделе. Если вы ранее не пользовались SignMaster и (или) Skycut, рекомендуется сразу же перейти к *разделу 1.13* и создать файл в указанном порядке. Затем, когда вы будете готовы к резке, вернитесь к данному разделу.
- o Вставьте флэш-накопитель в компьютер и дайте Windows время его обнаружить. Запомните, какой диск был назначен флэш-накопителю Windows.
- o Создайте или откройте файл в SignMaster. Если вы внесли какие-либо изменения в задание, нажмите значок **Cut, Plot & Engrave Tools («Инструменты для резки, графического**

**изображения и гравировки»)** (6-й значок слева на верхней средней панели задач) и выберите диспетчер управления файлами **Vinyl Spooler**. В открывшемся окне нажмите вкладку **Connection («Соединение»)** и внесите следующие изменения:

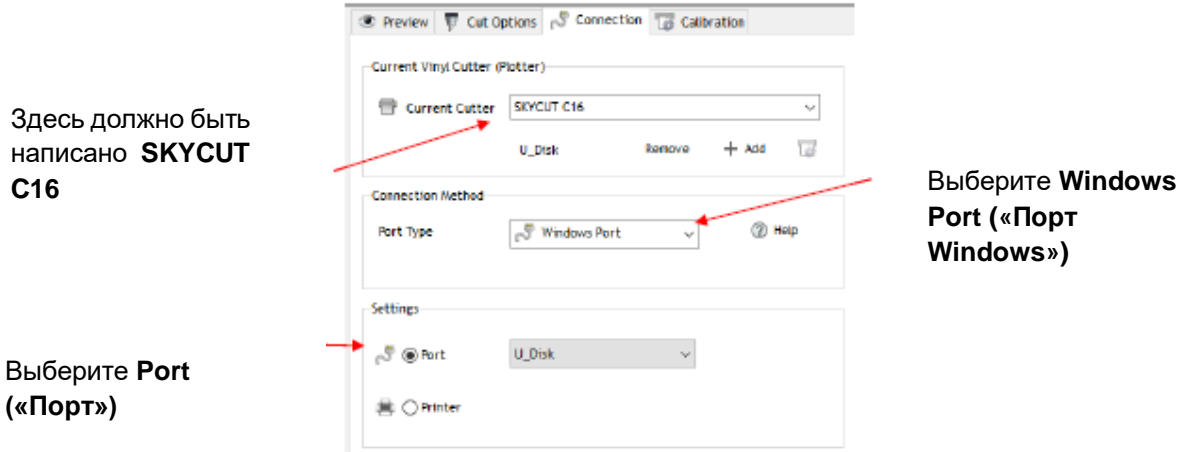

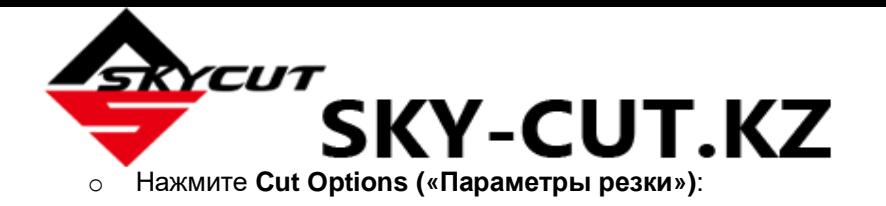

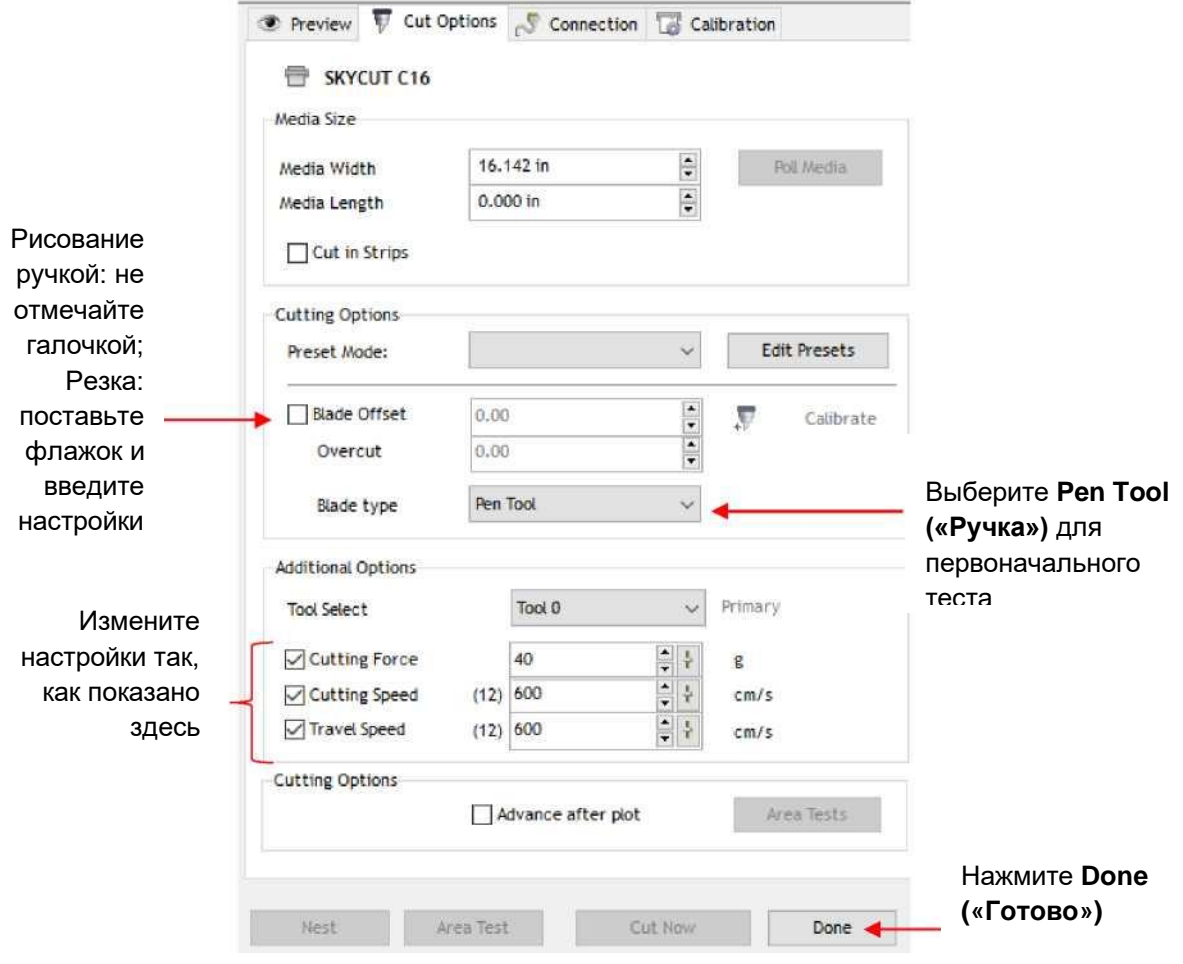

- o Для первоначального теста Skycut настоятельно рекомендуется использовать тестовую ручку, пока вы пока вы не будете понимать, где происходит резка фигур.
- o После ввода тех настроек, которые вы планируете использовать, нажмите **Done («Готово»),** и окно диспетчера управления файлами **Vinyl Spooler** закроется.
- o Снова нажмите на значок **Cut, Plot & Engrave Tools («Инструменты для резки, графического**

**изображения и гравировки»)** (6-й значок слева на верхней средней панели задач) и выберите **Send to Cutter «Отправить на плоттер»**.

o Откроется следующее окно. Подробнее о настройках в левой части окна будет рассказано в *разделе 2.03*. Пока же обратите внимание, где будет происходить резка фигуры относительно материала и как инициировать экспорт файла PLT:

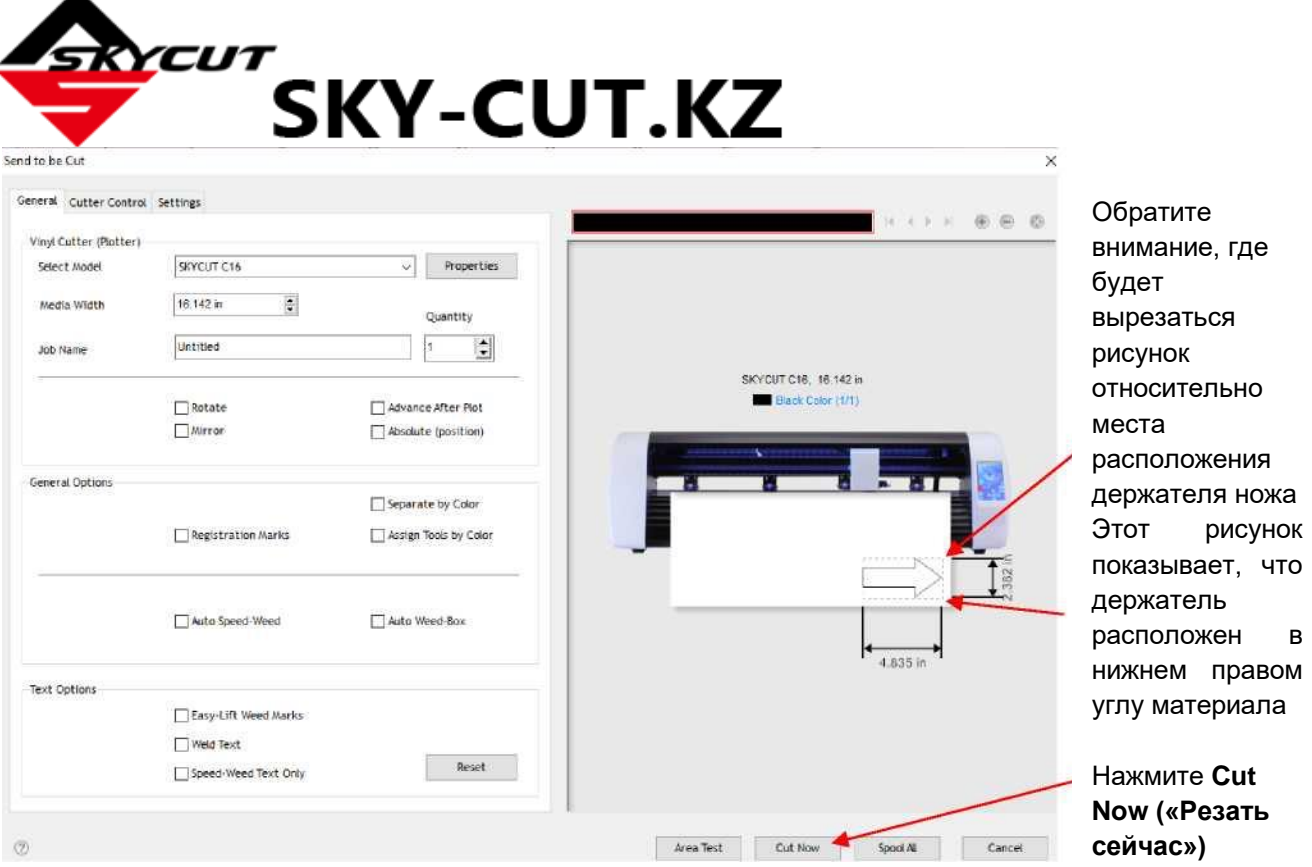

o Нажмите **Cut Now («Резать сейчас»)**, откроется окно подтверждения, где еще раз приведена информация о давлении и скорости, с которыми будет производиться резка материала. Нажмите **Yes («Да»)**, чтобы продолжить, или **No («Нет»)**, чтобы отменить резку:

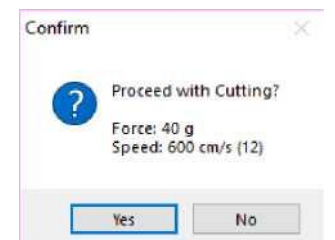

o После выбора **Yes («Да»)** открывается окно **сохранения файла PLT**, потому что ранее вы изменили тип подключения на **U\_Disk**. Найдите местонахождение флэш-накопителя, который вы планируете использовать, и дайте имя файлу PLT:

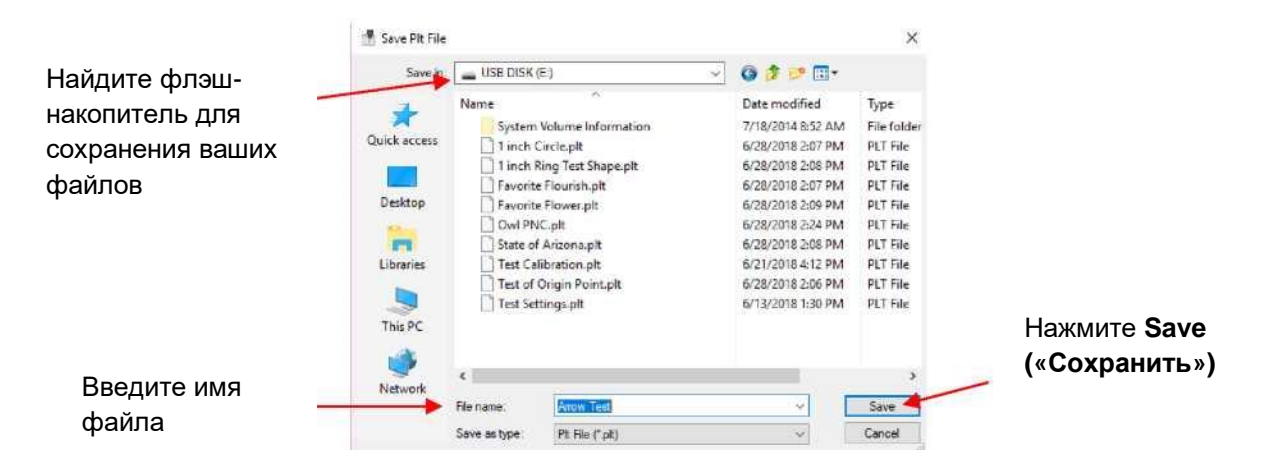

o После сохранения файла можно закрыть окно диспетчера управления файлами **Vinyl Spooler** Вставьте флэш-накопитель в разъем с правой стороны Skycut. На панели управления выберите **USB** и затем **Open File («Открыть файл»)**:

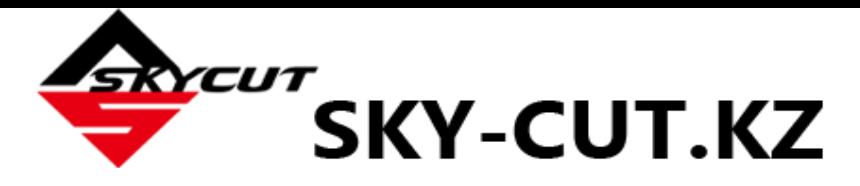

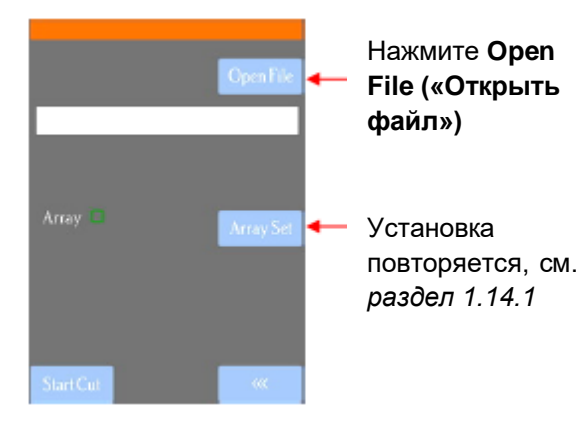

(1) Дважды нажмите **USB DISK («USB-диск»)**. Откроется экран, показывающий папки и файлы PLT на флэш-накопителе. Дважды нажмите на папку, чтобы открыть ее. Перетаскивайте полосу прокрутки справа, чтобы увидеть больше файлов:

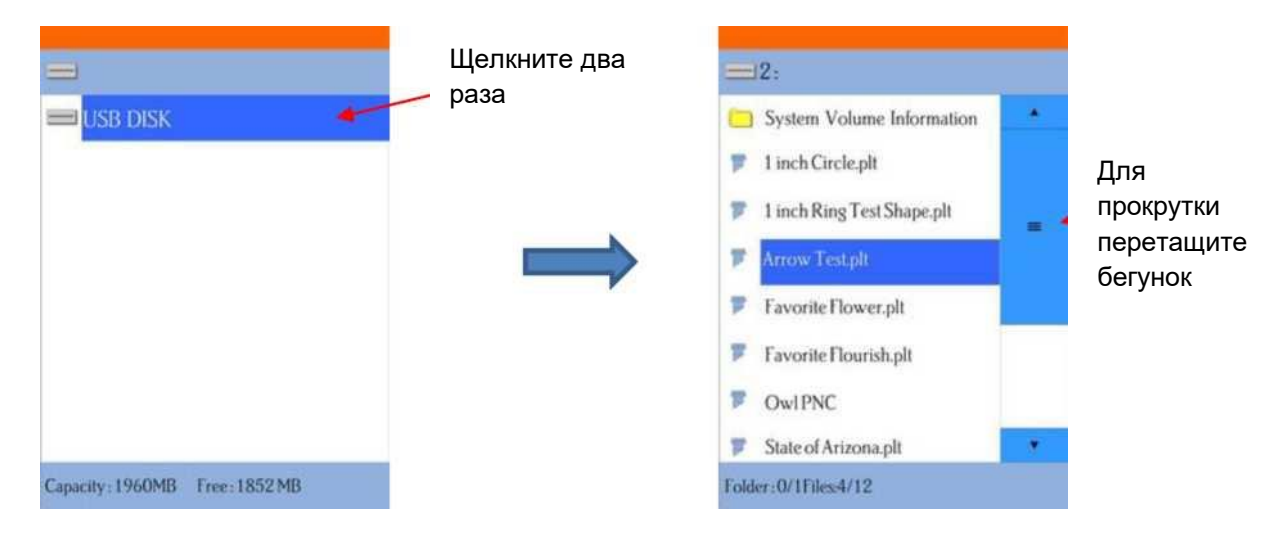

(2) После того, как вы нашли файл PLT, на основе которого хотите проводить резку, дважды щелкните на его имени. Вы вернетесь на экран **USB**, где будет отображаться имя выбранного файла:

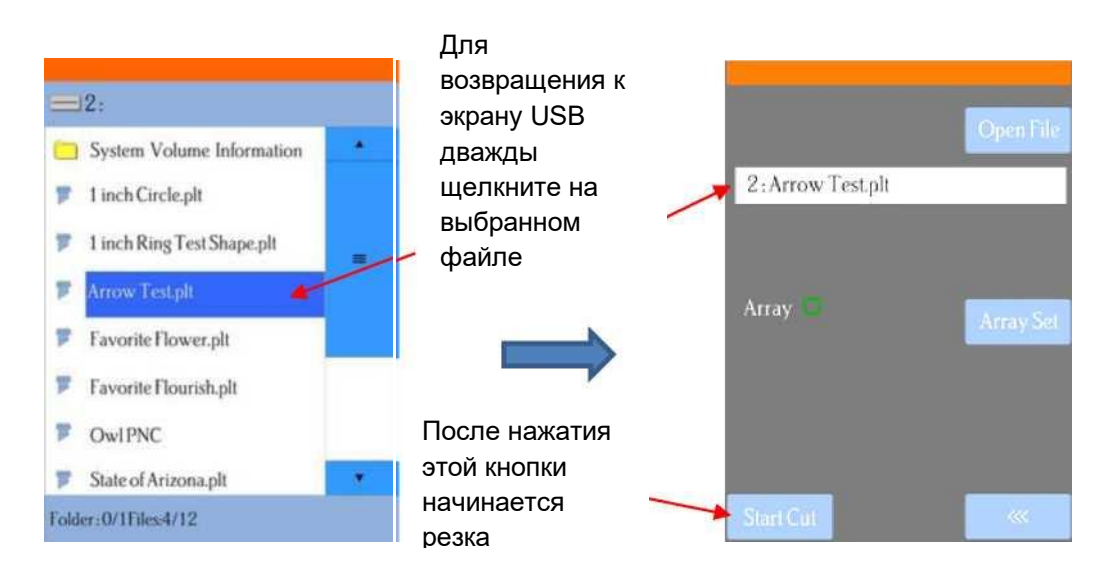

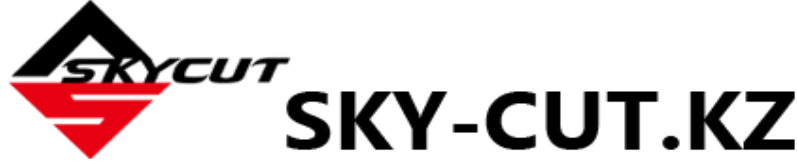

- (3) Если вы хотите резать повторы из файла, выберите **Array Set («Установка матрицы»)**. Откроется экран, где вы можете выбрать количество строк и столбцов повторов, а также расстояние между повторами. См. *раздел 1.14.1*.
- (4) Если вам необходима печать + резка (так называемая контурная резка), см. *раздел 3.08*.
- (5) Если вы готовы к резке, нажмите **Start Cut («Начать резку)».**

## <span id="page-26-0"></span>**1.13 Тестовое рисование фигур**

- o Новые владельцы, как правило, ОЧЕНЬ хотят скорее испробовать Skycut в работе. Важно проверить плоттер, чтобы убедиться в правильном направлении передачи данных на него с ПК. Следующие действия позволят вам попробовать работу устройства с помощью инструмента «Ручка». Обратите внимание, однако, что **следующие действия описывают РИСОВАНИЕ, а не резку**. Перед установкой держателя ножа в режущий плоттер ознакомьтесь с *разделами 1.07.2, 1.07.3, 2.01, 2.02* и *2.03*.
- o Также очень важно понять, какие фигуры будут вырезаться при помощи различных имеющихся в SignMaster функций. Это частично рассматривается в следующем разделе; полная информация приведена в *разделе 2.02.2*.
- o Если вы ранее не пользовались SignMaster, перед созданием файла для резки рекомендуется

просмотреть вводное видео: **WideO** 

- o У вас есть два варианта использования тестовой ручки:
	- Вставьте лист бумаги непосредственно в режущий плоттер:

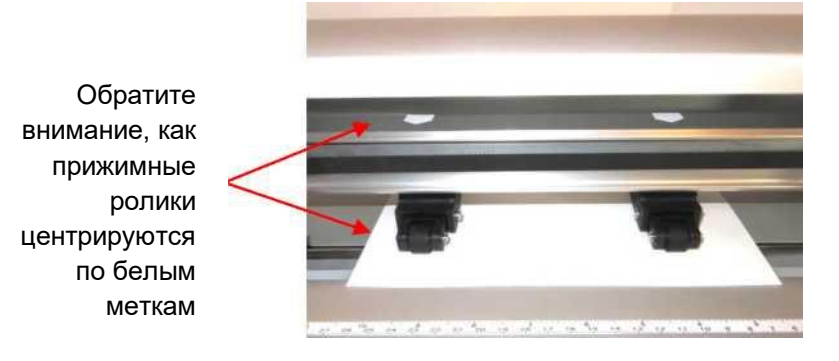

 либо поместите бумагу на коврик для резки, а затем загрузите коврик для резки в режущий плоттер:

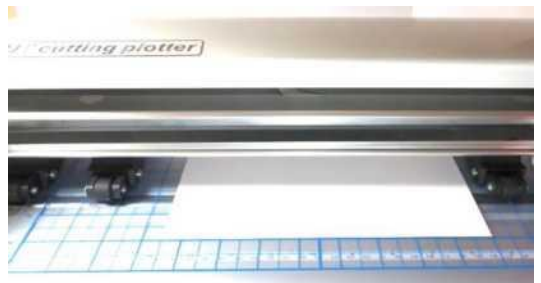

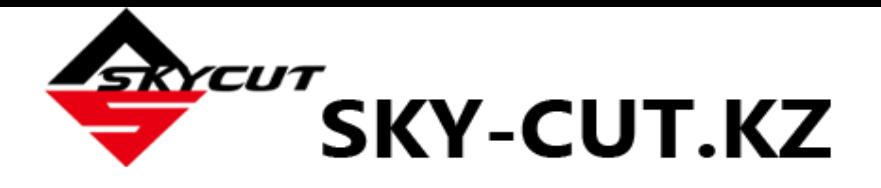

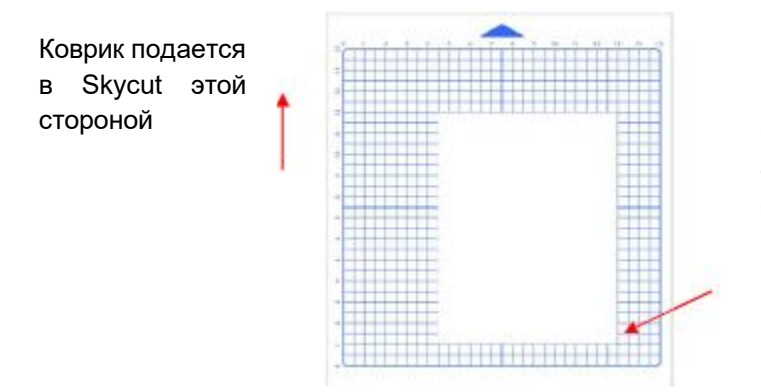

Выровняйте бумагу вдоль одной из линий сетки на режущем коврике

- o Перед установкой тестовой ручки убедитесь, что ручка пишет, попробовав ее на ненужном кусочке бумаги. Вам, вероятно, понадобится удалить воск на конце стержня. Затем выполните следующие действия:
	- Ослабьте винт на гнезде держателя ножа.
	- $\diamond$  Одной рукой прижимайте вниз и удерживайте гнездо держателя ножа, другой рукой установите тестовую ручку. Нажимайте на тестовую ручку до тех пор, пока она не коснется верхней части ленты на Skycut.
	- Отпустите гнездо держателя ножа и затяните передний винт. Ручка будет немного выступать над бумагой, когда вы вставите коврик.

*ВНИМАНИЕ!* Этот способ НЕ ЯВЛЯЕТСЯ рекомендуемым способом установки держателя ножа в режущий плоттер. Это лишь быстрый способ вставить тестовую ручку в правильное положение для рисования. Инструкции по вставке держателя ножа и установке вылета над материалом будут рассмотрены в *разделе 2.01*.

o С помощью любых горизонтальных отметок перед Skycut (например, линейки) выровняйте коврик так, чтобы он лежал прямо. Поднимите рычаг прижимного ролика, чтобы опустить ролики на коврик для резки. Основная часть коврика и бумаги теперь должны находиться за режущим плоттером, а не перед ним:

Перед r cutting piotter устройством должна находиться только передняя часть коврика и материала.

o Клавиши со стрелками на панели управления Skycut предназначены для задания исходной точки резки.

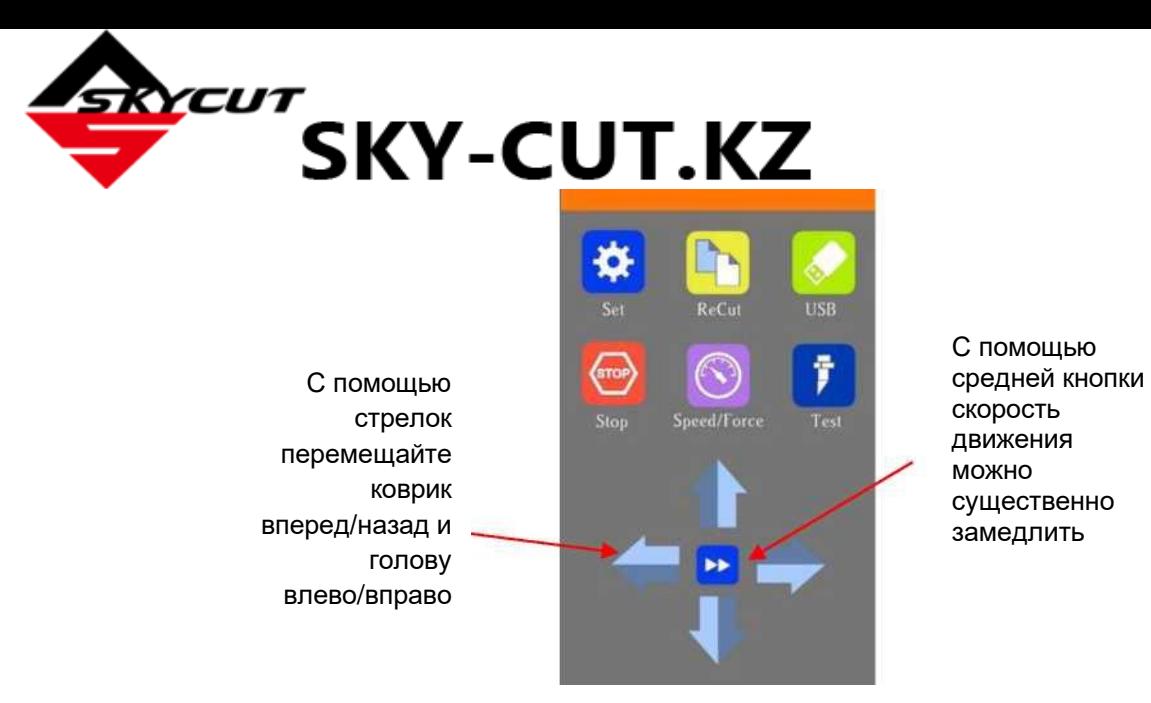

 $\diamond$  Нажмите на кнопки или клавиши со стрелками на клавиатуре для перемещения головы влево/вправо, а коврика — вперед/назад. Цель состоит в том, чтобы передвинуть кончик ручки ближе к нижнему правому углу бумаги:

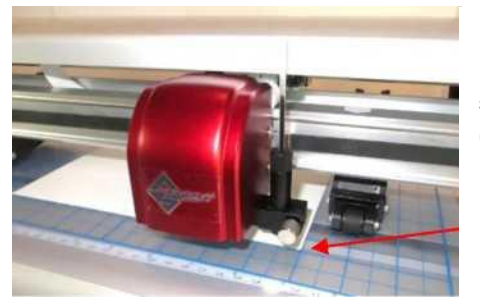

Переместите кончик ручки в этот угол бумаги

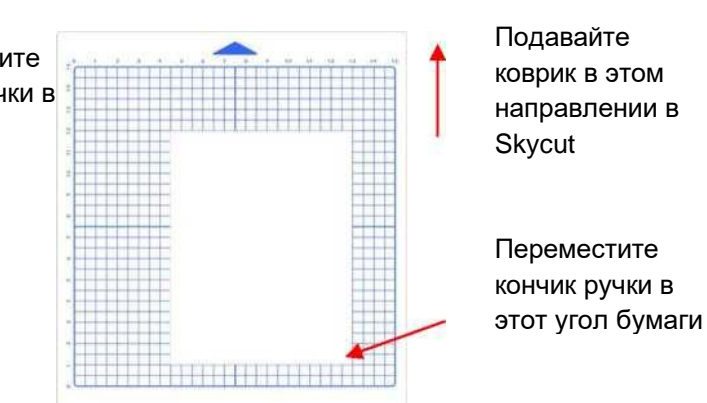

- $\diamond$  Как только кончик ручки будет находиться в нижнем правом углу, можно начинать тест.
- o В SignMaster на левой панели инструментов нажмите и удерживайте значок **General Power Shapes («Основные фигуры»)**, а в выпадающем меню выберите функцию **Arrow («Стрелка»)**:

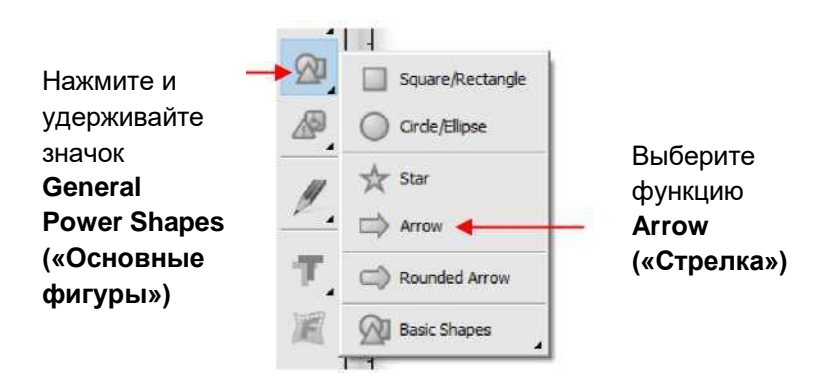

o Нажмите и удерживайте левую кнопку мыши. Перетащите мышь в **Drawing Area («Область рисования»)**, чтобы создать фигуру стрелки. В этом тесте неважно, куда именно вы поместите стрелку в **области рисования** SignMaster, так как она будет в любом случае нарисована в начале координат, установленном вами на устройстве.

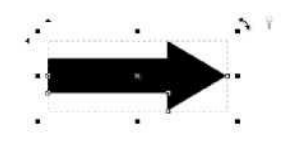

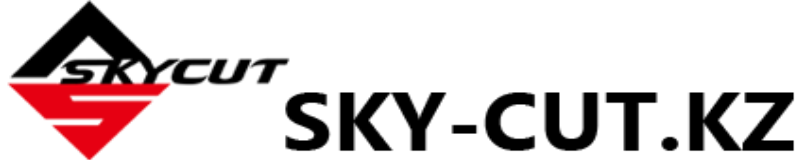

 o Если вы хотите изменить размер стрелки, перетащите один из квадратиков вокруг выбранной стрелки, либо измените ширину или высоту в настройках над **областью рисования**:

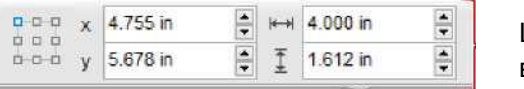

Ширина и высота

- o Сейчас, если вы планируете экспортировать файл на флэш-накопитель, а не резать с помощью Skycut через SignMaster, перейдите к *разделу 1.12.4*.
- o После внесения изменений в рисунок нажмите на значок **Cut, Plot & Engrave Tools**

(«Инструменты для резки, графического изображения и гравировки») и выберите **Send to Cutter («Отправить на плоттер»)**. Откроется следующее окно. Подробнее о настройках в левой части окна будет рассказано в *разделе 2.03*. Пока же обратите внимание, где будет происходить резка фигуры относительно материала:

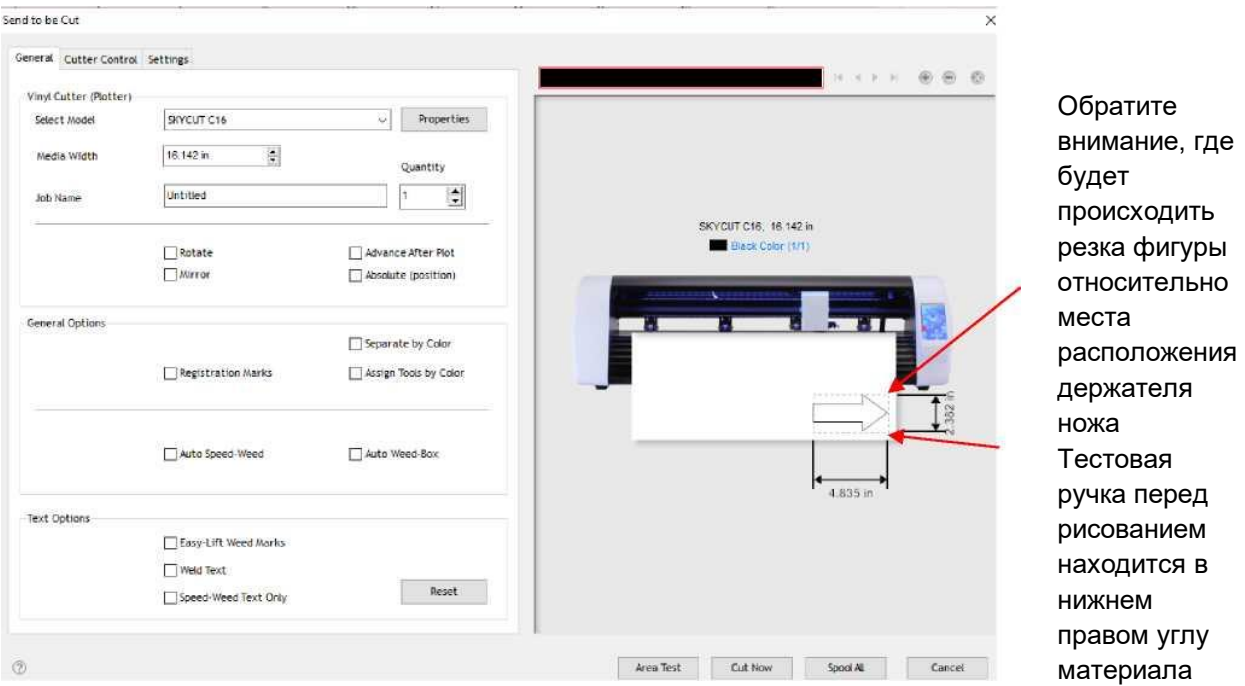

o Перед началом процесса резки/рисования необходимо выбрать соответствующие настройки. Нажмите на вкладку **Cutter Control («Управление с плоттера»»).** При этом отобразятся следующие настройки:

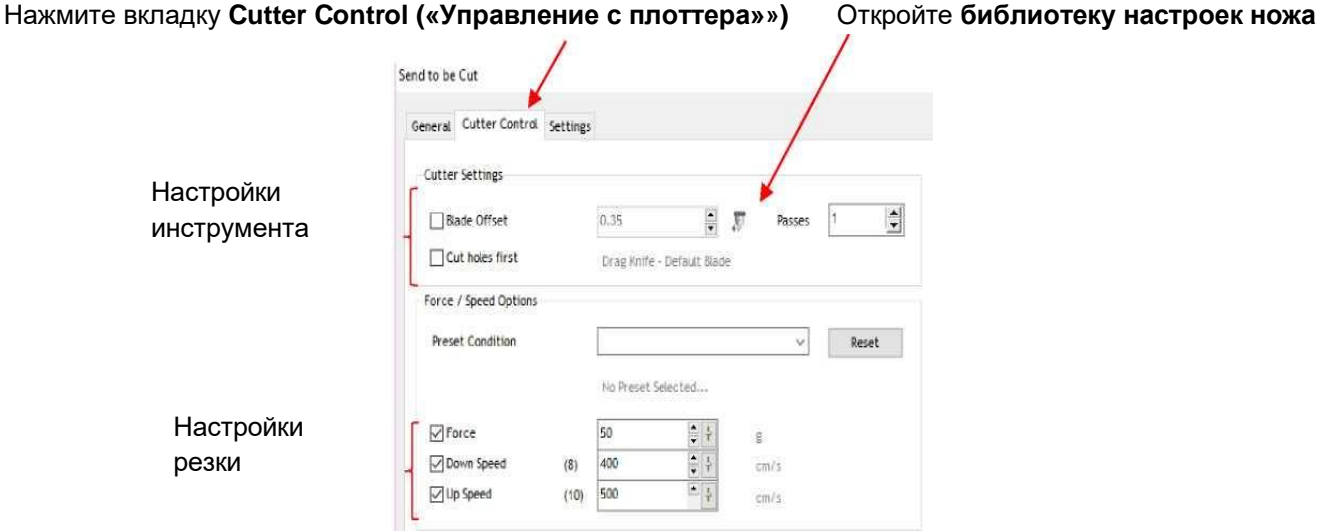

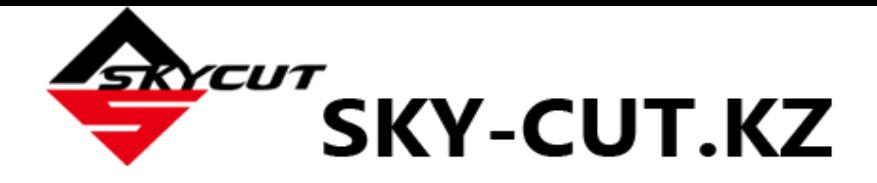

**настроек ножа**:

o Нажмите на маленький значок слева от **Passes («Повторы»)**. Откроется **библиотека** 

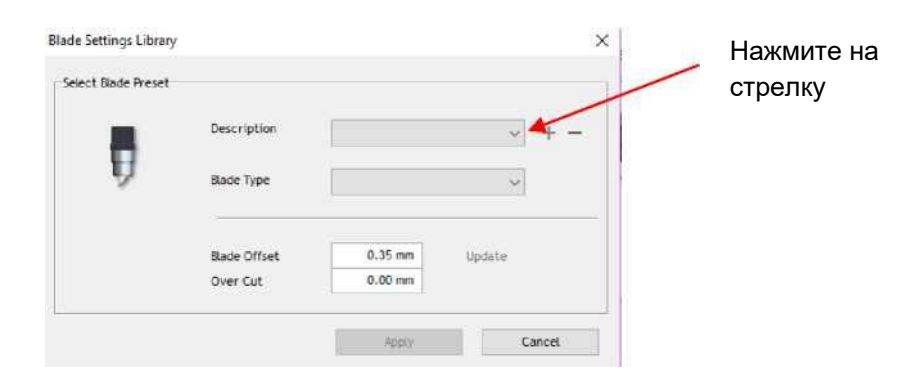

o Чтобы переключиться на тестовую ручку, нажмите стрелку справа от **Description («Описание»)** и выберите **Pen Tool («Ручка»)**:

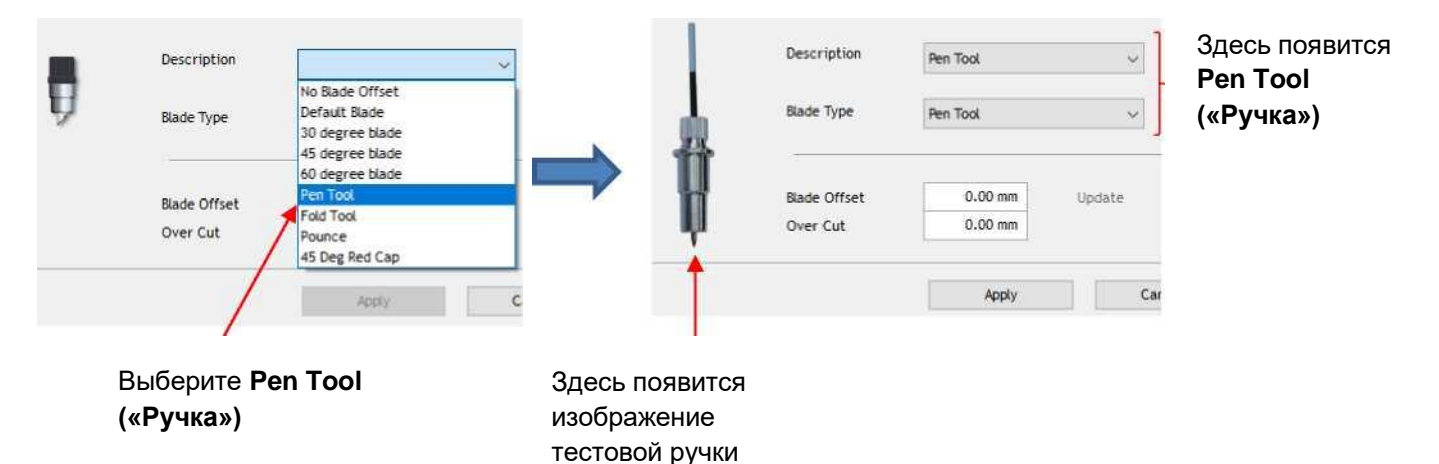

o Нажмите **Apply («Применить»)**. Настройки режущего плоттера обновятся. В поле **Blade OffSet («Офсет ножа»)** сейчас указано 0,00 (подробнее об этой настройке в *разделе 2.03.3*):

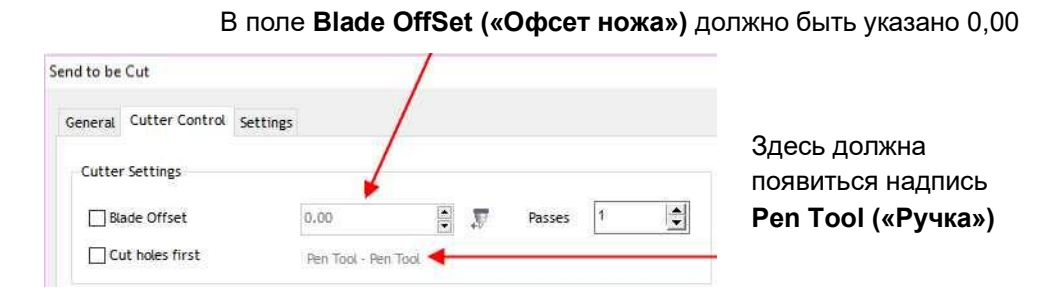

o Далее выбирается предварительно установленная настройка для рисования тестовой ручкой. Нажмите на стрелку справа от **Preset Condition («Условие предварительно установленной настройки»)**. В выпадающем списке выберите **Pen Mode («Режим ручки») (Tool 0) («Инструмент 0») (Head L) («Л голова»)**. Обратите внимание, что на плоттере с двумя головами имеются два варианта, однако на плоттере с одной головой всегда выбирается **Tool 0**:

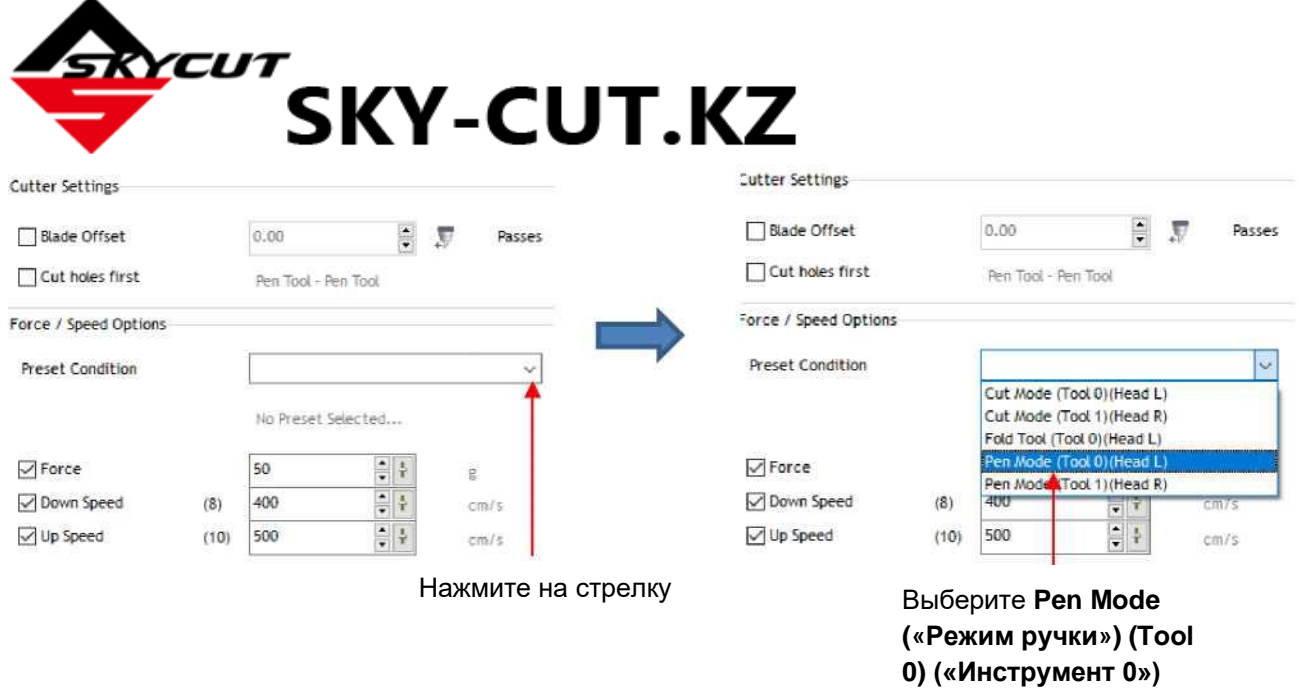

o Настройки **Force («Давление»)** и **Speed («Скорость»)** теперь поменялись на настройки, соответствующие условиям теста. Больше об этих настройках можно узнать из *главы 2*.

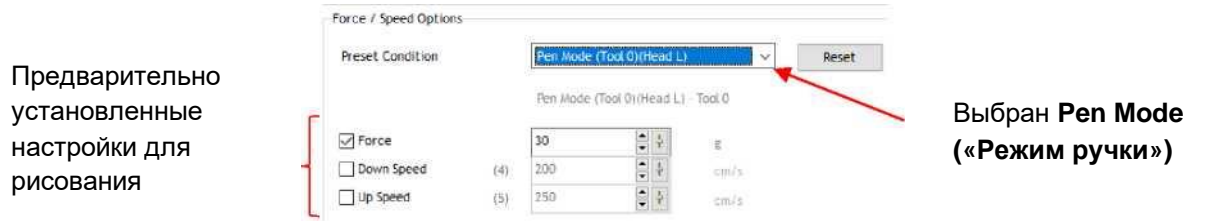

o Нажмите **Cut Now («Резать сейчас»)**. Откроется окно подтверждения, где еще раз приведена информация о давлении и скорости, с которыми будет производиться резка материала. Нажмите **Yes («Да»)**, чтобы продолжить, или **No («Нет»)**, чтобы отменить резку:

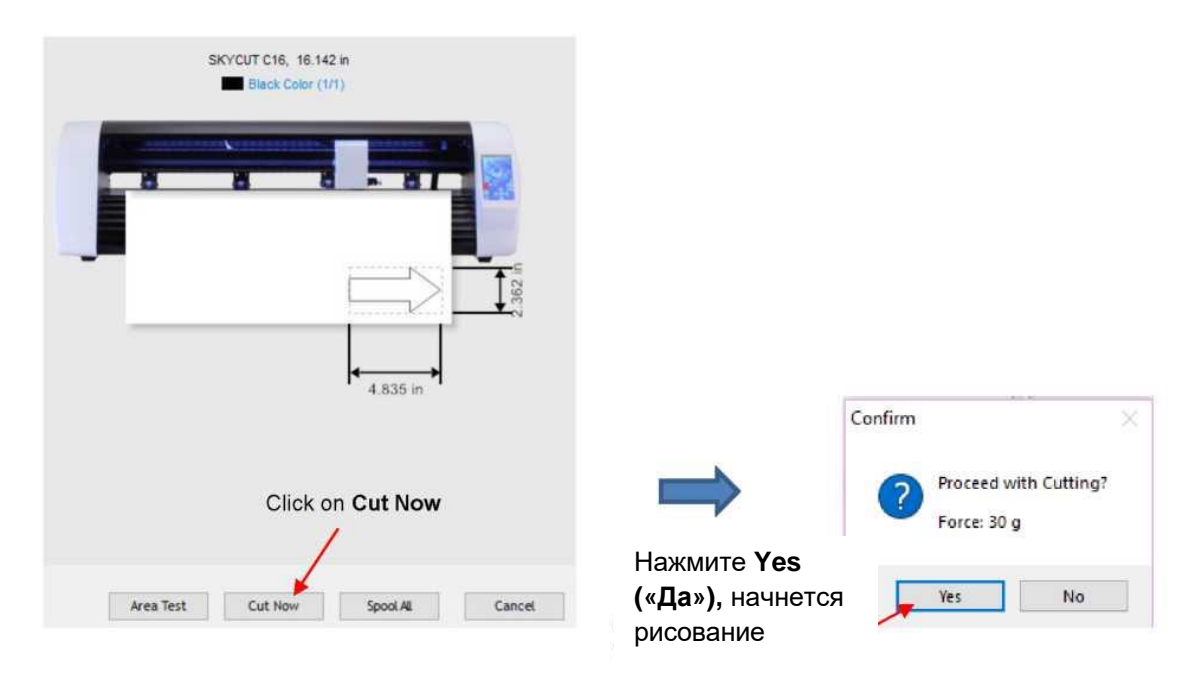

После выбора **Yes («Да»)** Skycut нарисует стрелку на бумаге:

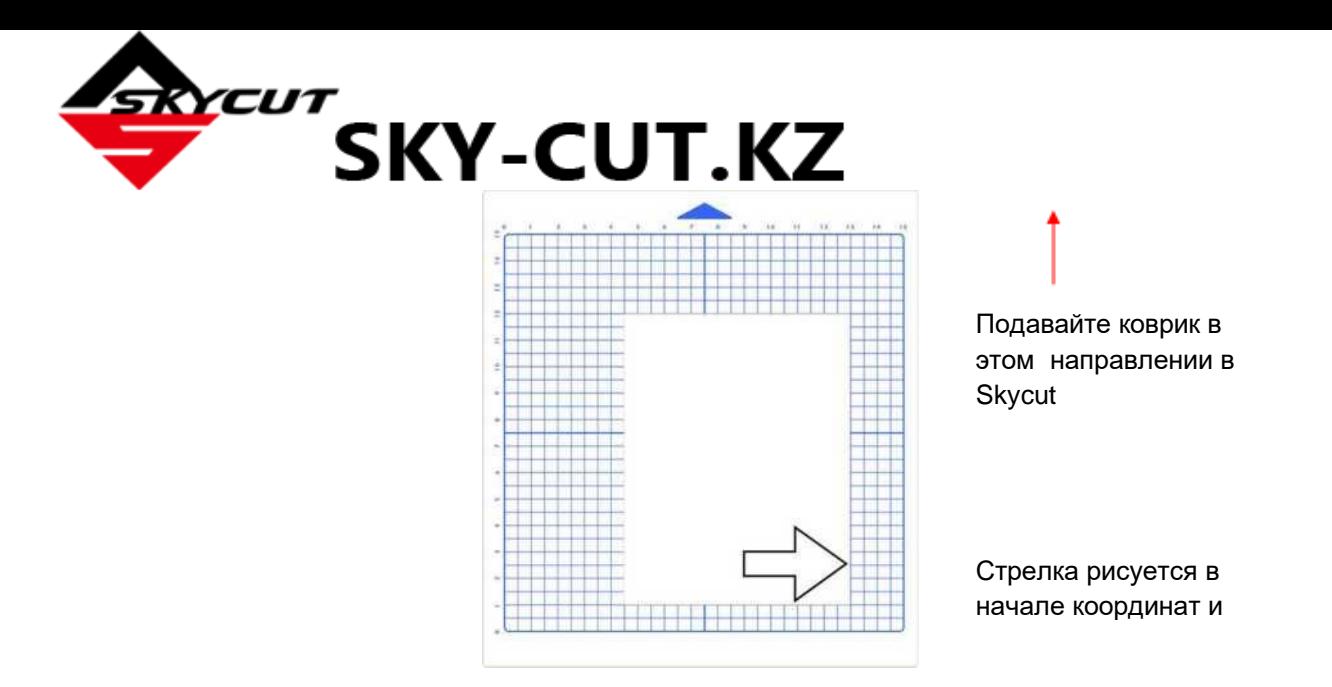

o Чтобы нарисовать дальше, вернитесь в окно резки и выберите другую исходную точку. Потренируйтесь размещать исходные точки в разных местах. Если вы хотите, чтобы стрелка рисовалась в **альбомной** ориентации, поставьте флажок в параметре **Rotate («Повернуть»)**. Вы увидите, как стрелка повернулась в окне **предварительного просмотра**:

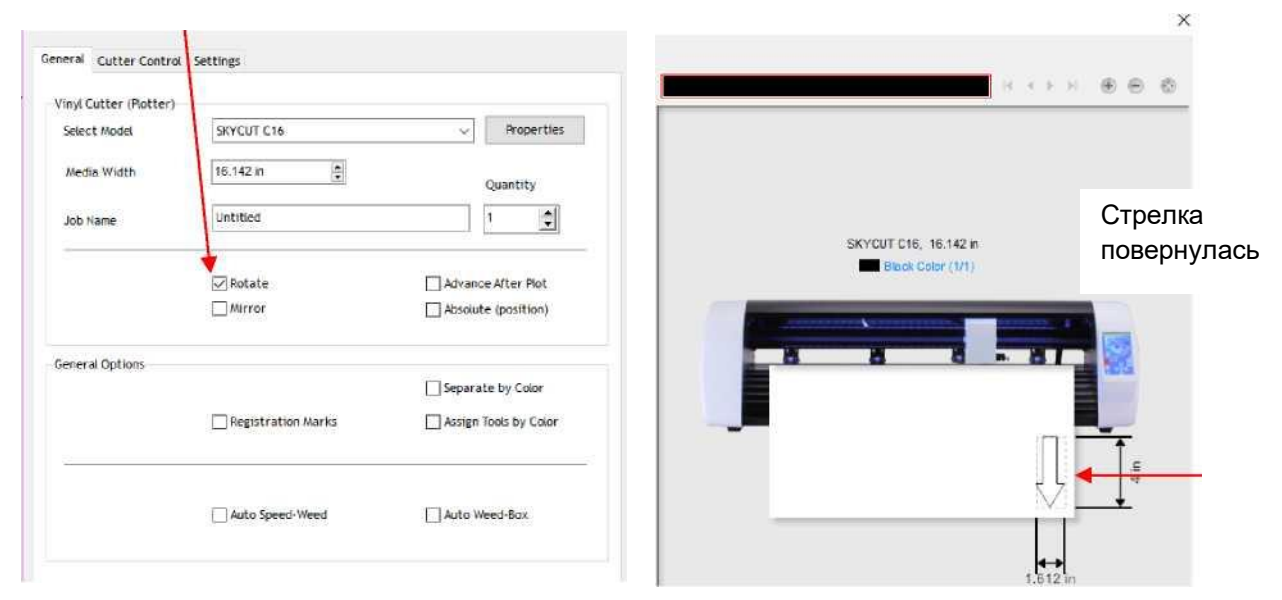

Поставьте флажок в параметре **Rotate («Повернуть»)**

o При таких настройках стрелка будет направлена вниз, как показано в окне **предварительного просмотра** на предыдущем изображении:

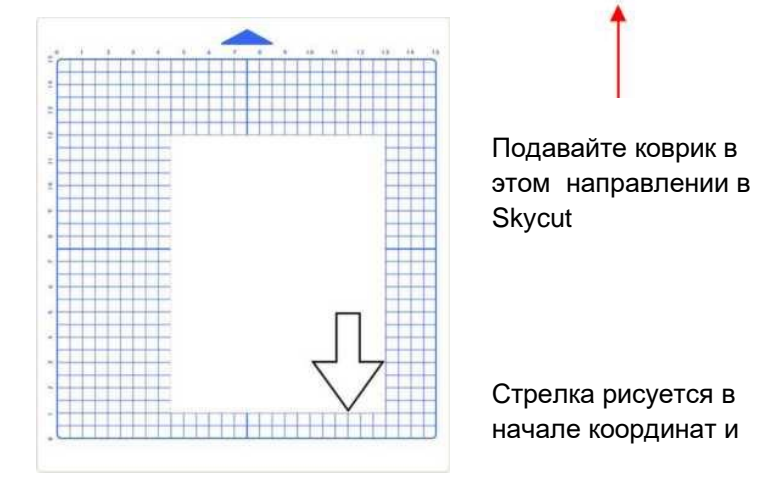

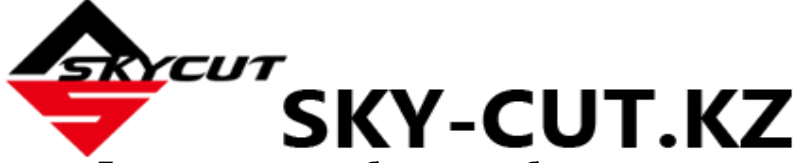

 o Если вы хотите, чтобы стрелка была нарисована там, где вы ее расположили в **области рисования**, а не в исходной точке, вам нужно установить флажок в параметре **Absolute (position) («Абсолютная позиция»)** в окне **Send to be Cut («Отправить на резку»)**:

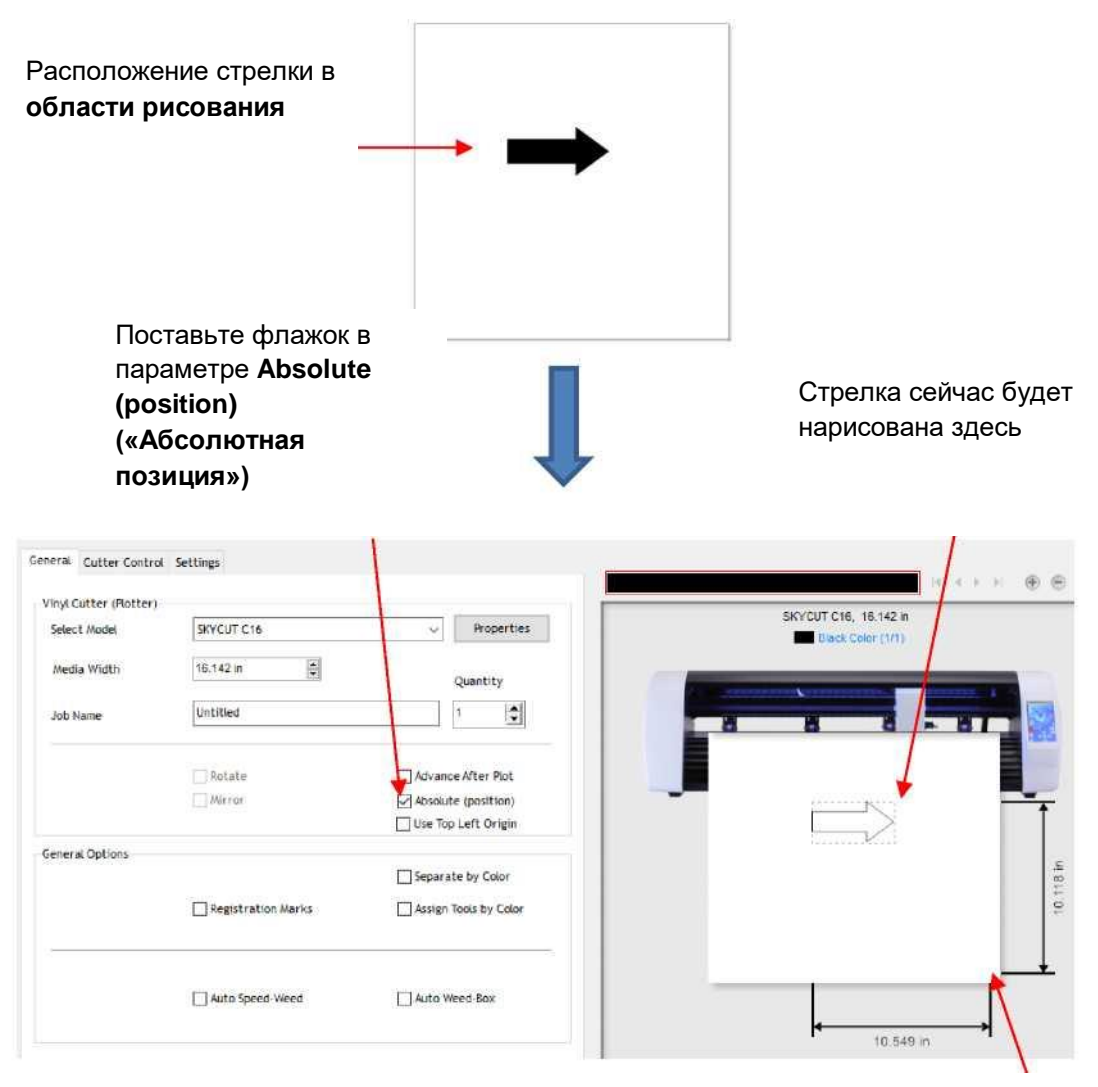

Тестовая ручка перед рисованием попрежнему находится в правом нижнем углу материала

o Установите исходную точку в нижнем правом углу сетки коврика, затем поместите бумагу в нужное место на коврике для соответствия расположению фигуры в SignMaster. Более подробную информацию о том, как управлять местом расположения изображений см. в *разделе 2.02.2*.

*ВНИМАНИЕ!* До резки обязательно ознакомьтесь с *разделом 2.01*.

# <span id="page-33-0"></span>**1.14 Настройки по умолчанию**

- o Панель управления Skycut предлагает ряд настроек по умолчанию. Некоторые из них не столь важны на данный момент в процессе обучения. Можно пропустить этот раздел, однако помните, что вы можете вернуться к нему позже и найти здесь варианты улучшения работы с Skycut.
- o В каждом из следующих разделов будет описана одна настройка на **экране настроек**.

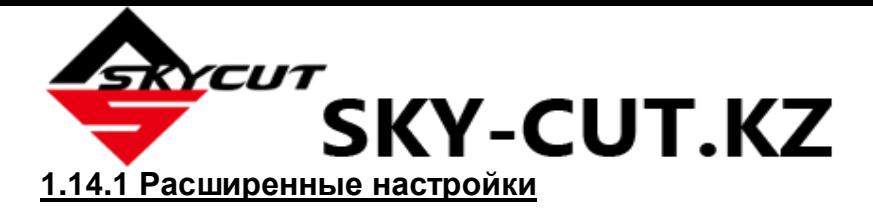

<span id="page-34-0"></span>o Расширенные настройки на экране **расширенных настроек**:

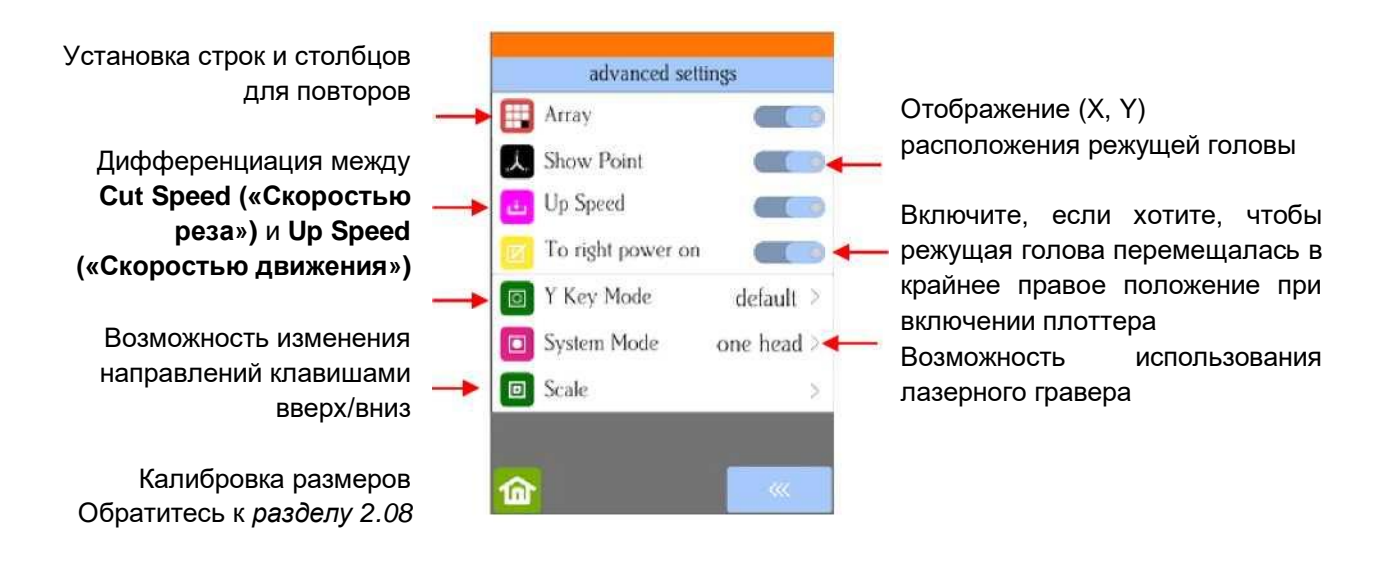

o **Array («Матрица»)**: нажмите кнопку **Array («Матрица»)**, чтобы открыть экран матрицы:

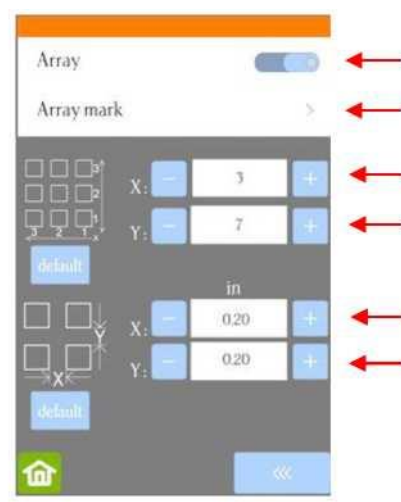

Нажмите здесь, чтобы включить

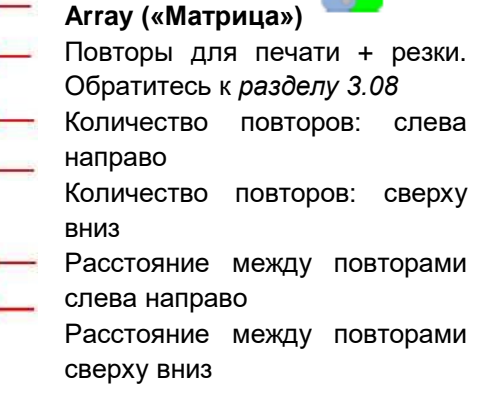

- $\diamond$  В приведенном выше скриншоте фигура, отправленная на Skycut, была бы вырезана 3 раза поперек и 7 раз вверх и вниз, в общей сложности 21 раз. Расстояние между каждой фигурой составляло бы 0,20 дюйма (Примечание: чтобы использовать мм вместо дюймов, переключите настройку **Units («Система единиц»)**. См. *Раздел 1.14.2*).
- o **Show Point («Координаты»)**: при переключении на **главный экран** выводятся данные о движении и местоположении в зависимости от положения режущей головы:

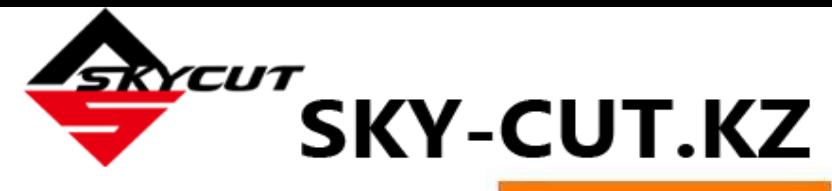

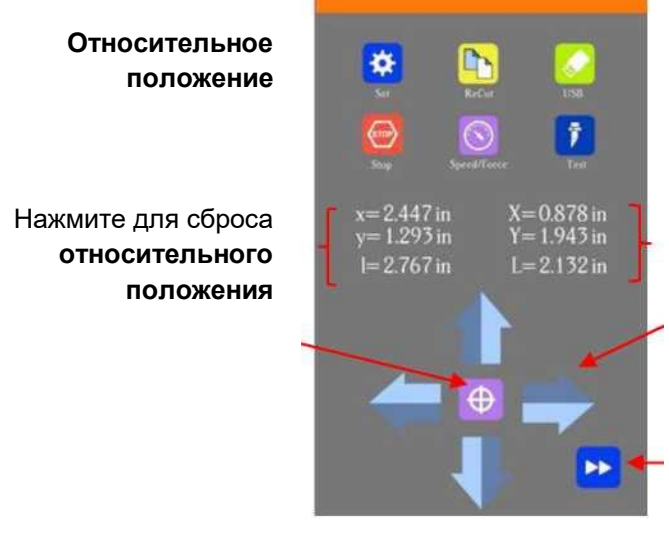

#### **Абсолютное положение**

При нажатии клавиш со стрелками все местоположения будут обновляться

При включении функции **Show Point («Координаты»)** здесь находится управление скоростью для кнопок со стрелками. Нажмите, чтобы переключиться на медленную скорость:

- **Абсолютное положение** показывает текущее местоположение относительно положения «включения питания» (0,0):
	- o X положение слева направо;
	- o Y положение cверху вниз;
	- $\circ$  L прямолинейное расстояние от  $(0,0)$
- **Относительное положение** показывает изменение положения при нажатии клавиш со стрелками:
	- o **x** текущее расстояние слева направо при перемещении из **X**
	- o **y** текущее смещение cверху вниз при перемещении из **Y**
	- o **I** прямолинейное расстояние от положения **(X, Y)**
- **Up Speed («Скорость движения»)** это скорость перемещения ножа в поднятом положении (например, когда нож перемещается от исходной точки до места положения первой вырезаемой фигуры или при перемещении от одной вырезанной фигуры к началу резки другой. В выключенном состоянии **Up Speed («Скорость движения»)** будет соответствовать установленной скорости реза. При включении этой настройки на **экране скорости/давления** будут отображаться обе скорости, что даст возможность установить отдельные настройки:

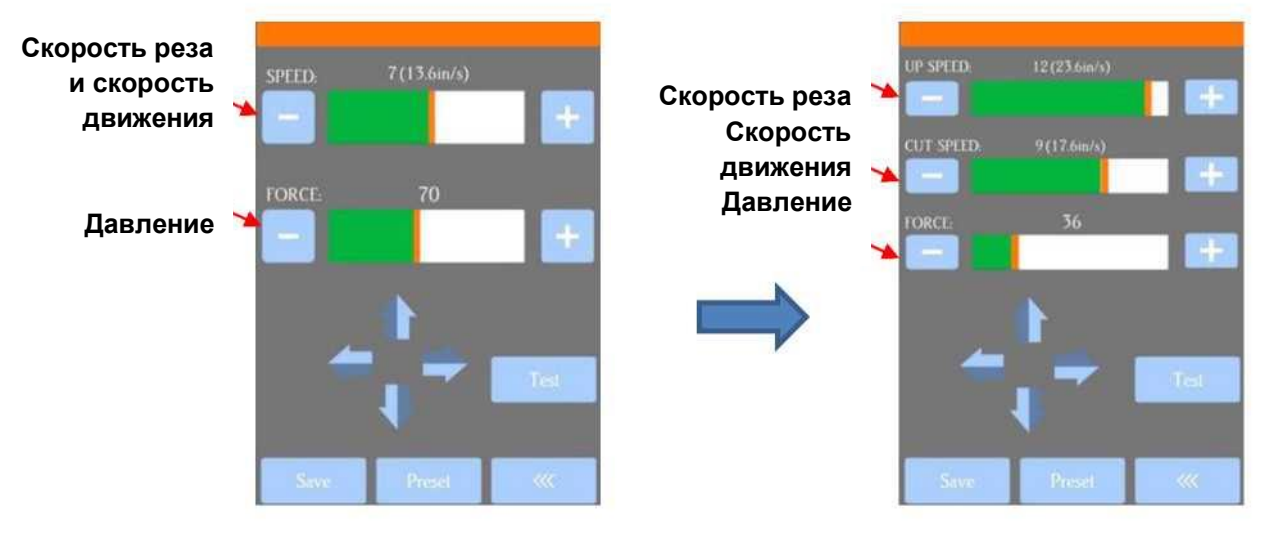

- **To right power on («X → в 0 при ВКЛ»):** при активации этой настройки режущая голова будет перемещаться в крайнее правое положение при включении Skycut.
- **Y Key Mode («По вертикали»)**: эта настройка регулирует перемещение материала или коврика
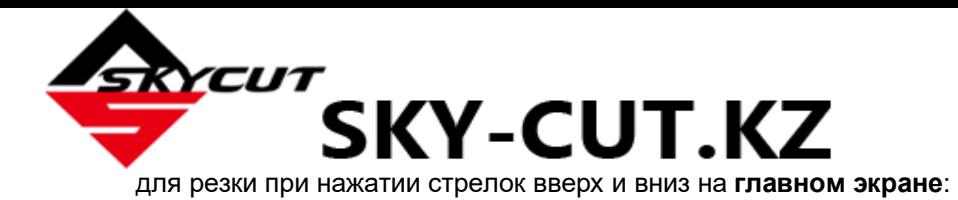

Нажатие стрелки **ВВЕРХ** приведет к перемещению материала вперед Нажатие стрелки **ВНИЗ** приведет к перемещению материала по направлению к задней части плоттера.

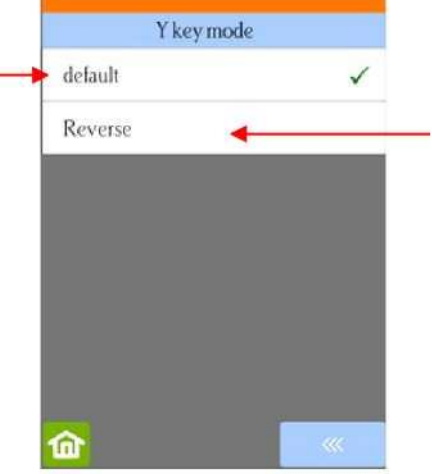

Нажатие стрелки **ВВЕРХ** приведет к перемещению материала по направлению к задней части плоттера. Нажатие стрелки **ВНИЗ** приведет к перемещению материала вперед

 **System Mode («Системный режим»)** изменяется при использовании лазерного гравировального инструмента:

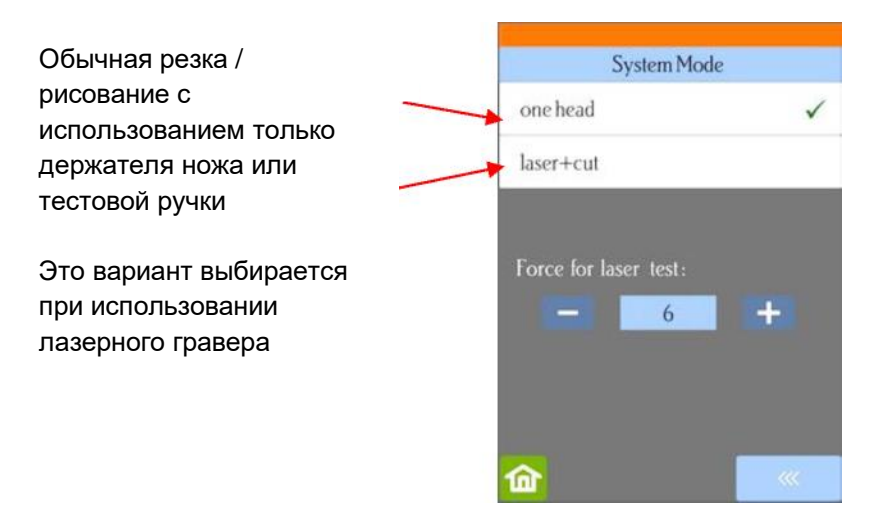

**Scale («Шкала»)** используется для ввода калибровки размеров. См. *раздел 2.08*.

## **1.14.2 Общие параметры**

Необязательные настройки на экране **общих параметров**:

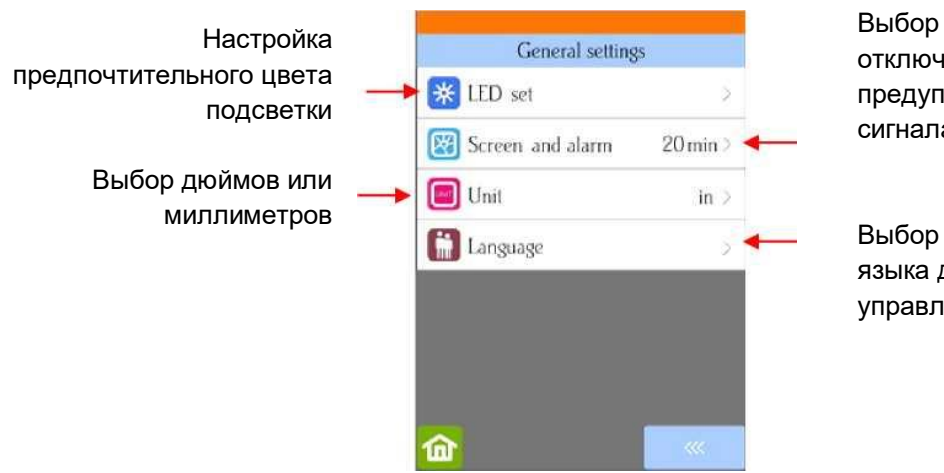

Выбор времени отключения экранов и предупреждающего сигнала завершения резки

Выбор предпочтительного языка для панели управления

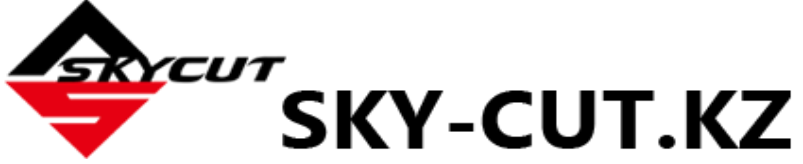

 **LED Set («Цвет подсветки»)** позволяет изменять цвет подсветки внутри Skycut. По умолчанию установлен белый цвет. Цвет можно изменить, перетаскивая бегунки на экране **настройки подсветки**. Например, если вам нужен синий свет, вы можете перетащить бегунки красного и зеленого цвета влево. Для фиолетового света перетащите только бегунок зеленого цвета до конца влево и т. д.

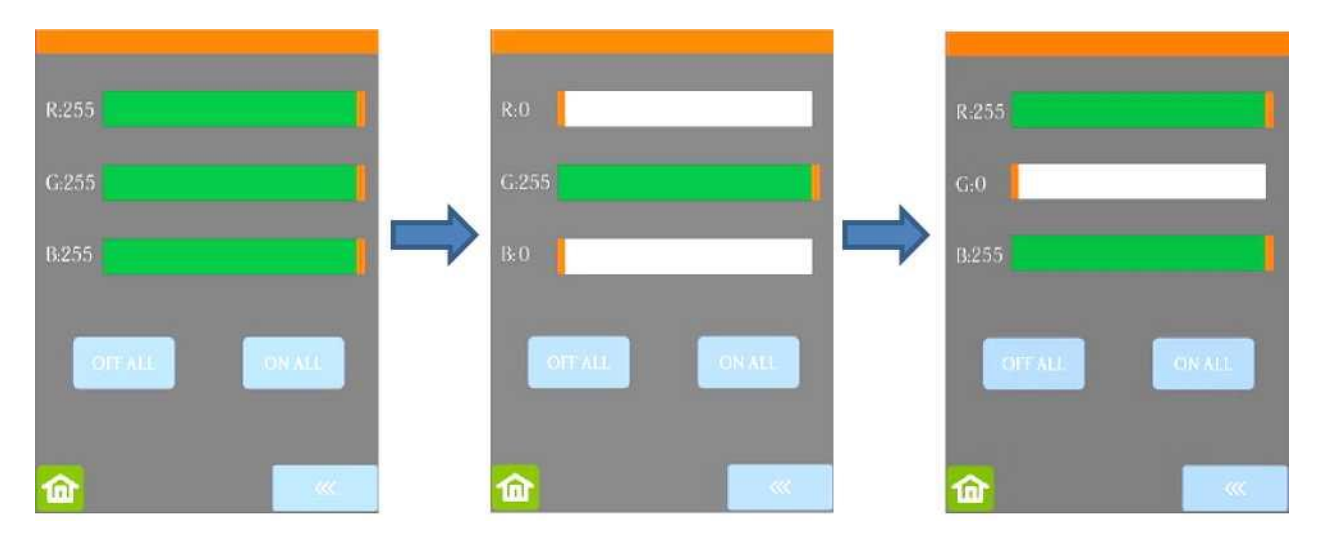

Белая подсветка Зеленая подсветка Фиолетовая подсветка

- При нажатии **Off All («Все выкл.»)** красный, зеленый и синий цвета будут установлены на 0, что приведет к отключению подсветки.
- При нажатии **On All («Все вкл.»)** красный, зеленый и черный цвета будут установлены на 255 (режим белой подсветки).
- Экран **Screen and Alarm («Экран и звук»)** имеют три вида настроек:
	- **Screensaver time («Откл. экрана»)**: установите время отключения (в минутах) экрана панели управления.
	- **Alarm after finish working («Звуковой сигнал после окончания работы»):** после завершения задания пять раз прозвучит звуковой сигнал.
	- **Change the LED («Изменение цвета после окончания работы»):** после завершения задания светодиод загорится синим цветом.

Уменьшить интервал **отключения экрана** (можно также перетащить Screensaver time (Min): оранжевый бегунок) Включить **звуковой сигнал** после завершения резки Alarm after finish working Change the LED Включить **Change the LED («Изменение цвета после окончания работы»)** для синей подсветки после завершения резки

Увеличить **интервал отключения экрана** (можно также перетащить оранжевый бегунок)

 Функция **Unit («Система единиц»)** позволяет выбирать либо дюймы, либо миллиметры для таких настроек, как **Show Point («Координаты»)** и **Spacing («Расстояние»)** в параметре **Array («Матрица»)**.

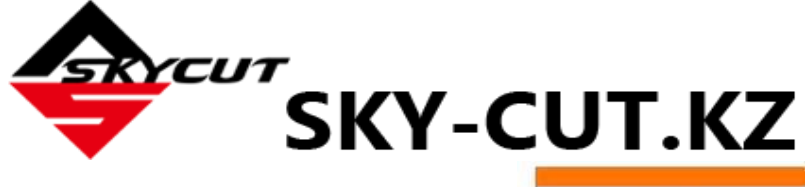

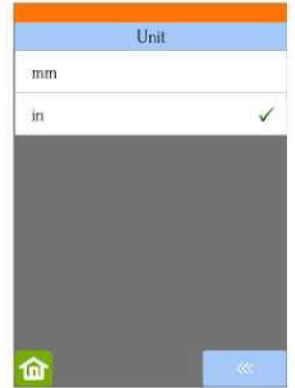

 **Language («Система единиц»)** позволяет вам выбрать один из семи языков для дисплея панели управления:

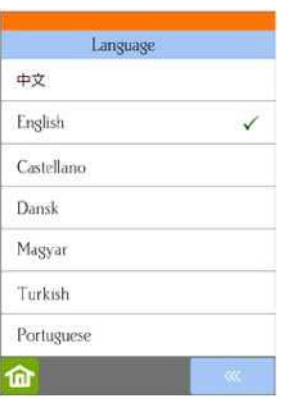

# **1.14.3 О системе**

На экране **системы** отображается информация о Skycut. Доступны только три вида настроек:

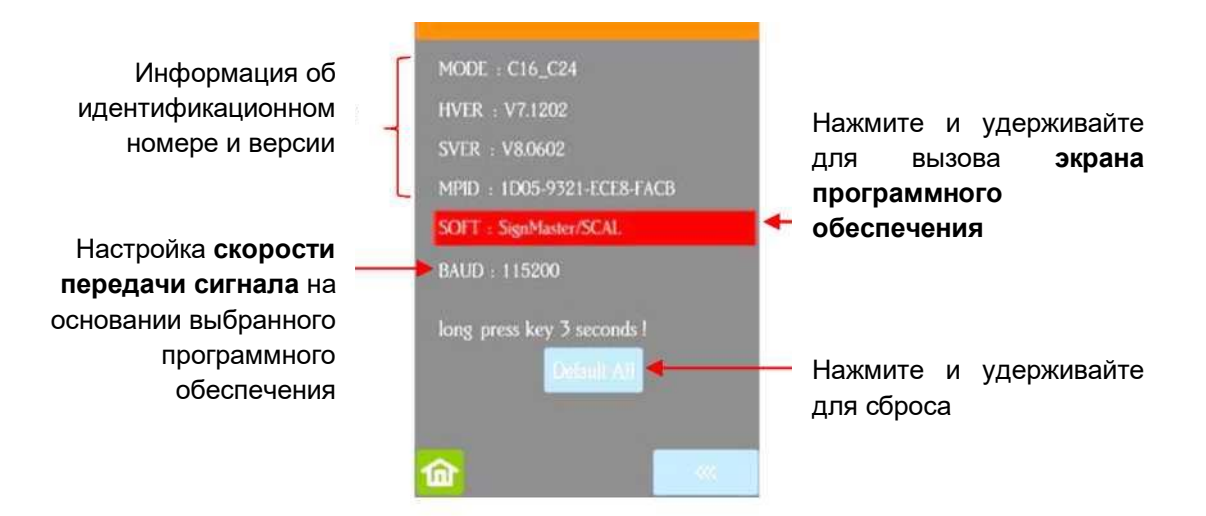

- На этом начальном экране отображаются текущие номера версий.
- $\diamond$  Если вам когда-либо понадобится осуществить возврат к исходным параметрам, нажмите и удерживайте кнопку **Default All («Сбросить все»)**, пока она не загорится красным цветом. Затем подождите, пока не появится надпись **Success! («Сброс прошел успешно»)**.
- $\diamond$  Если вам когда-либо понадобится изменить программное обеспечение Skycut, нажмите и удерживайте **SOFT («Программное обеспечение»)** в течение двух секунд. Откроется следующий экран.

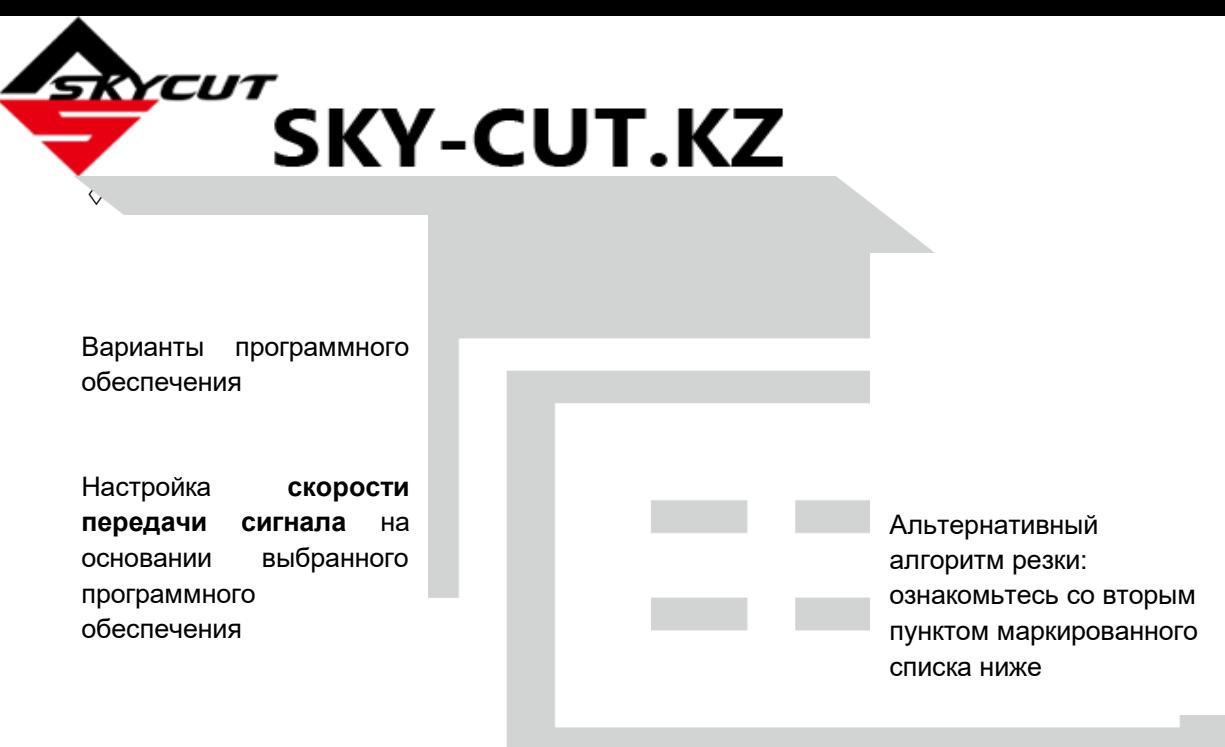

- $\Diamond$  Чтобы использовать в Skycut другую программу резки, отметьте соответствующий кружок. При необходимости автоматически изменится **Baud Rate («Скорость передачи сигнала»)**.
- Параметр **Fast Speed («Высокая скорость»)** изменяет алгоритм резки длинных отрезков, что позволяет сократить время резки при работе с крупными заданиями. Тем не менее, при этом может страдать точность, в связи с чем данная настройка не рекомендуется в случае печати + резкиили при необходимости точного соблюдения размеров.

#### **1.15 Техническое обслуживание**

Устройствам Skycut не требуется смазка или плановые проверки технического состояния. Однако для успешной работы режущего плоттера необходимо выполнять следующие требования:

- Поддерживайте чистоту прижимных роликов. В зависимости от используемого на коврике для резки клея, на поверхность прижимных роликов могут прилипать мелкие куски картона или другого разрезаемого материала. В некоторых случаях это может привести к перекосу коврика или порче материала во время резки. Для тщательной очистки прижимных роликов используйте безворсовую ткань и средство для удаления клея, например, изопропиловый спирт или Un-Du.
- Поддерживайте чистоту валов протяжки. Валы протяжки под ковриком для резки также необходимо очищать от клея и крошечных кусков материала. Чистота валов не менее важна, чем чистота прижимных роликов. Валы можно очищать так же, как и прижимные ролики. Примечание. Не лейте очиститель на вал протяжки. Вместо этого нанесите растворитель клея на безворсовую ткань, а затем протрите ей валы. Для удаления налипших на вал остатков материала или клея можно использовать пинцет.
- Коврик для резки должен быть чистым и липким. Как уже упоминалось в *разделе 1.08.2*, для удаления снижающих липкость коврика мелких невидимых кусочков материала коврик для резки можно мыть водой с моющим средством. После высыхания при необходимости можно нанести полуперманентный клей.
- По мере надобности проверяйте держатель ножа. Если вдруг разрез не получается чистым, проверьте, не попали ли внутрь держателя ножа крошечные кусочки материала.
- При регулярной резке винила или других материалов с подложкой в какой-то момент вам может потребоваться заменить ленту. Ленту надо менять при наличии на ней глубоких порезов и нестабильного качества резки. Обратитесь к дилеру за информацией о замене.

#### **1.16 Другие полезные инструменты и материалы**

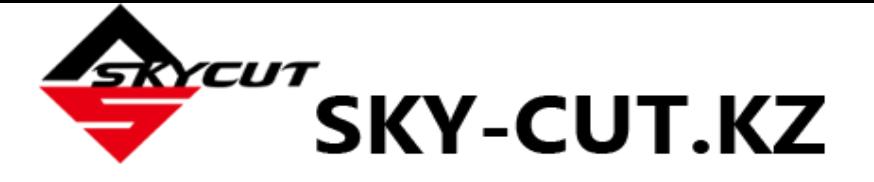

- В следующем списке приведены предметы, которые могут вам понадобиться (или не понадобиться) при работе со Skycut. Это предложения, основанные на информации, поступившей от пользователей плоттеров в течение последних 12 лет:
	- o Валик или ролик: (1) для перенесения ворсинок ткани с полотенца на слишком липкий коврик; (2) для равномерного распределения материала на коврике для резки.
	- o Липкая бумага для заметок: (1) для регулирования вылета ножа/длины кончика ножа над материалом; (2) для заданий рисования + резки.
	- o Старое пушистое банное полотенце: (1) для вытирания вымытого коврика; (2) для нанесения невидимого слоя ворсинок на слишком липкий коврик.
	- o Средство для мытья посуды: (1) для удаления видимых и невидимых волокон с коврика для обновления слоя клея; (2) для тщательной очистки коврика перед нанесением большего количества клея.
	- o Мягкая кисть: (1) для аккуратного удаления отходов во время очистки коврика. См. *раздел 1.08.2.0*.
	- o Шпатель: (1) для аккуратной выборки вырезанных фигур с коврика; (2) для соскабливания мелких отходов с коврика.
	- o Малярный скотч: (1) для прилеивания краев более толстого материала, чтобы он не скользил во время резки.
	- o Полуперманентный клей: (1) для нанесения на коврик для резки (можно использовать любую марку или тип полуперманентного клея). Обратитесь к *разделу 1.08.2* за рекомендациями и инструкциями.
	- o Растворитель для клея: (1) для полного удаления клея с коврика; (2) для облегчения удаления прилипших крупных обрывков материала.
	- o Безворсовая ткань: (1) для вытирания пыли с режущего плоттера и очистки прижимных роликов и валов протяжки;
	- o Шило или прокалыватель для бумаги (или другой остроконечный инструмент): (1) для поднятия края вырезанной фигуры для проверки результатов.
	- Стабилизаторы: стабилизатор представляет собой клейкий материал, который наносится на нижнюю часть вырезаемого материала, чтобы добиться более чистого среза. Стабилизатор (1) обеспечивает более прочный контакт с режущим ковриком; и (или) (2) представляет собой конечный слой, который не нужно резать, так как он снимается после резки; и (или) (3) не дает слегка тянущимся материалам растягиваться при работе ножа. Рекомендуемые стабилизаторы: бумага для морозильной камеры, бумага Thermo-web Heat n 'Bond и Steam-a-Seam 2.
	- o Двусторонний скотч: (1) для закрепления металлических бирок или брелков на браслеты к коврику для резки при гравировке.
	- o Противоскользящий вкладыш для полок: (1) для помещения под картон и другие материалы при тиснении.

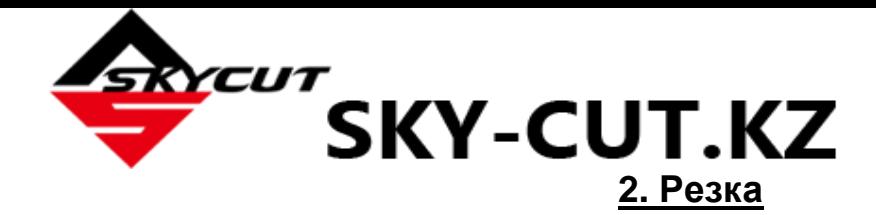

## **2.00 Краткое описание главы 2**

- Как *правильно* установить держатель ножа: *раздел 2.01.3*
- Как контролировать, какие фигуры вырезаются: *раздел 2.02.1*
- Как контролировать, где вырезаются фигуры: *раздел 2.02.2*
- Понимание параметров **Blade Offset («Офсет ножа»)** и **Overcut («Дорезка»)**: *разделы 2.03.3 и 2.03.4*
- Как очень точно установить исходную точку: *раздел 2.05.1*
- Как добавить линии выборки к резку: *раздел 2.06.3*
- Как обеспечить резку с точными размерами: *раздел 2.08*
- Как узнать, какие настройки необходимо отрегулировать для решения возникших проблем: *раздел 2.09*
- Предлагаемые настройки для различных материалов: *раздел 2.11*

#### **Самые распространенные ошибки новых пользователей:**

- Слишком большой вылет ножа (материал поднимается вверх и (или) рвется) см. *раздел 1.07.3*
- Кончик ножа (или ручки) находится слишком близко к материалу (нестабильное качество резки) — см. *раздел 2.01.3*
- Прижимные ролики находятся в неправильном положении (материал или коврик скользят или сгибаются во время резки) — см. *раздел 1.09*
- Невозможность выполнить тестовую резку (рекомендуемые настройки не работают) см. *разделы 2.01.5 и 2.09*
- Недостаточно практики с помощью тестовой ручки и бумаги (резка фигур выполняется в неправильных местах) — см. *раздел 2.02.2*

### **2.01 Что нужно знать о резке**

**ВНИМАНИЕ!** Прочтите весь *раздел 2.01* целиком.

# **2.01.1 Не бойтесь делать ошибки**

- Научиться резке можно только одном способом делать это часто и много. Тот, кто боится пользоваться Skycut, никогда не сможет достичь мастерства в работе с устройством. Бояться работать с плоттером — нормально для новых пользователей, поэтому помните следующие ключевые моменты:
	- $\Diamond$  Вы не сломаете новый Skycut, разрезая бумагу, винил, картон и другие легко режущиеся материалы. В худшем случае вы сломаете нож. И все! Кроме того, вероятность того, что это произойдет, невысока.
	- $\diamond$  Нужно начать резать, чтобы начать делать ошибки! Именно на этих ошибках вы будете учиться. Вы поймете, что ваши ошибки не приводят к поломке плоттера. Кроме того, скоро вы перестанете делать эти ошибки, потому что запомните, что необходимо проверить перед резкой.
	- $\Diamond$  Со временем ошибок будет все меньше, будет расти уверенность, и у вас будет получаться все лучше и лучше! Вы начнете больше экспериментировать и больше резать. Поэтому ваш лучший план действий — просто начать резать ... и чем можно больше! Но сначала прочитайте остальную часть этой главы.

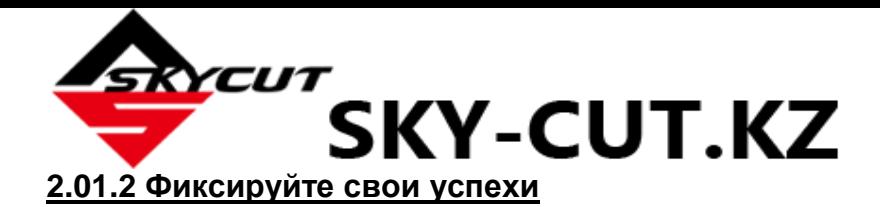

 После удачной резки обратите внимание на использованные вами настройки (давление, скорость, тип ножа, количество повторов, тип материала и т. д.). В *разделе 2.10* имеется пустой бланк, который можно распечатать и использовать для записи результатов. В конце данной главы также предлагаются настройки для распространенных материалов. Используйте их в качестве ориентира, однако помните, что результаты резки могут быть разными в зависимости от множества влияющих на резку факторов.

### **2.01.3 Установка высоты ножа над материалом**

- Высота ножа это расстояние от кончика ножа до верхней части материала, который вы собираетесь вырезать. Вы можете контролировать эту высоты, и вам нужно будет поднять держатель ножа немного выше, прежде чем закрепить его на месте с помощью винта на гнезде.
- Отрегулируйте высоту ножа, так чтобы:
	- $\diamond$  иончик ножа не волочился по материалу при переходе в точку начала резки. Это обеспечит большее направленное вниз давление при опускании ножа в нужную точку.

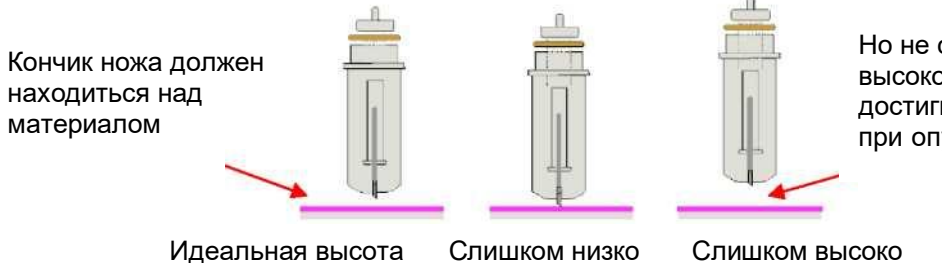

Но не слишком высоко, иначе он не достигнет материала при опускании

- В *разделе 1.13.2* вам было предложено установить высоту кончика ножа, удерживая гнездо держателя ножа во время установки тестовой ручки. Это необходимо было сделать до того, как загрузить коврик для резки. Однако это не оптимизирует давление резки на Skycut.
- $\diamond$  Для получения одинаковой высоты рекомендуется использовать какую-нибудь распорку:
	- o Поместите распорку на разрезаемый материал и подайте вместе с материалом в Skycut.
	- o Ослабьте винт на гнезде держателя ножа и вставьте держатель ножа таким образом, чтобы кончик ножа касался верхней части распорки:

Кончик ножа слегка касается распорки

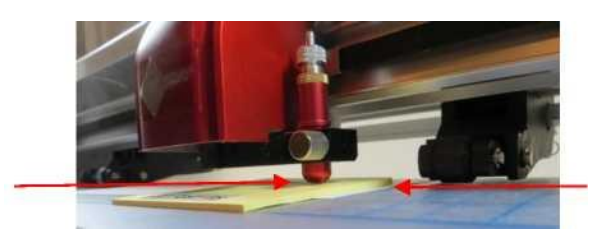

Распорка находится на материале, а материал на коврике

- o Теперь тщательно затяните передние винты, убедившись, что вы НЕ надавливаете на гнездо держателя ножа. Немедленно после этого снимите распорку. Вы должны почувствовать, что нож слегка царапает верхнюю часть распорки.
- o Это расстояние обеспечит достаточный подъем для дополнительного давления и более высокого качества резки материала.
- Что можно использовать в качестве распорки?
	- $\diamond$  Хорошо подходит липкая бумага для заметок, которая имеет ту же толщину, что и

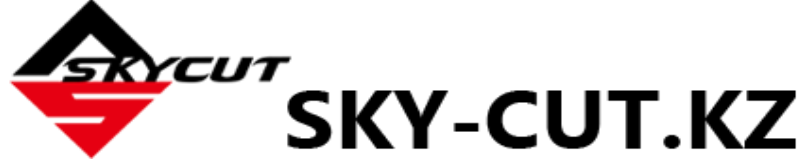

офисная бумага плотностью 75 г /кв.м).

 $\diamond$  Для таких материалов, как картон, винил и ткань, используйте 20 листков липкой бумаги для заметок или 20 листов обычной бумаги (общая толщина около 2 мм).

 $\diamond$  При резке тонкого переплетного картона ножом с красным наконечником используйте 20 листков липкой бумаги для заметок. При резке любого материала ножом с синим наконечником, используйте только 15 листков.

- $\Diamond$  Для очень толстых материалов, таких как пробковое дерево или листовая пена, используйте 10 листков липкой бумаги. В противном случае держатель ножа будет установлен слишком высоко в гнезде, что также может ухудшить давление.
- В таблице в конце данной главы содержится таблица высоты, рассчитанной на основе количества листков липкой бумаги для записей.

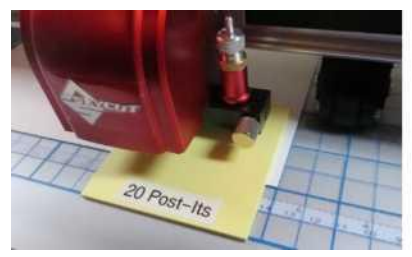

толстых материалов

S<sub>POSI-IIS</sub>

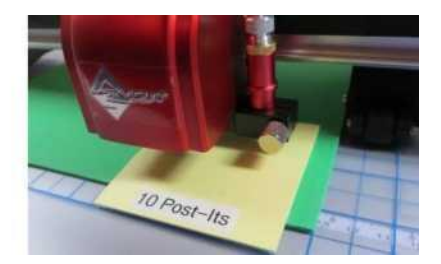

20 листков для картона, 15 листков для ножа с синим 10 листков для толстых материалов, винила, ткани наконечников и для чуть более таких как пробковое дерево или пена

#### **2.01.4 Регулируйте скорость, давление и количество повторов в зависимости от материалов и фигур** листовая пена

• Использование правильных настроек столь же важно как тип ножа, длина ножа и высота ножа. Подробнее об этом см. в *разделе 2.03*. Рекомендуемые настройки приведены в конце данной главы, а настройки при использовании различных вспомогательных инструментов — в конце *главы 4*.

# **2.01.5 Выполняйте тестовую резку**

- У вас есть два варианта:
	- (1) Выполнить встроенный тест Skycut с помощью параметра **Test («Тест»)** на **главном экране** или на экране **скорости/давления**.
	- (2) Выбрать любую базовую фигуру и придать ей размер около 8–13 мм:
		- o Лично мне нравится использовать рисунок с внутренней фигурой, например, кольцо. Подняв вырезанную фигуру и посмотрев, где она была вырезана, можно с легкостью определить, прорезает ли нож коврик (или подложку рулонов). Чтобы найти кольцо,

нажмите значок **General Power Shapes («Основные фигуры»)** в левой части **панели инструментов** и перейдите в **Basic Shapes («Базовые фигуры») > Basic («Базовые»).**

o При резке сложных фигур для теста используйте маленькую букву или фигуру с большим количеством острых углов. Если вы работаете над макетом для нанесения термостраз, для теста используйте небольшую часть материала для нанесения страз.

### **2.01.6 Держите коврик для резки чистым и липким**

 Равномерно прижимайте материал к коврику. Попробуйте использовать валик как ДО, так и ПОСЛЕ резки. Прижим материала после резки может в значительной степени облегчить

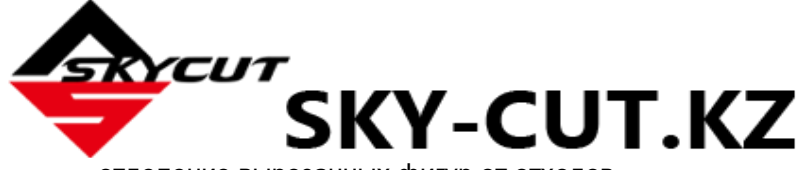

отделение вырезанных фигур от отходов.

- При необходимости более толстые материалы крепите на коврик скотчем, чтобы они не скользили во время резки.
- Если вы разрезаете несколько разных материалов, вам может потребоваться несколько ковриков, чтобы можно было использовать более липкие коврики для определенных материалов.
- Обратитесь к *разделу 1.08* за информацией об очистке коврика для резки и добавлении дополнительного слоя клея.

## **2.01.7 Не отчаивайтесь и обратитесь за помощью!**

 Помимо того, что вы всегда можете обратиться к своему дилеру Skycut, есть и другие ресурсы, где можно задавать вопросы и получать ответы. Воспользуйтесь ресурсами, перечисленными в *разделе 1.01*.

### **2.02 Выбор параметров перед резкой**

- Существует ряд факторов, контролируемых вами при резке:
	- Какие фигуры вы отправляете на режущий плоттер: *раздел 2.02.1*
	- Где фигуры будут вырезаться из материала: *раздел 2.02.2*
	- $\diamond$  Какие инструменты будут использоваться для резки (рисования, биговки, гравировки и т. д.): *раздел 2.02.3*
	- Какие настройки будут использоваться: *раздел 2.02.4*

### **2.02.1 Управление тем, какие фигуры будут вырезаться**

 Существует три способа контроля того, будет ли фигура вырезана или проигнорирована. Для пояснения данных параметров мы добавили в **область рисования** показанные ниже фигуры. Обратите внимание, что данный файл (он называется *Controlling What Cuts*) находится в zipпапке, выложенной [здесь.](https://drive.google.com/file/d/1cECETKrdKePCkAEXB46EYMF5xmuhiw1G/view)

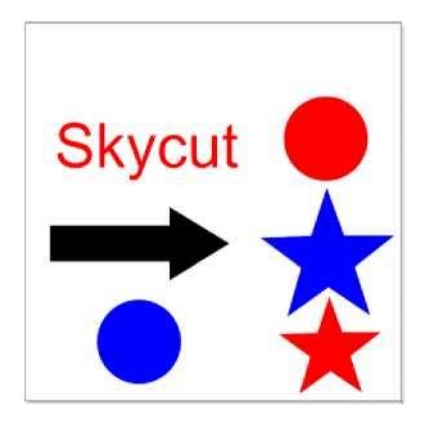

 $\Diamond$  Вариант 1: если ни одна из фигур не была предварительно выбрана, на резку будут отправлены все фигуры. Однако если вы предварительно выберете, например, только «Skycut» и стрелку, тогда в окне **Send to Cut («Отправить на резку»)** будут отображаться лишь эти две фигуры:

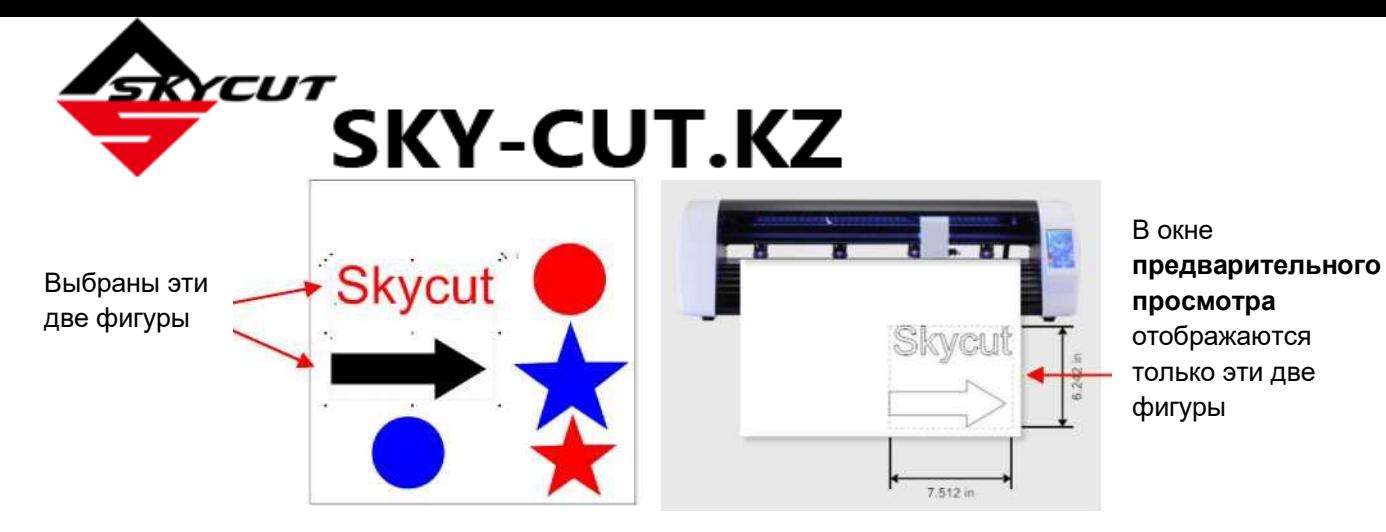

o Более распространенная практика состоит в выборе всех объектов одного цвета, и только эти фигуры будут отправлены на резку. Для этого перейдите в меню **Edit («Редактирование») > Select by («Выбрать по») > Color («цвету»)** (или используйте «быструю клавишу» **«S»**). Откроется следующее окно, где вы можете, например, отметить галочкой **Red («Красный»)**. Тогда в окне **предварительного просмотра** будут отображаться только «Skycut», красный круг и красная звезда:

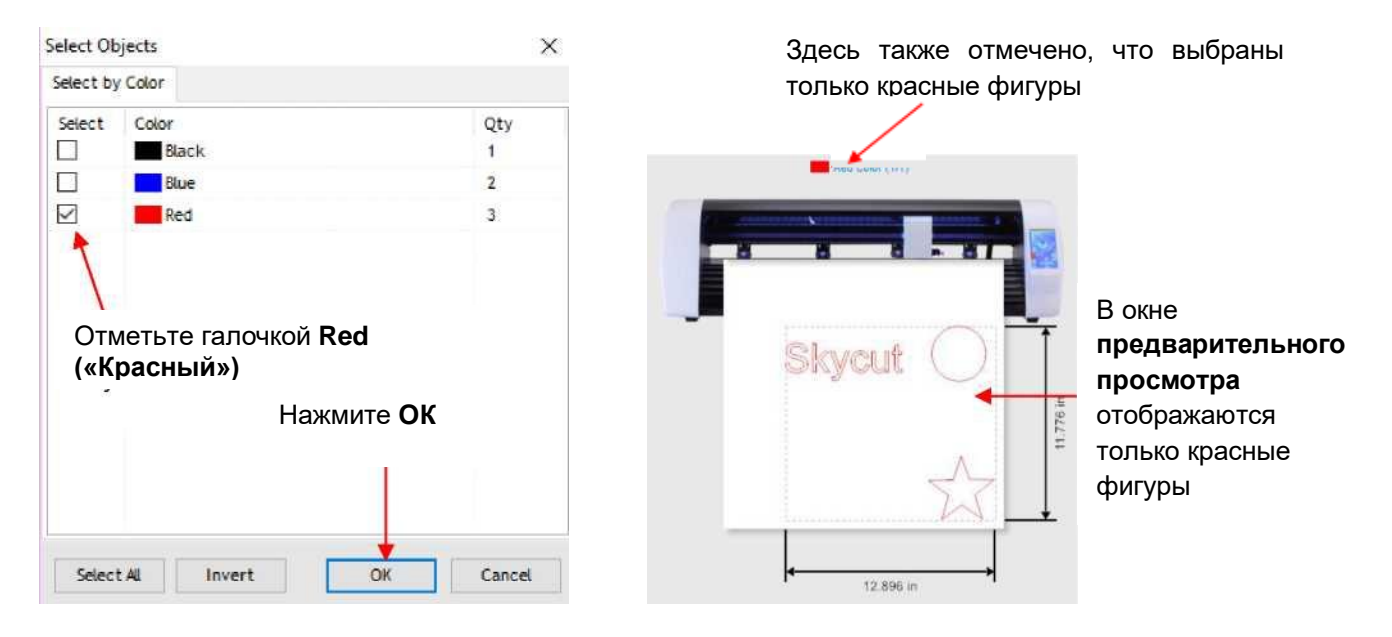

o Аналогично этому, вы можете выбрать все объекты по типу, и только они будут отправлены на резку. Для этого перейдите в меню **Edit («Редактирование») > Select by («Выбрать по») > Object Type («типу объектов»)** (или используйте «быструю клавишу» **«О»**). Откроется следующее окно, где вы можете, например, отметить галочкой **Circle («Круг»)** и **Star («Звезда»)**. Тогда в окне **предварительного просмотра**

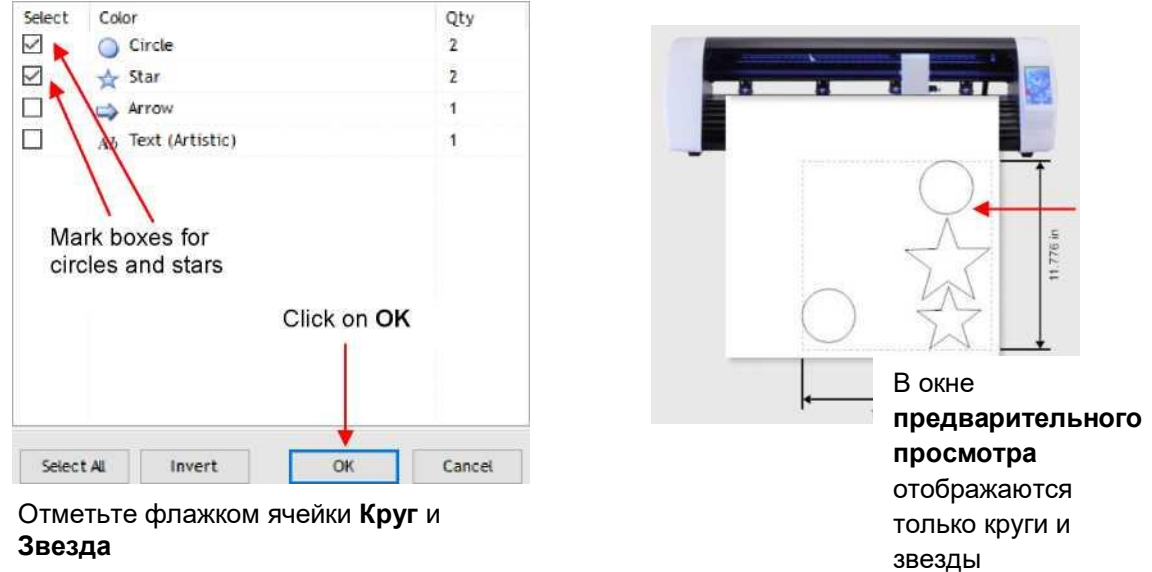

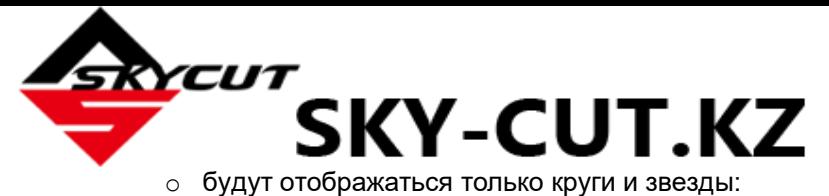

- Вариант 2: отметьте фигуры, которые не должны вырезаться, на вкладке **Objects («Объекты»)** панели **просмотра миниатюр страниц**:
	- o Чтобы перейти на вкладку **Objects («Объекты»)**, щелкните на маленький значок слева от палитры:

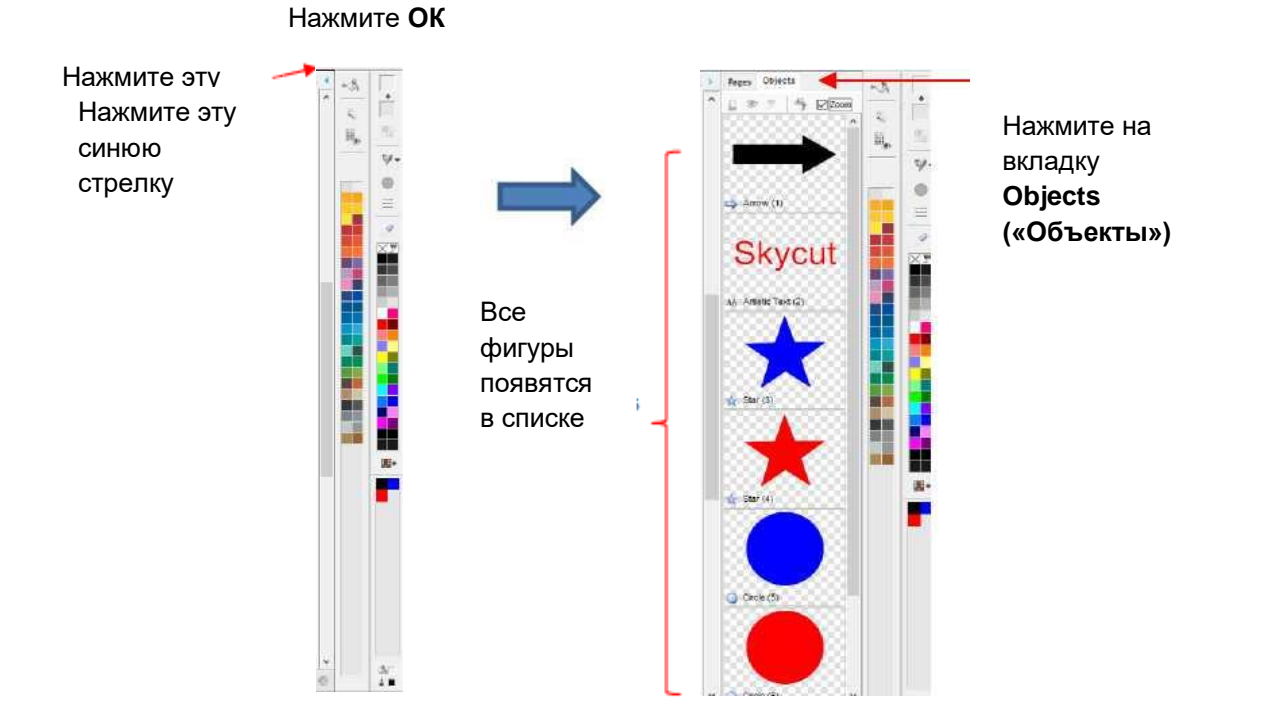

o Выберите фигуру, например стрелку. На вкладке **Objects («Объекты»)** будет отмечено, что эта фигура не будет вырезаться:

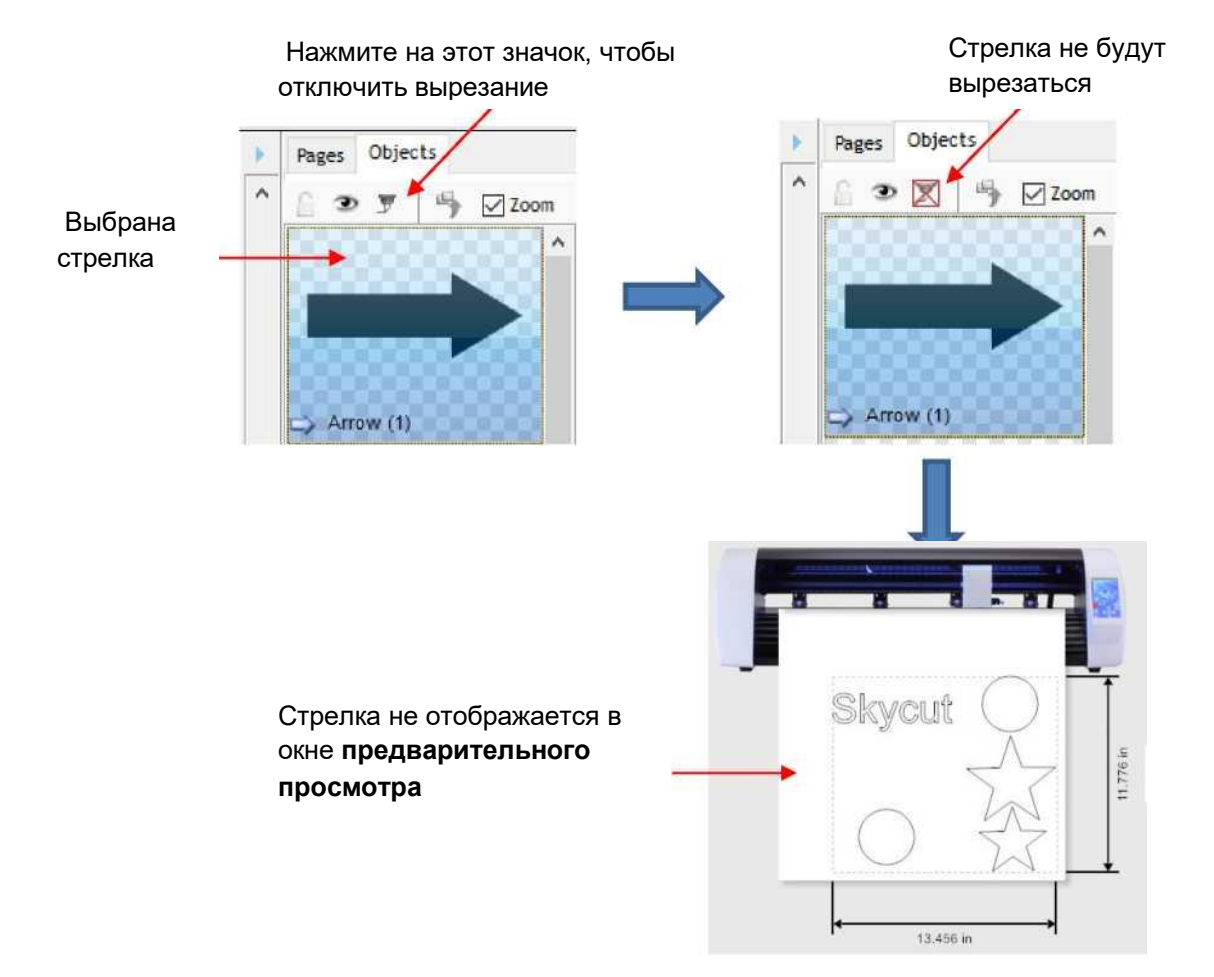

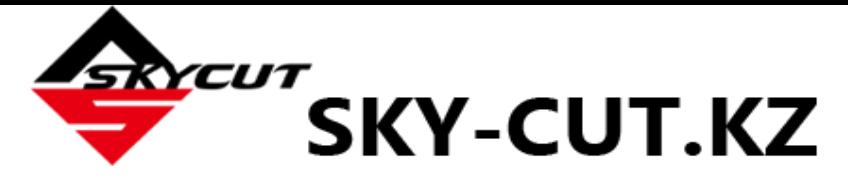

 Вариант 3: резкой можно управлять по цвету в окне **Send to Cut («Отправить на резку»).** Поставьте флажок в ячейке **Separate by Color («Разделить по цвету»)**. Появится выпадающее меню:

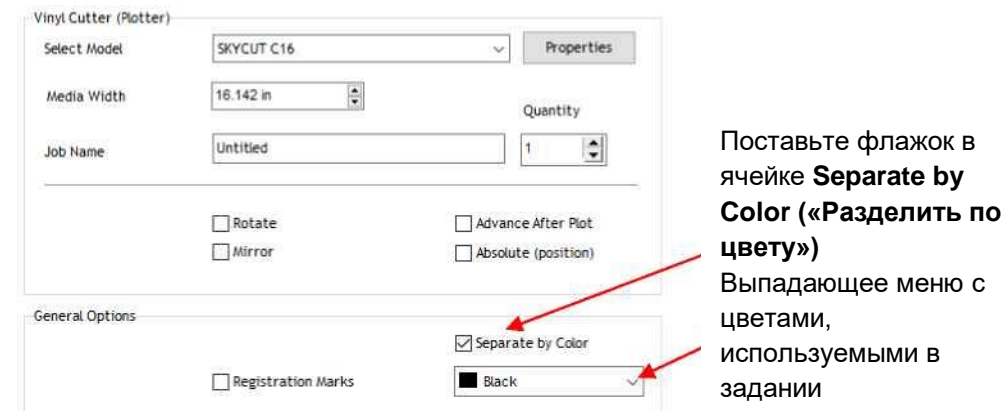

o В окне **предварительного просмотра** отображаются фигуры с текущим цветом из меню. Кроме того, данный цвет также отображается вверху:

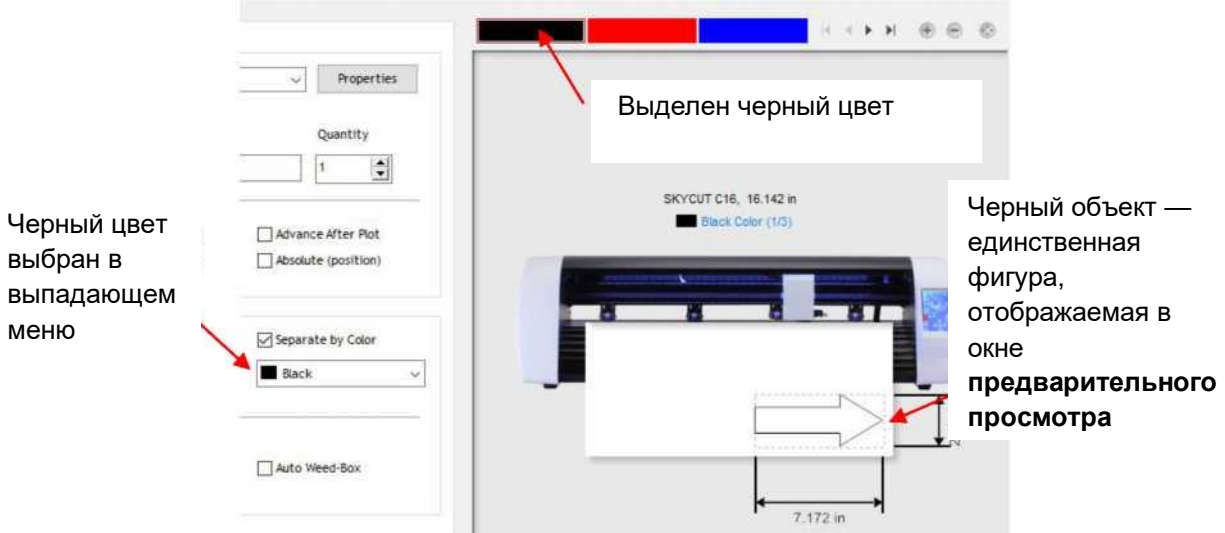

o При переключении на синий цвет окно полностью меняется:

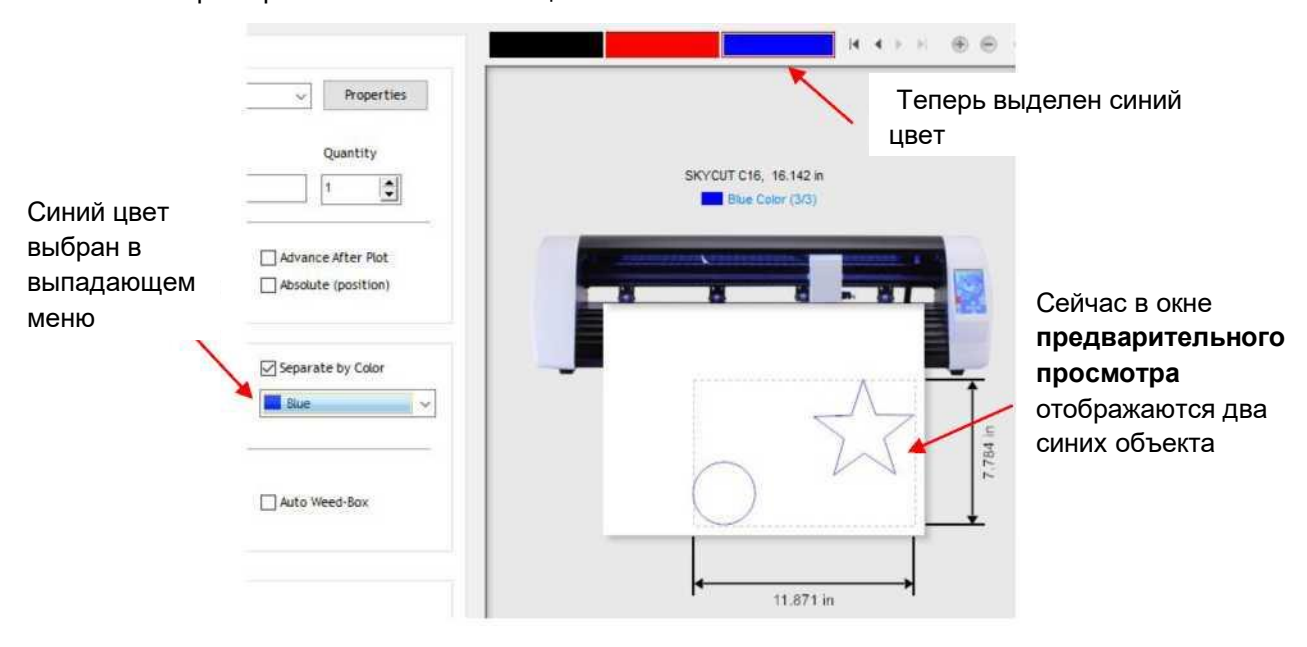

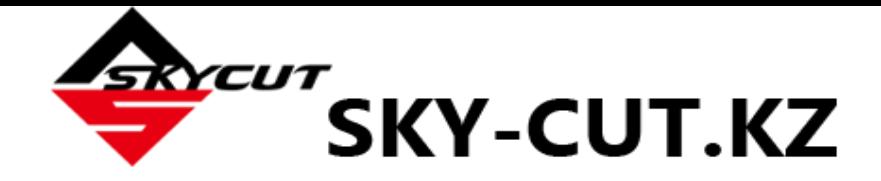

## **2.02.2 Контроль за тем, где будут вырезаться фигуры**

- Это уже кратко описывалось в *разделе 1.13*, в котором были описаны параметры **Rotate («Повернуть»)** и **Absolute (position) («Абсолютная позиция»)**.
	- **Default («Сброс»):** перемещает фигуры в соответствии с заданной вами положением кончика ножа исходной точкой.
	- **Absolute (position) («Абсолютная позиция»)**: вырезает фигуры именно там, где они расположены в **области рисования**.
	- **Print and Cut («Печать и резка»)** (также называется **Contour Cutting («Контурная резка»)**: вырезает фигуры относительно той точки, где сканируются метки позиционирования:
		- o Этот режим используется для распечатки изображений на принтере и последующей их резке на Skycut.
		- o Метки позиционирования печатаются вместе с изображениями. Распечатка помещается в Skycut, и встроенная камера автоматически находит и выравнивается по каждой печатной метке. Затем Skycut вырезает фигуры на основе триангуляции. Это гораздо точнее, чем параметр **Absolute (position) («Абсолютная позиция»)**, поскольку здесь учитывается не только несоосность распечатки в плоттере, но и любые ошибки в печати. Большинство принтеров не печатают изображения точно в том месте на бумаге, в котором они расположены на экране.
		- o Обратите внимание, что растровые изображения (.JPG, .BMP, .PNG и т. д.) необходимо сначала трассировать, чтобы создать линии резки. Пример приведен в *разделе 3.04.*
		- o Полные инструкции по калибровке камеры и примеры заданий контурной резки приведены в *главе 3*.
- Вы также можете повернуть рисунок из того положения, в котором он отображается в **области рисования.**
	- Чтобы повернуть задание, перейдите в **Send to be Cut («Отправить на резку»)** и отметьте параметр **Rotate («Повернуть»)**:

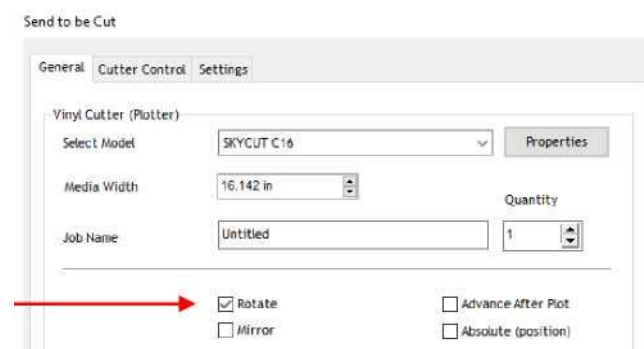

 $\Diamond$  Например, в задании с длинным текстом удобнее просматривать и редактировать текст в ориентации слева направо.

Craft Show - Saturday, October 27th - Cielo Elementary School

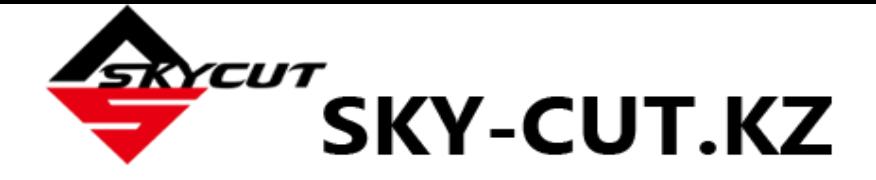

 Однако когда вы отправили задание в окно **предварительного просмотра**, вы заметили, что текст занимает слишком много места, и вырезать его слева направо на Skycut невозможно.

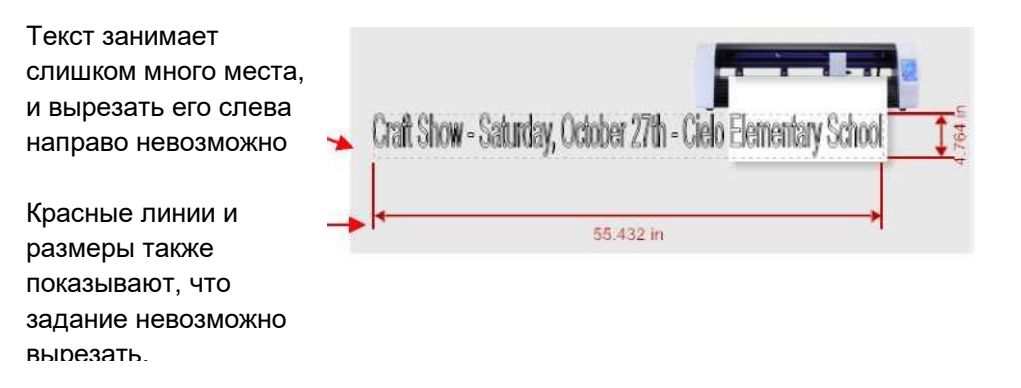

 Если вы отметите галочкой параметр **Rotate («Повернуть»),** рисунок повернется, и задание можно будет вырезать:

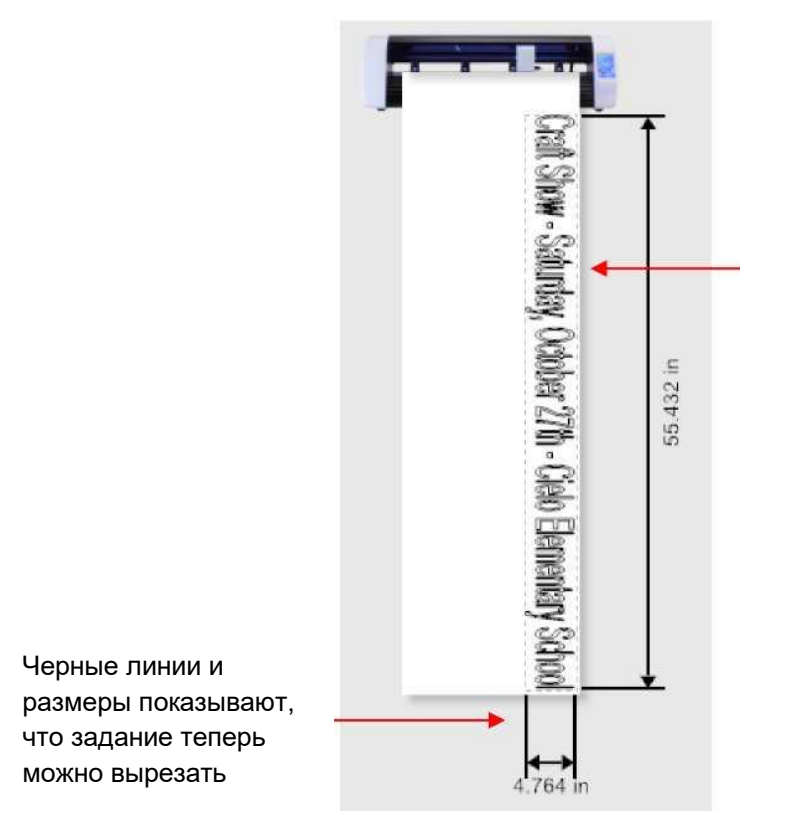

Повернутый задание теперь будет соответствовать ширине устройства

### **2.02.3 Выбор инструмента для резки**

 Чтобы выбрать инструмент для резки, откройте окно **Send to be Cut («Отправить на резку»)** и нажмите значок **Open Blade Setting Library («Открыть библиотеку настроек ножа»)**.

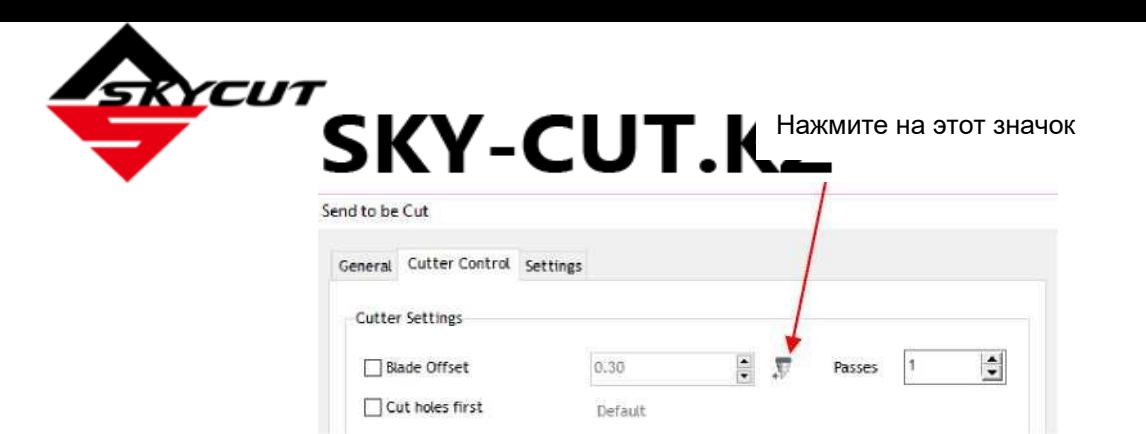

 Откроется окно **Blade Setting Library («Библиотека настроек ножа»)**. Нажмите на стрелку справа от **Description («Описание»).** Появится выпадающее меню **Blade Type («Тип ножа»)**.

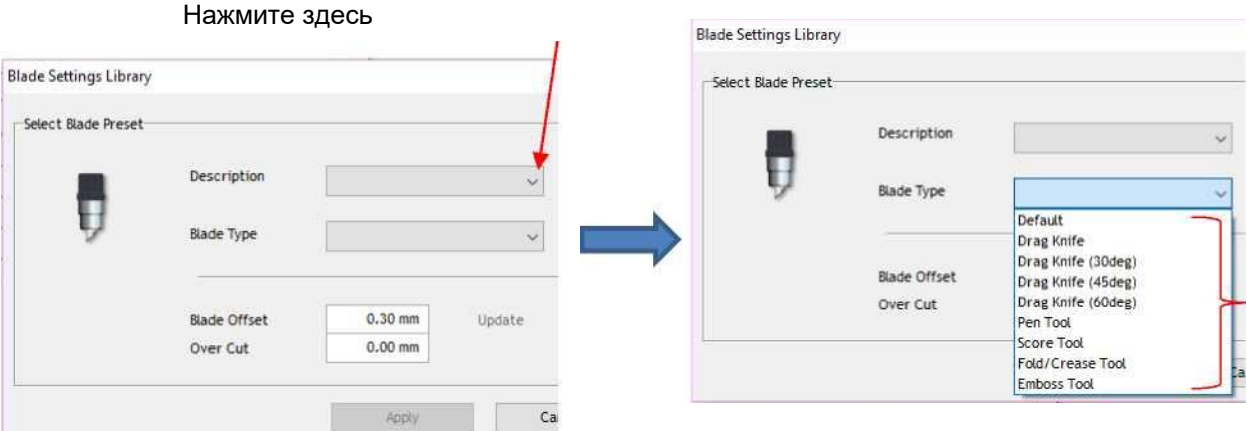

 При выборе одного из параметров, например **45 degree blade («Нож с углом заточки 45 градусов»)**, появляется изображение ножа. В качестве предварительно установленных настроек задаются параметры **Blade Offset («Офсет ножа»)** и **Overcut («Дорезка»)** .

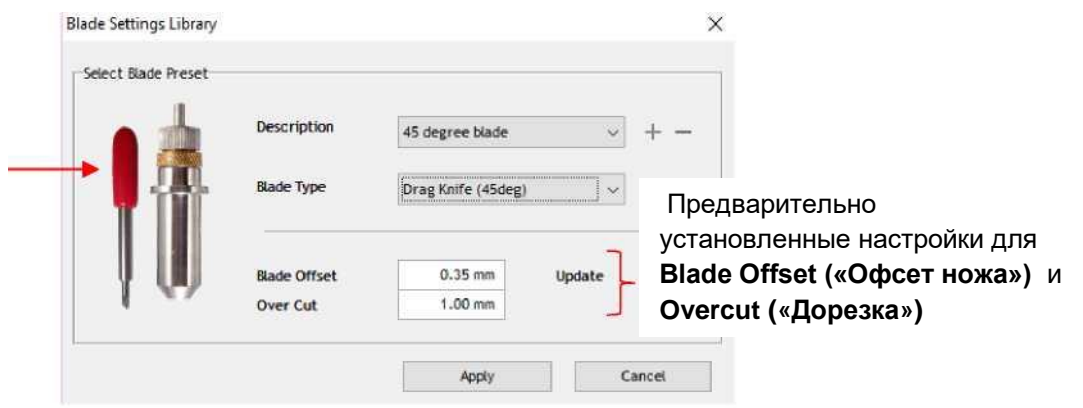

 В *разделе 2.04* поясняется, как изменить настройки **Blade Offset («Офсет ножа»)** и **Overcut («Дорезка»)**, если необходимо, и сохранить их в виде **предварительно установленных настроек**.

#### **2.02.4 Определение настроек резки**

- **Cut Settings («Настройки резки»)** можно ввести в трех вкладках:
	- **Send to be Cut («Отправить на резку»)** > вкладка **Cutter Control («Управление с плоттера»)** (описано в *разделе 1.13*)
	- **Send to be Cut («Отправить на резку»)** > вкладка **General («Общие параметры»)**
	- Диспетчер управления файлами **Vinyl Spooler** > вкладка **Cut Options («Параметры резки»)**

#### **Send to be Cut («Отправить на резку»)** > **General («Общие параметры»)**

 $\diamond$  Используйте эту вкладку при необходимости задать разные настройки разным уровням задания. Например, предположим, вы хотите использовать тиснитель для биговки строк на объемной открытке, а затем вырезать саму открытку. Еще один пример: с помощью тестовой ручки нарисовать рисунок, а затем вырезать вокруг него контур. В разделе **General Options («Общие настройки»)** отметьте галочкой ячейку **Assign Tools by Color («Назначить инструменты по цвету»)**, а затем ниже, в разделе **Cutting Tools Presets («Предварительно установленные настройки инструментов резки»)** можно подсветить отдельные цвета и задать параметры резки, выбрав **Preset («Предварительно установленные настройки»)** или нажав **Edit («Изменить»)**:

Отметьте галочкой ячейку **Assign Tools by Color («Назначить инструменты по цвету»)**

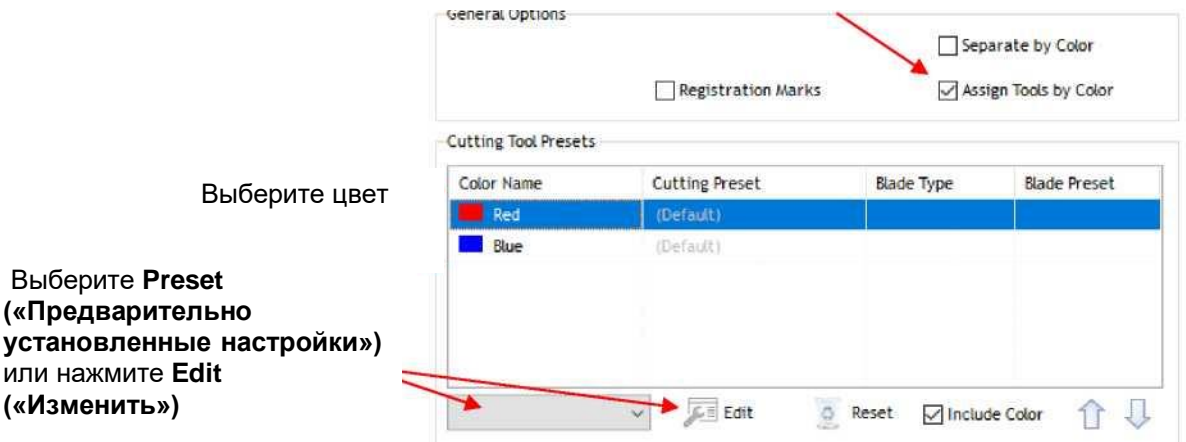

 Более подробная информация об использовании этой функции приведена *в разделах 4.01.1* и *4.02.2*.

#### **Диспетчер управления файлами Vinyl Spooler > вкладка Cut Options («Параметры резки»)**

 Используйте эту вкладку в качестве альтернативы вводу настроек **Cutter Control («Управление с плоттера»)**. Доступ к вкладке можно получить, нажав кнопку **Properties («Свойства»)** в окне **Send to be Cut («Отправить на резку»)**. Вы также будете использовать данную вкладку при печати + резке (контурной резке), чтобы протестировать и отрегулировать настройки резки.

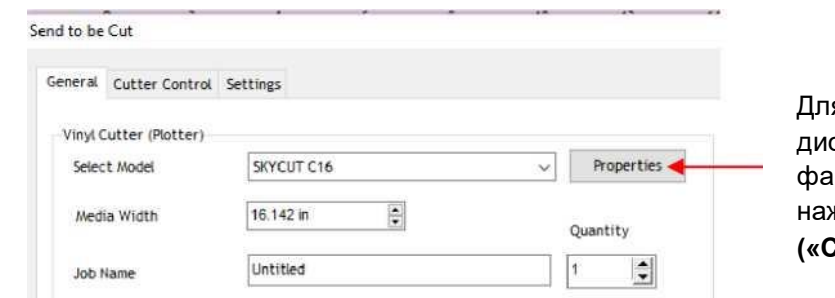

я открытия окна спетчера управления файлами **Vinyl Spooler** нажмите кнопку **Properties («Свойства»)** 

 В окне диспетчера управления файлами **Vinyl Spooler** нажмите на вкладку **Cut Options («Параметры резки»).** Параметры резки находятся в нижней части окна.

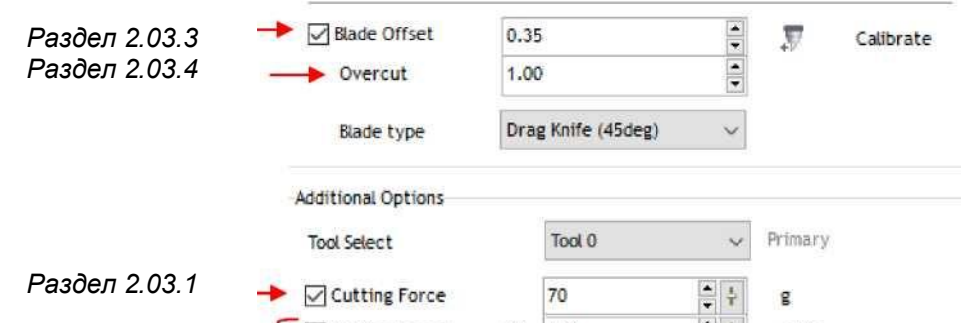

- Эти настройки необходимо хорошо понимать, так как вы будете часто их корректировать по мере изменения материала или когда нож со временем затупится. На предыдущем скриншоте показан номер раздела для получения дополнительной информации.
- В таблице в конце главы содержатся рекомендуемые настройки для начальной тестовой резки. Если вы не можете найти свой материал в таблице, используйте для начальной тестовой резки блок-схему в *разделе 2.09* и определите оптимальные настройки самостоятельно.

# **2.03 Настройки резки**

- Перед тем, как ознакомиться с различными настройками, обратите внимание на то, что настройки параметров **Force («Давление»)** и **Speed («Скорость»)** можно установить непосредственно на панели управления. Чтобы резать из SignMaster и использовать настройки на Skycut, снимите флажки с этих полей в двух местах, где можно установить настройки:
	- **Send to be Cut («Отправить на резку»)** > **Cutter Control («Управление с плоттера»»)**

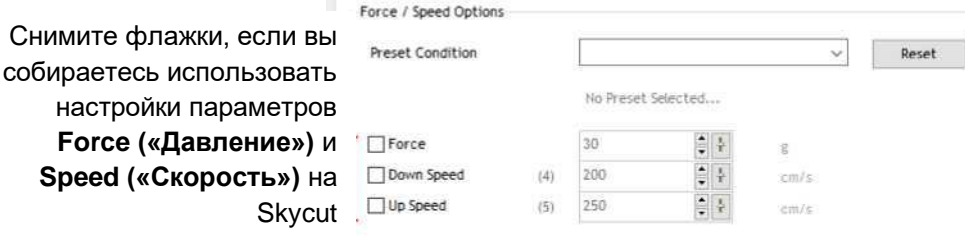

Диспетчер управления файлами **Vinyl Spooler** > окно **Cut Options («Параметры резки»)**

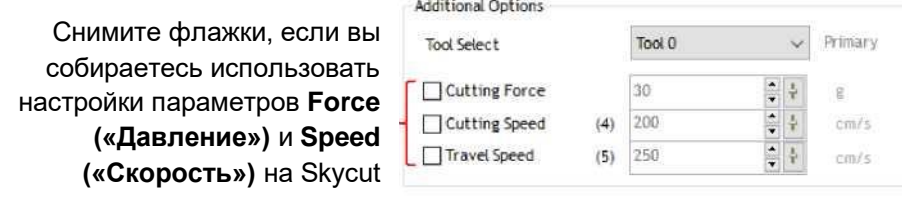

### **2.03.1 Давление резки**

- **Давление резки** (также называемое **силой резки**) находится в диапазоне от 1 до 160, где максимальное значение (160) составляет ~ 850 г давления резки. Если установлено слишком низкое давление, резка материала окажется невозможной. При слишком высоком давлении качество резки будет невысоким (иногда даже непрорезание), материал будет рваться. Используйте предложенные настройки для разрезаемого материала и до резки изделия проводите небольшие тесты. Внесите корректировки, чтобы получить чистую тестовую резку до начала задания.
- Для затупленных ножей давление должно быть больше, чем для новых. По этой причине давление в течение срока службы будет расти.
- При резке материалов, для которых может использоваться любой из ножей, давление для ножа с углом заточки 45° (с красным колпачком) должно быть немного больше, чем для ножа 60° (с синим колпачком), для создания дополнительного контакта с разрезаемым материалом, а также потому,

что нож с углом заточки 60° режет тоньше (поэтому его называют «серебряным ножом».

Как уже отмечалось ранее, эту настройку можно задать на панели управления Skycut. Нажмите

значок **Force/Speed («Давление/скорость»)** и установите **FORCE («ДАВЛЕНИЕ»)** на нужный уровень.

### **2.03.2 Скорость резки и скорость движения**

- **Скорость резки** (также называемая **скоростью реза**) показывает, как быстро перемещается нож в опущенном положении (положении резки). **Скорость движения** (также называемая **скорость в поднятом положении**) показывает, насколько быстро нож перемещается в поднятом положении, например, при движении от исходной точки до места расположения первой фигуры для резки или при перемещении от одной разрезаемой фигуры к другой.
- Skycut имеет 13 настроек скоростей: от медленной до очень быстрой.
	- Настройки 1–4: медленная скорость, настройки используются при резке плотных сложных материалов, таких как переплетный картон, крафт-пластик, стирол и пробковое дерево.
	- $\Diamond$  Настройки 5–8: средняя скорость, настройки используются для легко режущихся материалов, таких как картон, винил, термотрансферные пленки и материал для нанесения термостраз.
	- Настройки 9–12: высокая скорость, настройки используются для гравировки, тиснения и рисования. Тем не менее, с некоторыми материалами также лучше работать на более высоких скоростях.
- Для управления обычно более важен параметр **Cutting Speed («Скорость резки»),** поскольку ножу может потребоваться больше времени на контакт с конкретным материалом. Скорость движения обычно может быть довольно высокой, хотя для точности печати и резки при резке большого количества фигур ее, возможно, необходимо будет уменьшить.
- На панели управления Skycut по умолчанию установлена одинаковая скорость резки и скорость движения (она называется просто **SPEED («СКОРОСТЬ»)**. Ее можно отрегулировать, нажимая

значок **Force/Speed («Давление/скорость»)** и установив **SPEED («СКОРОСТЬ»)** на нужный уровень . Чтобы ввести отдельную скорость движения на панели управления, см. *раздел 1.14.1*.

### **2.03.3 Офсет ножа**

 **Blade Offset («Офсет ножа»)** — это горизонтальное расстояние от центра вала ножа до кончика ножа. Офсет ручки или гравировального инструмента составляет 0, потому что кончик ручки или гравировального инструмента центрируется с центром вала. В случае ножа ситуация отличается:

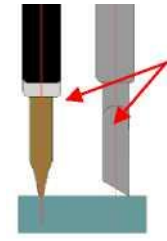

Представьте себе ось, проходящую через центр тестовой ручки или ножа

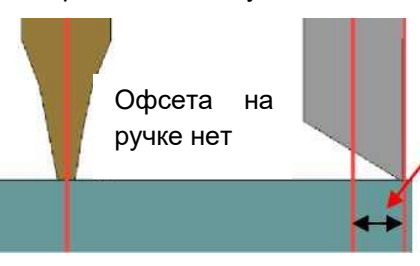

Офсет — это расстояние между центром держателя ножа и кончиком ножа

 При выставлении параметра **Blade Offset («Офсет ножа»)** на 0 при резке ножом будут скругляться углы. С другой стороны, если для данного параметра установлено слишком высокое значение, на острых углах будут вырезаться пузыри.

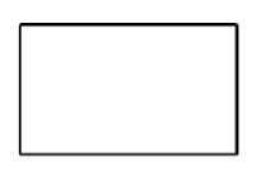

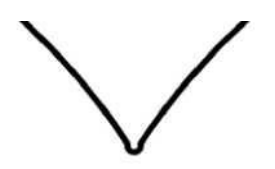

Офсет слишком мал: скругляются углы Офсет слишком велик: пузыри по углам

- Ниже приведены приблизительные настройки **Blade OffSet («Установить») («Настройки»)** для каждого из трех типов ножей Skycut:
	- $\Diamond$  Нож с красным колпачком: 0,3 мм
	- $\Diamond$  Нож с синим колпачком: 0.4 мм
	- Нож с желтым колпачком: 0,75 мм
- При заказе новых ножей проверьте рекомендуемый офсет на упаковке. Тем не менее, офсет ножей нередко выходит на границы спецификации.
- В SignMaster имеются две встроенные процедуры калибровки, которые можно использовать для определения оптимальной настройки офсета для используемого ножа. Ниже приведен порядок их выполнения.
	- Выберите материал, который вы хотите использовать для тестирования, например, винил, бумагу или картон. Посмотрите, сколько материала потребуется для теста и добавьте несколько дюймов (1 дюйм = 2,5 см) к этим размерам:
		- o Обычный тест: ширина: около 354 мм, высота: около 89 мм
		- Быстрый тест: ширина: около 114 мм, высота: около 25 мм
	- $\diamond$  Установите калибруемый нож в держатель ножа, установите держатель ножа в Skycut. Введите соответствующие настройки в SignMaster или на панели управления Skycut. Вырежьте небольшую фигуру, чтобы убедиться в правильности настроек.
	- Перейдите в окно диспетчера управления файлами **Vinyl Spooler** и выберите вкладку **Calibration («Калибровка»)**.
	- Нажмите на значок **Blade OffSet («Офсет ножа»)**. Откроется новое окно:

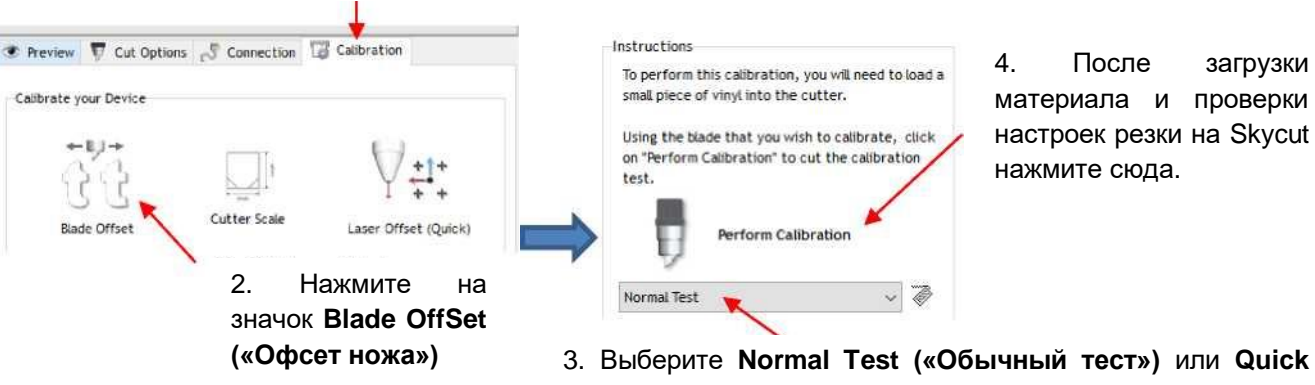

1. Выберите вкладку **Calibration («Калибровка»)**

4. После загрузки материала и проверки настроек резки на Skycut нажмите сюда.

- **Test («Быстрый тест»)** (обратите внимание на приведенные ниже требования к материалам)
- $\Diamond$  В обоих тестах на дисплей выводятся инструкции, которые помогут вам определить, как ввести оптимальный результат. Затем на дисплее отобразится рекомендуемый **офсет ножа**. Настройки резки автоматически обновятся. Инструкции по добавлению данной настройки в качестве **предварительно установленной настройки** описаны в *разделе 2.04*.

# **2.03.4 Дорезка**

 Параметр **Overcut («Дорезка»)** схож с **Blade Offset («Офсет ножа»)** тем, что он также не нужен при использовании пера, тиснителя, гравирующего инструмента и т. д., поскольку кончики этих инструментов выровнены с осями симметрии самих инструментов. Тем не менее, если оставить на 0 при использовании держателя ножа, это приведет к тому, что при резке больших фигур линии не будут замыкаться.

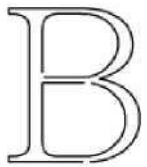

Значение параметра **Overcut («Дорезка»)** слишком мало: линии не замыкаются

- В некоторых программах резки **Overcut («Дорезка»)** не является отдельным параметром, а автоматически рассчитывается и применяется на основании значения **Blade Offset («Офсет ножа»)**. В SignMaster, однако, при использовании ножа можно в любое время вводить фактическое значение перекрытия кривых.
- В целом, тип ножа не сильно влияет на требуемое значение параметра **Overcut («Дорезка»)**. Попробуйте выставить 1,00 мм. В случае резки большой закрытой фигуры, например круга шириной 20 см, вам, возможно, понадобится увеличить значение **Overcut («Дорезка»)** до 2,00 мм.

# **2.03.5 Повторы**

- Настройка **Passes («Повторы»)** обеспечивает резку каждой отдельной кривой установленное количество раз до того, как нож переместится на следующую разрезаемую кривую. Это лучше, чем повтор всей резки целиком, поскольку при каждом повторе отдельной кривой нож удерживается внизу, что повышает качество резки.
- Настройка **Passes («Повторы»)** отсутствует в окне **Cut Options («Параметры резки»)** диспетчера управления файлами **Vinyl Spooler**. Таким образом, вам придется вносить необходимые изменения в **Send to be Cut («Отправить на резку»)** > окно **Cutter Control («Управление с плоттера»)**:

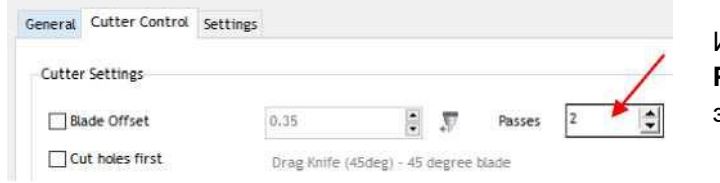

Измените настройку **Passes («Повторы»)**  здесь

- В целом, при увеличении количества повторов можно уменьшить настройку параметра **Cutting Force («Давление резки»)**. Например, может оказаться, что картон, для которого требуется давление резки 55 при одном повторе, можно резать с давлением 45 при двух повторах.
- Повторы рекомендуется устанавливать в следующих ситуациях:
- $\diamond$  Резка более толстых и более плотных материалов, таких как переплетный картон, где многократные повторы позволяют лезвию постепенно прорезать материал.
- $\Diamond$  Резка некоторых волокнистых материалов, например, ткани, где второй повтор гарантирует чистоту разреза всех волокон.
- $\diamond$  Резка сложных или детализированных фигур (например, названия шрифтов) из определенных материалов, например, тяжелого или текстурированного картона, где при одном повторе могут оставаться непрорезанные участки.
- Резка по макету для нанесения термостраз, где при повторе значительно облегчается извлечение вырезанных кружочков.
- *ВНИМАНИЕ!* В текущей версии SignMaster Pro, функция **Passes («Повторы»)** не работает при активированной команде **Assign Tools by Color («Назначить инструменты по цвету»)**. Поэтому, если у вас есть задание, требующий отдельных настроек для разных слоев, например задание биговки и резки, эти два процесса должны выполняться как отдельные задания.

### **2.04 Предварительно установленные настройки**

Данная функция позволяет сохранять настройки для определенного типа ножа или материала.

### **2.04.1 Сохранение предварительно установленных настроек для типа ножа**

- Предположим, вы провели калибровку **офсета ножа** в *разделе 2.03.3* и определили, что офсет для ножа с красным колпачком будет составлять 0,40. Чтобы сохранить эту настройку в качестве предварительного установленной, выполните следующие действия:
- Перейдите в **Send to be Cut («Отправить на резку»)** > окно **Cutter Control («Управление с плоттера»)** и нажмите на значок справа от **Blade OffSet («Офсет ножа»)**. Откроется **Blade Setting Library («Библиотеку настроек ножа»)**.

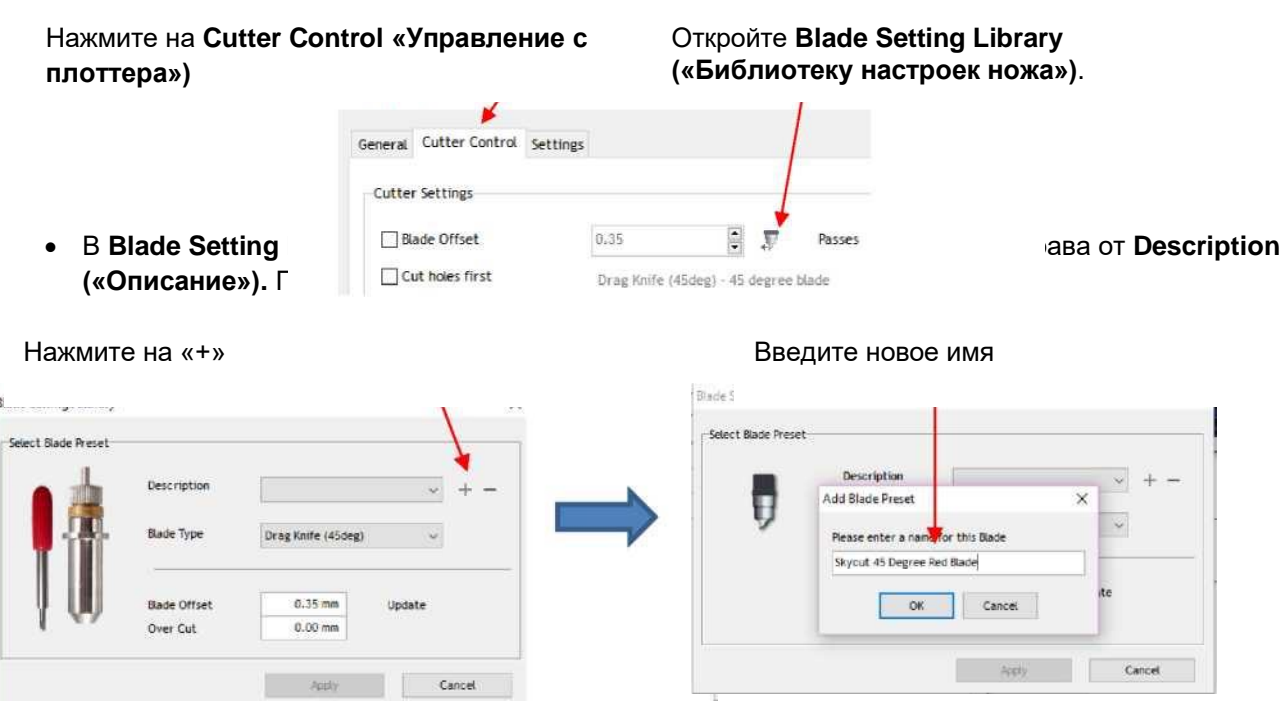

• Нажмите «ОК», а затем выберите тип ножа, который вы будете использовать для новой предварительно установленной настройки. Введите новые значения параметров **Blade Offset («Офсет ножа»)** и **Overcut («Дорезка»)**. Нажмите **Update («Обновить»).**

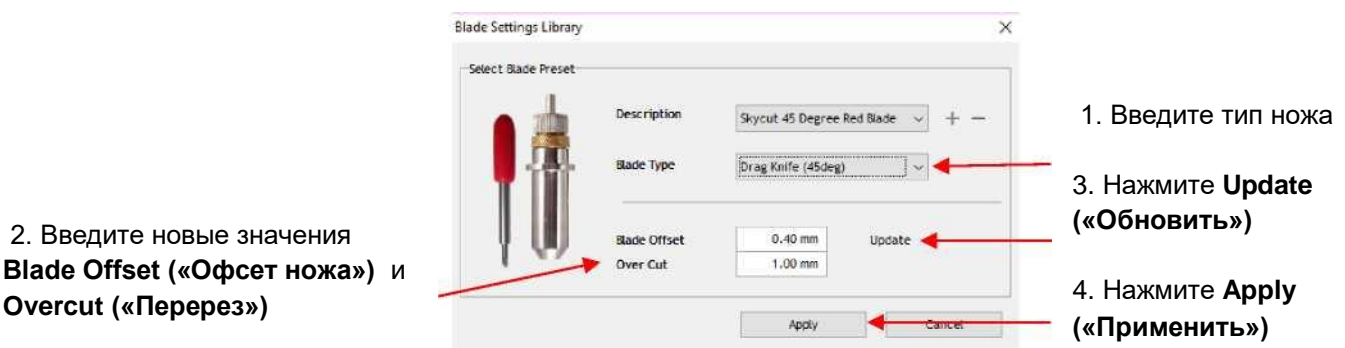

- Нажмите **Apply («Применить»). Blade Setting Library («Библиотека настроек ножа»)** закроется. Теперь новая предварительно установленная настройка будет доступна для выбора в меню **Description («Описание»)**.
- При необходимости удалить предварительно установленную настройку, выберите ее в меню **Description («Описание»)** и нажмите значок «-» справа .

#### **2.04.2 Сохранение предварительно установленных настроек для материала**

- Аналогично предварительно установленной настройке для держателя ножа, можно ввести настройки для определенного материала. Например, вы режете картон Georgia Pacific плотностью 110 фунтов с давлением 55 и скоростью 8. Создайте новую предварительно установленную настройку в SignMaster:
- Перейдите в окно **Cut Options («Параметры резки»)** диспетчера управления файлами **Vinyl Spooler** и нажмите **Edit Presets («Изменить предварительно установленные настройки»)**:

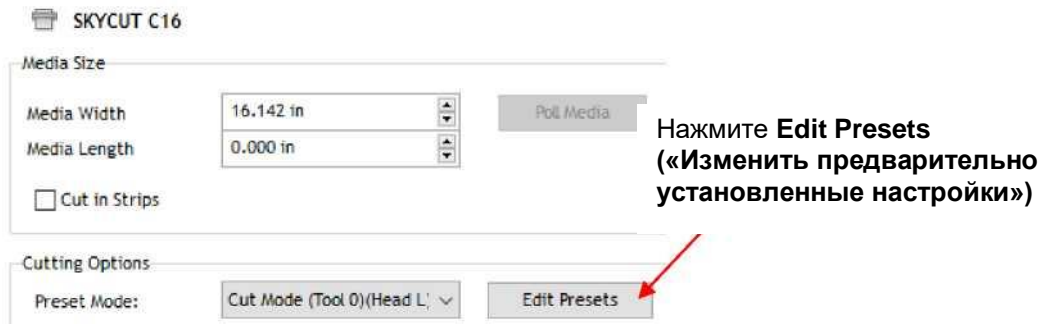

 Откроется окно **SKYCUT 16**. Нажмите на значок «+» справа от названия текущего **Preset Mode («Режима предварительно установленных настроек»)**. Откроется окно, в котором вы можете ввести имя новой предварительно установленной настройки:

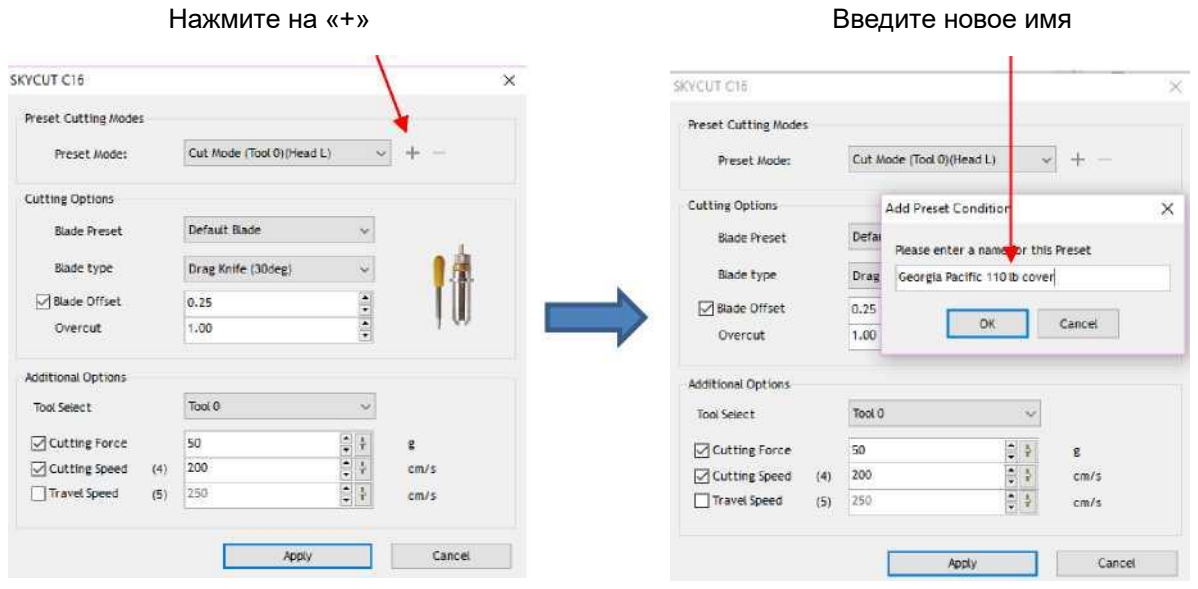

Нажмите **ОК**, а затем заполните оставшуюся часть окна с настройками для данного материала:

настройки

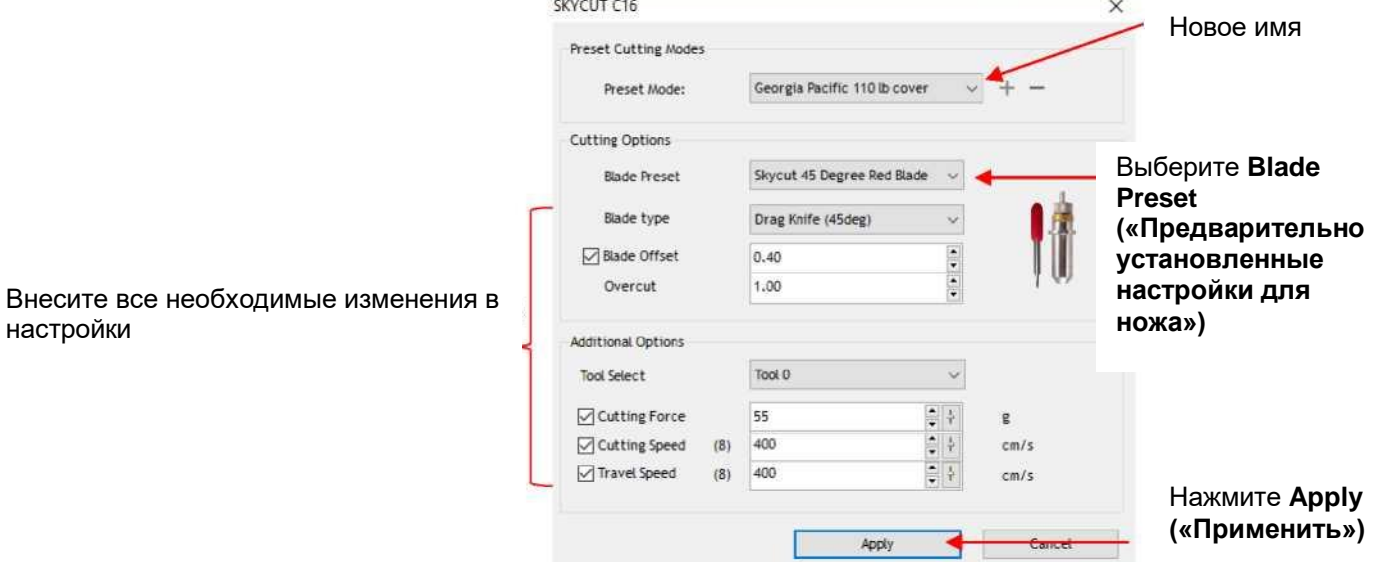

 Нажмите **Apply («Применить»),** чтобы обновить меню **Preset Mode («Режима предварительно установленных настроек»)**. Нажмите **Done («Готово»),** чтобы закрыть окно диспетчера управления файлами **Vinyl Spooler**. Теперь новая предварительно установленная настройка будет также доступна для выбора в меню **Preset Condition («Условие предварительно установленных** 

**настроек»)** окна **Cutter Control («Управление с плоттера»)** в **Send to be Cut («Отправить на резку»)**.

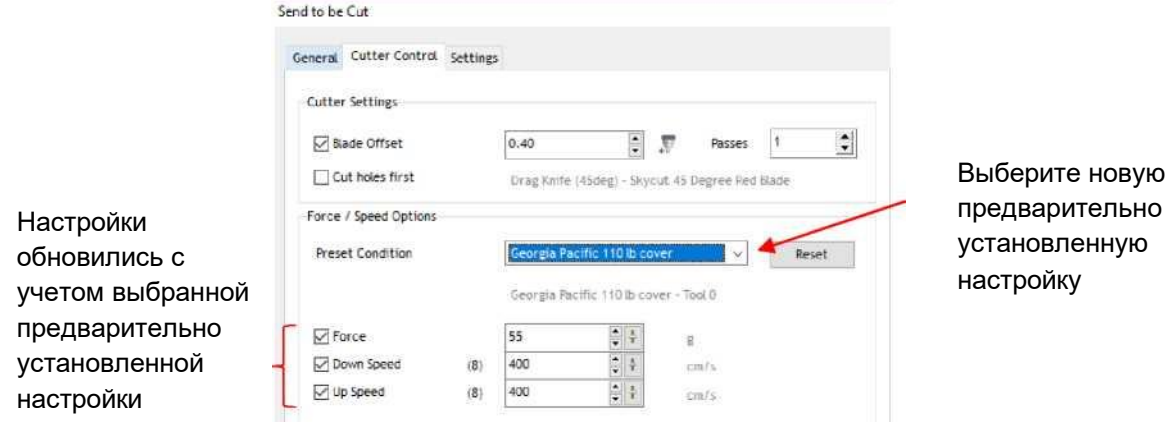

 При необходимости удалить предварительно установленную настройку вернитесь в диспетчер управления файлами **Vinyl Spooler > Cut Options («Параметры резки»)** > **Edit Presets («Изменить предварительно установленные настройки»)**. Выберите настройку в окне **Preset Mode («Режим предварительно установленных настроек»)** и нажмите значок «-» справа.

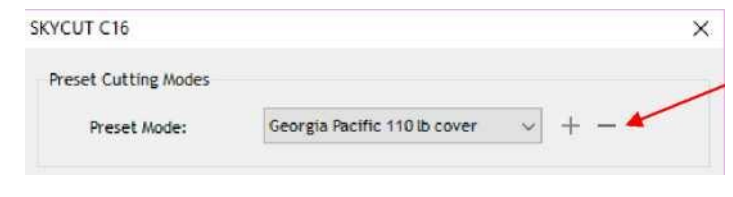

Нажмите значок «- », чтобы удалить предварительно установленную настройку

- Предварительно установленную настройку также можно сохранить на панель управления Skycut. Для этого:
	- Нажмите значок **Force/Speed («Давление/скорость»)** . Откроется экран **давления/скорости**:

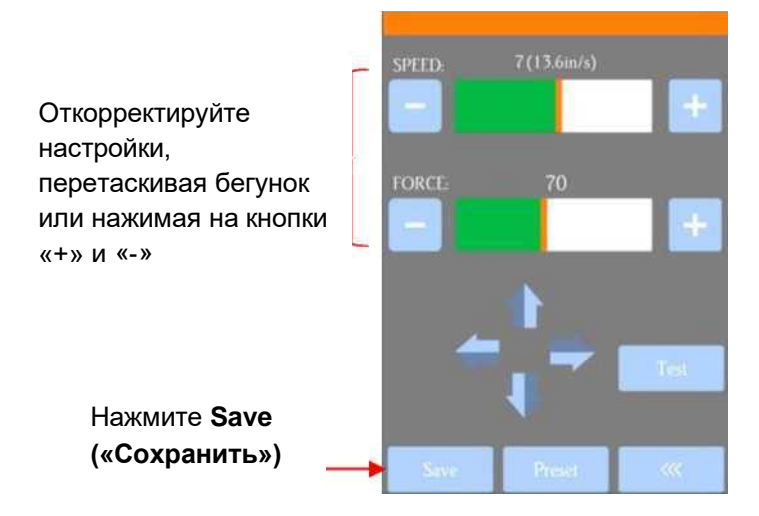

 Внесите необходимые изменения в настройки **FORCE** и **SPEED («ДАВЛЕНИЕ»** и «**СКОРОСТЬ»)**. Выберите **Save («Сохранить»)**. Откроется следующий экран:

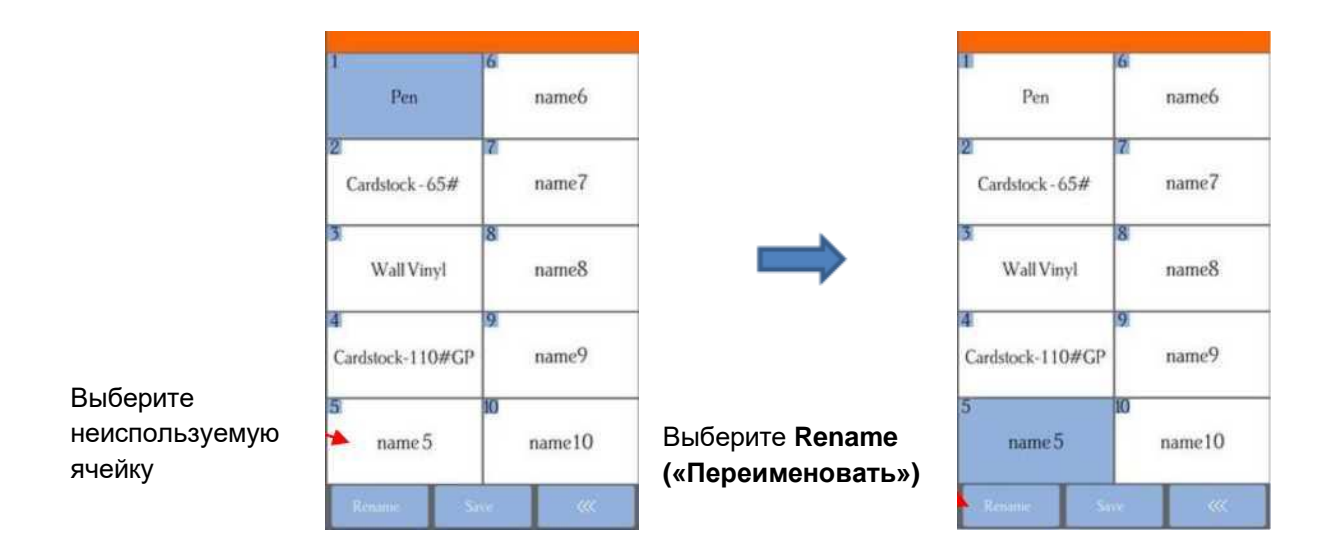

- Нажмите на одну из неиспользуемых ячеек, например, *name5*, и она подсветится синим цветом. Выберите **Rename («Переименовать»).**
- $\diamond$  Откроется окно, куда можно ввести имя новой предварительно установленной настройки. Символы вводятся так же, как и пароль в *разделе 1.12.2*. Обратите внимание, что существует ограничение на 15 символов. Нажмите **ОК**.

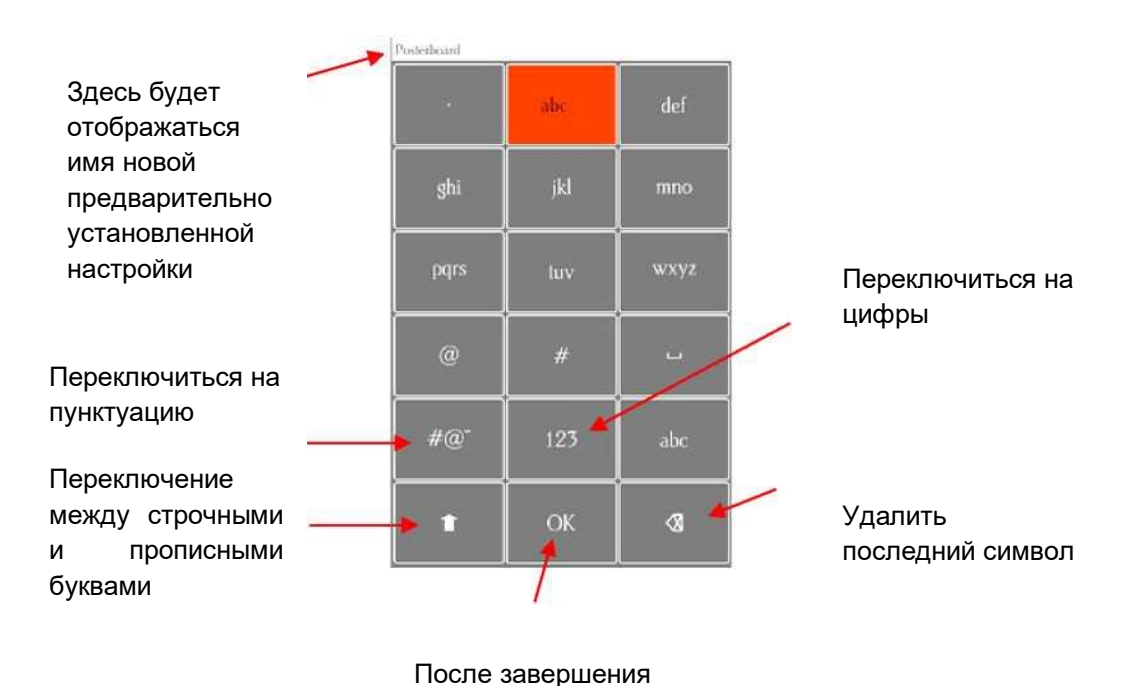

 Теперь вы увидите имя новой предварительно установленной настройки. Нажмите **Save («Сохранить»)**, чтобы добавить новую настройку с заданными вами значениями параметров **FORCE** и **SPEED («ДАВЛЕНИЕ»** и «**СКОРОСТЬ»)** к сохраненным настройкам. нажмите **OK**

Дисплей вернется к экрану **давления/скорости**.

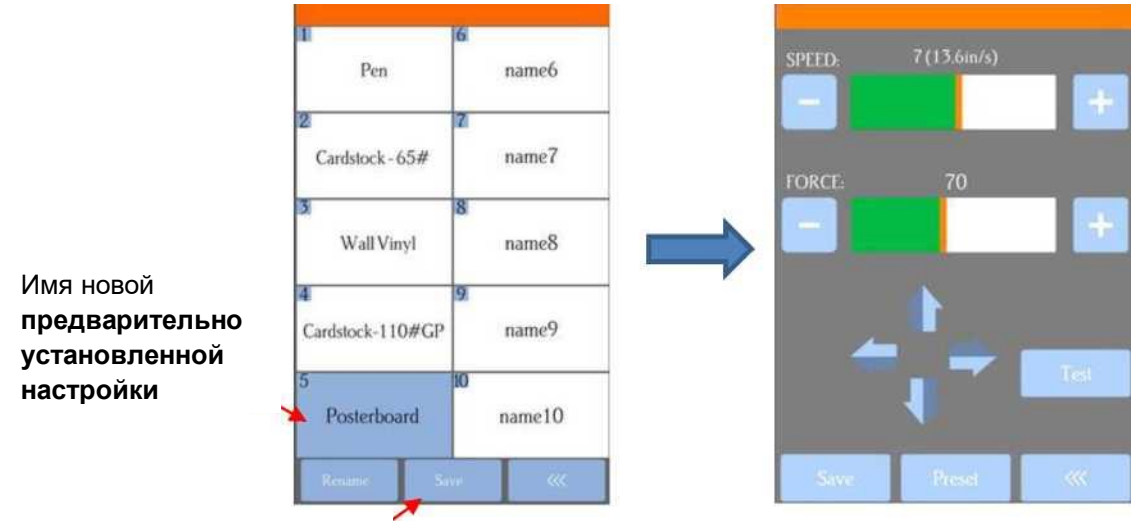

#### Нажмите **Save**

 $\diamond$  Чтобы проверить эту или выбрать другую предварительно установленную настройку нажмите **Preset («Предварительно установленные настройки»)**. Появится окно, в котором вы можете увидеть все предварительно установленные настройки с их значениями. В этом окне вы также можете выбрать другую предварительно установленную настройку. Затем можно выбрать **Rename («Переименовать»)** для изменения имени настройки либо **Load («Загрузить»)** для выбора **давления/скорости**. **(«Сохранить»** 

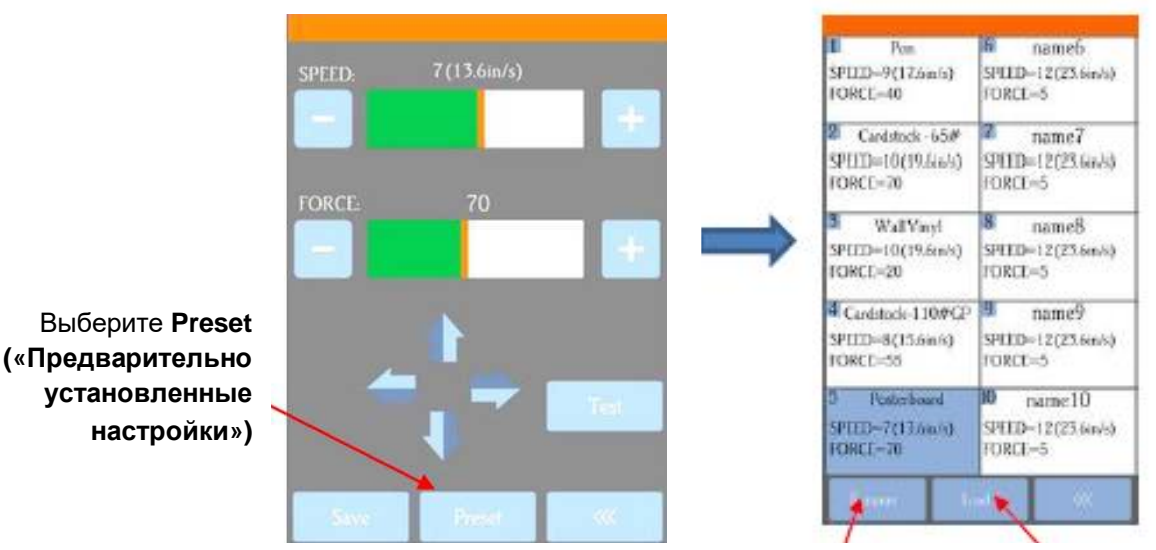

Выберите **Rename («Переименовать»)**  для изменения имени

Выберите **Load («Загрузить»)** для изменения **давления** и **скорости** этих настроек

### **2.05 Установка исходной точки до резки**

- Перед резкой необходимо проверить, где находится кончик лезвия относительно материала, чтобы фигуры вырезались в соответствующем месте.
- **ВНИМАНИЕ**! С16 Skycut имеет максимальную ширину резки 40,64 см. Если вы сдвинете голову слишком сильно влево для начала резки и ваш макет широкий, вы можете выйти за пределы левого края, и резка остановится в этой точке. При этом будет оставаться только один вариант — отмена.
- Установите исходную точку кнопками со стрелками на главном экране панели управления. Помните, что для повышения контроля среднюю кнопку можно переключать между обычной скоростью и медленной скоростью:

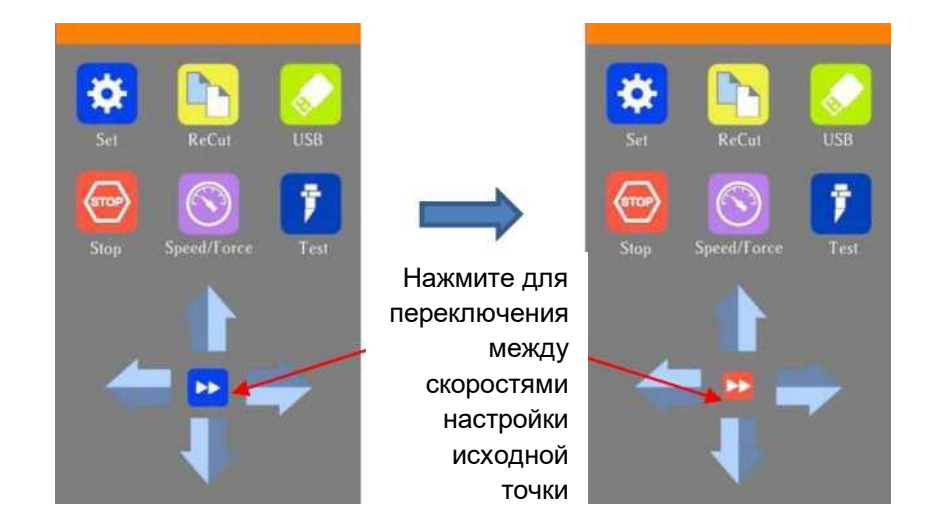

 В целом, исходная точка устанавливается в правом нижнем углу материала, как и во время начального теста в *разделе 1.13*.

## **2.05.1 Установка исходной точки с помощью камеры**

- Если вам необходимо установить исходную точку с высокой точностью, можно использовать встроенную камеру Skycut:
	- (1) Перейдите к *разделу 3.03* и выполните калибровку камеры.
	- (2) Выберите, где вы хотите установить исходную точку. Вам понадобится «опорная точка», которая будет использоваться, когда камера сделает снимок. Это может быть точка на материале, угол материала, пересечение линий сетки на коврике и т. д. Если вы выберете последнее, убедитесь, что можно четко различить, какое именно пересечение линий вы хотите использовать.
	- (3) На **главном экране** Skycut стрелками переместите центр держателя ножа примерно к опорной точке. В этом примере в качестве опорной точки использоваться точка.
	- (4) Выберите **Set («Установить»)** и **Camera («Камера»)**. На экране **камеры** нажмите **OK**. Будет сделана и выведена на экран фотография. Если необходимо, нажмите **X3**, чтобы уменьшить масштаб и увидеть опорную точку на фотографии:

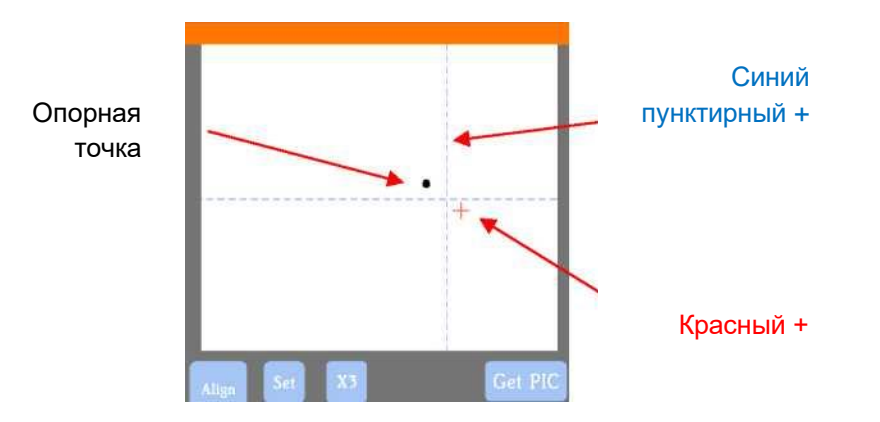

(5) Нажмите центр опорной точки на фотографии, чтобы красный + находился приблизительно над ним:

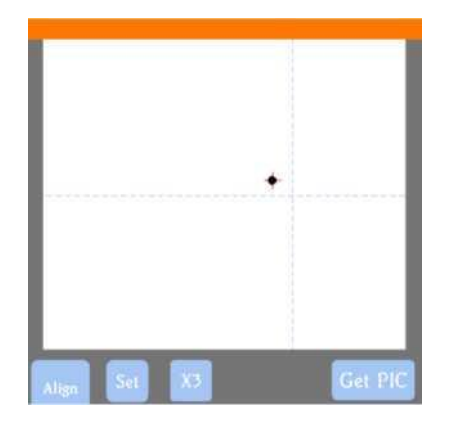

(6) Нажмите **OK**. На новой фотографии синий пунктирный + должен находиться рядом с опорной точкой. Нажмите **X3** для увеличения:

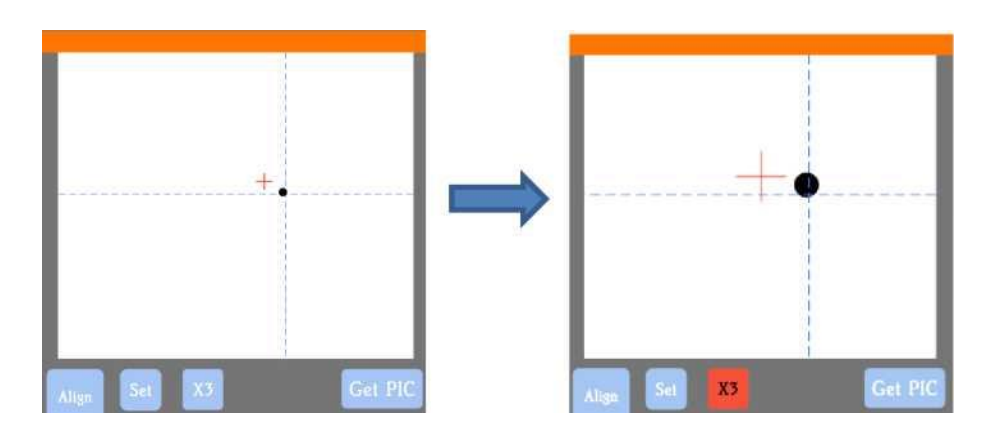

(7) Кнопками со стрелками переместите красный + как можно ближе к центру опорной точки:

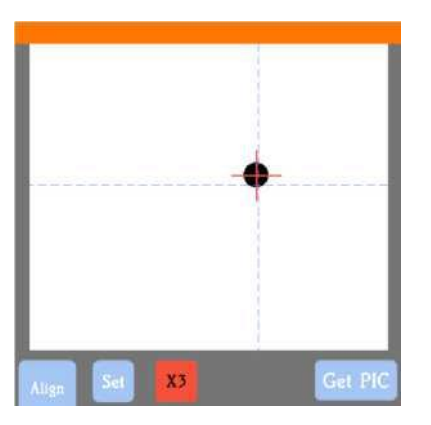

(8) Нажмите **OK**. В этот момент синий пунктирный + должен быть отцентрирован по отношению к исходной точке:

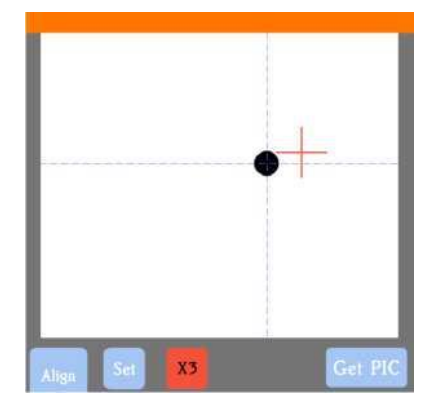

(9) Нажмите значок **Home («Главная»)**, чтобы вернуться к **главному экрану**. Голова должна передвинуться таким образом, что держатель ножа располагался над опорной точкой, и можно продолжать процесс резки.

# **2.06 Другие функции резки**

 В окне **Send to be Cut («Отправить на резку»)** имеются другие доступные функции, которые могут оказаться полезны для различных заданий. Некоторые из них уже были рассмотрены. Другие будут рассмотрены далее в этом разделе или в последующих разделах настоящего Руководства. Обратите внимание на номера разделов для справки:

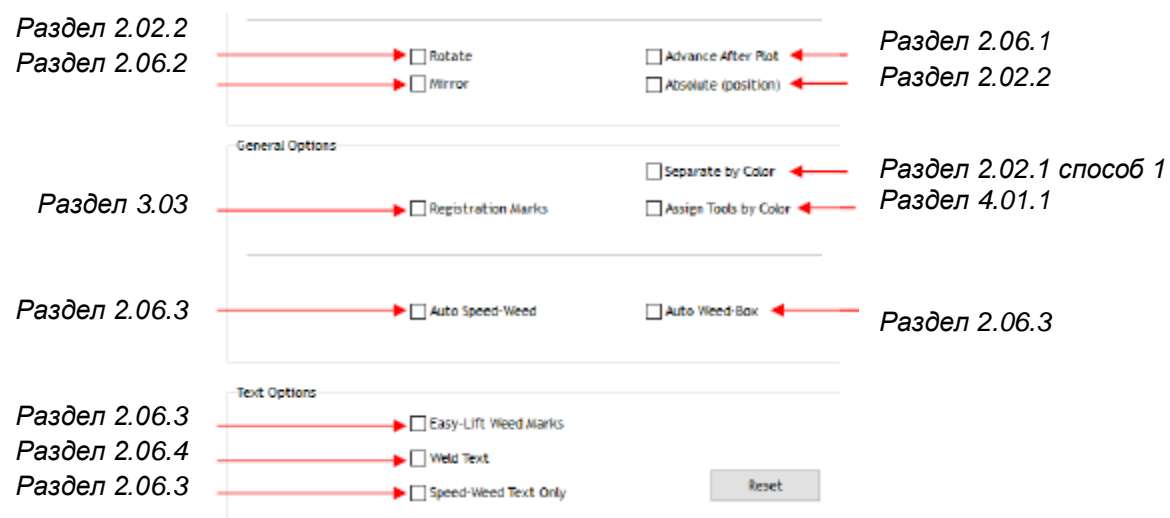

# **2.06.1 Положение головы**

 Функция **Advance After Plot («Перемещение после резки»)** в SignMaster Pro фактически контролируется самим Skycut. Данную функцию можно открыть, выбрав **Set («Установить») > Advance Mode («Положение головы»)** на панели управления.

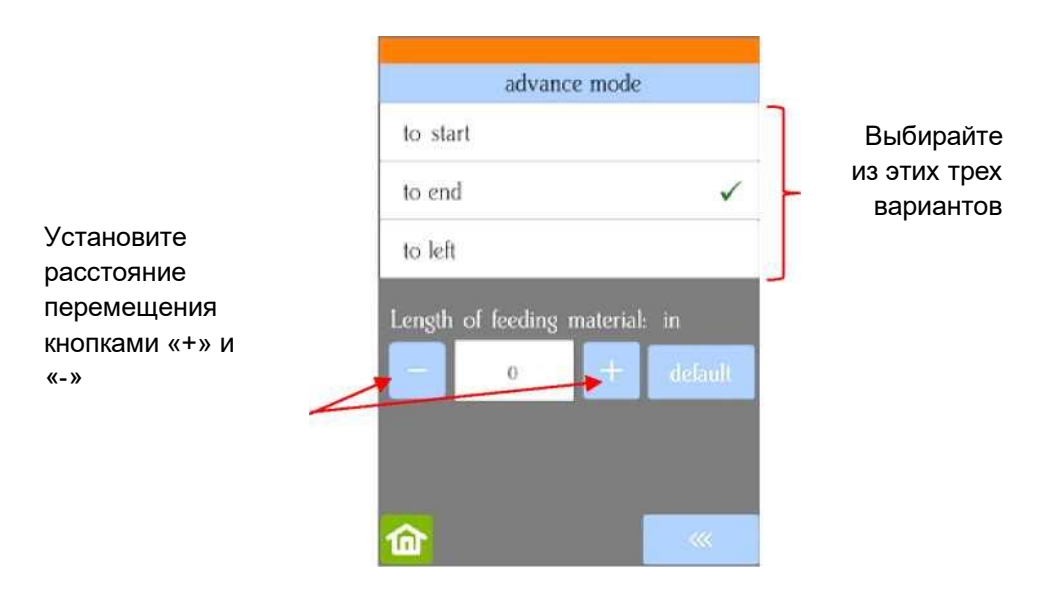

- **To start («К началу»):** держатель ножа после резки переместится в исходную точку.
- **To end («К концу»):** держатель ножа переместится к точке конца резки.
- **To left («Влево»):** держатель ножа переместится влево от вырезанного макета.

 При выборе **To end («К концу»)** или **To left («Влево»)** активируются указанные под данной опцией настройки. Для перемещения держателя ножа вперед можно ввести расстояние. Это полезно при повторных резках одного и того же макета, так как это позволяет автоматически устанавливать исходную точку для следующего повтора.

# **2.06.2 Зеркальное отражение**

- Если отметить флажком функцию **Mirror («Зеркальное отражение»),** фигура перед резкой будет зеркально повернута по горизонтали. Это полезно в следующих случаях:
	- $\diamond$  резка термотрансферного винила, когда материал помещается лицевой стороной вниз, чтобы нож не прорезал термозащитный слой;
	- $\diamond$  резка винила, который наносится на внутреннюю часть автомобильных стекол или домашних окон, но в основном просматривается снаружи;
	- $\diamond$  резка определенных неоднородных бумажных материалов, при которых резка в перевернутом виде дает более оптимальные результаты.

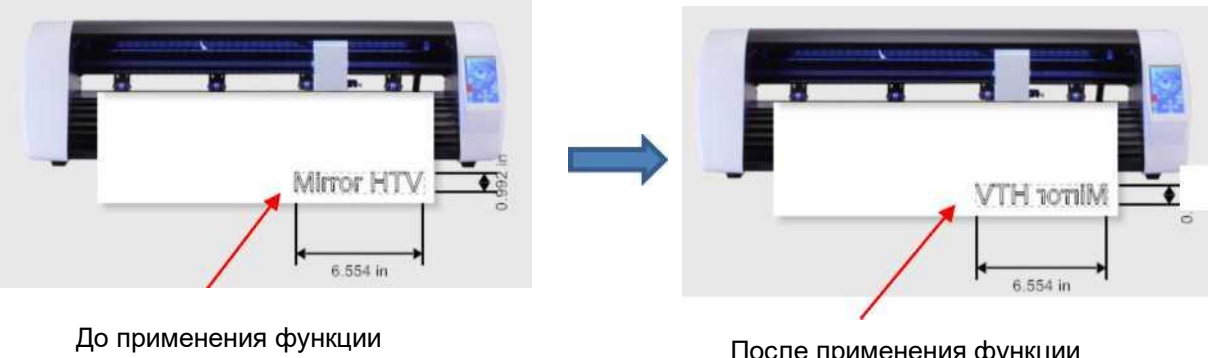

**Mirror («Зеркальное отражение»)**

После применения функции **Mirror («Зеркальное отражение»)**

# **2.06.3 Параметры создания линий выборки**

- Параметры создания вспомогательных линий (линий выборки) для удобства удаления пленки в SignMaster будут полезны тем, кто занимается резкой обычного или термотрансферного винила.
	- **Auto Weed-Box («Автоматическое создание рамки обрезки»)**: создание одинарной рамки вокруг всего задания:

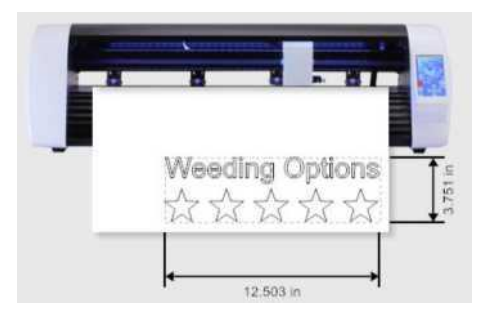

До применения функции **Auto Weed-Box («Автоматическое создание рамки обрезки»)**

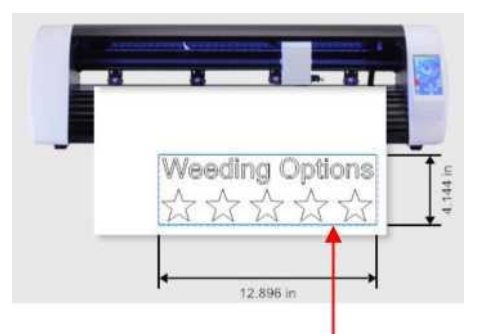

После применения функции **Auto Weed-Box («Автоматическое создание рамки обрезки»)** – синяя рамка вокруг задания указывает линии обрезки для выборки

o Примечание. Чтобы изменить размер/расстояние до рамки вокруг задания, нажмите вкладку **Settings («Настройки»)** и внесите необходимые изменения:

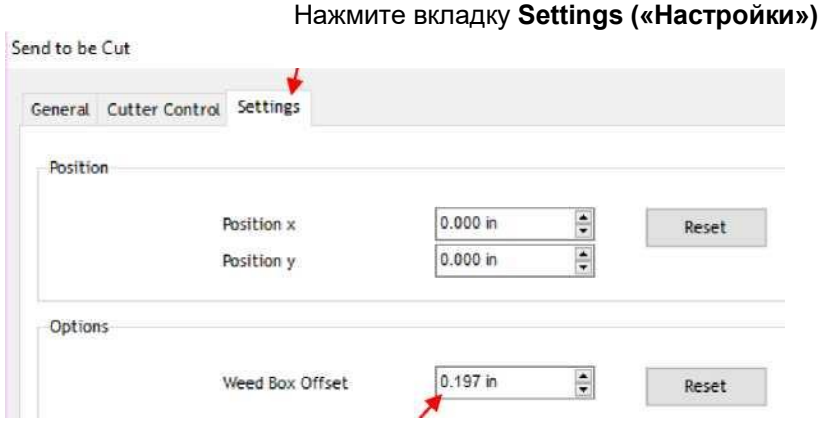

Измените расстояние до рамки здесь

 **Auto Speed-Weed («Автоматическое создание рамки и внутренней линии»)** : создание одинарной рамки вокруг всего задания, а также вспомогательной горизонтальной линии посередине:

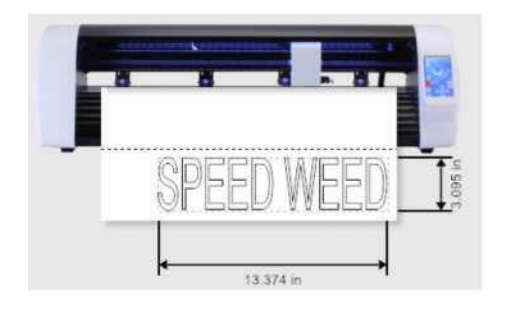

До применения функции **Auto Speed-Weed («Автоматическое создание рамки и внутренней линии»)**

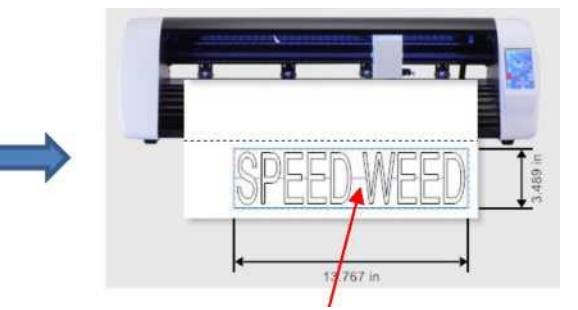

После применения функции **Auto Speed-Weed («Автоматическое создание рамки и внутренней линии»)** – синяя рамка вокруг задания плюс горизонтальная линия посередине

 **Easy-Lift Weed Marks («Линии выборки»)**: создание линий выборки в форме крючка для фигур с внутренними кривыми для облегчения выборки специальным ножом:

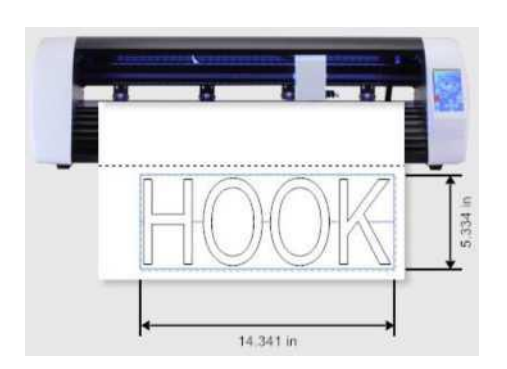

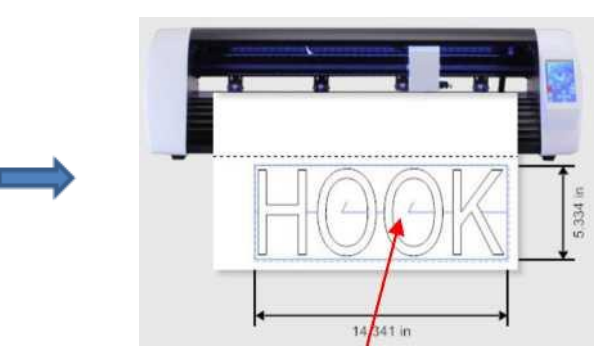

До применения функции **Easy-Lift Weed Marks («Линии выборки»)**

После применения функции **Easy-Lift Weed Marks («Линии выборки»)** создание линий выборки в форме крючка для фигур с внутренними кривыми для облегчения выборки специальным ножом

 **Speed-Weed Text Only («Cоздание рамки и внутренней линии только для текста»)**: отметьте эту функцию, если в задании текст скомбинирован с другими фигурами. Создание

одинарной рамки, а также вспомогательной горизонтальной линии посередине только для текста:

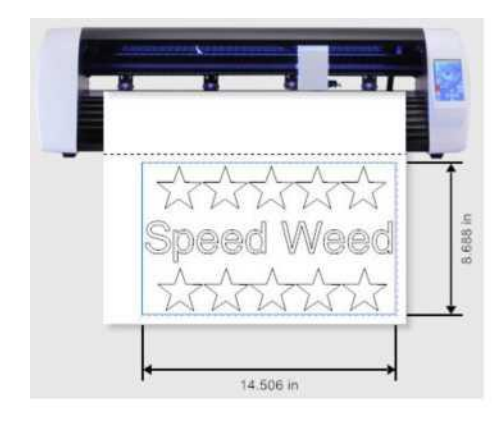

До применения функции **Speed-Weed Text Only («Создание рамки и внутренней линии только для текста»)**

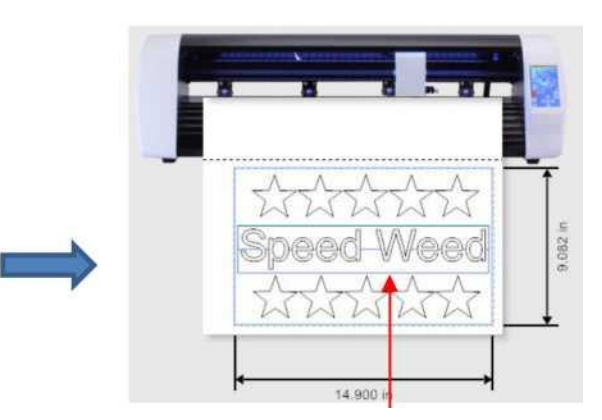

После применения функции **Speed-Weed Text Only («Создание рамки и внутренней линии только для текста»)** – рамка плюс горизонтальная линия резки посередине только для текстовых объектов

# **2.06.4 Сварка текста**

 Функция **Weld Text («Cварка текста»)** позволяет удалить нахлест букв в рукописных шрифтах, чтобы слово вырезалось как один объект. Например, при переходе в **View («Вид») > Wireframe («Контур»)**, виден нахлест, который будет вырезаться при использовании рукописного шрифта:

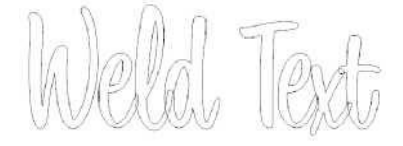

У вас есть также возможность выбрать буквы и применить функцию **Weld («Сварка»)** в меню

**Shaping and Welding Tools («Инструменты для форм и сварки») Shaping аnd Welding Tools («Инструменты для форм и сварки»)** нахлест между буквами:

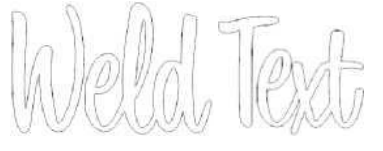

 Это, однако, означает, что вы сможете изменить шрифт или расстояние между буквами только в том случае, если примените **Undo («Отметить»).** Таким образом, функция **Weld Text («Cварка текста»)** позволяет вырезать текст так, как если применена функция **Weld («Сварка»)**:

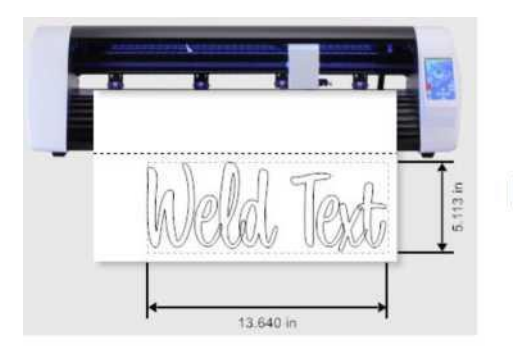

До применения функции **Weld Text («Cварка текста»)**

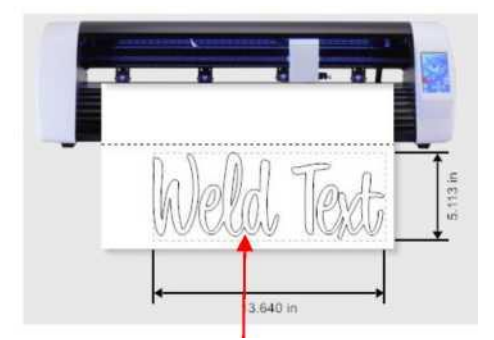

После применения функции **Weld Text («Cварка текста**») – нахлест между словами отсутствует

## **2.07 Что необходимо проверить перед резкой**

- Находится ли материал на коврике для резки и вставлен ли коврик в Skycut? (Примечание. Для материалов с подложкой, например, винила и термотрансферной пленки, коврик для резки не требуется).
- Поднят ли рычаг прижимного ролика (так, чтобы прижимные ролики были опущены)?
- Установлен ли вылет ножа в зависимости от толщины разрезаемого материала?
- Надежно ли держатель ножа закреплен в гнезде держателя ножа, находится ли кончик ножа на правильной высоте над материалом?
- Установлена ли **исходная точка** (расположение кончика ножа) в правом нижнем углу материала (или там, где необходимо)?
- Заданы ли **давление** и **скорость** резки?
- Правильно ли выбран **офсет** для используемого типа ножа?
- Нужно ли включить функция **повторов** для этого материала?
- Соответствующие ли фигуры отображаются в окне **предварительного просмотра**?
- Требуется ли выбрать функции **Rotate («Повернуть»), Mirror («Зеркальное отражение»)** или **Absolute (Position) («Абсолютная позиция»)**? Точно ли вы знаете, где будет выполняться резка фигур?
- Нужны ли какие-то варианты линий выборки?

## **2.08 Калибровка шкалы**

- После резки фигуры с конкретными размерами, например, квадрата 25,4 x 25,4см, вы можете обнаружить, что его фактические размеры составляют 23,24–23,27 x 25,65–26,21 см. Размеры будут очень близки к 25,4 x 25,4 см, но могут быть немного меньше или больше в одном или обоих направлениях. Возможно, это вполне приемлемо для выполняемого вами типа резки и вам не потребуется выполнять данную калибровку. Однако если вы хотите, чтобы фигуры вырезались точно по размерам, проведите калибровку Skycut в следующем порядке.
- Процесс калибровки может выполняться в дюймах, сантиметрах или миллиметрах. Ниже показана калибровка как в миллиметрах, так и в дюймах. В целом рекомендуется использовать миллиметры, однако, если у вас нет метрической линейки, можно использовать дюймы.
- Перед началом калибровки убедитесь, что параметр **Scale («Шкала»)** на Skycut по-прежнему установлен на 1,0 и 1,0. На панели управления Skycut перейдите в **Set («Установить») > Advanced Settings («Расширенные настройки») > Scale («Шкала»)**. Откроется следующее окно, где можно проверить текущие значения **шкалы X** и **Y**:

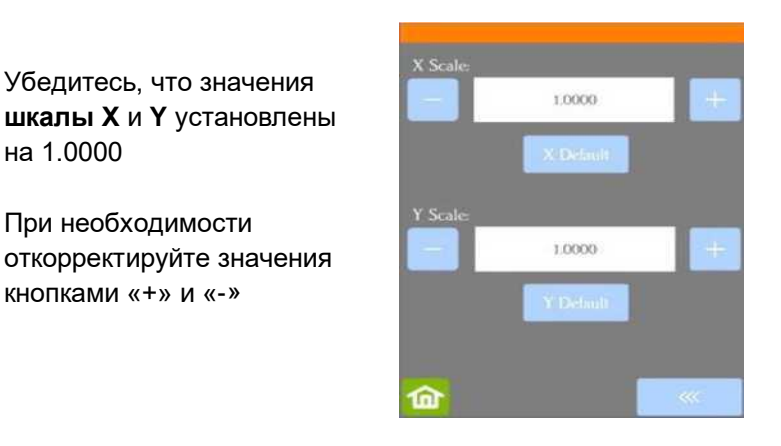

 Вернитесь к **главному экрану**. Выберите один из двух приведенных ниже вариантов и выполняйте указания.

## **2.08.1 Калибровка шкалы в мм**

- В SignMaster имеется встроенная процедура, которая позволит с легкостью провести калибровку.
	- Перейдите в окно диспетчера управления файлами **Vinyl Spooler** и выберите вкладку **Calibration («Калибровка»).**
	- Нажмите значок **Cutter Scale («Шкала плоттера»)**:

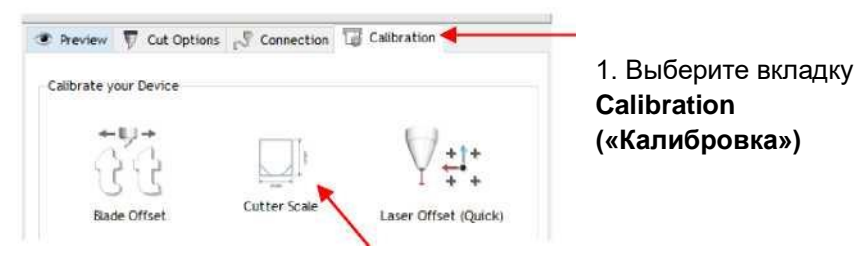

2. Нажмите значок **Cutter Scale («Шкала плоттера»)**

 Откроется новое окно, в которое можно ввести размеры квадрата или прямоугольника, нарисованного тестовой ручкой. Настоятельно рекомендуется рисовать фигуры размером не менее 200 мм. Обратите внимание, что в текущей версии SignMaster размеры в этом окне всегда отображаются в дюймах. Тем не менее, можно ввести значения в мм, указав «мм» после цифры, как показано на рисунке ниже:

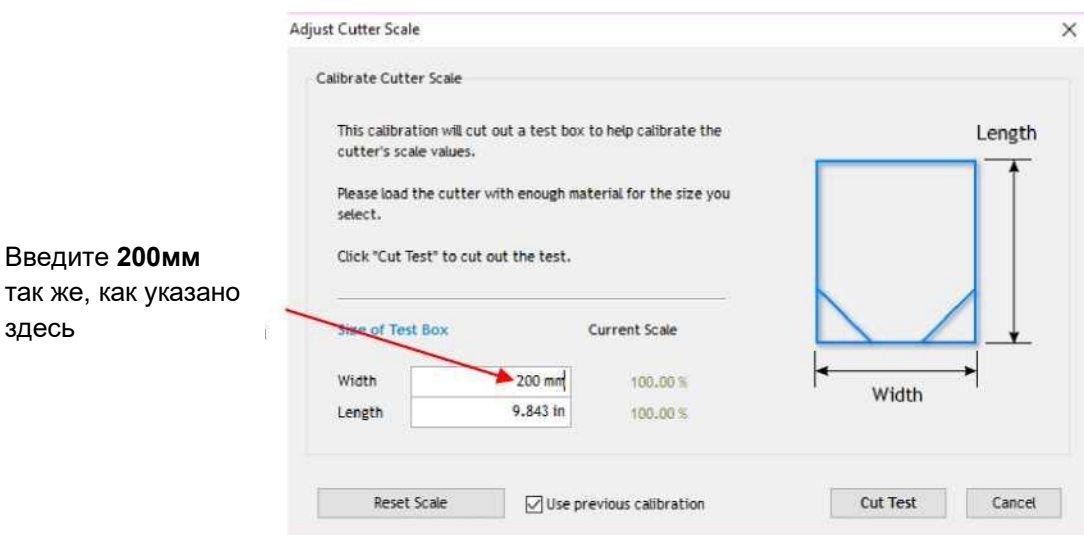

 $\diamond$  Откроется кнопку табуляции, и 200 мм автоматически преобразуются в дюймы. Повторите то же самое для **длины**:

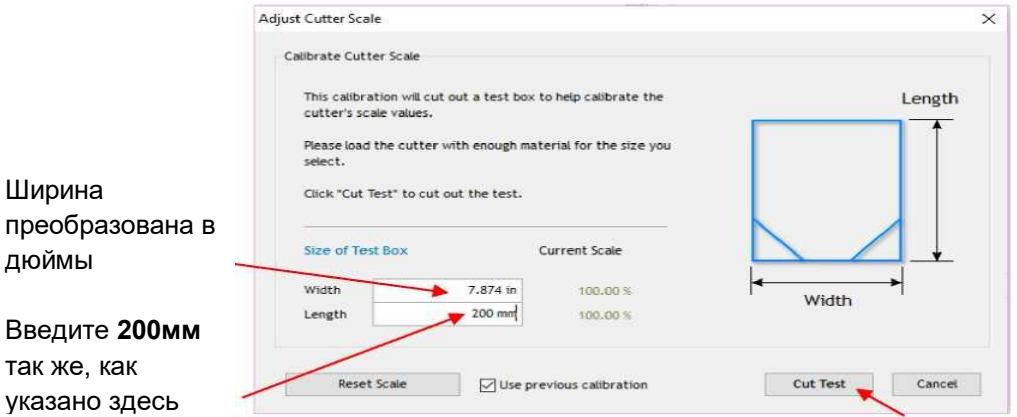

Нажмите, чтобы начать рисование

- Загрузите лист бумаги в Skycut и вставьте тестовую ручку. Переместите ручку в нижний правый угол бумаги. Убедитесь в правильности настроек для рисования и нажмите **Cut Test («Тестовая резка»)**, чтобы нарисовать фигуру.
- Миллиметровой линейкой тщательно измерьте **ширину** (слева направо) и **длину** (сверху вниз) нарисованной фигуры:

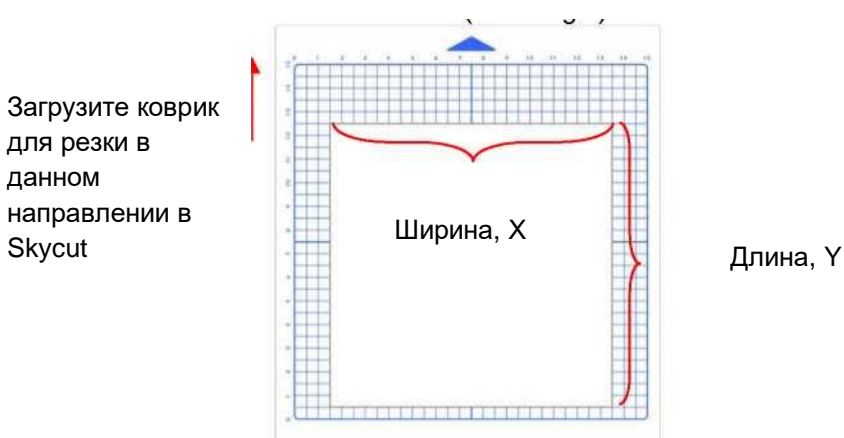

Запишите эти размеры на лист:

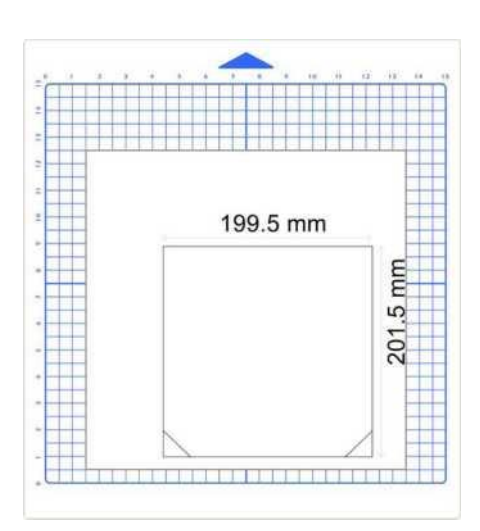

 Теперь эти значения можно вводить в те же поля **ширины** и **длины**, снова добавив «мм» после каждого значения, как показано на рисунке:

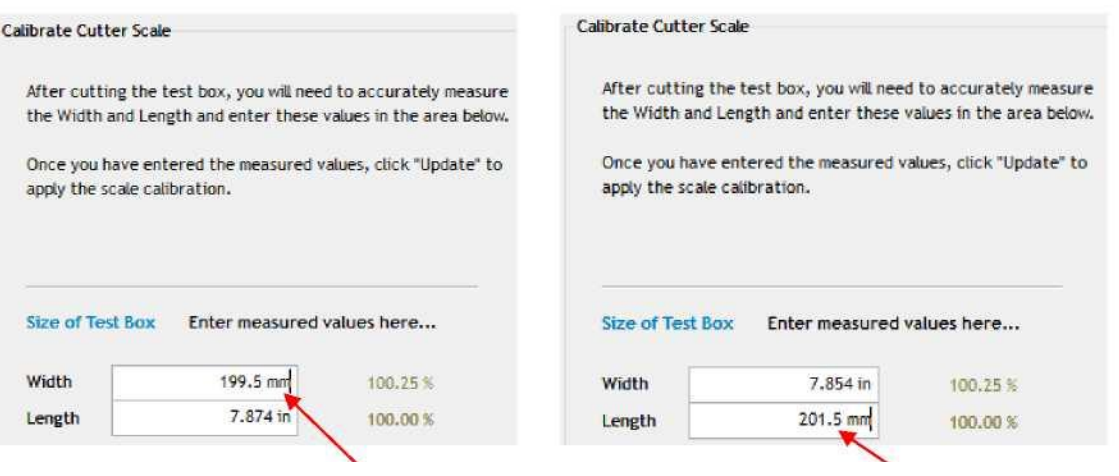

Введите фактическую **ширину** и добавьте «мм»

Введите фактическую **длину** и добавьте «мм» После ввода значений автоматически рассчитывается процентное соотношение шкалы:

Size of Test Box Enter measured values here... Width 7.854 in 100.25% Width Length 7.933 in 99.26% **Reset Scale Update** Cancel

Нажмите **Update («Обновить»)**

Расчетные значения **шкалы**

 Нажмите **Update («Обновить»)**, и окно подсказки спросит, хотите ли вы **Apply Scale Adjustments («Применить корректировку шкалы»)**. Нажмите **Yes («Да»)**. Вы вернетесь в окно диспетчера управления файлами **Vinyl Spooler.** Чтобы проверить шкалу, снова нажмите значок **Cutter Scale («Шкала плоттера»)** и повторите те же действия. Убедитесь в наличии флажка в следующем пункте для сохранения новой шкалы:

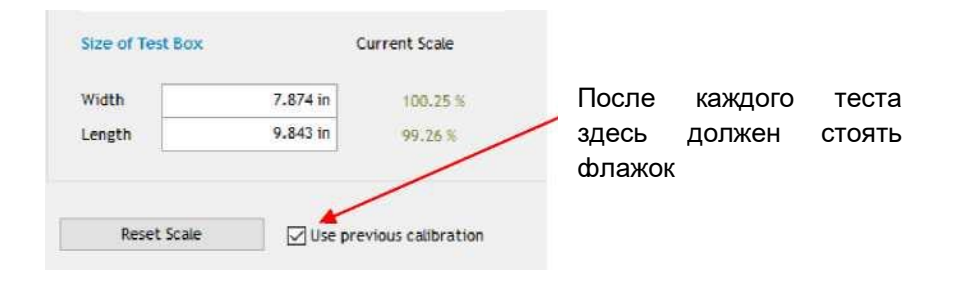

 Когда ваш тестовый прямоугольник начнет рисоваться с правильными размерами, процесс калибровки будет завершен.

#### **2.08.2 Калибровка шкалы в мм**

- В SignMaster имеется встроенная процедура, которая позволит с легкостью провести калибровку.
	- Перейдите в окно диспетчера управления файлами **Vinyl Spooler** и выберите вкладку **Calibration («Калибровка»).** Нажмите значок **Cutter Scale («Шкала плоттера»)**:

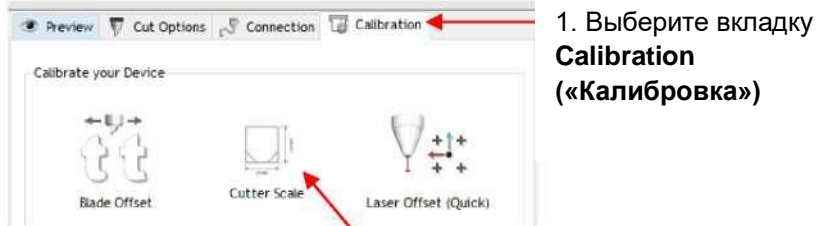

2. Нажмите значок **Cutter Scale («Шкала плоттера»)**

 $\diamond$  Откроется новое окно, в которое можно ввести размеры квадрата или прямоугольника, нарисованного тестовой ручкой. Настоятельно рекомендуется рисовать фигуры размером не менее 20,32 см:

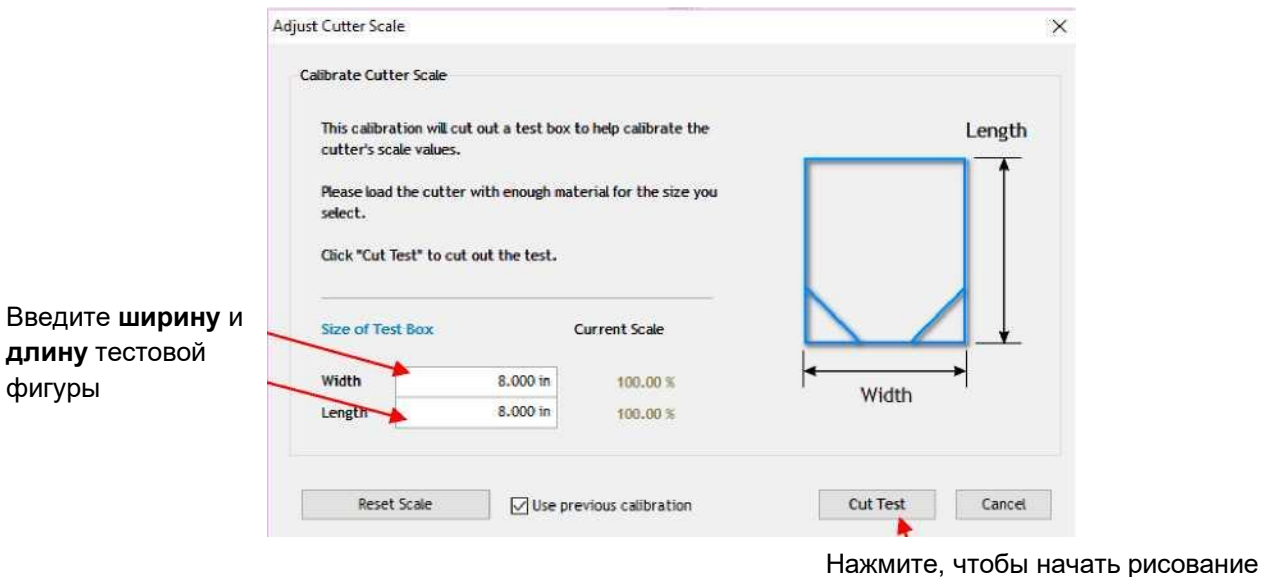

- $\diamond$  Загрузите лист бумаги и вставьте тестовую ручку. Переместите ручку в нижний правый угол бумаги. Убедитесь в правильности настроек для рисования и нажмите **Cut Test («Тестовая резка»)**, чтобы нарисовать фигуру.
- Используя линейку, тщательно измерьте **ширину** (слева направо) и **высоту** (сверху вниз) нарисованной фигуры:

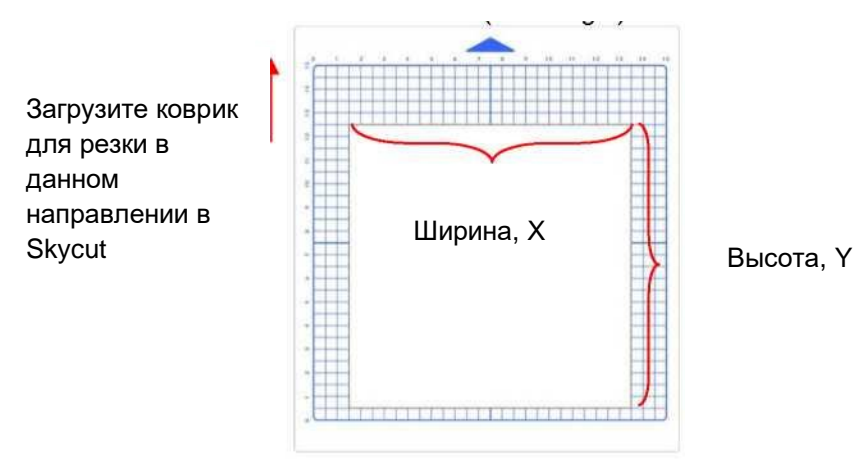

Запишите эти размеры на лист:

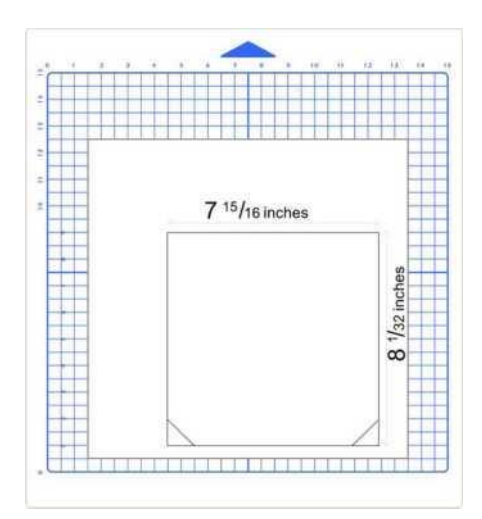
Переведите эти значения в десятичные дроби и введите в те же поля **ширины** и **длины.**  После ввода значений автоматически рассчитывается процентное соотношение шкалы:

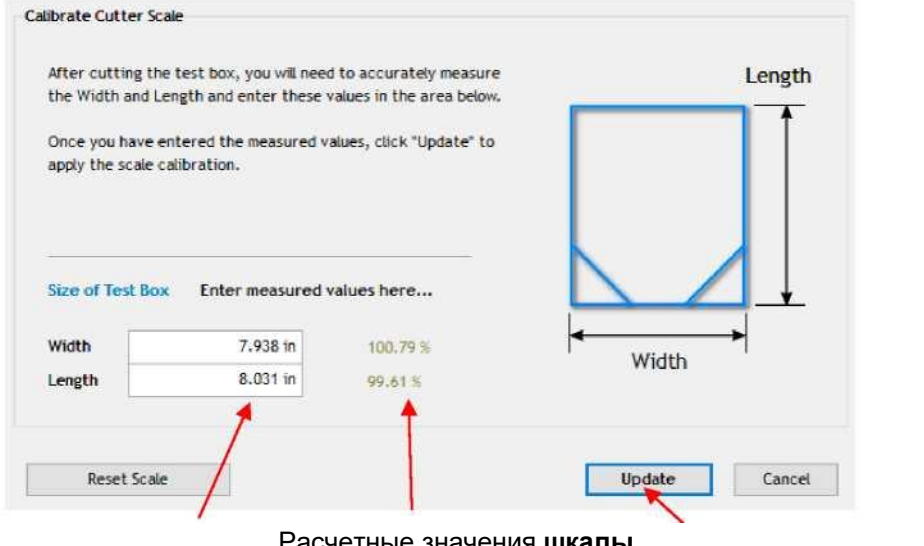

Введите фактическую **ширину** и **длину**

Расчетные значения **шкалы**

Нажмите **Update («Обновить»)**

 Нажмите **Update («Обновить»)**, и окно подсказки спросит, хотите ли вы **Apply Scale Adjustments («Применить корректировку шкалы»)**. Нажмите **Yes («Да»)**. Вы вернетесь в окно диспетчера управления файлами **Vinyl Spooler.** Чтобы проверить шкалу, снова повторите те же действия. Убедитесь в наличии флажка в следующем пункте для сохранения новой шкалы:

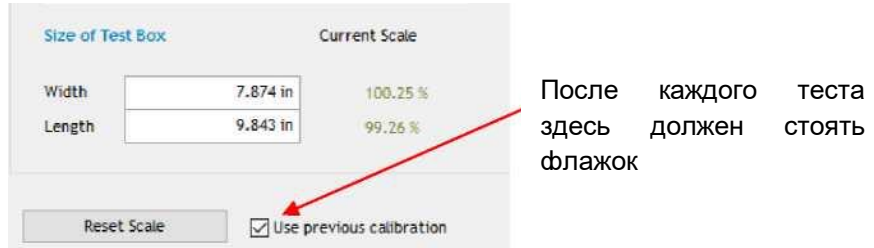

 $\Diamond$  Когда ваш тестовый прямоугольник начнет рисоваться с правильными размерами, процесс калибровки будет завершен.

#### **2.09 Блок-схема тестовой резки на Skycut**

- Выберите небольшую тестовую фигуру. Вы можете выполнить встроенный тест Skycut. Тем не менее, лучше использовать фигуру с внутренним контуром, например, кольцо, так как это позволяет вам легко проверить, разрезает ли нож подложку (коврик для резки) или нет.
- Начните с умеренного давления и скорости. См. аналогичный материал в таблице рекомендуемых параметров в разделе 2.11. Установите высоту ножа над материалом в зависимости от аналогичного материала в таблице рекомендуемых параметров в разделе 2.11.
- На панели управления: **Set («Установить») > Advance Mode («Положение головы»)**, выберите **To End («К концу»)** или **To Left («Влево»)** и введите небольшое расстояние, например, 10 мм для каждого теста.
- Установите исходную точку в нижнем правом углу материала.

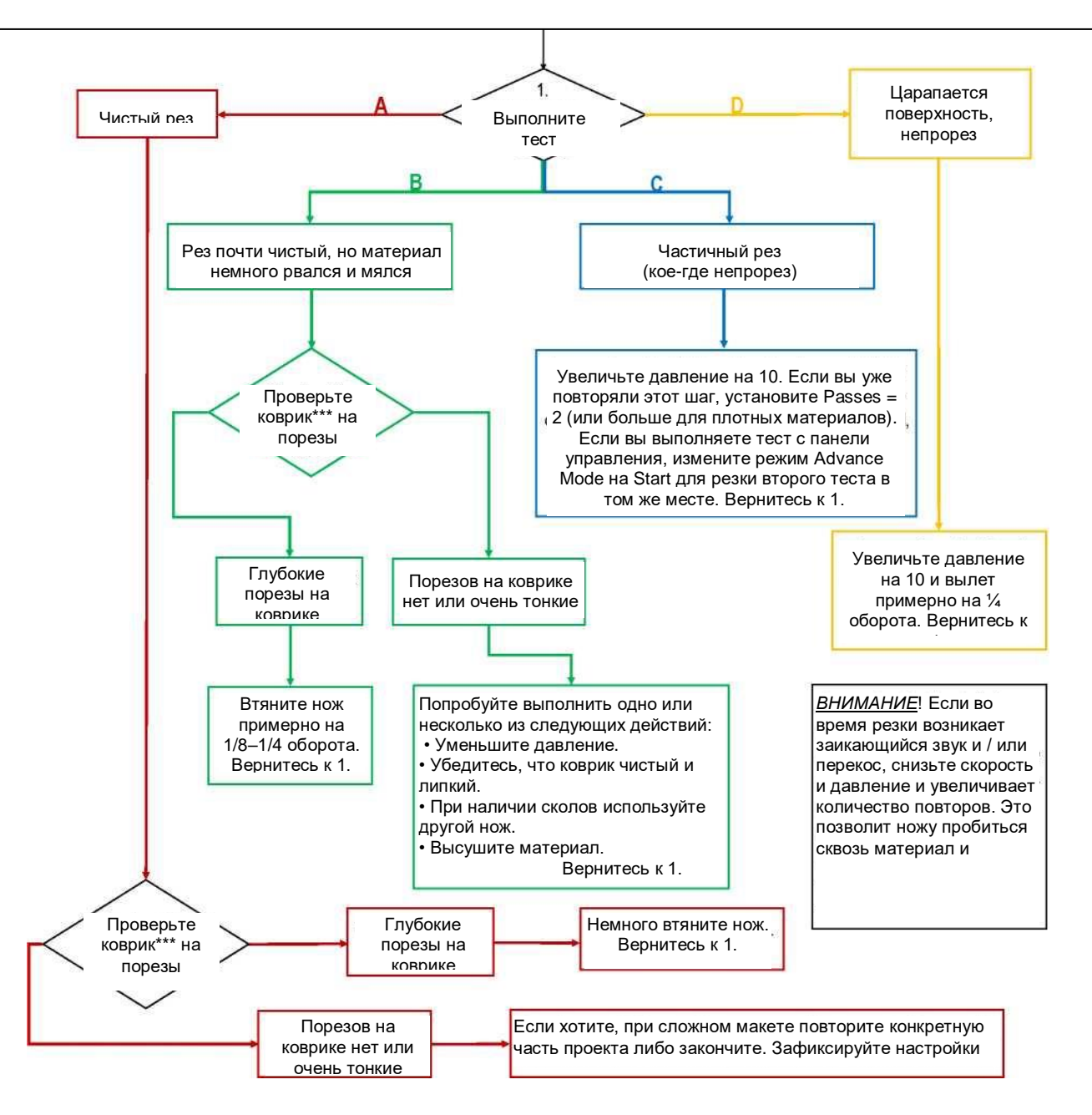

**\*\*\* или подложку (в случае винила)**

**<sup>© 2018</sup> Sandy McCauley, Все права защищены**

# **2.10 Настройки для резки различных материалов**

**Материал Марка или источник материала Нож Давление Скорость Офсет ножа Кол-во повторов**

**Высота ножа\***

**Примечания**

**\*Количество листков липкой бумаги для заметок, используемых для настройки высоты ножа над материалом.**

# **2.11 Рекомендуемые настройки для резки различных материалов**

**ВНИМАНИЕ!** Данные настройки должны использоваться для начального теста. В зависимости от состояния ножа, материала, влажности, состояния коврика для резки, высоты ножа над материалом\* и т. д. могут понадобиться корректировки.

**ВНИМАНИЕ!** Высота ножа с синим колпачком над материалом не должна превышать 15 листков липкой бумаги для заметок. Нож очень хрупкий!

\*Высота ножа над материалом = количество листков липкой бумаги для заметок, используемых для установки расстояния от кончика ножа до материала: см. *раздел 2.01.3*.

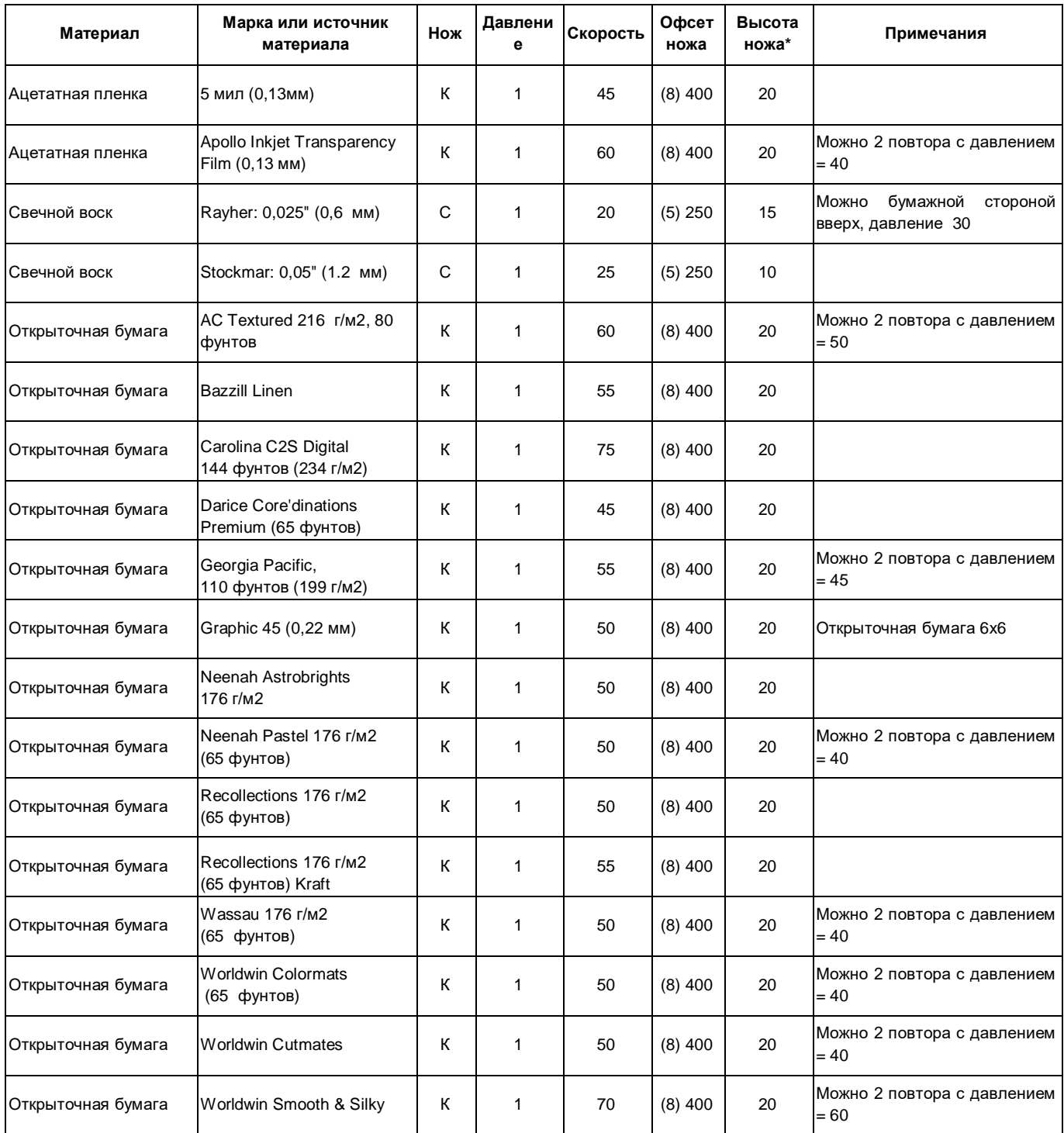

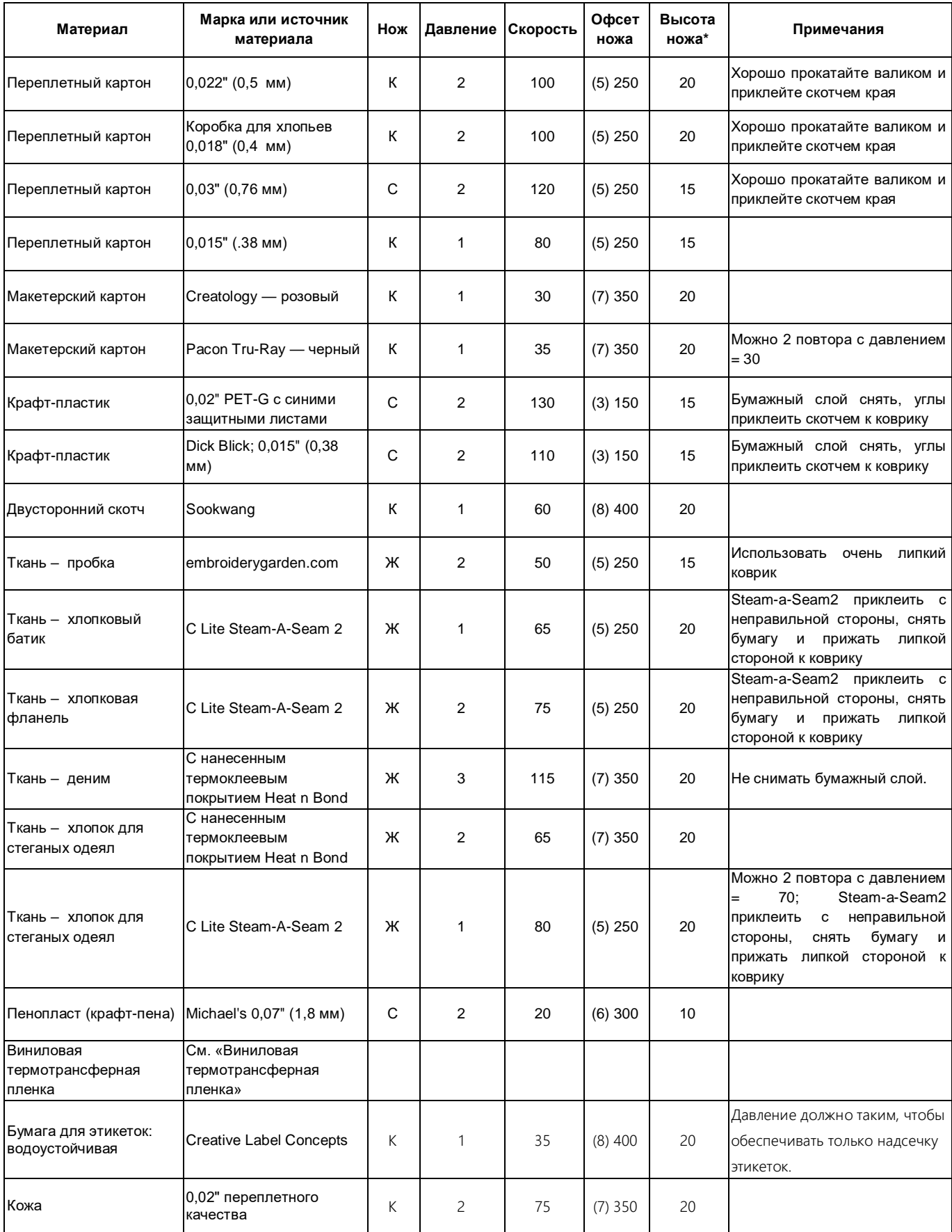

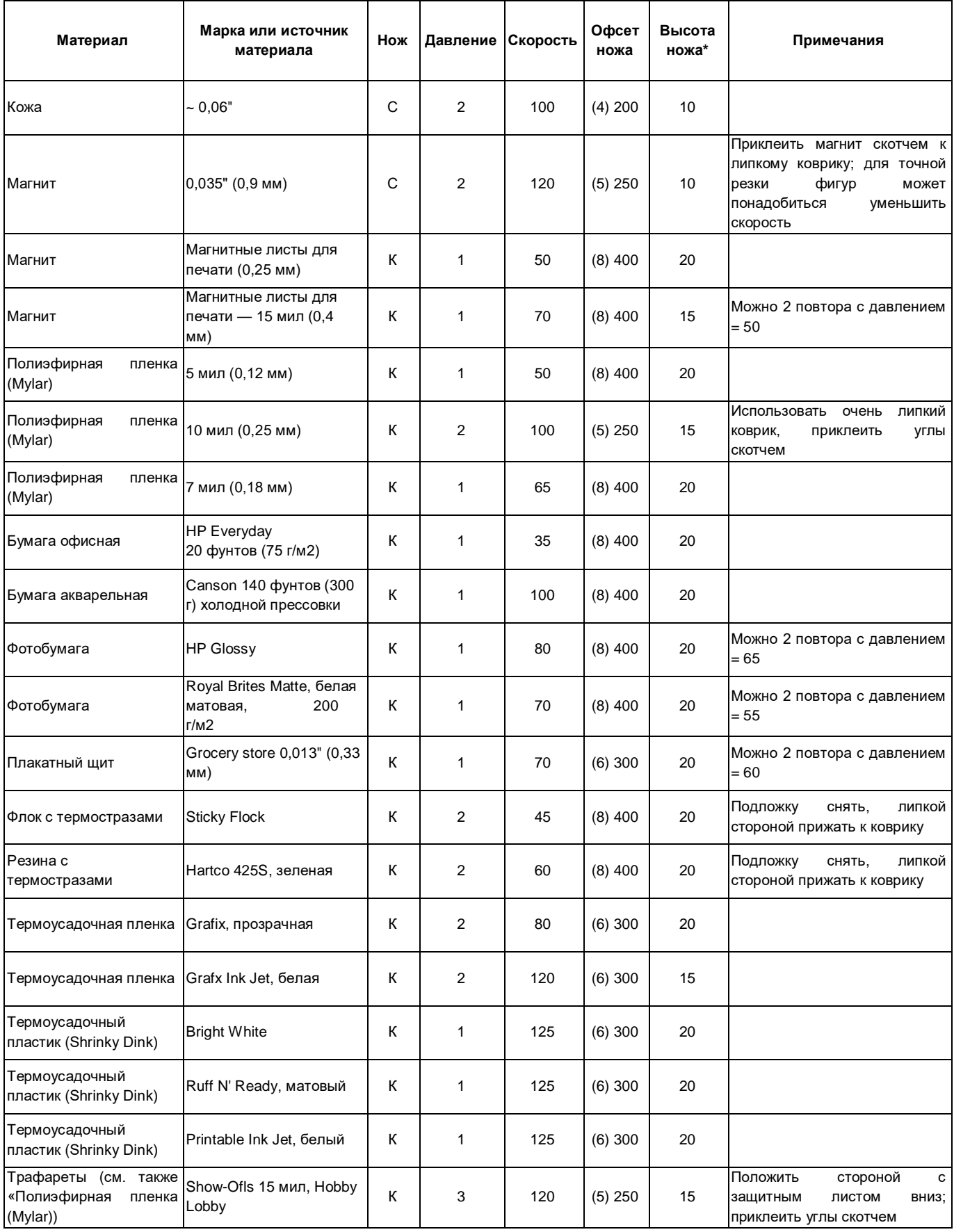

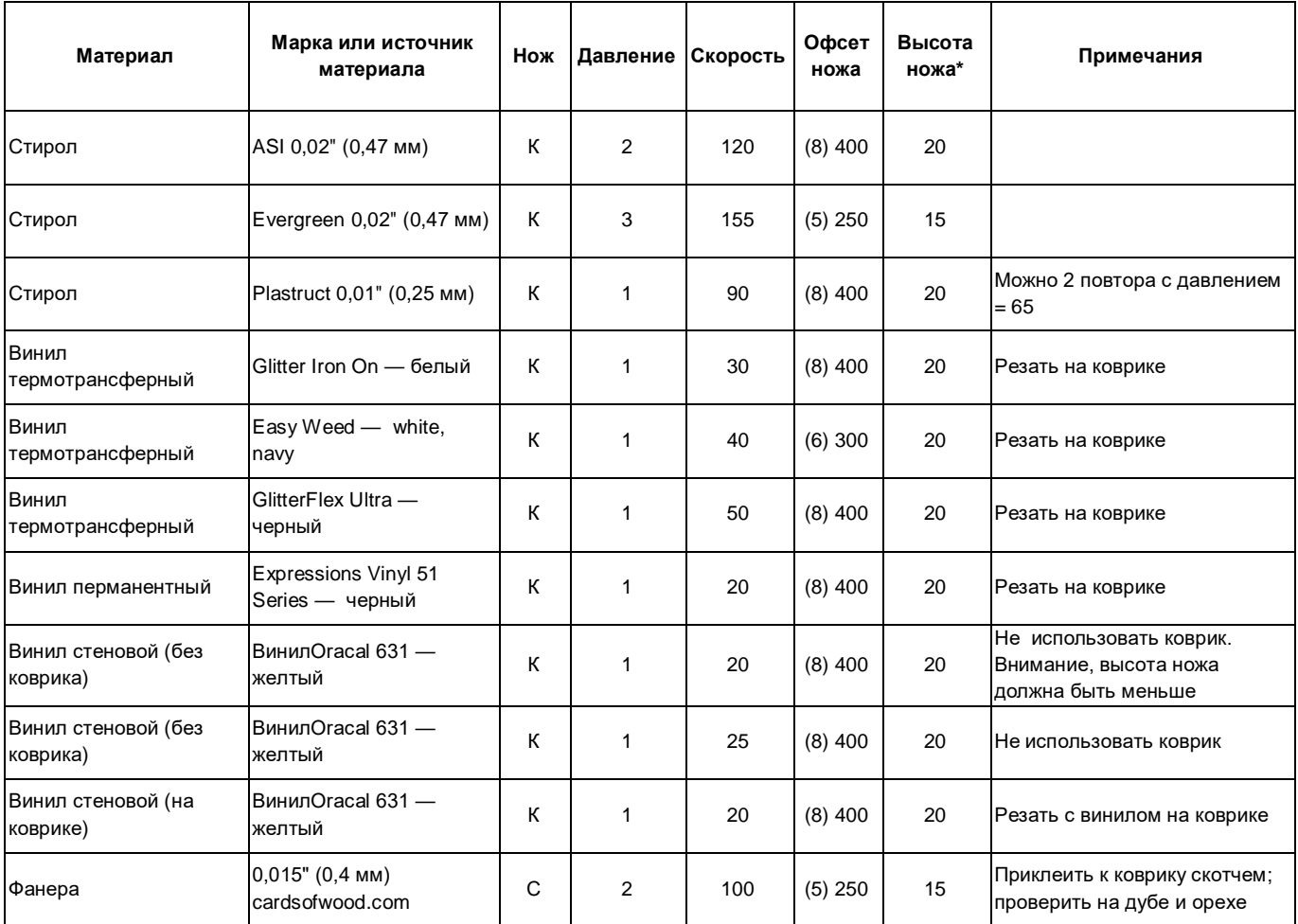

# **3. Печать + резка (контурная резка)**

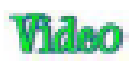

# **3.00 Краткое описание главы 3**

- o Как откалибровать камеру: *раздел 3.03.2*
- o Как настроить контурную резку: *раздел 3.04*
- o Как отрегулировать калибровку камеры: *раздел 3.06.1*
- o Как добавить дополнительные печатные метки: *раздел 3.08*
- o Как устранить неточные результаты контурной резки: *раздел 3.06*
- o Как настроить повторы: *раздел 3.07*
- o Как выполнять контурную резку из файла флэш-накопителя с интерфейсом USB: *раздел 3.09.1*
- o Как использовать функцию **Array Mark («Метки матрицы»)** на панели управления: *раздел 3.09.2*

#### **3.01 Функция печати + резки**

- o Процесс печати + резки (также называемый «контурная резка») представляет собой вывод изображения с SignMaster на печать на любой принтер с последующей резкой изображения (изображений) с идеальной точностью с помощью камеры Skycut. Ниже приведены типичные виды заданий контурной резки, однако их может быть больше.
	- $\diamond$  Резка по фактическим границам напечатанного изображения (изображений):

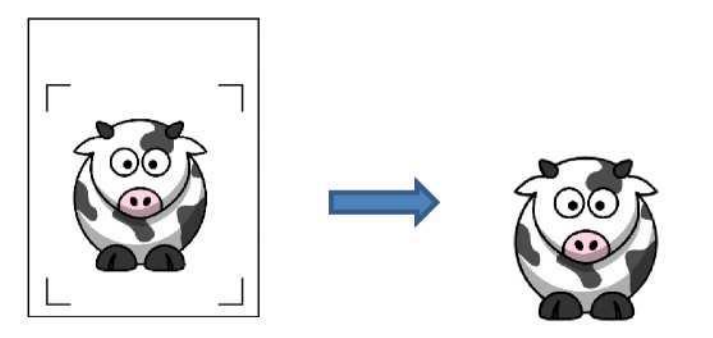

Изображение вырезается строго по границам печати

Резка по контуру напечатанного изображения (изображений) с отступом:

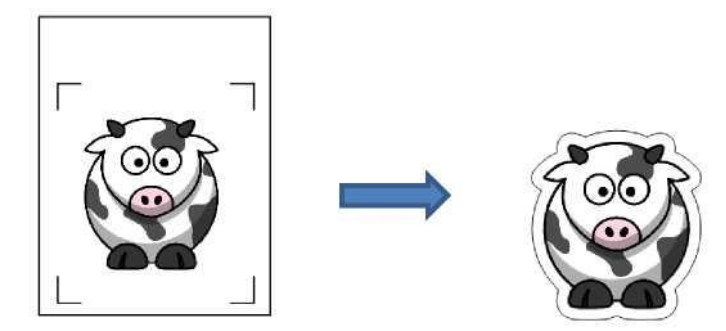

Изображение вырезается по тому же контуру, но с отступом от границ печати (контурная резка)

 $\Diamond$  Резка по контуру, отличающемуся от контура напечатанного изображения (изображений):

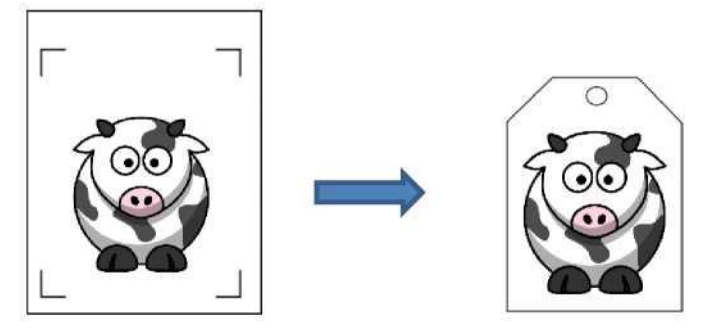

Вокруг изображения вырезается контур другой формы

# **3.02 Что такое калибровка при контурной резке**

- o Для получения высоких результатов контурной резки необходимо выполнить калибровку камеры. Это позволит Skycut понять, на каком расстоянии от кончика ножа расположена линза камеры. Так как камера была установлена внутрь каретки вручную, расстояние от центра камеры до кончика ножа в конкретных устройствах может отличаться.
- o Калибровка выполняется только один раз. После тряски или сильного удара можно сделать пробный тест, чтобы убедиться, что калибровка не изменилась. Также рекомендуется проверить калибровку после обновления программного обеспечения.
- o Калибровка проводится с помощью панели управления:
	- (1) С помощью Skycut нарисуйте пробную фигуру. В этот момент камера делает снимок и выводит изображение на дисплее панели управления вместе с красным + и большим синим пунктирным +.
	- (2) Красный + несколько раз выравнивается с центром тестовой фигуры, пока не отцентрируется синий пунктирный +.

# **3.03 Порядок калибровки камеры**

# **3.03.1 Что понадобится для калибровки**

- o Для калибровки вам понадобятся следующие предметы:
	- Лист бумаги
	- Тестовая ручка, входящая в комплект Skycut

# **3.03.2 Процесс калибровки**

- (1) Вставьте тестовую ручку в Skycut. Поместите лист бумаги в Skycut. Можно использовать коврик для резки, чтобы удерживать или вставить бумагу.
- (2) На панели управления переместите тестовую ручку на лист бумаги.
- (3) Выберите **Speed/Force («Скорость/Давление»)** и установите **SPEED («СКОРОСТЬ»)** до ~ 8 и **FORCE («ДАВЛЕНИЕ»)** до ~ 30. Нажмите **Test («Тест»),** чтобы убедиться, что квадрат нарисован четко. Если рисунок слишком слабый, увеличьте **FORCE («ДАВЛЕНИЕ»)** и повторите.
- (4) Переместите ручку на 2,5–5 см, чтобы можно было нарисовать фигуру для калибровки.
- (5) На **главном экране** нажмите **Set («Установить»),** а затем **Camera («Камера»)**:

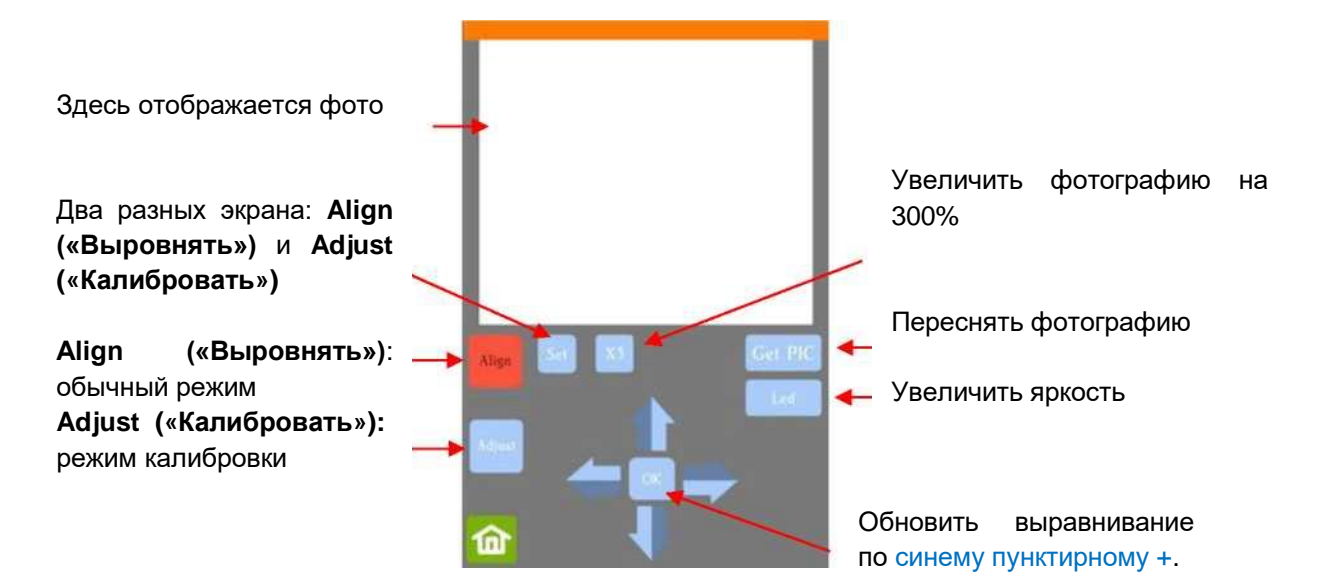

(6) Нажмите кнопку **Adjust («Калибровать»)**, чтобы перейти к режиму калибровки. В нижем правом углу экрана камеры снова появится кнопка **Start («Старт»)**:

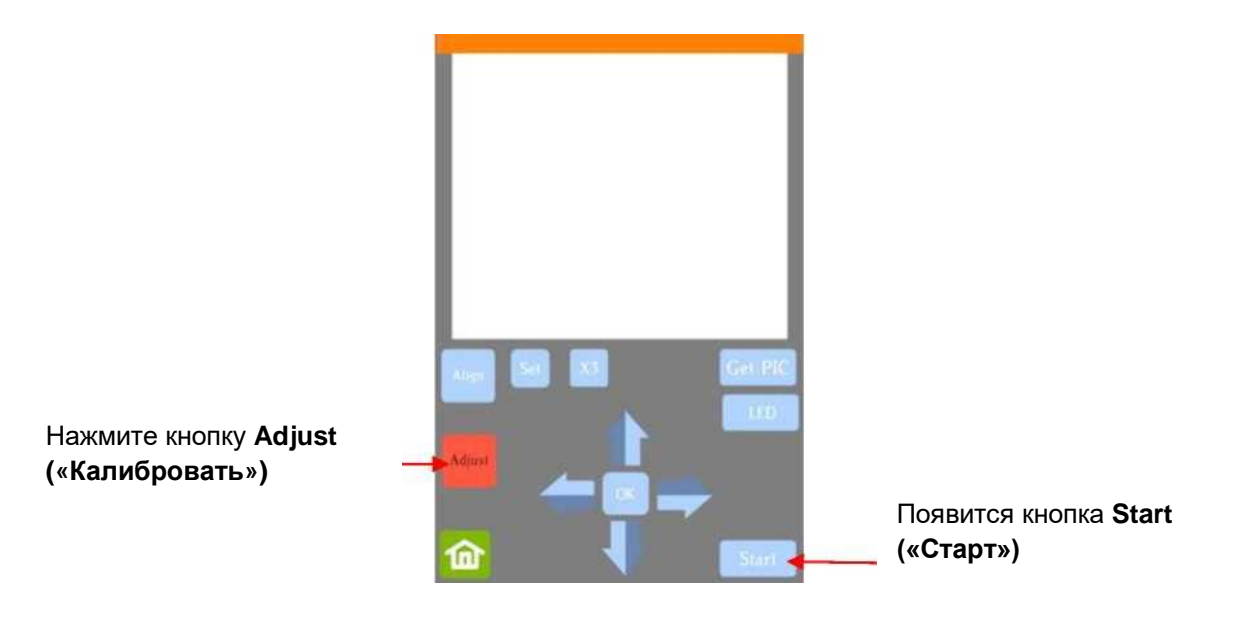

(7) Нажмите кнопку **Start («Старт»)**. На бумаге будет нарисована тестовая фигура, представляющая собой квадрат с плюсом внутри. Камер переместится к фигуре, сделает фотографию и выведет на дисплей панели управления. Если тестовая фигура четко не видна, нажимайте кнопку **LED («Яркость»)** до тех пор, пока не появится текст **LED 50% («Яркость 50%»).** Нажмите кнопку **Get PIC («Метка»)**. Вы должны увидеть на фотографии три элемента: пробную фигуру, нарисованную ручкой, красный + и синий пунктирный +.

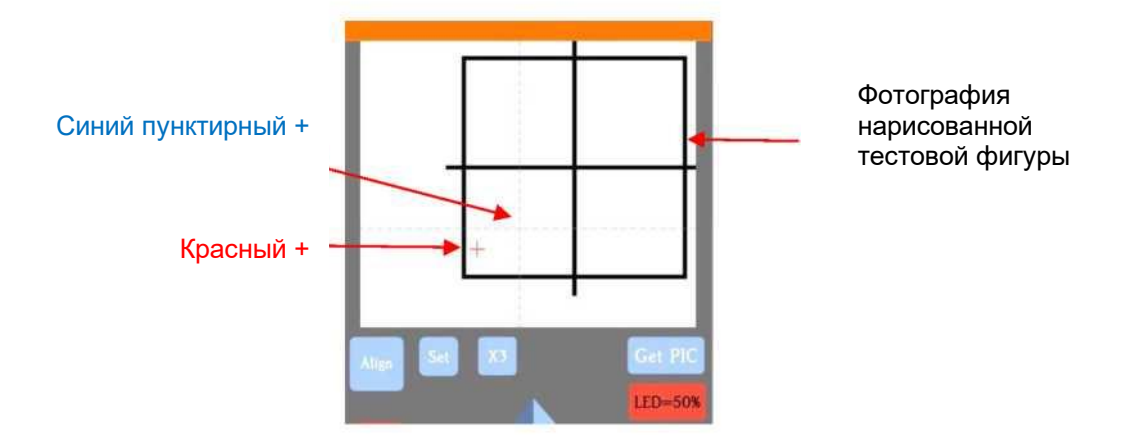

(8) Нажмите пальцем примерно посередине нарисованной тестовой фигуры. Красный + переместится в это место. Нажмите **OK**. Будет сделана новая фотография:

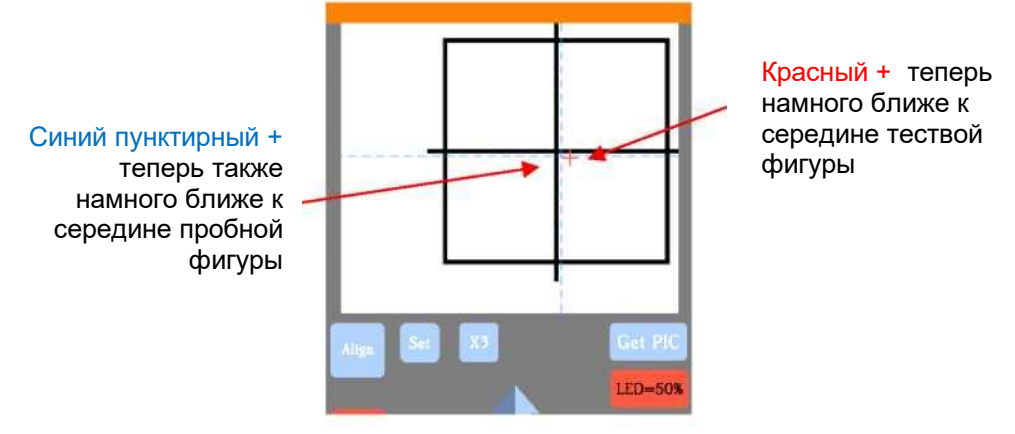

(9) Нажмите **X3** для увеличения:

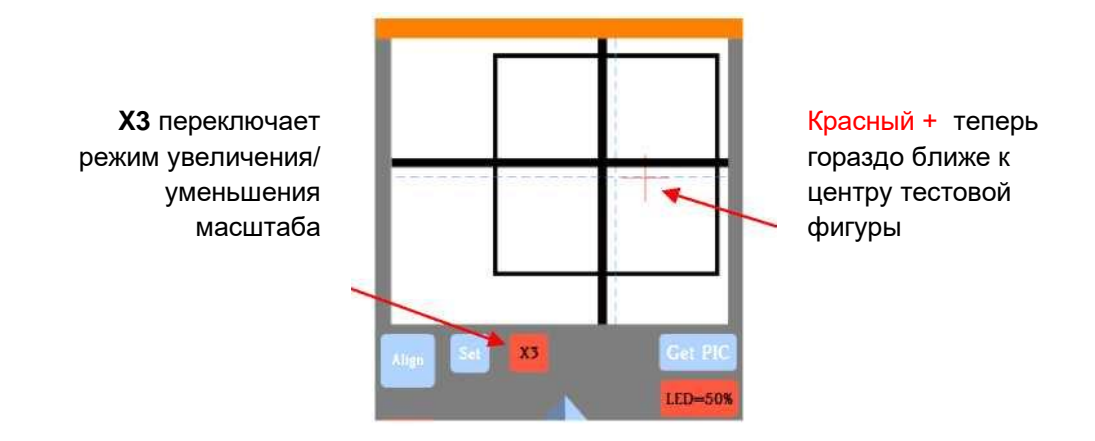

(10) Клавишами со стрелками переместите центр красного + в центр тестовой фигуры:

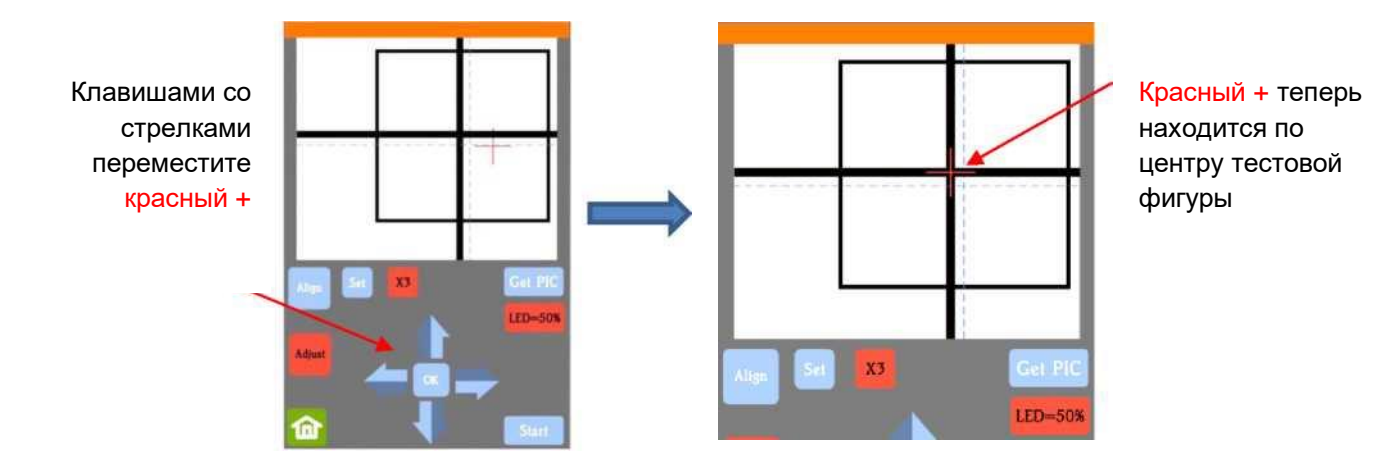

(11) Нажмите **OK**, Будет сделана новая фотография. Синий пунктирный + должен быть практически выровнен с центром тестовой фигуры.

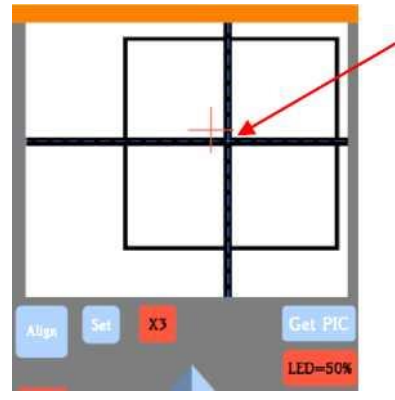

- (12) При необходимости повторяйте п. 10 и п. 11 до тех пор, пока синий пунктирный не будет расположен идеально по центру тестовой фигуры.
- (13) Нажмите **X3**, чтобы вернуться к нормальному увеличению. Нажмите значок **Home («Главная»),** чтобы вернуться на **главный экран**. Skycut теперь откалиброван для заданий печати + резки.

# **3.04 Порядок выполнения контурной резки в SignMaster**

# **3.04.1 Краткое описание**

- Ниже приведены типичные действия для выполнения задания контурной резки:
	- Подготовьте изображения для печати:
		- o импортированное растровое изображение (JPG, PNG, BMP);
		- o векторное изображение (импортированное или созданное в SignMaster), которое будет печататься, но не вырезаться;
		- o текст, который будет печататься, но не вырезаться.
	- Подготовьте линии резки:
		- o результирующие линии резки при трассировании импортированных растровых файлов. Подробнее об использовании функции **Trace («Трассирование»)** в SignMaster см. в *разделе 5.01*;
		- o контур, вырезаемый снаружи трассированного изображения: см. *раздел 5.01*;
		- o любые другие векторные фигуры, импортированные или созданные в SignMaster: см. *раздел 5.02*.
	- $\Diamond$  Распечатайте задание, выбрав параметры меток позиционирования, расположение задания на странице и параметры принтера.
	- Выполните тестовую резку, чтобы определить лучшие настройки резки для печатного

материала. Тестовую резку можно выполнять на самом печатном материале при наличии свободного места в зоне отходов.

Выполните процесс резки.

#### **3.04.2 Пошаговый порядок действий для простого задания контурной резки**

- (1) Хотя это и необязательно, при подготовке макета может оказаться полезным, если размеры **области рисования** будут соответствовать размерам распечатки, которую вы планируете использовать. В данном примере будет использоваться размер Letter (8,5 "x 11"). Вы можете использовать гораздо большие размеры, если у вас есть возможность печатать в этих размерах.
- (2) Чтобы изменить **область рисования**, нажмите стрелку и откройте выпадающее меню с параметрами страницы или просто введите размеры страницы:

#### Нажмите, чтобы открыть меню размеров страницы

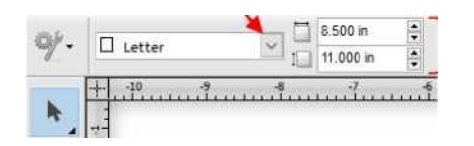

Либо укажите размеры страницы здесь

(3) Для данного задания перейдите по [этой ссылке](https://drive.google.com/file/d/1cECETKrdKePCkAEXB46EYMF5xmuhiw1G/view) и загрузите zip-папку. Задание, используемое в практикуме, называется *Yellow Ox PNC*. В качестве альтернативы в *разделе 5.01* представлен пример импорта графического изображения и добавлению контурной резки. Обратите внимание на контур вокруг изображения:

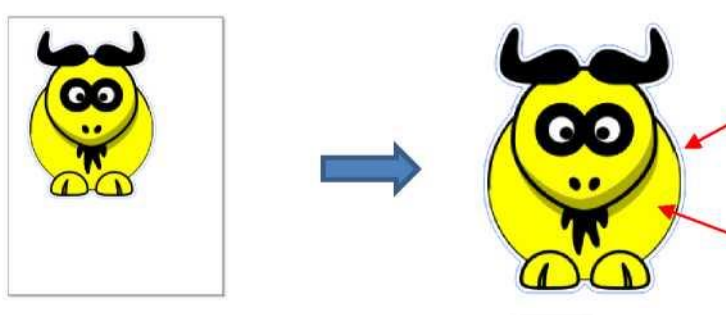

Синяя линия будет вырезана, но не напечатана Желто-черный бык будет напечатан, но не вырезан

(4) Нажмите значок **Contour Cutting («Контурная резка»)** и выберите **Contour Cut Wizard («Мастер контурной резки»)**. Откроется следующее окно:

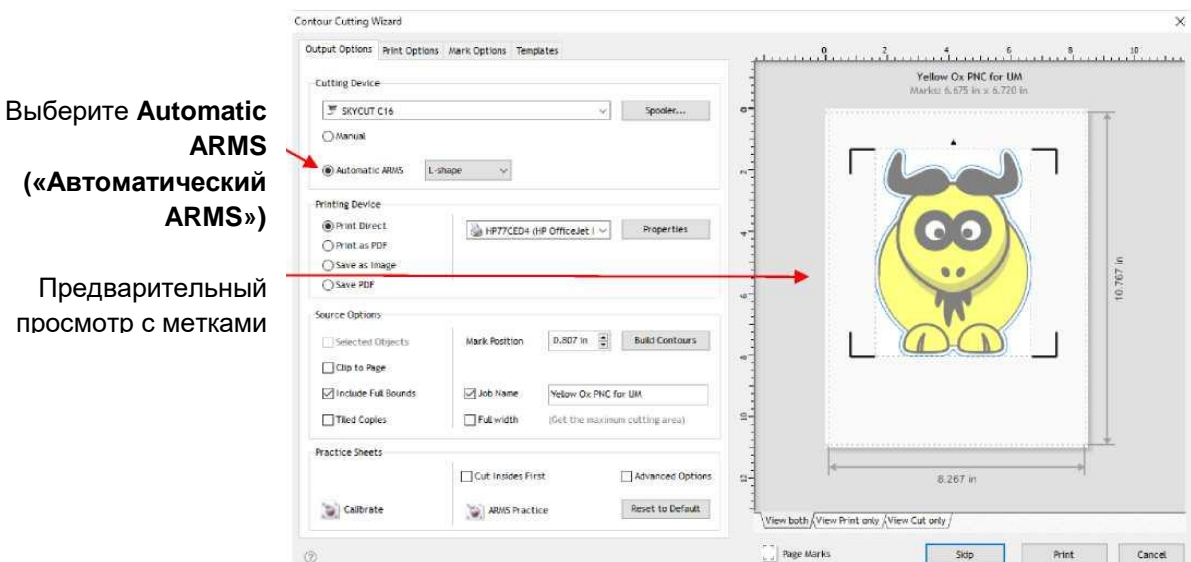

(5) Сначала убедитесь, что выбран параметр **Automatic ARMS («Автоматический ARMS»)**, что означает автоматическое сканирование камерой меток позиционирования. Метки

позиционирования появятся вокруг изображения. Далее, чтобы проверить, что будет печататься и что будет вырезаться, нажмите на другие вкладки под предварительным просмотром:

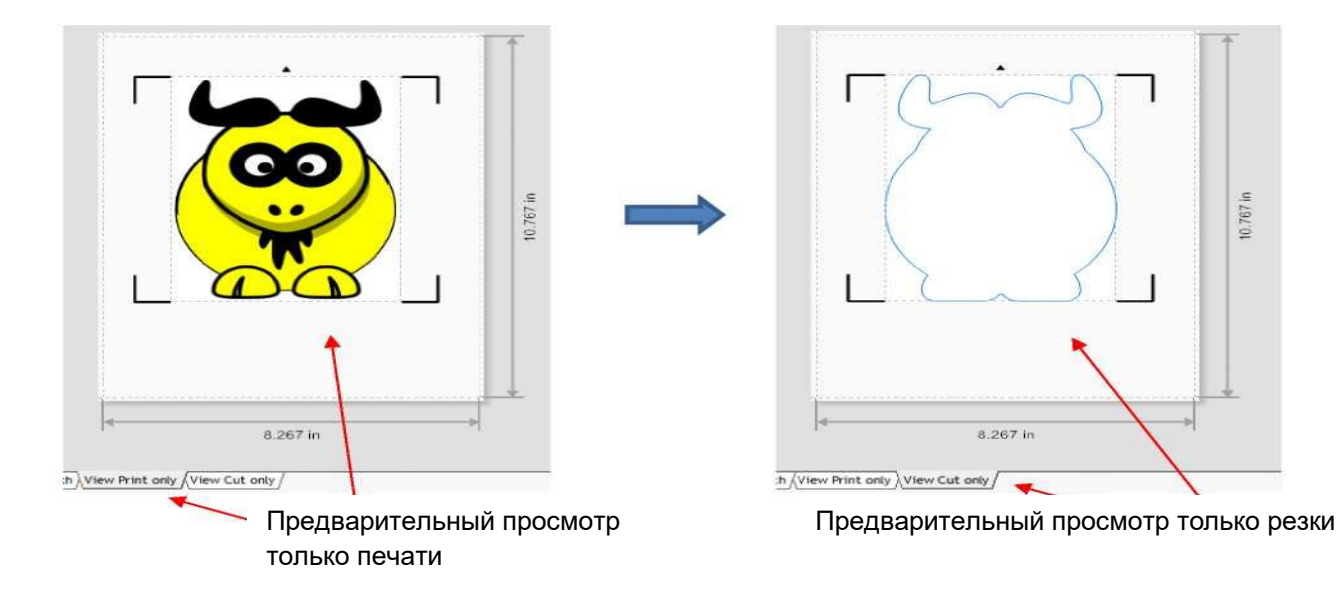

(6) Для печати доступны следующие параметры:

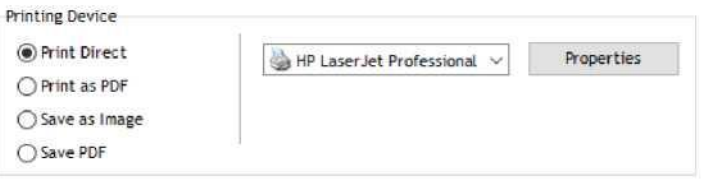

- **Print Direct («Непосредственная печать»)** выберите этот параметр при выводе файла на печать непосредственно из данного окна на принтер. Обратите внимание, что при выборе этой функции меню принтера и свойства принтера отображаются справа.
- **Print as PDF («Печать в формате PDF»)** выберите этот параметр, чтобы отправить файл в Adobe Reader, чтобы затем распечатать на принтере.
- **Save as Image («Сохранить как изображение»)**  выберите этот вариант, чтобы экспортировать распечатку в виде файла JPG или TIFF с использованием выбранного вами разрешения.
- **Save as PDF («Сохранить как PDF»)**  выберите этот вариант, чтобы экспортировать распечатку в виде файла PDF, который нужно сохранить и распечатать, используя другой компьютер/принтер (например, в полиграфической компании).
- (7) Опция: перед печатью щелкните вкладку **Print Options («Параметры печати»)**, и задание может быть отцентрировано на распечатке при нажатии кнопки **Center («Центрировать»)**:

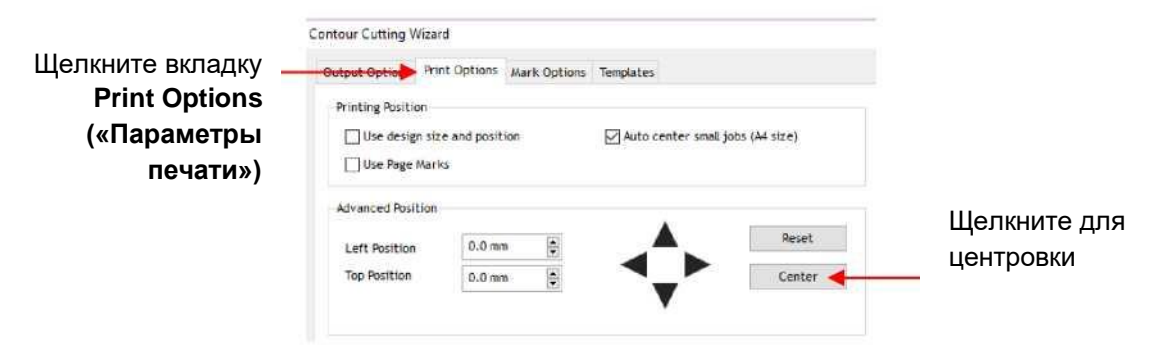

Фигура перемещается в центр:

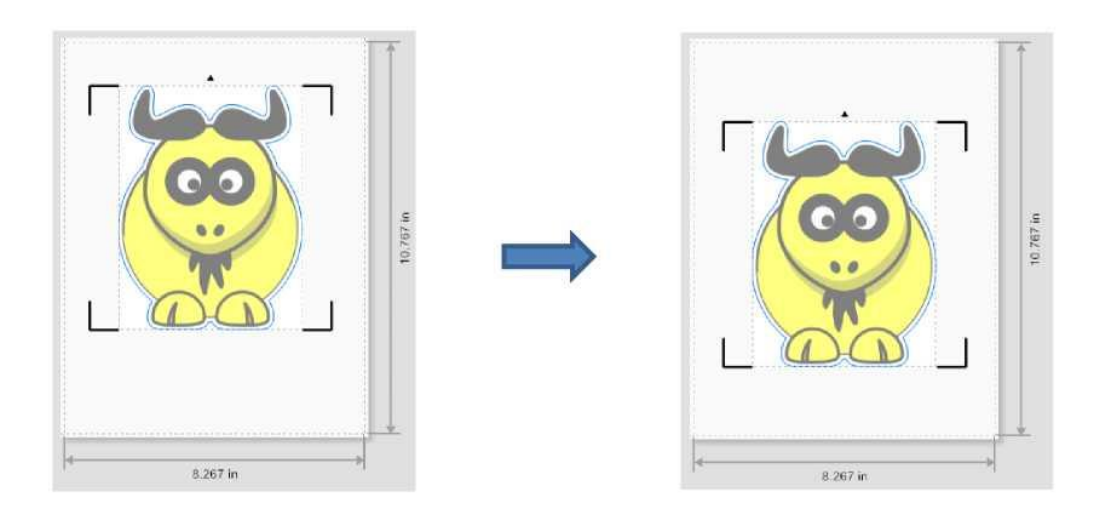

До применения функции **Center («Центрировать»)** После применения функции **Center («Центрировать»)**

(8) В зависимости от варианта печати, выбранного в *п. (6)*, кнопка печати под **Preview («Предварительный просмотр»)** будет отличаться. Если вы выбрали **Print Direct («Непосредственная печать»)**, вы увидите кнопку **Print («Печать»)**. Нажмите на нее или на находящуюся в этом месте другую кнопку, а затем заполните все необходимые параметры во всплывающем окне. Обратите внимание: если вы уже распечатали задание, вам нужно нажать **Skip («Пропустить»)**:

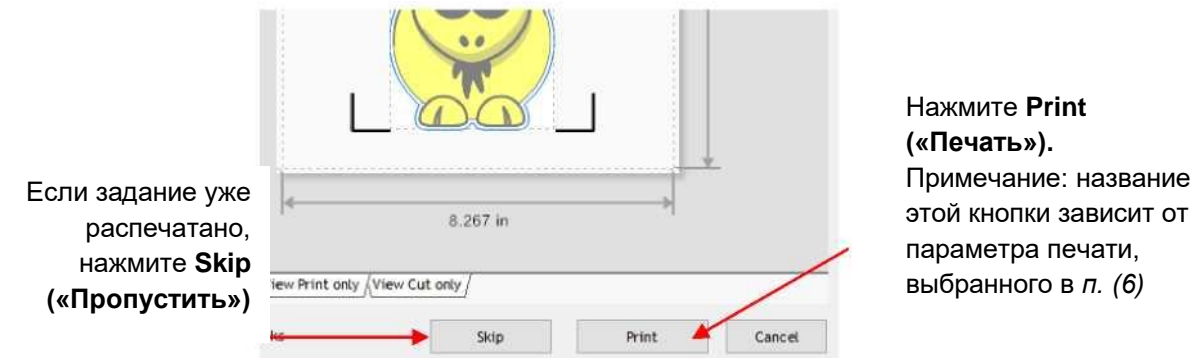

(9) Поместите распечатку на режущий коврик или загрузите распечатку напрямую, если режущий коврик не требуется. Обратите внимание, что в SignMaster задание печати + резки загружается «вверх ногами», как показано на следующем скриншоте. На распечатке находится небольшая стрелка, напоминающая, в каком направлении следует загружать распечатку (когда вы стоите лицом к Skycut, стрелка должна была направлена к вам):

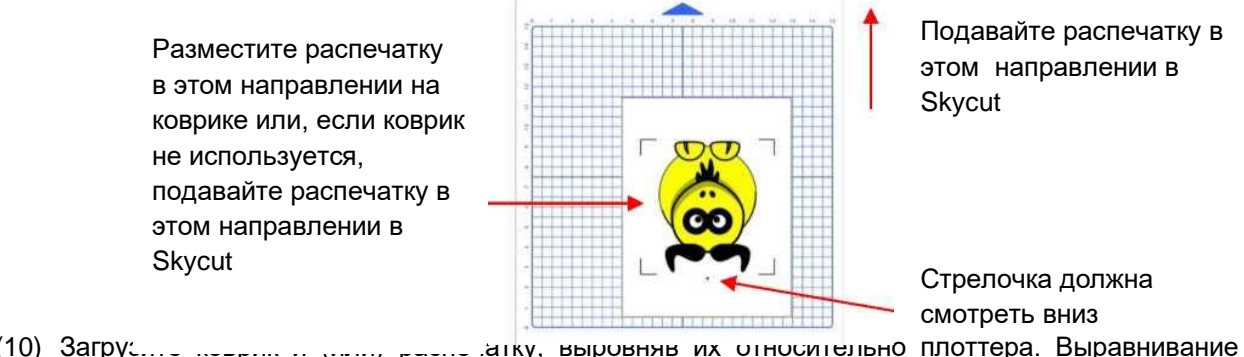

(10) Загрузите коврик и (или) распечатку, выровняв их относительно плоттера. Выравнивание

не должно быть абсолютно идеальным, но достаточно точным, чтобы камера могла быстрее и, конечно же, точнее распознать рисунок. Вставьте держатель лезвия. При необходимости выполните тестовую резку и отрегулируйте настройки.

(11) Нажмите **Spooler** и вкладку **Cut Options («Параметры резки»)**. Если вы хотите отправить настройки печати из SignMaster, отрегулируйте **давление** и **скорость** или выберите **предварительно установленную настройку**. Если же вы используете настройки резки на панели управления Skycut, отключите их. После внесения любых изменений нажмите **Done («Готово»):**

**Нажмите** Spooler, откроется окно диспетчера управления файлами **Vinyl Spooler**

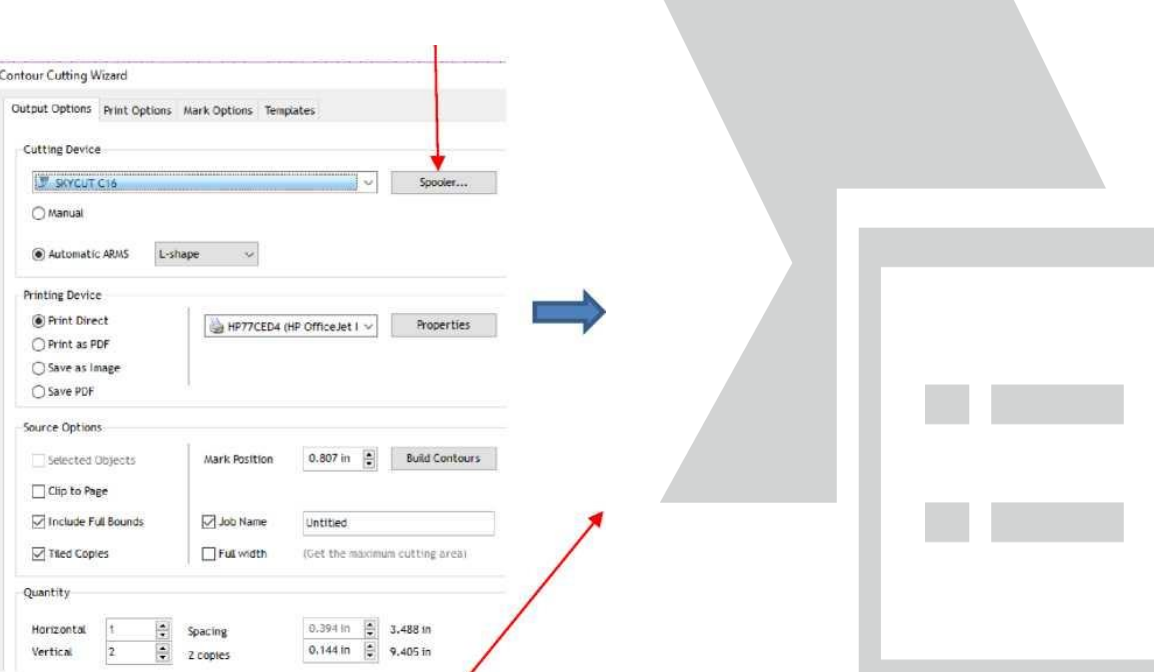

Уберите флажки с этих параметров при

использовании настроек на панели управления **Нажмите** Done («Готово»), чтобы закрыть окно

Внесите необходимые изменения в окне

(12) На кнопке **Print («Печать»)** в окне **Contour Cut Wizard («Мастер контурной резки»)** теперь должно быть написано **Cut («Рез»)**. Нажмите **Cut («Рез»).** Откроется новое окно **предварительного просмотра**, указывающее на то, что макет должен быть направлен вниз:

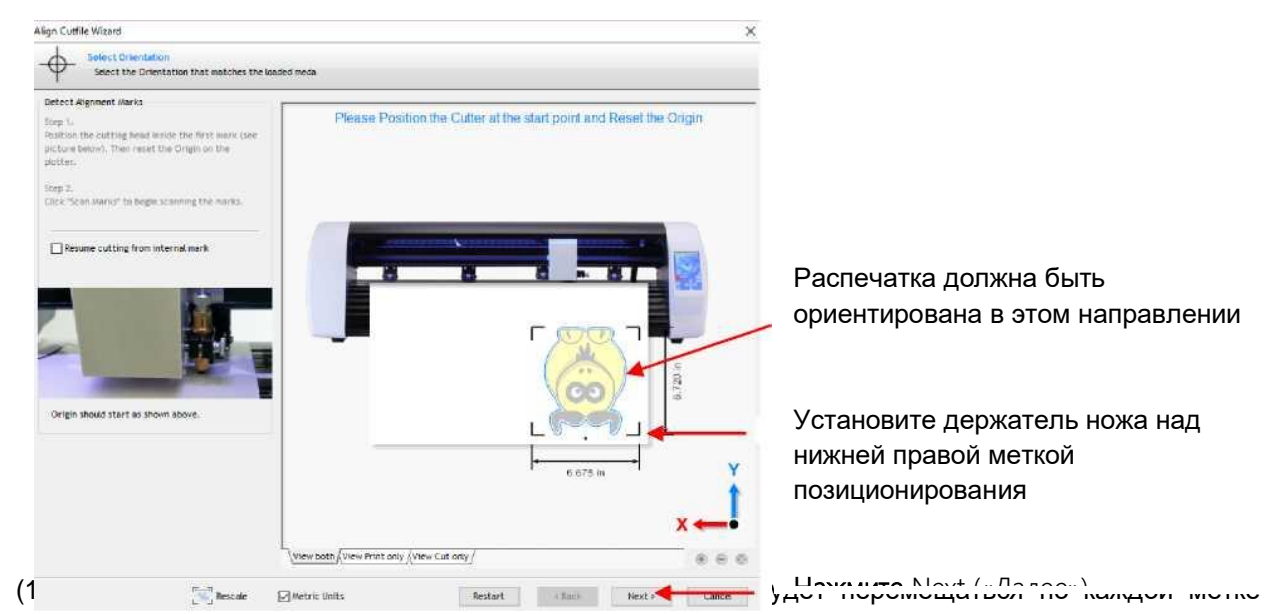

позиционирования, делать фотографии и вносить коррективы. После того, как камера считает все четыре метки плюс первую метку во второй раз, устройство начнет вырезать напечатанные фигуры.

- (13) Опробовав этот процесс, обязательно ознакомьтесь с остальными разделами главы для понимания дополнительных параметров, таких как:
	- Подготовка векторного изображения для задания контурной резки: *раздел 3.05.2*
	- Изменение настроек калибровки камеры (при необходимости): *раздел 3.06.1*
	- Как создать матрицу повторов: *раздел 3.07*
	- Добавление дополнительных меток позиционирования для повышения точности: *раздел 3.08*
	- $\Diamond$  Выполнение контурной резки с использованием флэш-накопителя с интерфейсом USB: *раздел 3.09.1*

#### **3.05 Подготовка макетов для контурной резки**

#### **3.05.1 Использование растровых изображений**

- o С помощью **File («Файл») > Import («Импорт») > File («Файл»)** откройте растровое изображение (JPG, BMP, TIFF, PNG и т. д.) в SignMaster. Чтобы добавить контур для резки вокруг этого изображения, можно использовать два варианта:
	- Добавить контур в главном окне Signmaster: этот процесс рассматривается в *разделе 5.01.*
	- Добавить контур, зайдя в окно **Contour Cut Wizard («Мастер контурной резки»)** и нажав **Build Controus («Построить контур»):**

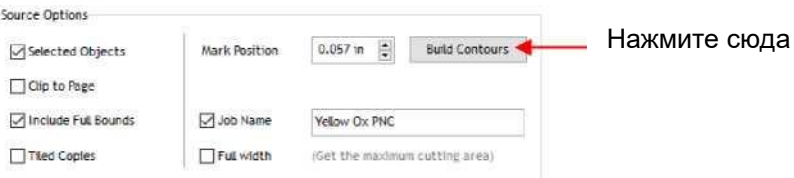

- o Использование функции **Build Controus («Построить контур»)** приведет вас к тому же окну контурной резки, и процесс будет аналогичен описанному в *разделе 5.01*.
- o Преимущество трассировки изображений до входа в окно **Contour Cut Wizard («Мастер контурной резки»)** состоит в том, что в трассировку можно вносить необходимые изменения и сохранять файл с вместе трассировкой. Пример внесения необходимых изменений в трассировку описан в *разделе 5.01.2*.

#### **3.05.2 Использование векторных изображений**

- o Вы можете создавать собственные векторные изображения в SignMaster с использованием различных инструментов макета и векторизации. Вы также можете напрямую импортировать векторные файлы распространенных форматов, в том числе AI, DXF, EPS, PDF, PLT и SVG.
- $\circ$  Хотя векторные изображения по существу являются готовыми к резке, SignMaster, тем не менее, создаст их макеты для контурной резки. См. инструкции по добавлению макета контурной резки в *разделе 5.02*.

#### **3.06 Неточная резка**

o Существует несколько причин, по которым результаты печати + резки могут быть не такими точными, как хотелось бы:

- необходимо внести некоторые изменения в калибровку;
- o контуры вокруг напечатанного изображения не точные;
- настройки резки слишком «агрессивны».
- o В следующих разделах представлены решения для каждой из приведенных выше проблем.

#### **3.06.1 Внесение изменений в значения калибровки**

- o Если вы обнаружите, что результаты печати + резки слегка отклоняются в одном направлении при каждой резке, можно откорректировать используемые значения и попытаться выполнить повторную калибровку с нуля.
- o Для этого возьмите легко разрезаемый материал, например, офисную бумагу, и используйте фигуру, которая имеет как горизонтальные, так и вертикальные линии. Это поможет понимание того, нужно ли корректировать ось **X** (слева направо) или ось **Y** (cверху вниз). Стрелка из

раздела **General Power Shapes («Общие фигуры»)** SignMaster является хорошим выбором, потому что для измерения нужны как вертикальные, так и горизонтальные линии.

o После выполнения задания печати + резки используйте миллиметровую линейку и измерьте, насколько далеко отрезаны линии от линий печати. Если вы использовали стрелку, сосредоточьтесь только на горизонтальной и вертикальной линиях, а не на диагональных линиях:

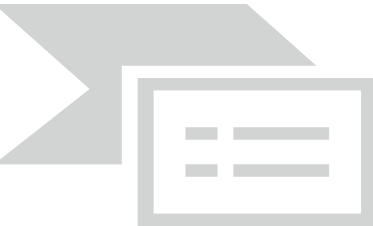

- $\Diamond$  В этом примере, допустим, красная линия резки находится примерно на 0,5 мм выше и на 0,3 мм левее, чем нужно. Таким образом, линию резки необходимо передвинуть вниз и вправо.
- o На панели управления в окне **Units («Система единиц»)** измените единицы на миллиметры (**Set («Установить») > General Settings («Общие параметры»)**, выберите миллиметры, как в *разделе 1.14.2*).
- o Перейдите в меню **Set («Установить») > Camera («Камера»)**, нажмите **Adjust («Калибровать»)**. Затем нажмите **Set («Установить»)**, чтобы открыть окно калибровки:

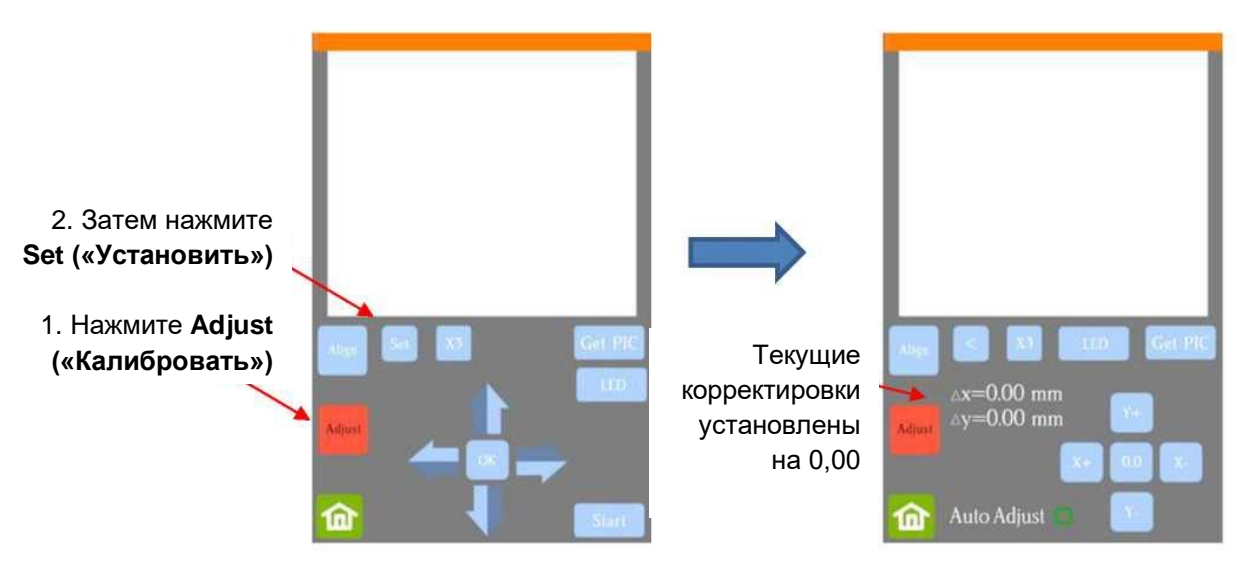

o Кнопками по отдельности откорректируйте **Δх** и **Δy** в том направлении, в котором вам надо переместить линию резки:

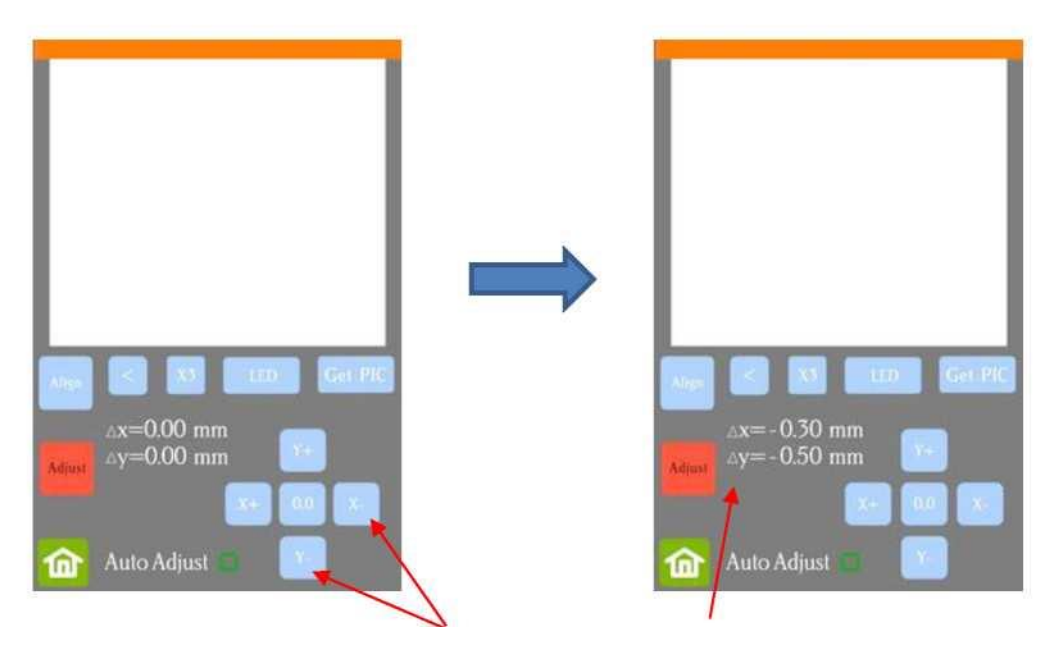

Нажимайте на эти кнопки, пока **Δх** и **Δy** не совпадут с необходимыми настройками

o Как только значения будут установлены, нажмите кнопку **Home («Главная»)**, чтобы вернуться на **главный экран**. Снова проведите тест, чтобы убедиться, что линия резки лучше выровнена по отношению к напечатанной фигуре.

# **3.06.2 Неточная трассировка**

- o При трассировке импортированных изображений результирующие линии резки могут не соответствовать исходному изображению, особенно в узких местах. Это может привести к появлению маленьких участков белого цвета, что указывает на то, что контурная резка не была точной. Увеличьте изображение, чтобы хорошо рассмотреть линии трассировки по контуру изображения. Сравните с теми участками, где рез не вполне соответствовал изображению. Это может быть причиной неточной контурной резки. Существует несколько способов решения этой проблемы:
	- $\diamond$  Восстановите импортированное изображение с помощью более низкой настройки **Smoothing (Cглаживание)** (см. *раздел 5.01*). Это приведет к более «плотной» посадке вокруг исходного изображения.
	- С помощью **Editing Tools («Инструменты редактирования»)** переместите линии трассировки для большего соответствия исходному изображению.
	- $\diamond$  Создайте вставную линию резки, которая будет использоваться вместо исходной линии трассировки.
	- Создайте выход за край листа, выбрав **Cutting Contour + Bleed («Контур резки + выход за край листа»)** в окне **Create Cut Contour («Создать контур резки»)**.
- o Второй способ заключается в том, что линия контурной резки могла быть непреднамеренно смещена от печатного изображения, поэтому проверьте, не вызвано ли несоответствие тем, что вы перемещали или просто нажимали на макет.

#### **3.06.3 Неправильные настройки резки**

- o Если причиной неточной контурной резки не является калибровка и выравнивание линий трассировки, ознакомьтесь со следующим контрольным списком других возможных причин:
	- Попробуйте снизить скорость. Если коврик много раз перемещается в плоттер и из плоттера, может происходить небольшое смещение, особенно при высоких скоростях работы. На Skycut попробуйте установить скорость 7 или ниже.
	- $\diamond$  Убедитесь, что прижимные ролики по-прежнему центрированы по валам протяжки.
- $\diamond$  Убедитесь, что вылет ножа не слишком велик. Слишком большой вылет может привести к чрезмерному прорезанию и смещению коврика для резки.
- Убедитесь, что нижняя часть коврика не липкая, а прижимные ролики и валы протяжки чистые и не липкие. Протрите их безворсовой тканью и небольшим количеством изопропилового спирта или Un-Du.
- $\diamond$  Если в задании печати + резки содержатся многочисленные повторы, используйте дополнительные метки позиционирования, чтобы инициировать дополнительное сканирование во время резки. Обратитесь к *разделу 3.08* за инструкциями.

#### **3.07 Добавление повторов в задание для печати + резки**

- (1) Создайте макет с нужным контуром. В этом примере используется тот же файл, что и в *разделе 3.04.2*, однако размер изображения был изменен до высоты примерно 11,43 см.
- (2) Нажмите на значок **Contour Cutting («Контурная резка»)** и выберите **Contour Cut Wizard («Мастер контурной резки»).**

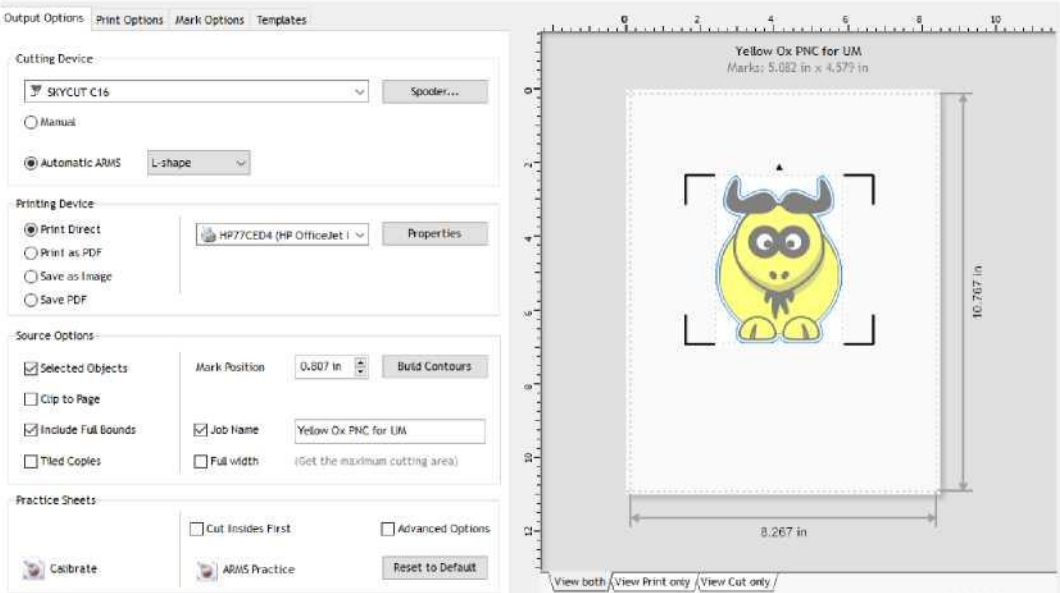

(3) Чтобы добавить повторы, нажмите кнопку **Tiled Copies («Разместить копии без перекрытия»),** а ниже будут отображаться параметр **Quantity («Количество»)**:

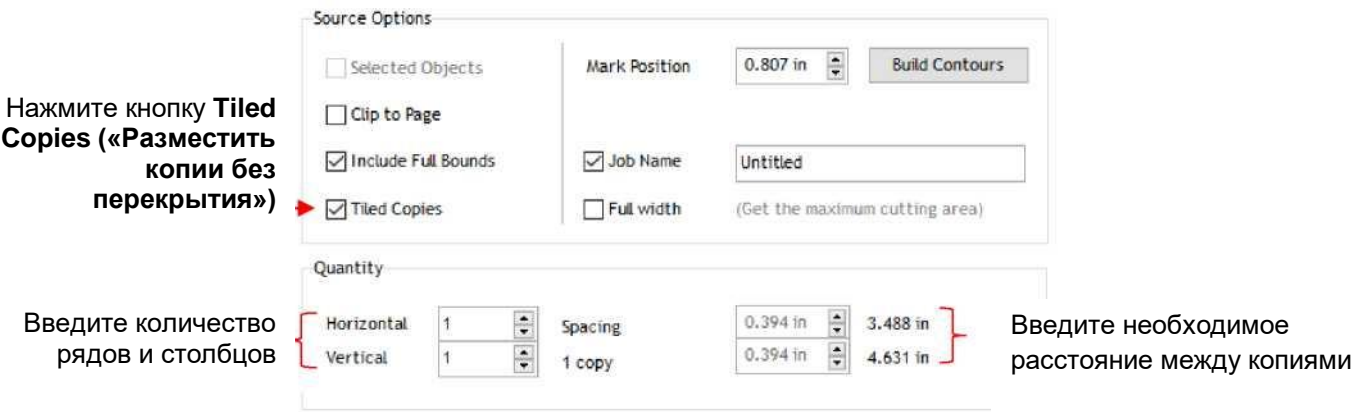

(4) По мере ввода повторов в окне предварительного просмотра будет обновляться количество копий и общие размеры макета. Если вам нужно привязать размер макета к определенным размерам распечатки, отметьте функцию **Print Direct («Непосредственная печать»)**, чтобы вы могли проверить, будут ли повторы соответствовать размерам распечатки. В данном случае попытка вставить 4 копии на одной странице размера Letter не удалась:

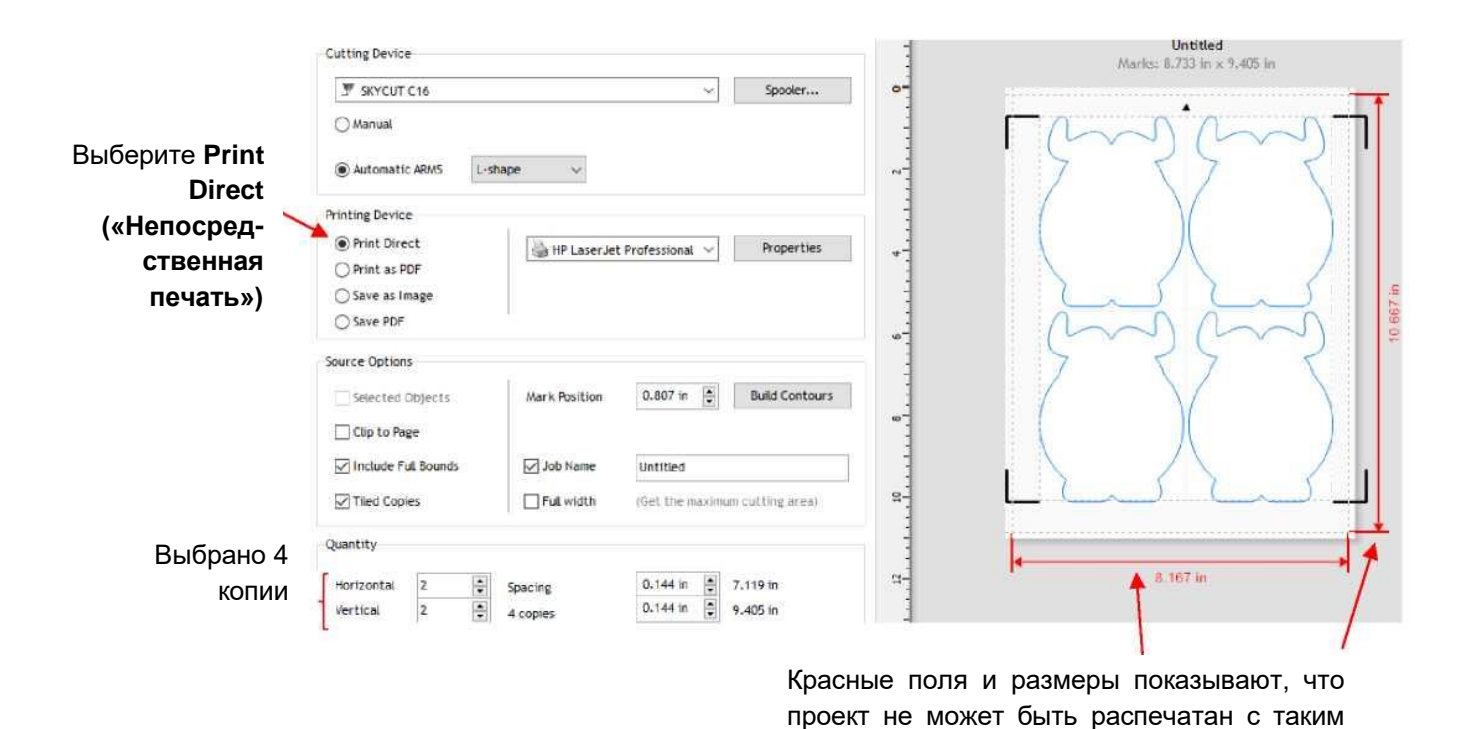

(5) В этом случае на лист поместятся только две фигуры, поэтому **Quantity («Количество»)** обновится, а красные поля и размеры станут черными:

количеством копий

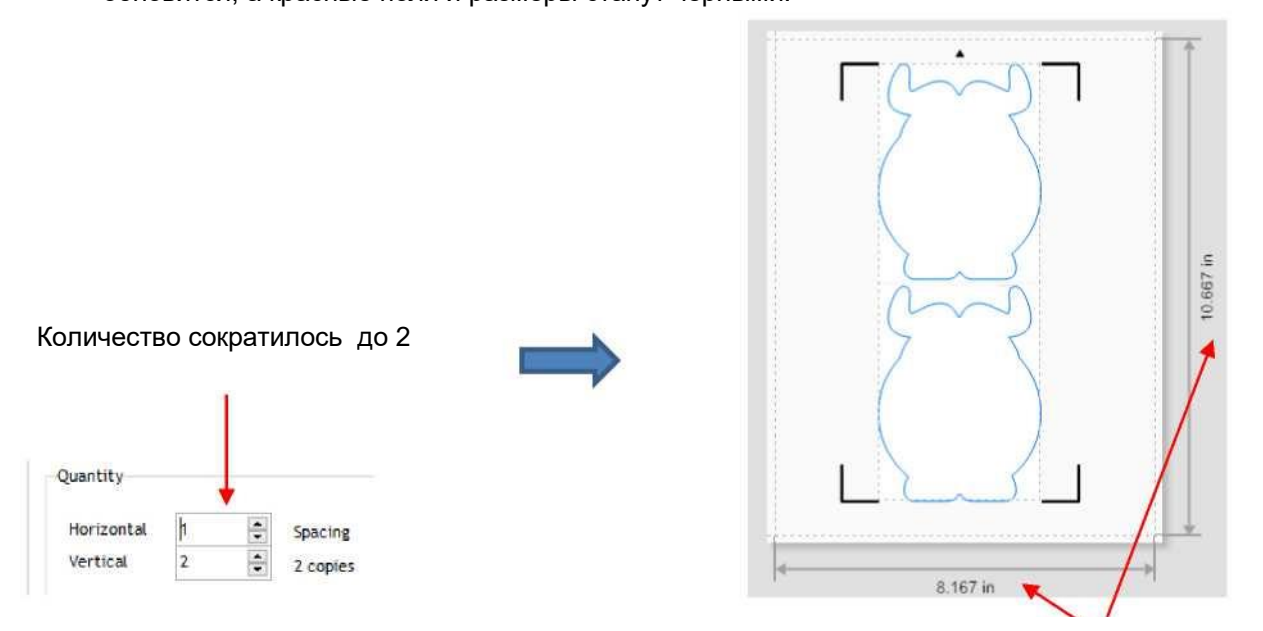

Черные поля и размеры указывают, что макет может быть распечатан

- (6) Обратите внимание, что есть два варианта, которые могут использоваться для печати большего количества копий:
	- Уменьшите настройку **Mark Position («Позиция метки»)**, которая показывает, насколько далеко расположены метки позиционирования от фигур. Подробнее об этом параметре и вкладке **Mark Options («Параметры метки»)** можно прочесть в *разделе 3.08*.
	- Уменьшите размер оригинала, вернувшись в главное окно. Это, конечно, не всегда срабатывает.

#### **3.08 Настройки меток позиционирования**

o Продолжая работу над заданием из предыдущего раздела, чтобы получить доступ к параметрам меток позиционирования, нажмите вкладку **Mark Options («Параметры метки»)** в окне **Contour Cut Wizard («Мастер контурной резки»).** Обратите внимание на следующее:

Нажмите вкладку **Mark Options («Параметры метки»)**

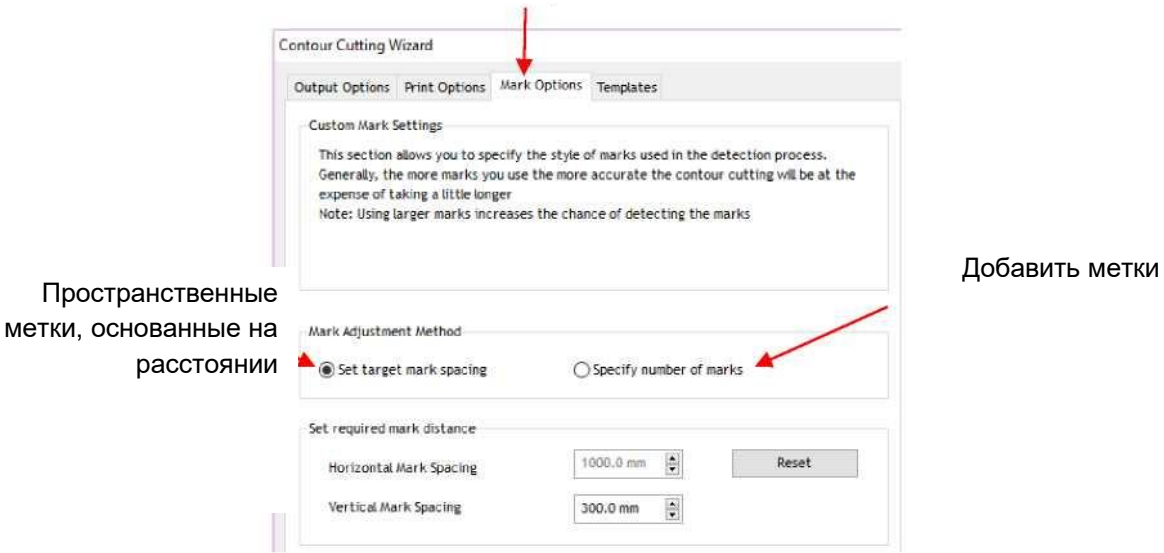

 **Set target mark spacing («Установить целевое расстояние между метками»):** используйте эту функцию в качестве значения по умолчанию или если вы хотите уменьшить максимально допустимый интервал между метками, тем самым увеличивая количество меток. Например, если **Vertical Mark Spacing («Расстояние между вертикальными метками»)** уменьшить до 100 мм, в этом конкретном случае добавляется новая серия промежуточных меток:

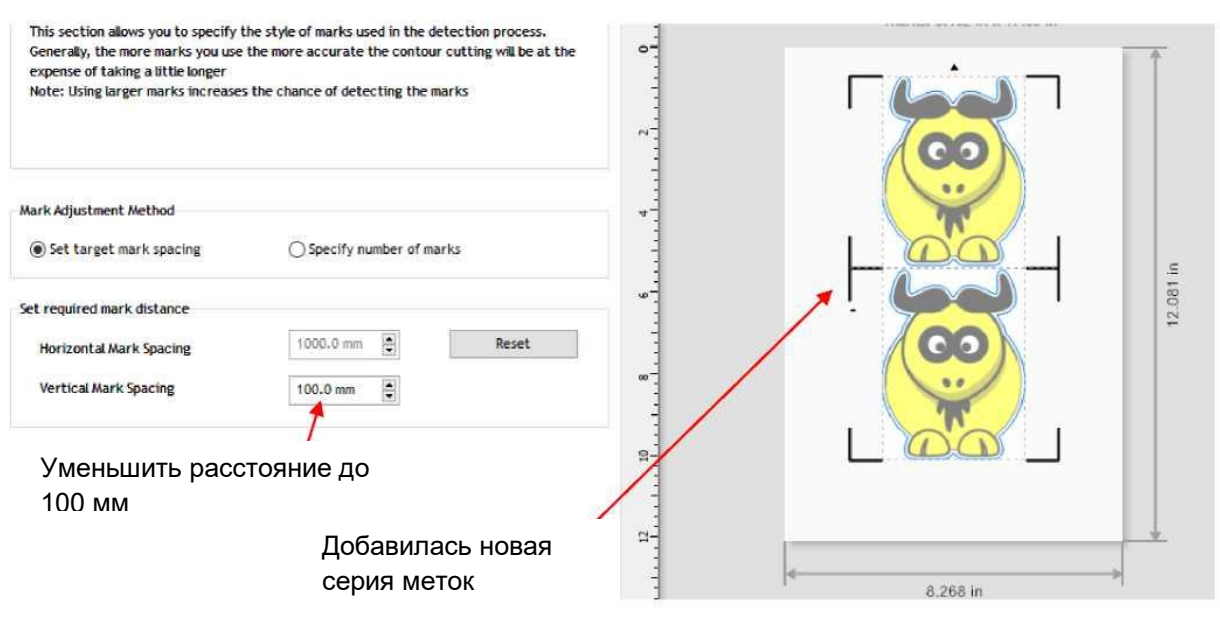

 **Specify number of marks («Укажите количество меток»):** используйте эту функцию, чтобы принудительно добавить еще одну серию меток:

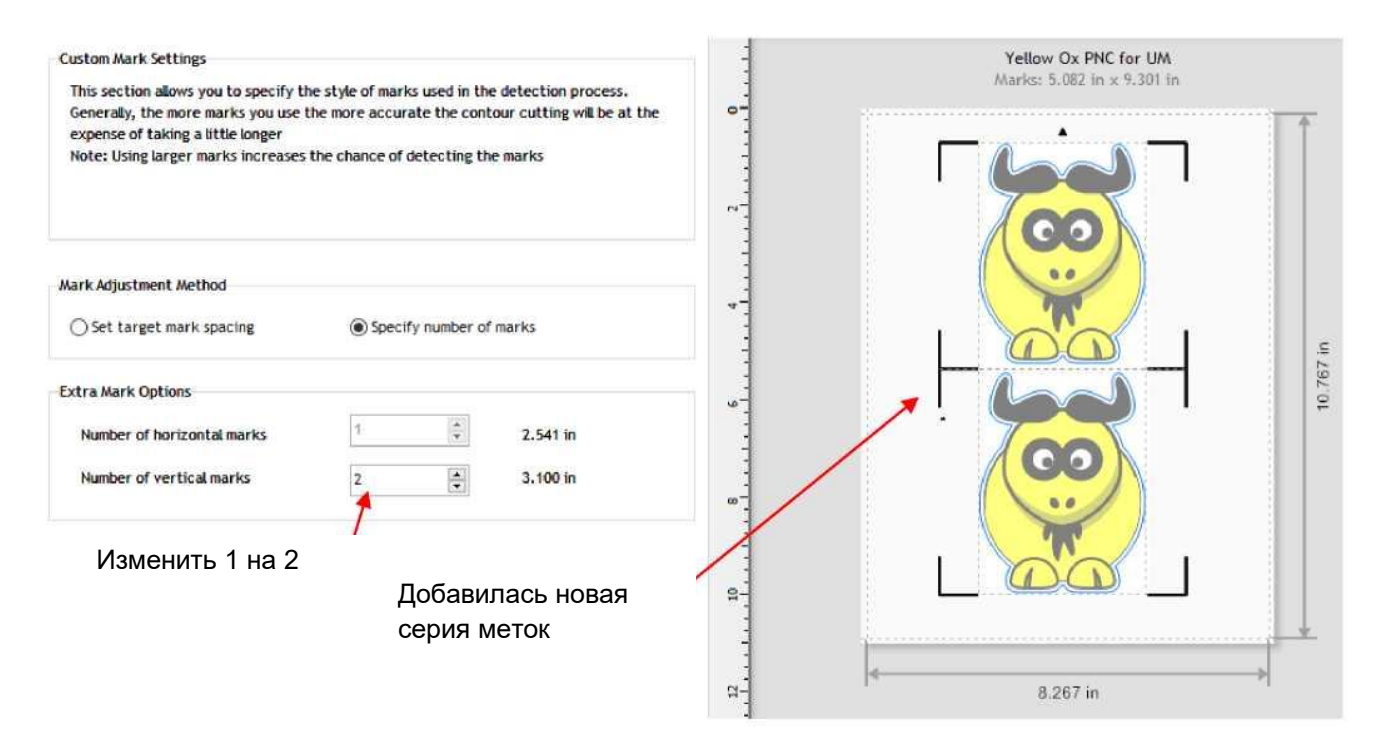

 *ВНИМАНИЕ!* Убедитесь, что любые промежуточные метки позиционирования явно находятся за пределами границ вырезаемых фигур или тех фигур, которые будут проигнорированы:

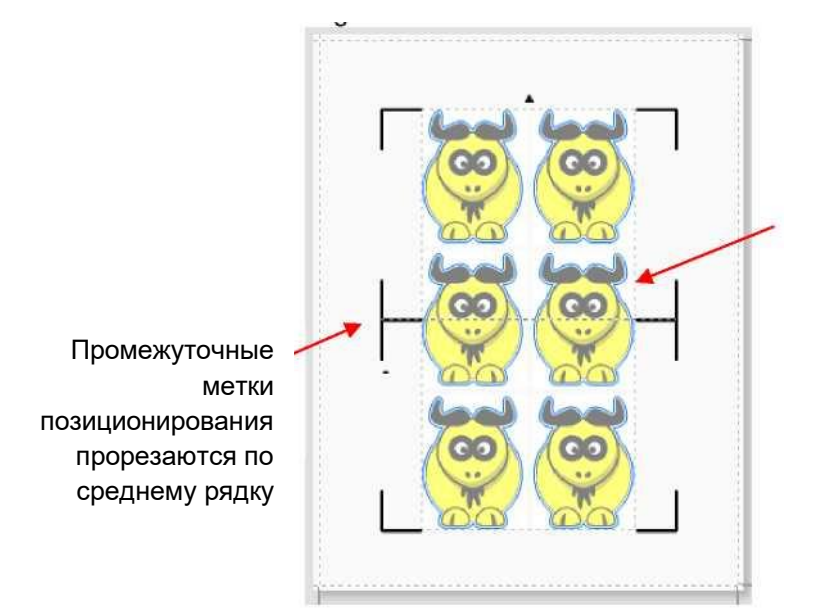

Эти две фигуры посередине не будут вырезаться

o Вы также можете изменить офсет или расстояние от меток до изображения. Тем не менее, вам также необходимо будет удостовериться, что метки не находятся слишком близко к напечатанным изображениям, чтобы камера не смогла принять изображение за метки позиционирования:

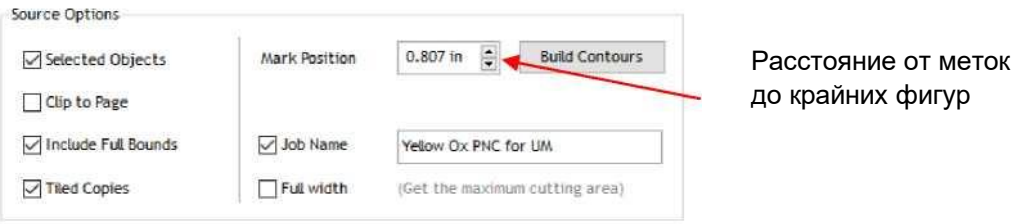

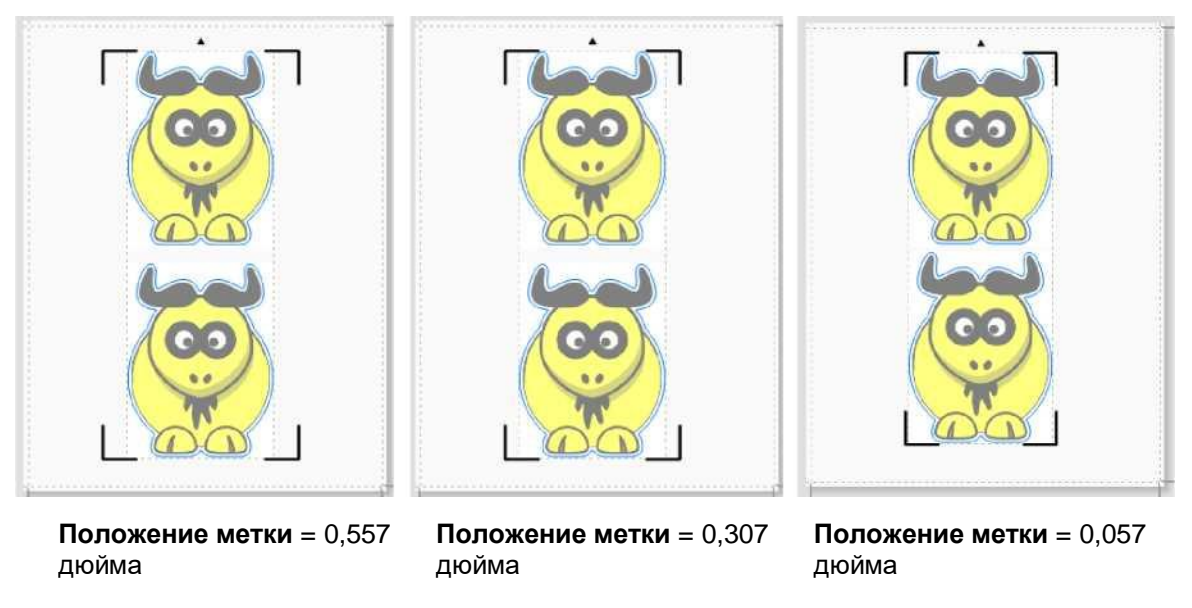

o Вы можете видеть, как сдвигаются метки по отношению к изображению при уменьшении **положения метки**. Фигуры быка позволяет расположить метки позиционирования таким образом относительно напечатанного изображения. Однако, при более прямоугольной форме макета (например, в случае этикетки на бутылку вина) видно, что слишком малое значение **положения метки** создает проблемы:

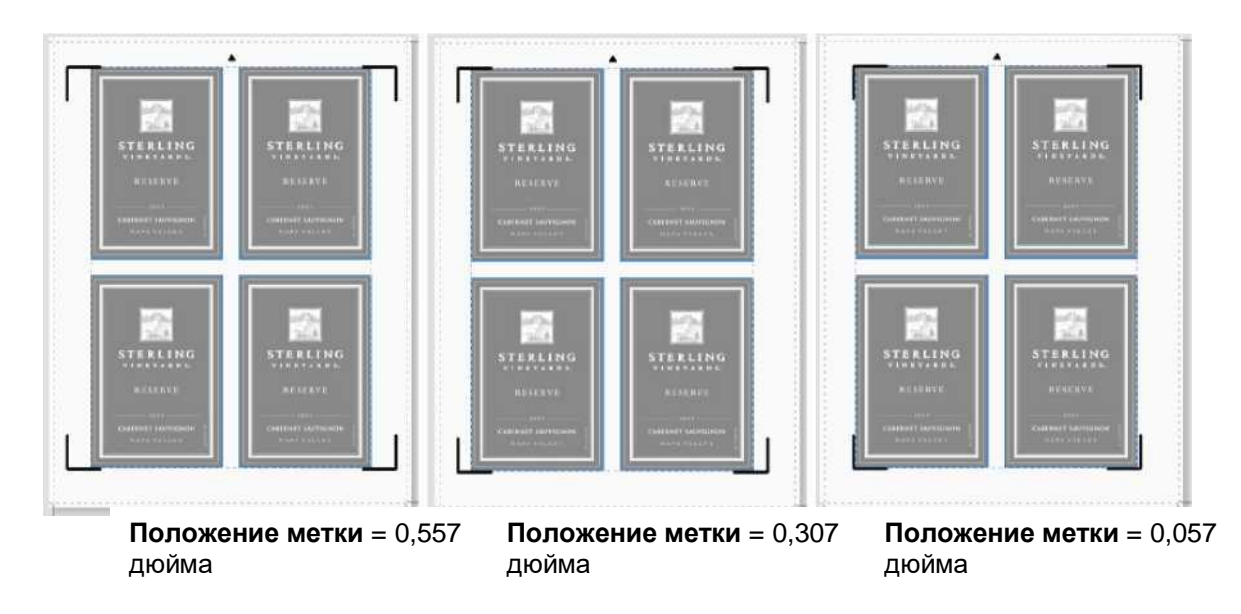

o *ВНИМАНИЕ!* Использование параметров **Array («Матрица»)** плюс **Array Mark («Метки матрицы»)** на панели управления Skycut обеспечивает большую гибкость при работе с несколькими метками позиционирования, например, возможность сканирования только одной метки в случае повторов. Это описано в *разделе 3.09*.2.

# **3.09 Контурная резка с флэш-накопителя с интерфейсом USB**

# **3.09.1 Контурная резка с флэш-накопителя — одна резка**

 $\circ$  Чтобы выполнить задание печати + резки с панели управления, сначала выполните пункты (1) - (11) в *разделе 3.04.2*. Однако, прежде чем нажимать **Done («Готово»),** чтобы закрыть окно диспетчера управления файлами **Vinyl Spooler**, откройте вкладку **Connection («Подключение»)** и перейдите с **Port («Порт»)** на **U-disk («U-диск»)** в выпадающем меню. Затем нажмите **Done («Готово»)**:

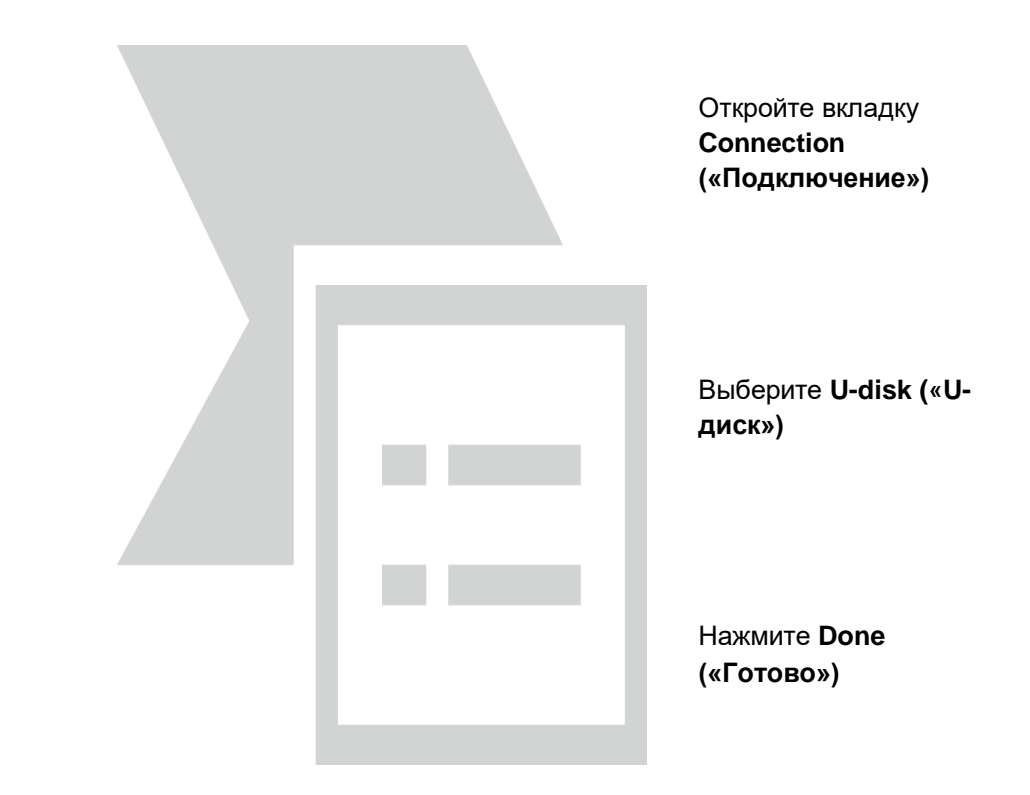

o Вернитесь в окно **Contour Cut Wizard («Мастер контурной резки»)** и продолжайте, нажав кнопку **Cut («Резать»)**. Откроется такое же окно **предварительного просмотра**, которое опять показывает, что макет должен смотреть вниз:

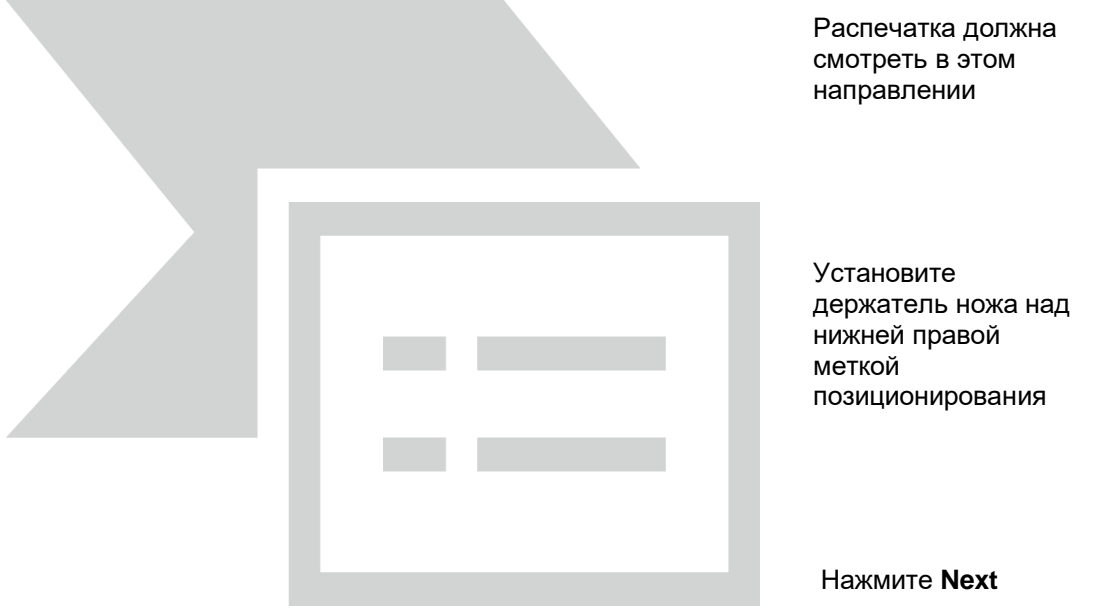

o Нажмите **Next («Далее»).** Появится следующее окно, где можно сохранить задание как файл PLT на флэш-накопитель, вставленный в порт ПК:

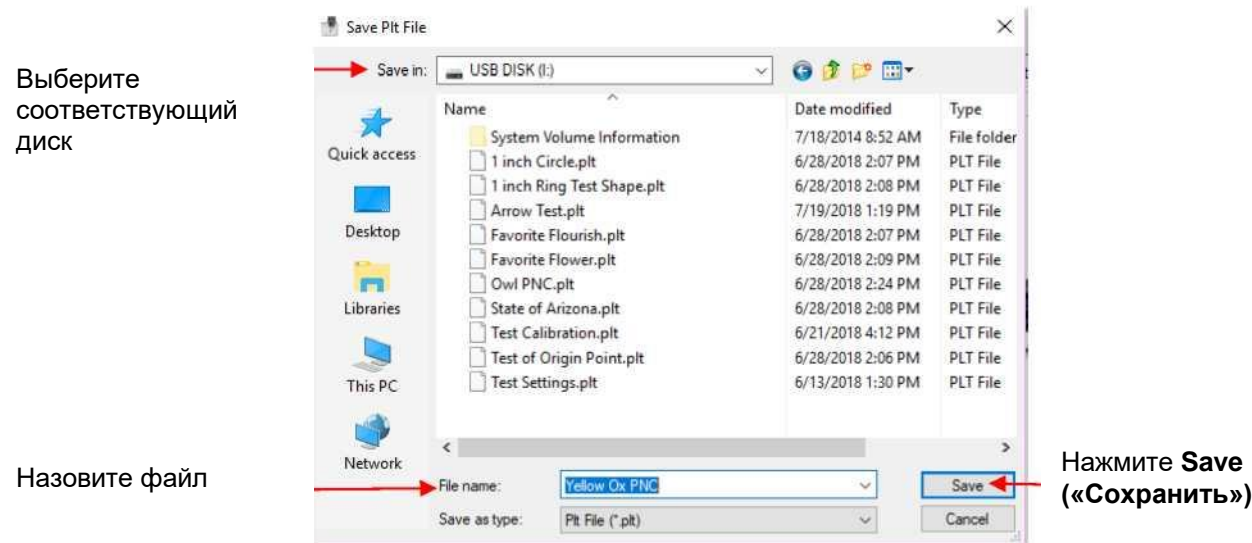

- o На панели управления Skycut установите **давление** и **скорость**, если вы решили не активировать их в окне диспетчера управления файлами **Vinyl Spooler** в *п. 11 раздела 3.04.2*.
- o Перейдите в меню **Set («Установить») > Camera («Камера»),** выберите **Align («Выровнять»).** Затем нажмите **Set («Установить»)**, откроется следующее окно:

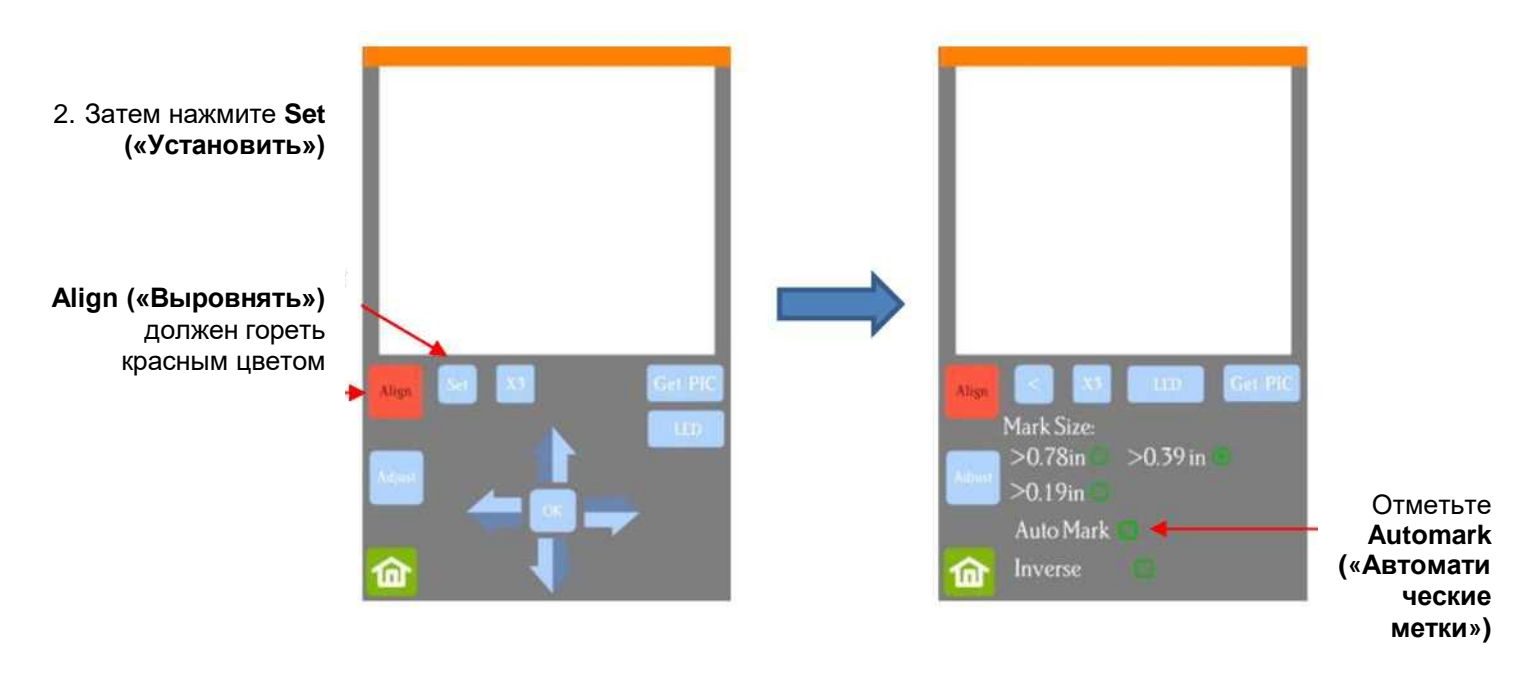

- Убедитесь, что функция **Automark («Автоматические метки»)** отмечена флажком. Затем нажмите **Home («Главная»)**.
- Вставьте флэш-накопитель в разъем с правой стороны Skycut и действуйте по указаниям в *разделе 1.12.3*, чтобы открыть файл в Skycut:

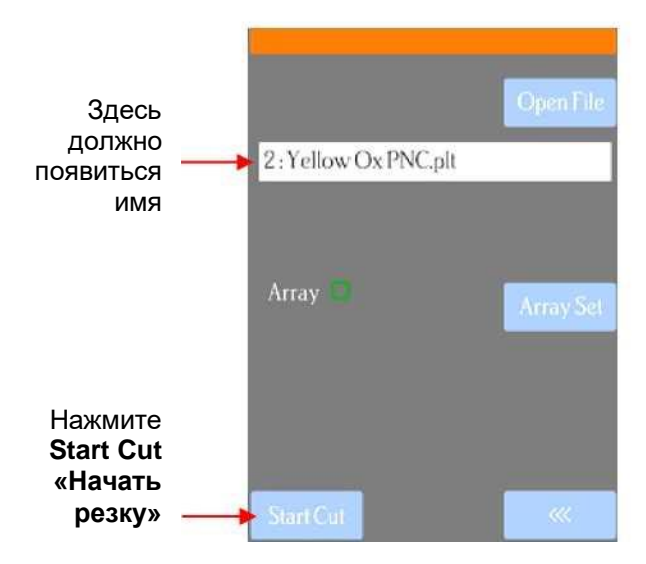

Нажмите **Start Cut («Начать резку»)**. Камера начнет сканировать метки и вырезать фигуры.

# **3.09.2 Контурная резка с флэш-накопителя — использование функции Array Mark («Метки матрицы») для повторов**

 Skycut имеет возможность создавать матрицу повторов для заданий контурной резки. Преимущество использования панели управления Skycut для этого процесса заключается в том, что функция **Array Mark («Метки матрицы»)** позволяет сканировать дополнительные метки позиционирования по мере удаления повторов. Это гораздо точнее для значительно больших макетов, чем просто сканирование по исходным четырем меткам:

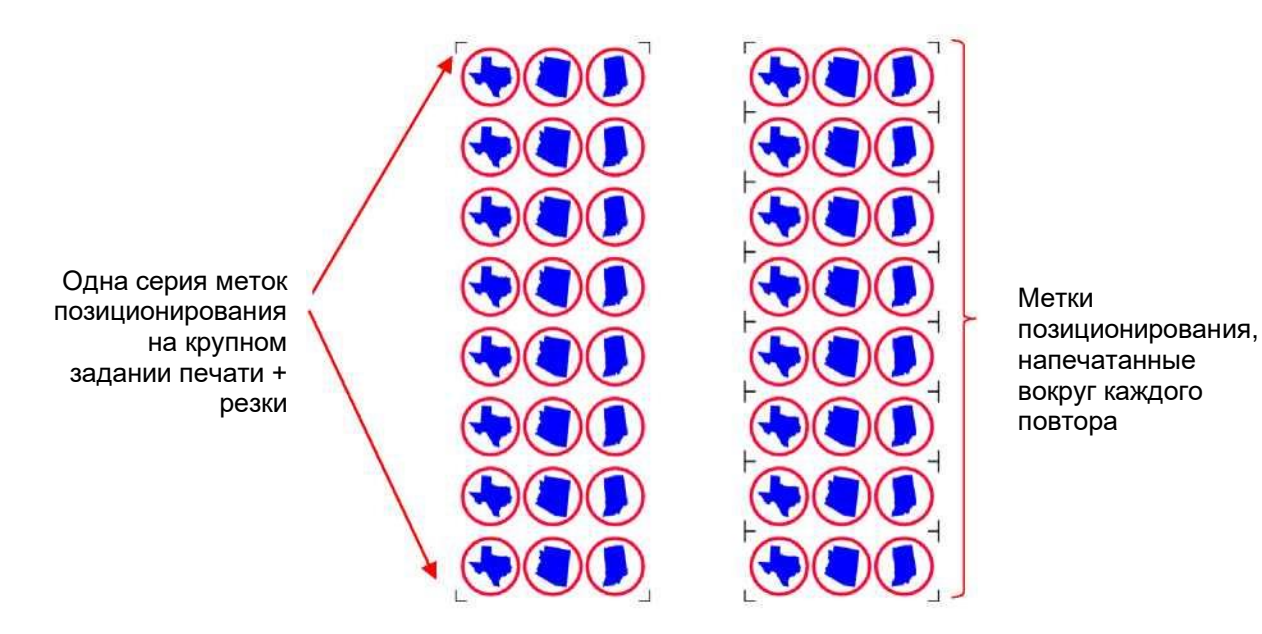

- Окно **Array Mark («Метки матрицы»)** на панели управления можно открыть двумя способами:
	- Перейдите **в Set («Установить») > Advanced Settings («Расширенные настройки») > Array («Матрица») > Array mark («Метки матрицы»)**.
	- Перейдите в **USB > Array Set («Установить матрицу») > Array mark («Метки матрицы»).**
- В окне **Array mark («Метки матрицы»)** есть три варианта:
	- **4 mark («4 метки»):** сканирование всех четырех меток на каждом повторе

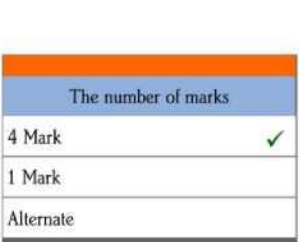

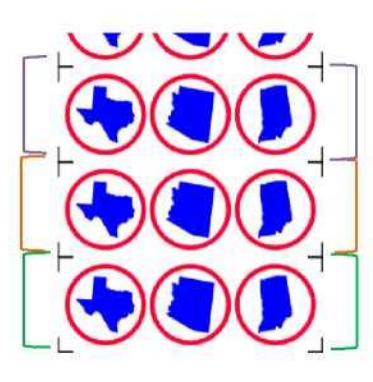

1. Четыре метки зеленой серии сканируются первыми, первые три фигуры вырезаются. 2. Четыре метки оранжевой серии сканируются, следующие три фигуры вырезаются. 3. Четыре метки фиолетовой

серии сканируются, следующие три фигуры вырезаются. и т.д.

 **1 mark («1 метка»):** сканирование первых четырех меток только первой серии. Затем сканируется только по одной метке на каждом оставшемся повторе.

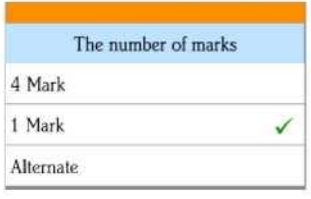

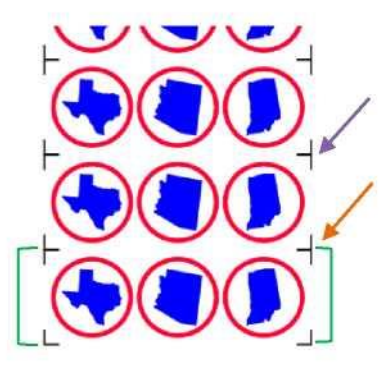

1. Четыре метки зеленой серии сканируются первыми, первые три фигуры вырезаются.

2. Одна метка по оранжевой стреле сканируется, следующие три фигуры вырезаются.

3. Одна метка фиолетовой серии сканируются, следующие три фигуры вырезаются. и т.д.

**Переключение:**

Комбинация вариантов **«4 метки»** и **«1 метка»** 

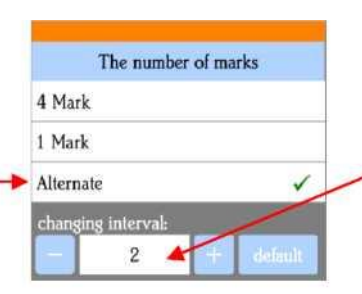

Переключение между сканированием всех 4 меток и сканированием только 1 метки в зависимости от установленного **интервала**

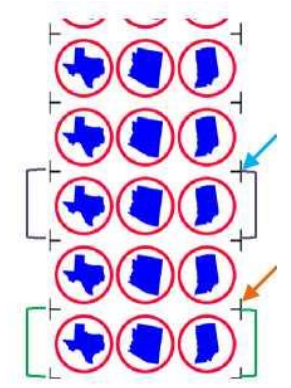

1. Метки зеленой серии сканируются первыми, первые три фигуры вырезаются.

2. Метки по оранжевой стрелке сканируются, следующие три фигуры вырезаются.

3. Метки фиолетовой серии сканируются, следующие три фигуры вырезаются.

4. Метки по синей стрелке сканируются, следующие три фигуры вырезаются.

#### **Интервал установлен на 1 Интервал установлен на 2**

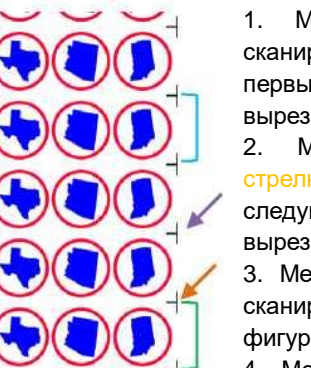

1. Метки зеленой серии сканируются первыми, первые три фигуры вырезаются.

2. Метки по оранжевой стрелке сканируются, следующие три фигуры вырезаются.

3. Метки фиолетовой серии сканируются, следующие три фигуры вырезаются.

4. Метки по синей стрелке сканируются, следующие три фигуры вырезаются.

и т.д.

- При выборе функции **Array mark («Метки матрицы»)** помните следующее:
	- Цель промежуточного сканирования состоит в том, чтобы исправить соскальзывание, вызванное трением или слишком высокой скоростью резки.
	- Используйте **4 Mark («4 метки»)** при большом размере копий, в связи с чем расстояние между копиями также велико, и вероятность соскальзывания более высока. Это также хороший вариант при резке толстых материалов, потому что более высокое давление ножа может привести к смещению материала или коврика для резки.
	- Используйте **1 Mark («1 метка»)** в ситуациях, когда материал тонкий, резка простая, а расстояние между копиями относительно невелико. Очевидно, что это самый эффективный по времени выбор из трех вариантов, так как сканирование по четырем меткам выполняется только один раз.
	- Используйте **Alternate («Переключение»)** как компромисс между двумя параметрами. По опыту вы определите, насколько высокий интервал может обеспечивать требуемую точность.

# **4. Вспомогательные инструменты**

## **4.00 Краткое описание главы 4**

- o Настройки тестовой ручки, тиснителя, гравирующего инструмента: *раздел 4.05*
- o Как рисовать с помощью тестовой ручки и обрезать рисунок: *раздел 4.01.1*
- o Биговка и резка складываемого макета: *раздел 4.02.2*
- o Как тиснить открыточную бумагу: *раздел 4.02.3*
- o Как выгравировать металлическую бирку: *раздел 4.03.1*

#### **4.01 Рисование с помощью тестовой ручки**

- o С помощью тестовой ручки Skycut вы можете рисовать фигуры и надписи.
- o Если вы хотите заполнить фигуру (например, цветом), выберите фигуру, щелкните по значку Plugings («Плагины») и выберите **Engraving Module («Модуль гравировки»)**. Обратитесь к *разделу 5.03* за инструкциями по корректировке настроек для создания линий заполнения.
- o Не допускайте, чтобы нож находился слишком низко в гнезде держателя лезвия, иначе кончик ножа может тащить за собой бумагу при переходе от одной фигуры к другой. Используйте тот же метод 20 листков липкой бумаги для заметок, что и с держателем ножа.
- o Убедитесь, что фигуры не будут рисоваться там, где над материалом находится прижимной ролик. В противном случае чернила могут мазать.

#### **4.01.1 Рисование плюс резка**

- o Задание на рисование + резку включает в себя использование тестовой ручки для рисования фигур, а затем их резку с помощью держателя ножа. Остальная часть данного раздела описывает этот процесс.
- o В следующем примере макет выбирается из **General Clipart («Клипы»)** и имеет соответствующий заданию размер. Затем добавляется контур в соответствии с инструкциями в *разделе 5.01*:

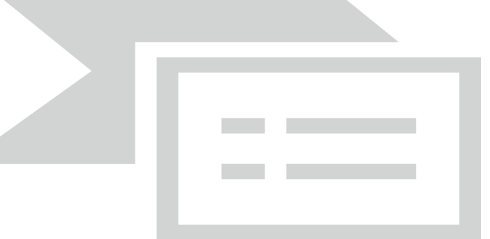

- o Обратите внимание, что цвет контура (синий) отличается от цвета **заполнения** (черный). Это важно, чтобы рисование и резка могли выполняться отдельно, что дает возможность менять инструменты.
- o Нажмите на значок **Cut, Plot & Engrave Tools («Инструменты для резки, графического изображения и гравировки»)** и **выберите Send to Cutter («Отправить на плоттер»)**. В окне **Send to Be Cut («Отправить на резку»)** отметьте функцию **Assign Tools by Color («Назначить инструменты по цвету»)**. Вы увидите, что в **Cutting Tools Preset («Предварительно установленные настройки инструментов резки»)** появятся два цвета (синий и черный):

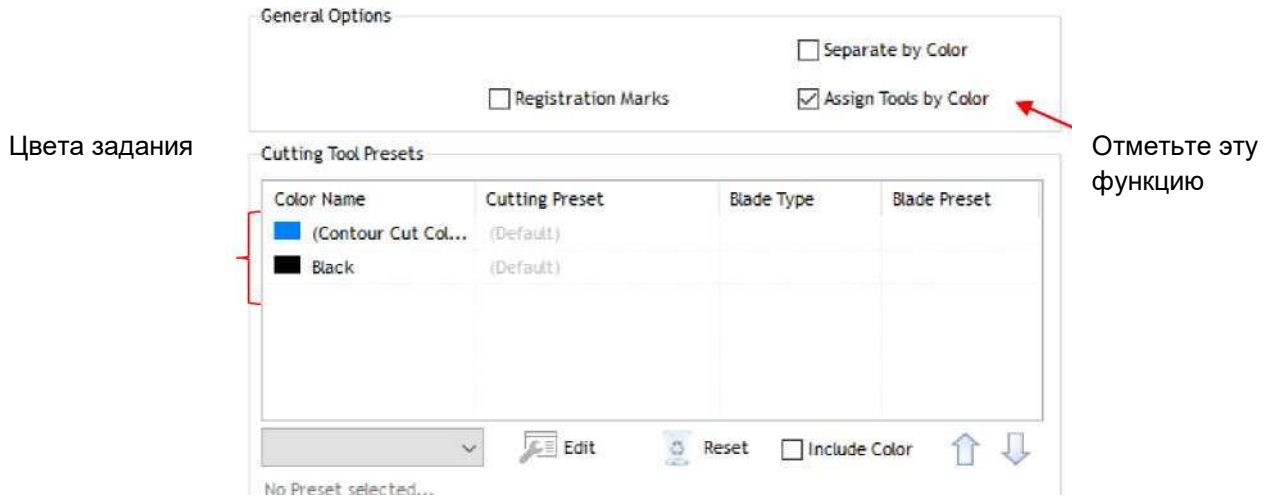

o Слои будут обрабатываться в указанном порядке. Однако, поскольку имеет смысл сначала рисовать, а потом вырезать, синий слой будет перемещен вниз. Это делается путем выбора синего слоя и нажатия на стрелку вниз:

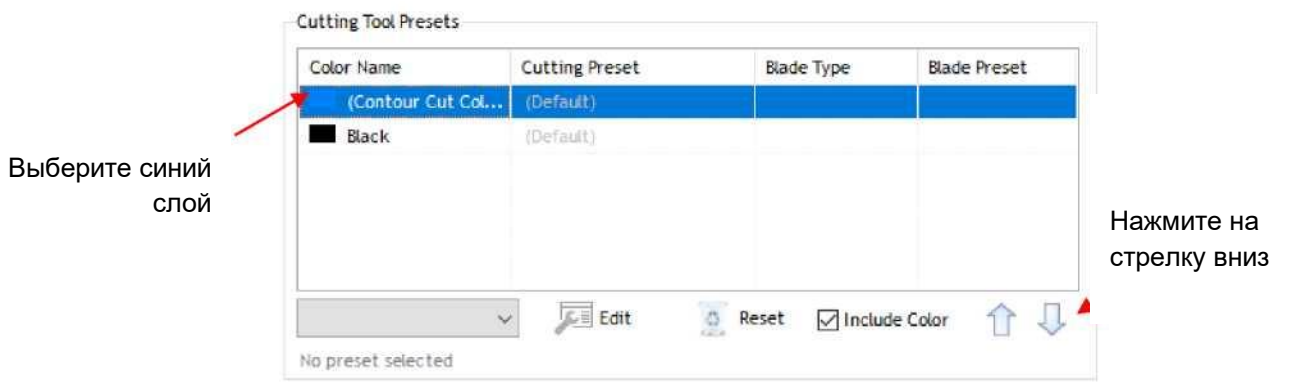

o Теперь необходимо назначить настройки резки для каждого слоя. Если настройки уже введены и сохранены в качестве **предварительно установленных**, вам нужно только выбрать их из меню **Presets («Предварительно установленные настройки»)**:

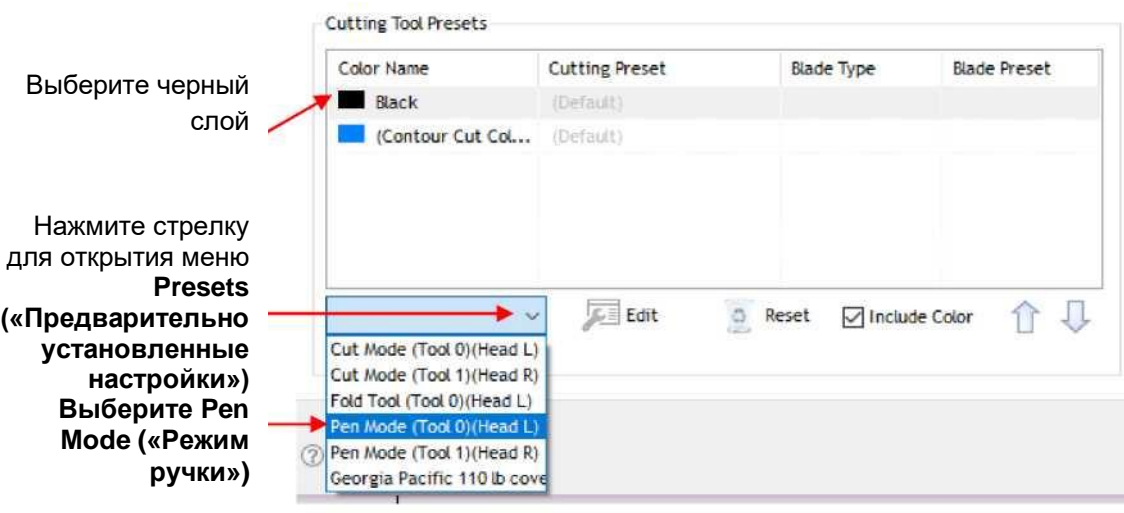

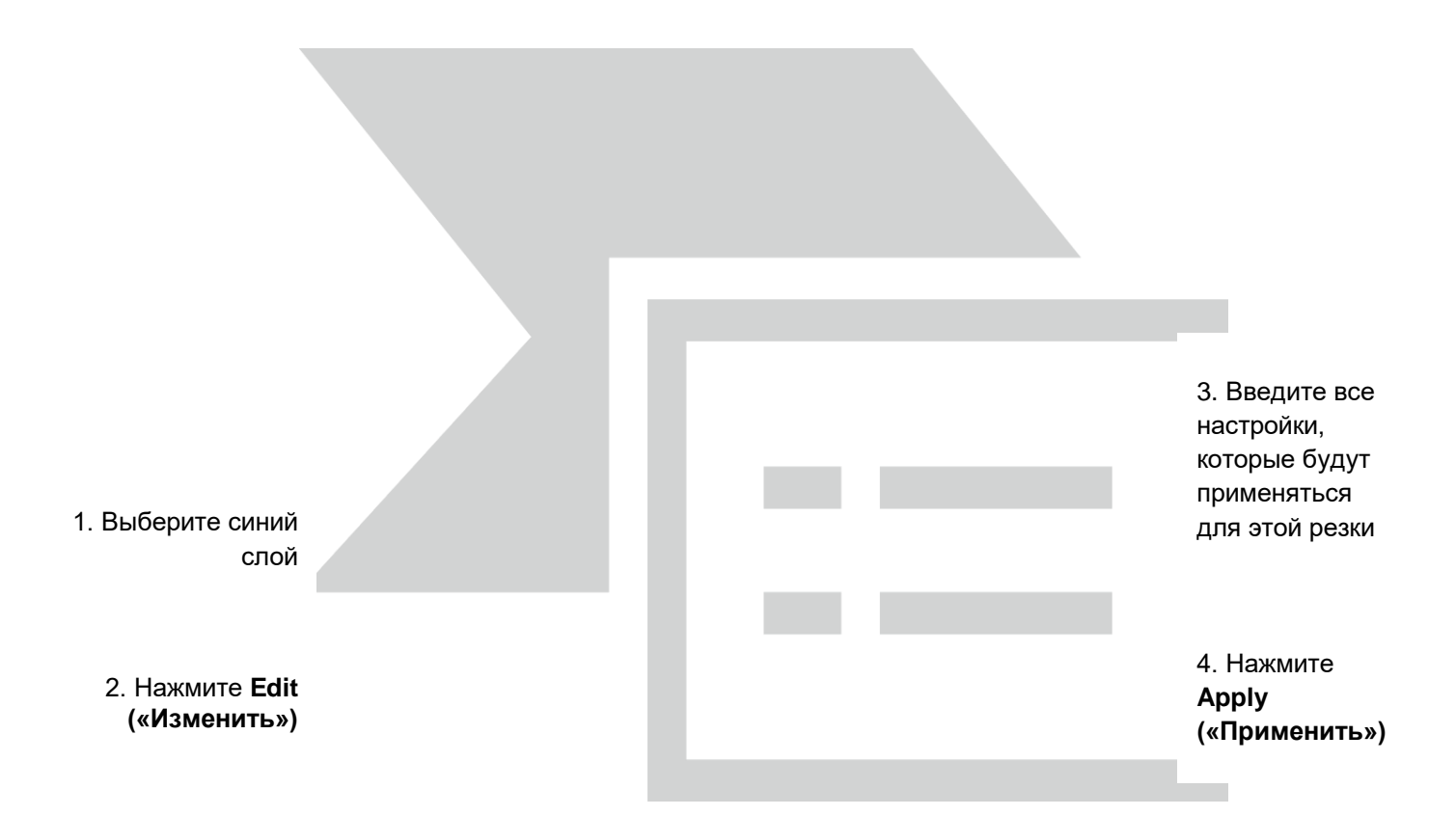

- *ВНИМАНИЕ!* Обратите внимание, что это окно не позволяет сохранять настройки в качестве новой **предварительно установленной настройки**. Поэтому если вы собираетесь часто резать этот материал, создайте для него **предварительно установленную настройку**, используя инструкции в *разделе 2.04.2*.
- o После нажатия кнопки **Apply («Применить»)** вы увидите, что обоим цветам теперь присвоены настройки. Поскольку синий слой все еще выбран, его настройки отображаются внизу:

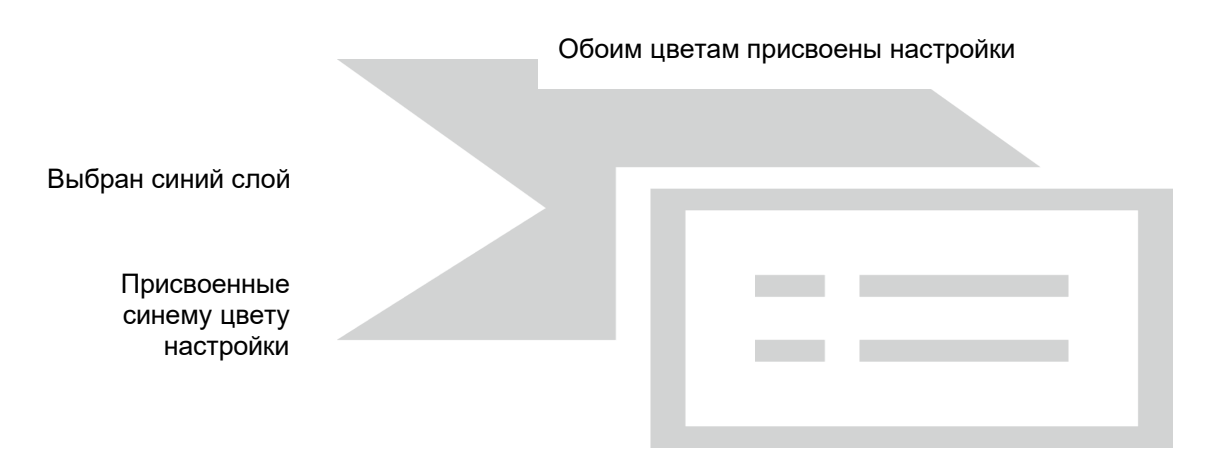

o Загрузите материал в Skycut. Нажмите **Cut Now («Резать сейчас»)**. Появится приглашение загрузить тестовую ручку:

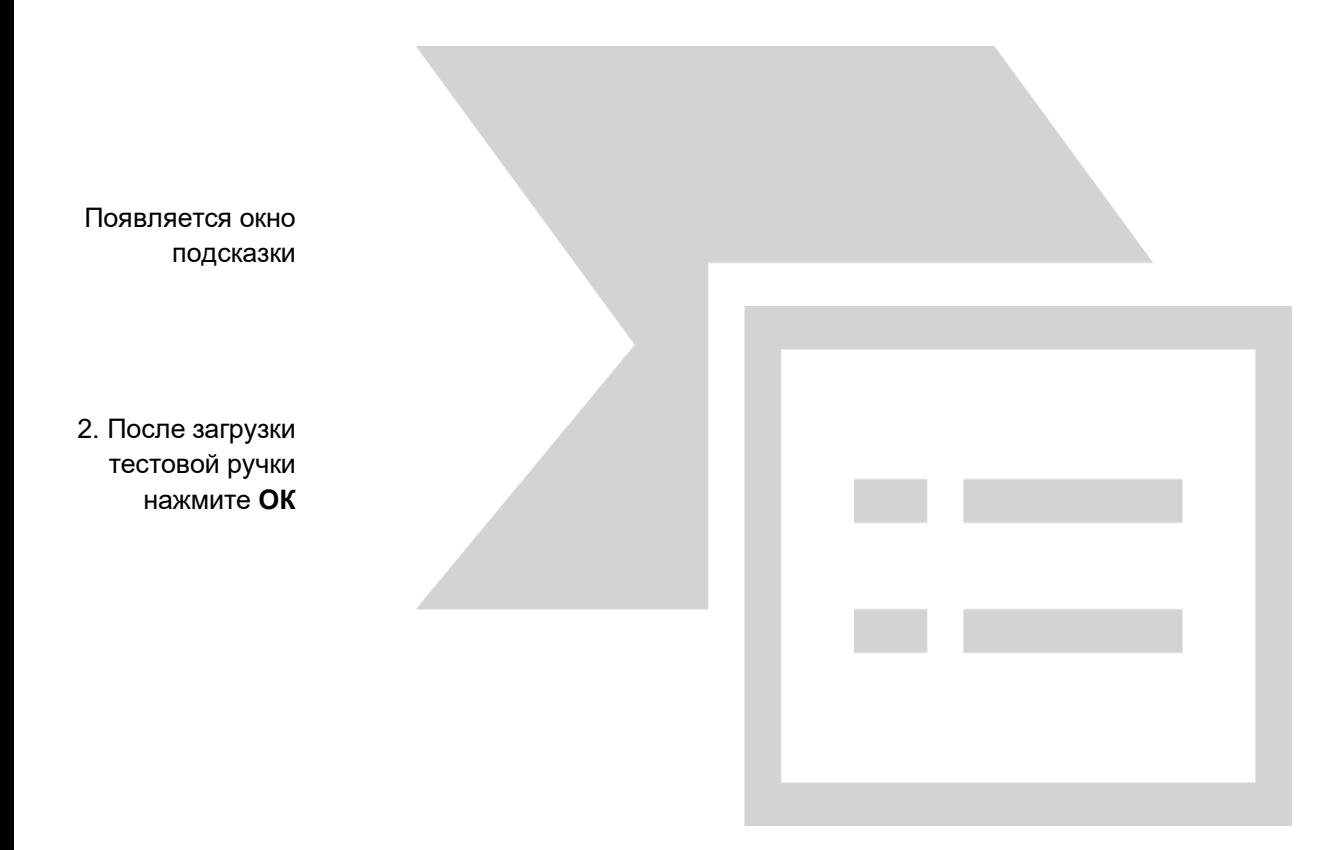

1. Нажмите **Cut Now («Резать сейчас»)**

o Установите тестовую ручку в Skycut, нажмите **OK**, и начнется рисование. Немедленно откроется второе окно подсказки:

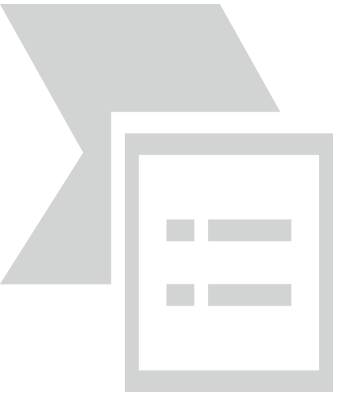

 Как только закончится процесс рисования, установите держатель ножа в Skycut, нажмите **OK**, и начнется контурная резка. После завершения нажмите **Done («Завершить»)**, чтобы закрыть окно **Send to Be Cut («Отправить на резку»).**

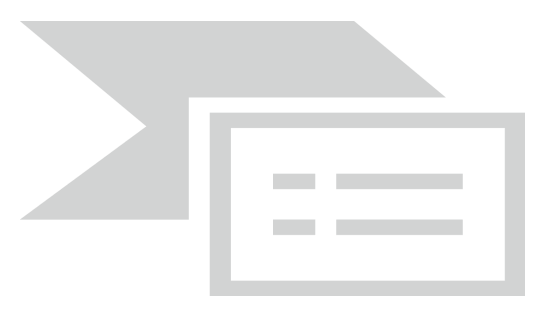

# **4.02 Тиснение и биговка**

#### **4.02.1 Общая информация о тиснении**

 Тиснитель Skycut имеет две тиснильные головки различного размера. Меньшая рекомендуется для биговки открыточной бумаги для складывающихся заданий, таких как 3D открытки, подарочные пакеты и небольшие коробки. Для тиснения может использоваться любая из головок.

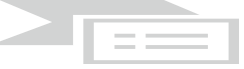

- При тиснении открыточной бумаги рекомендуется подложить под бумагу (открыточную бумагу) мягкий материал для более глубокого тиснения. Отлично подходит для этой цели противоскользящий вкладыш для полок. Также можно использовать резину для наклейки термостраз, пенопласт и войлок. Убедитесь, что материал надежно держится на коврике (при необходимости закрепите его скотчем). Затем наклейте бумагу (открыточную бумагу) на верхнюю часть материала.
- При использовании тиснителя для подсчета складывающихся заданий бумагу (открыточную бумагу) можно наносить непосредственно на коврик, так же, как и для резки. Это упрощает выполнение заданий по биговке с последующей резкой. Поскольку биговка может быть не такой глубокой на нижней стороне бумаги (открыточной бумаги), как на верхней стороне, складывайте все линии биговки (вверх и вниз) в переднем направлении, чтобы создать складку с обеих сторон. Затем переверните и сложите складку вверх противоположным образом. Это особенно хорошо работает для 3D открыток.
- Проведете сначала тест для определения оптимальных настроек биговки или тиснения. Для биговки открыточной бумаги обычно требуется более высокое давление (~ 160) и два или три повтора. См. таблицу «Рекомендуемые настройки» в конце этой главы. Если под бумагой подложен мягкий материал, давление может быть меньше, однако все равно потребуется несколько повторов. Кроме того, чтобы получить большее давление, поднимите инструмент в гнезде держателя ножа так же, как и нож (20 листков липкой бумаги для заметов).

# **4.02.2 Задания на биговку + резку**

- Если задание включает как биговку, так и резку, процесс, используемый в *разделе 4.01.1*, использовать нельзя. Это связано с тем, что для получения приемлемого качества сгибов обычно требуется несколько повторов, и настройка **Passes («Повторы»)** при использовании функции **Assign Tools by Color («Назначить инструменты по цвету»)** в настоящее время не работает. Таким образом, вам, скорее всего, потребуется выполнять два процесса по отдельности.
- Ниже в качестве типичного примера будет использовано задание со складывающейся коробкой. Файл с коробочкой включен в zip-файл, который можно скачат[ь здесь.](https://drive.google.com/file/d/1cECETKrdKePCkAEXB46EYMF5xmuhiw1G/view)

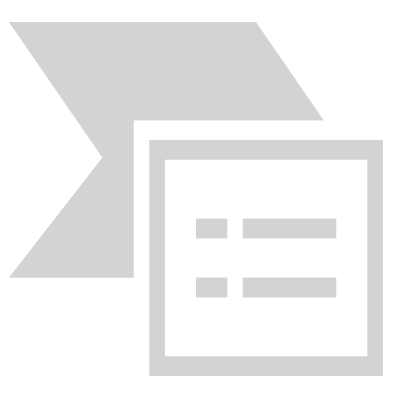

 Всегда следите за тем, чтобы задание было организовано таким образом, чтобы вы могли легко выбирать линии биговки и линии резки по отдельности. Перейдите на вкладку **Objects («Объекты»)** на странице **Page Thumbnail Viewer («Средство просмотра миниатюр»)** и убедитесь, что задание организовано именно так. В этом примере линии оценки были сгруппированы сегодня, а разрезаемый слой — всего лишь один объект:

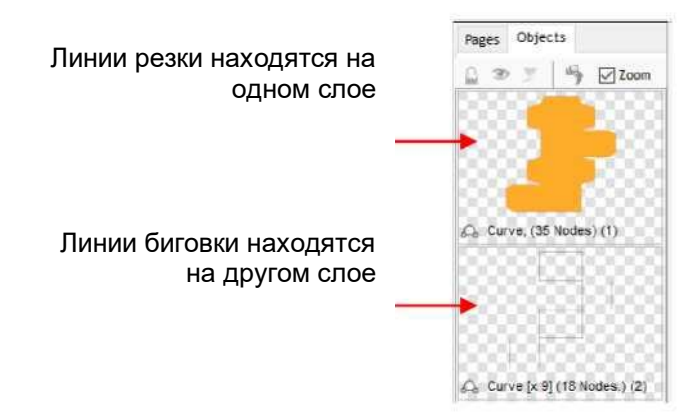

 Поскольку чтобы убедиться, что линии биговки и линии резки в конце концов выровнены правильно, потребуется **Absolute (position) («Абсолютная позиция»)**, вы можете переместить задание в нижний правый угол **области рисования**, рядом с исходной точкой, которую вы будете использовать на материале:

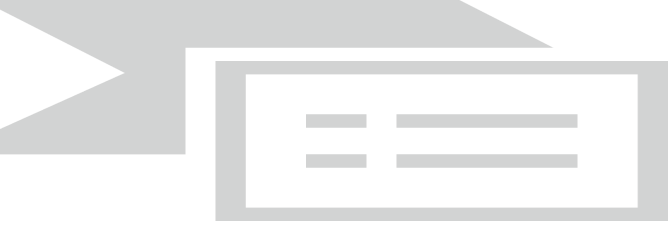

 Нажмите на миниатюру линий биговки, так как этот слой всегда должен выполняться первым. В окне **Send to Be Cut («Отправить на резку»)** установите флажок на функцию **Absolute (position) («Абсолютная позиция»)** и убедитесь, что **Assign Tools by Color («Назначить инструменты по цвету»)** не отмечена флажком:

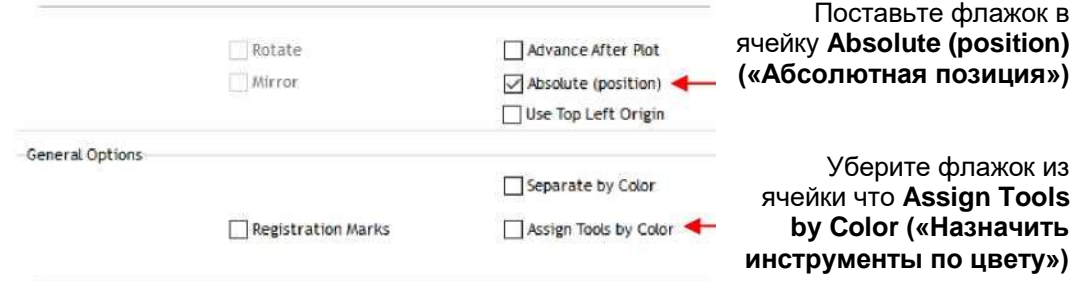

 Нажмите на вкладку **Cutter Control («Управление с плоттера»)** и введите соответствующие настройки для биговки данного материала. В нашем случае это открыточная бумага:

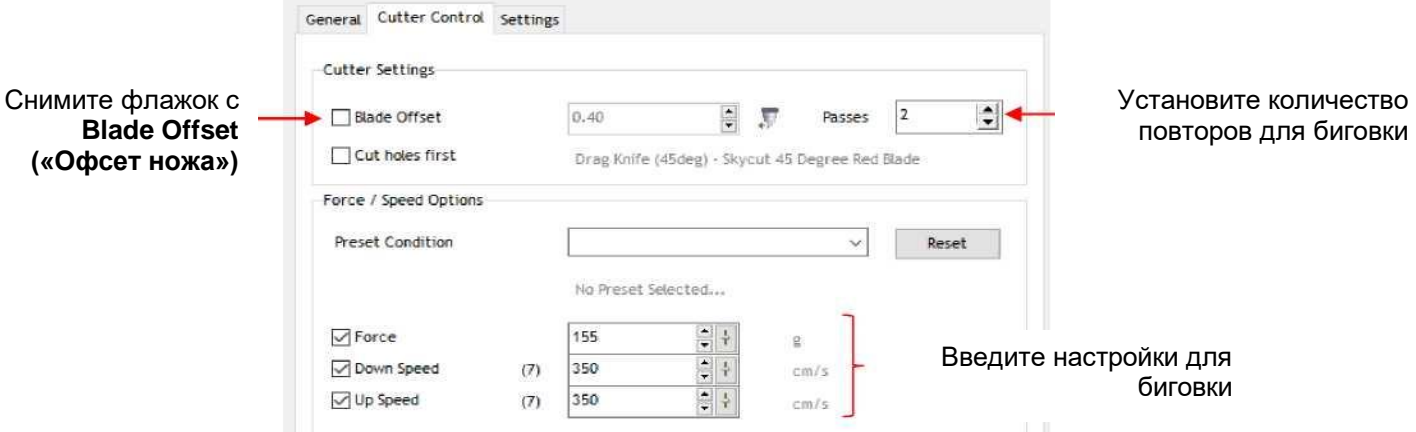

- Обратите внимание, что если вы собираетесь регулярно выполнять задания по биговке + резке, создание **предварительно установленной настройки** для вашего материала позволит намного ускорить работу. См. *раздел 2.04.1.*
- Загрузите материал в Skycut и установите тиснитель маленьким кончиком вниз. Переместите тиснитель в соответствующую исходную точку. Нажмите **Cut Now («Резать сейчас»)**.
- По завершении биговки выберите миниатюру для линий резки и повторите процесс. Не забудьте включить **Blade Offset («Офсет ножа»)** в окне **Cutter Control («Управление с плоттера»)** и поменять тиснитель на держатель ножа.

## **4.02.3 Бумага для тиснения или открыточная бумага**

- При использовании бумаги для тиснения или открыточной бумаги рекомендуется использовать эффект **Outline («Наружный контур»)** для создания нескольких очень маленьких контуров с толщиной около 0,25 мм. Эти миниатюрные линии позволят создать несколько более толстый общий контур фигур. Это работает лучше, чем линейное тиснение, при котором может создаться механическое напряжение, образующее морщины на поверхности открыточной бумаги. Выполняйте следующее:
	- $\diamond$  Создайте фигуру, которую вы хотите вырезать. В этом примере используется число «25»:

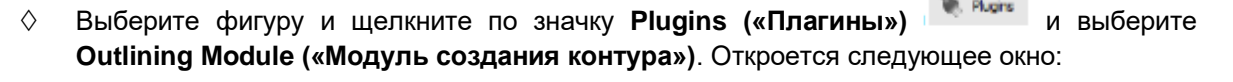

25

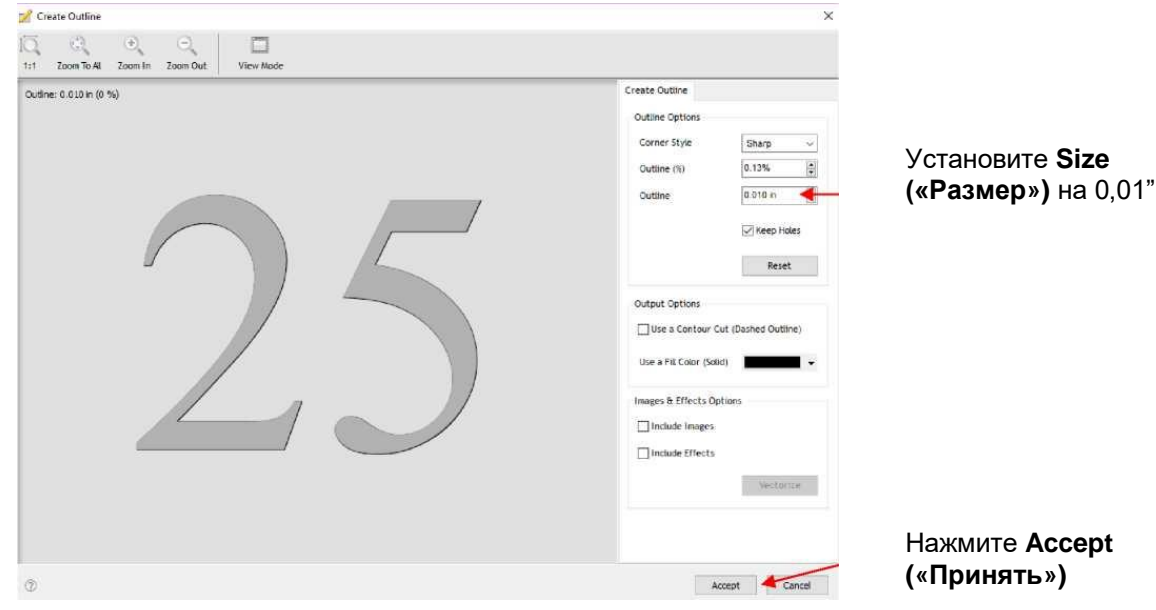

- После нажатия кнопки **Accept («Принять»)** на панели **Objects («Объекты»)** выберите новый контурный слой и повторите процесс, чтобы добавить второй контур. Теперь у вас есть три версии одной и той же фигуры, каждая из которых немного отступает от другой, что при использовании тиснителя приведет к созданию более толстого контура фигуры.
- **Внимание!** Не забудьте пометить параметр **Mirror («Зеркальное отражение»)** в окне **Send to be Cut («Отправить на резку»)** (или **Arrange («Упорядочить») > Mirror &**
# **Rotate («Отразить и повернуть») > Mirror Horizontally («Отразить по горизонтали»**),

чтобы при переворачивании бумаги после тиснения надпись читалась правильно.

# **4.03 Гравировка процарапыванием**

 Гравирующий инструмент Skycut можно использовать для гравировки тонкого пергамента, фольги, акрила и большинства металлов, в том числе табличек на кубках и призах, бирок на ошейник и подвесок на браслеты.

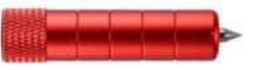

- На более мягких металлах лучше, чтобы кончик гравирующего инструмента не находился слишком высоко над металлом, так как в этом случае при опускании в точку начала гравировки он может оставлять на материале мелкие углубления. Если возможно, сначала проведите тест на остатках материала.
- В конце данной главы в таблице *«Рекомендуемые настройки»* приведены настройки **давления** и **скорости** для разных материалов. Обратите внимание, что в некоторых случаях для более глубокой гравировки лучше использовать несколько повторов.
- Для создания макета на гравировку с заполнением используйте **Engraving Module («Модуль гравировки»)**. Обратитесь к *разделу 5.03*.

# **4.03.1 Гравировка металлической бирки**

- При гравировке уже вырезанных предметов (например, металлических бирок, табличек на кубках и призах, подвесок на браслеты и т. д.) очень важно обеспечить точность выравнивания. Поэтому для определения исходной точки на Skycut будет использоваться камера. Если вы еще не откалибровали камеру, перейдите к *разделу 3.03*.
- Ниже приведен список предметов, которые вам понадобятся для выполнения заданий такого типа:
	- гравируемый предмет;
	- $\Diamond$  гравирующий инструмент Skycut;
	- $\Diamond$  двусторонний скотч для прикрепления предмета к режущему коврику. Идеально подходит для этого Thermo-web.
- Создайте копию гравируемого предмета.
	- $\Diamond$  Если это что-то простое, как квадрат или прямоугольник, используйте основные формы, доступные в SignMaster:

Фотография реальной бирки

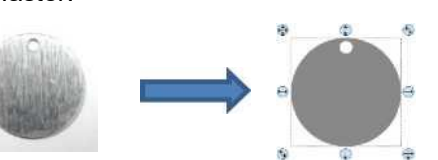

Копия, созданная с использованием двух окружностей

 $\Diamond$  Если фигуру невозможно с легкостью воссоздать в SignMaster, обведите ее на бумаге:

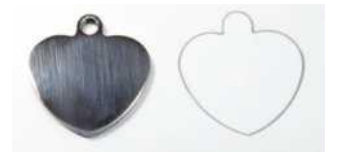

 Отсканируйте или сфотографируйте рисунок и выполняйте инструкции в *разделе 5.01* для импорта сканированного изображения и создания контура сердечка:

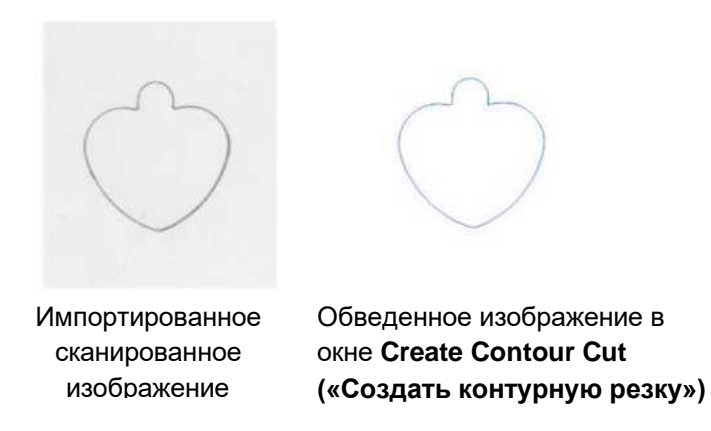

- **ВНИМАНИЕ!** Тщательно измерьте размеры самой бирки и сравните их с размерами контура.  $\bullet$ При необходимости отрегулируйте размеры контура.
- Создайте макет. В нашем случае добавляются текст и векторный (если вы добавляете обычный рисунок вам нужно перевести его в вектор через встроенный в программу Signmaster **КОНВЕРТОР) РИСУНОК КОСТОЧКИ:**

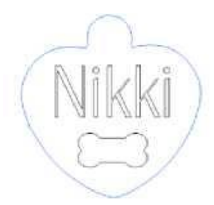

Поскольку требуется гравировка с заполнением, выберите текст и рисунок косточки и с  $\bullet$ помощью Engraving Module («Модуля гравировки») и заполните макет линиями. Подробнее об этой функции рассказано в разделе 5.03.

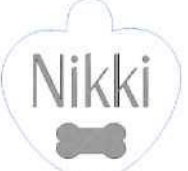

Чтобы расположить макет в нижнем углу страницы, нажмите Snap («Привязать») на средней  $\bullet$ панели задач и выберите Page («Страница»):

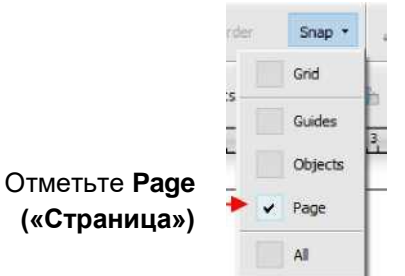

Перетащите вместе сердечко и макет в правый нижний угол, пока они не будут находиться  $\bullet$ справа снизу страницы/зоны рисования (Примечание: чтобы лучше проиллюстрировать размещение на странице, а затем в окне предварительного просмотра, макет был сильно увеличен. На самом деле размер макет составляет примерно 2,5 см):

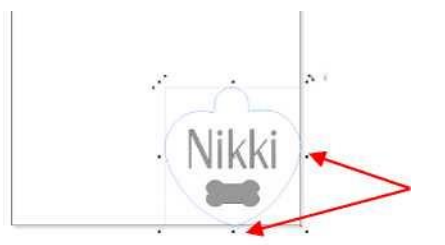

Поместите макет в правый нижний угол страницы

 Выберите только макет без сердечка. В окне **Send to Be Cut («Отправить на резку»),** чтобы макет был расположен на том же расстоянии от исходной точки, что и от угла **страницы/области рисования**. Также убедитесь, что функция **Assign Tools by Color («Назначить инструменты по цвету»)** не отмечена флажком.

Установите флажок в функции **Absolute (position) («Абсолютная позиция»)**

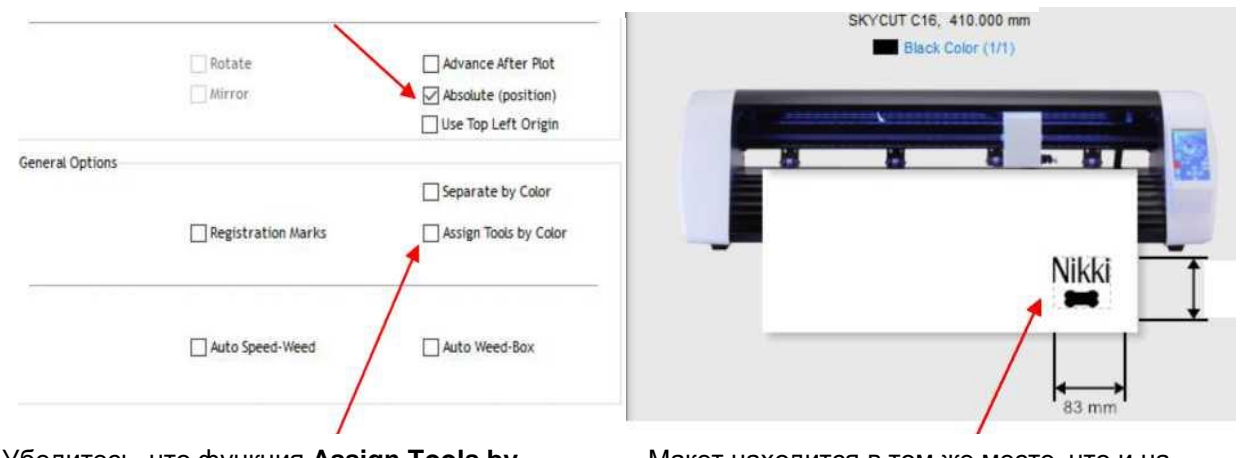

Убедитесь, что функция **Assign Tools by Color («Назначить инструменты по цвету»)** не отмечена флажком

Макет находится в том же месте, что и на **странице**

 Перейдите на вкладку **Cutter Control («Управление с плоттера»)** и введите настройки гравировки:

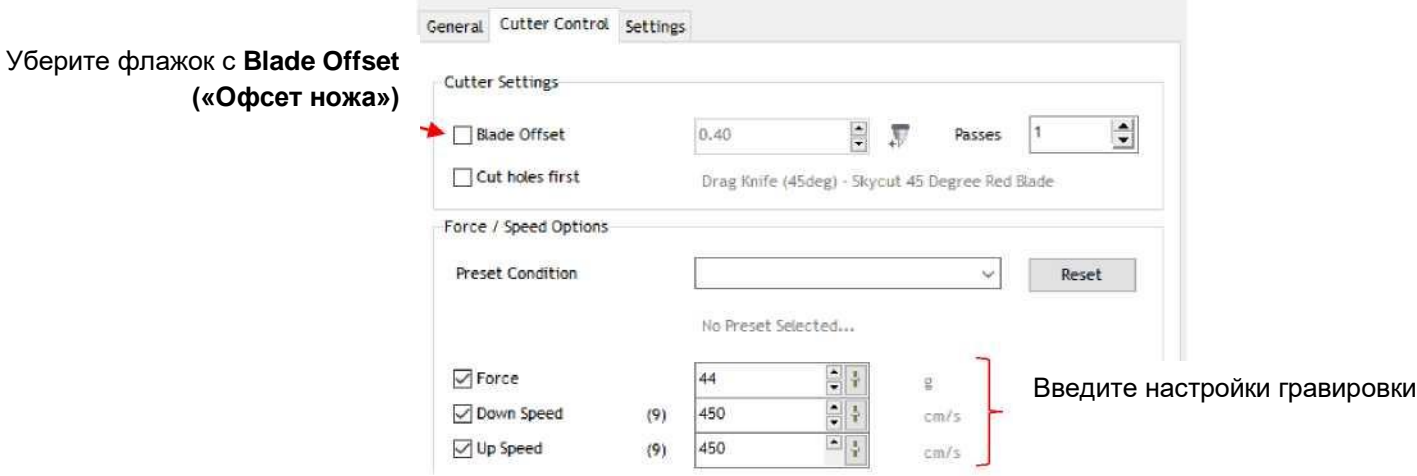

 На Skycut очень надежно прикрепите металлическую бирку к режущему коврику. Поместите полоски двустороннего скотча на коврик, где будет закреплена бирка:

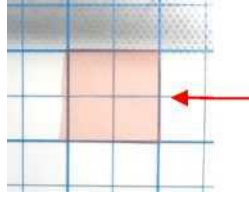

Двухсторонний скотч по размеру бирки помещается на коврик (обратите внимание: розовый лайнер еще не снят с верхней части ленты)

 При размещении бирки на коврике выровняйте правую часть бирки с вертикальной линией сетки, а нижнюю сторону с горизонтальной линией. Пересечение двух линий сетки будет являться исходной точкой для процесса гравировки:

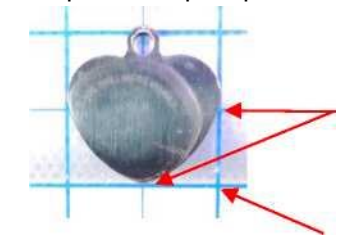

Выровняйте бирку с линиями сетки на коврике

Пересечение двух линий сетки будет являться исходной точкой

Загрузите коврик в Skycut и очень аккуратно, с помощью линейки, выровняйте его:

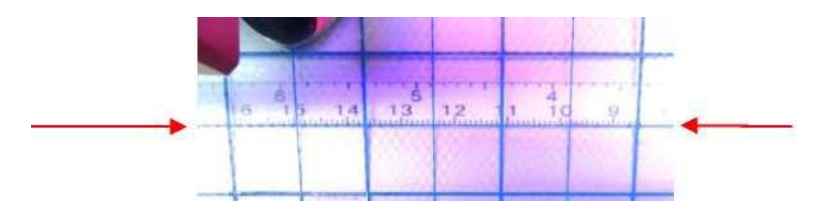

Выровняйте коврик с помощью линейки

- Установите гравирующий инструмент в Skycut, используя 15 листrов липкой бумаги для записей. Убедитесь, что бумага для записей находятся выше бирки.
- Переместите режущую голову так, чтобы кончик гравирующего инструмента находился над пересечением двух линий сетки, ограничивающих бирку. Затем выполняйте инструкции в *разделе 2.05.1*, чтобы еще точнее определить исходную точку и добиться, чтобы синий пунктирный + находился посередине пересечения сетки:

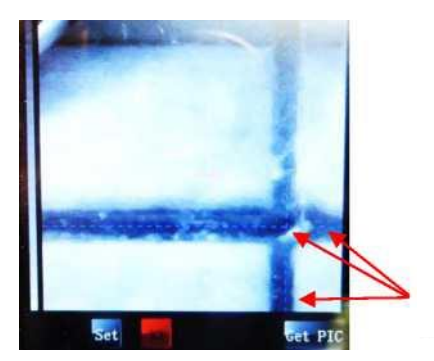

Синий пунктирный + находится в месте пересечения сетки

 После нажатия на **Home («Главная»)** нажмите на гравирующий инструмент и еще раз убедитесь, что использовалось правильное пересечение сетки. Вернитесь в SignMaster, нажмите **Cut Now («Резать сейчас»).** Начнется процесс гравировки:

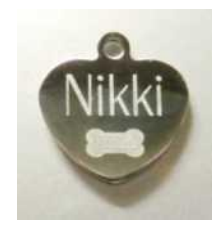

# **4.04 Бланк настроек для вспомогательных инструментов**

**Задание/**

**Инструмент Давление Скорость**

**(рез./движ.)**

**Кол-во повторов** **Поверхность Примечания**

**материал**

© 2009- 2018 Sandy McCauley. Все права защищены

# **4.05 Предлагаемые настройки для вспомогательных инструментов**

Убедитесь, что **Blade Offset («Офсет ножа»)** и **Overcut («Дорезка»)** установлены на 0; сначала проведите тест с небольшой фигурой; используйте зеркальное отражение фигур при тиснении.

Высота инструмента = количество листов клейкой бумаги для записей, используемых для установки расстояния от кончика лезвия до материала: *см. раздел 2.01.3*.

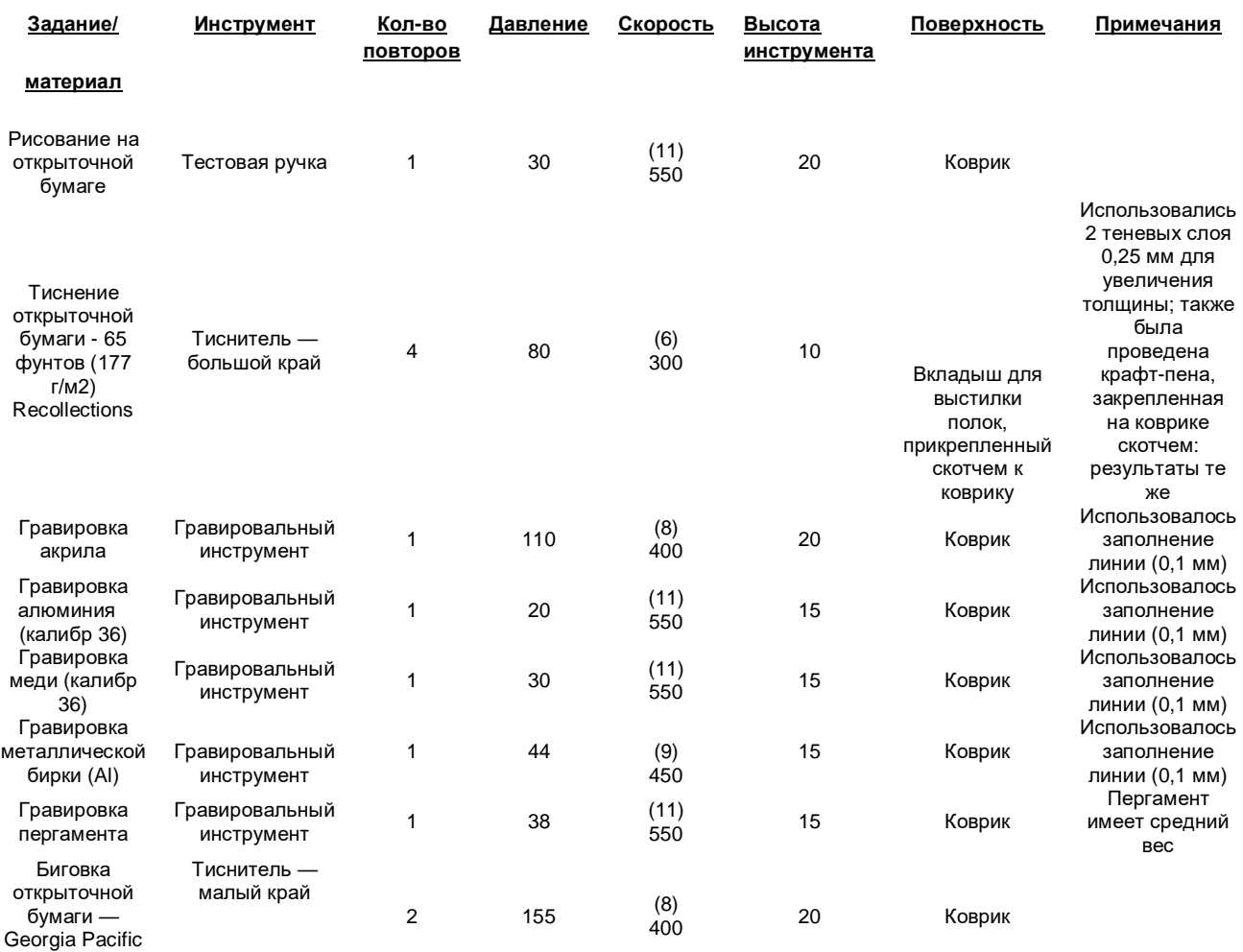

110#

# **5. Интересные функции SignMaster**

# **5.00 Краткое описание главы 5**

- o Как добавить контурную резку: *раздел 5.01*
- o Как отредактировать контур: *раздел 5.01.2*
- o Как добавить контурную резку векторного изображения: *раздел 5.02*
- o Как заполнить макет линиями гравировки: *раздел 5.03*

# **5.01 Добавление линии контурной резки к импортированному растровому изображению**

o Рисунки в форматах JPG, PNG и BMP часто используются в заданиях печати + резки (контурной резки). Поскольку данные типы файлов представляют собой растровые (а не векторные) изображения, необходимо выполнить их трассировку. Это делается с помощью процесса векторизации.

# **5.01.1 Пошаговый процесс трассировки**

- o Далее приведен пример с использованием функции **Create Contour Cut («Создать линии контурной резки»)** в SignMaster:
	- (1) Скачайте макет по данной [ссылке.](https://drive.google.com/file/d/1cECETKrdKePCkAEXB46EYMF5xmuhiw1G/view) После распаковки архива вы увидите несколько изображений, которые можно использовать как простые образцы для трассировки.
	- (2) Чтобы импортировать графический файл, откройте **File («Файл») > Import («Импорт») > File («Файл»)** и выберите изображение для трассировки. Щелкните левой кнопкой мыши в любом месте **области рисования**, чтобы поместить там изображение:

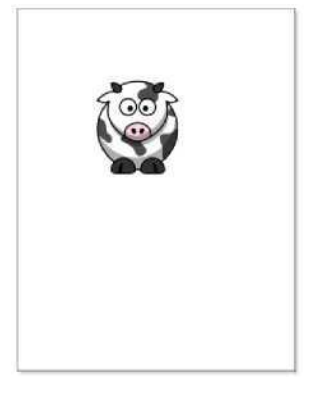

(3) Выберите рисунок и нажмите на значок **Contour Cutting («Контурная резка»)** Откроется всплывающее окно, ответьте **Yes («Да»)**:

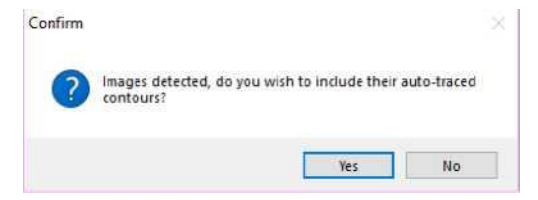

(4) В окне Image **Contour Tracer («Трассировка контура изображения»**) отображаются различные настройки для добавления линии резки к изображению:

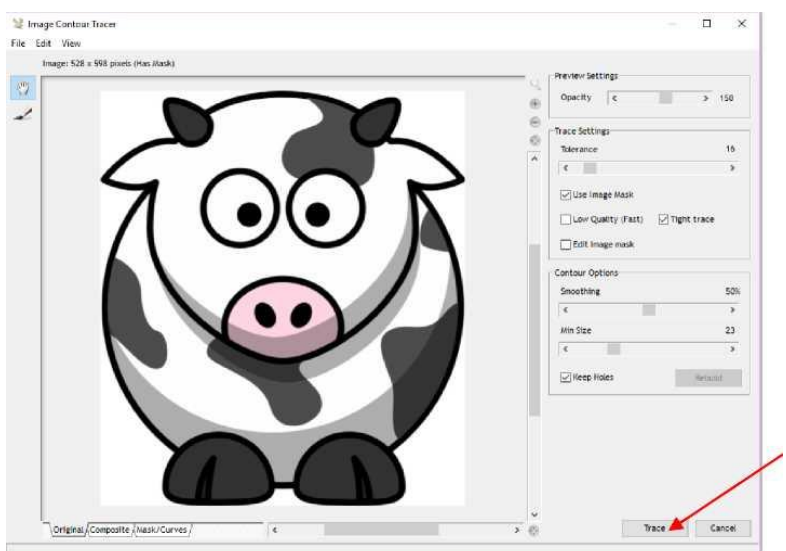

Нажмите для трассировки с текущими настройками

(5) Без внесения каких-либо изменений нажмите кнопку **Trace («Трассировка»)**, чтобы получить предварительную трассировку, которая покажет, какие настройки требуют корректировки. Синяя линия указывает, что будет вырезано в зависимости от примененных настроек по умолчанию:

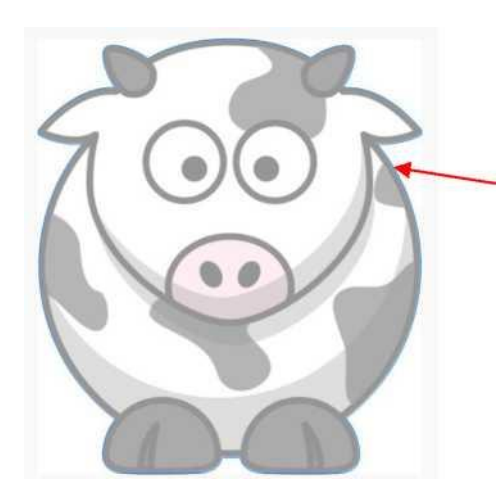

Внимательно проверьте синюю линию резки:

- Прорисованы ли все необходимые детали?
- Является ли линия трассировки достаточно плотной?
- (6) Чтобы увидеть линию трассировки более четко, отрегулируйте настройку **Opacity («Непрозрачность»)** вверху. Если «подгонка» недостаточно «плотная», уменьшите настройку **Smoothing («Сглаживание»)**. После внесения изменений нажмите **Retrace («Перетрассировать»)**, чтобы вернуться в исходное окно трассировки. Затем снова нажмите кнопку **Trace («Трассировка»)**.

Увеличьте настройку **Opacity** («Непрозрачность»), чтобы лучше видеть линию трассировки

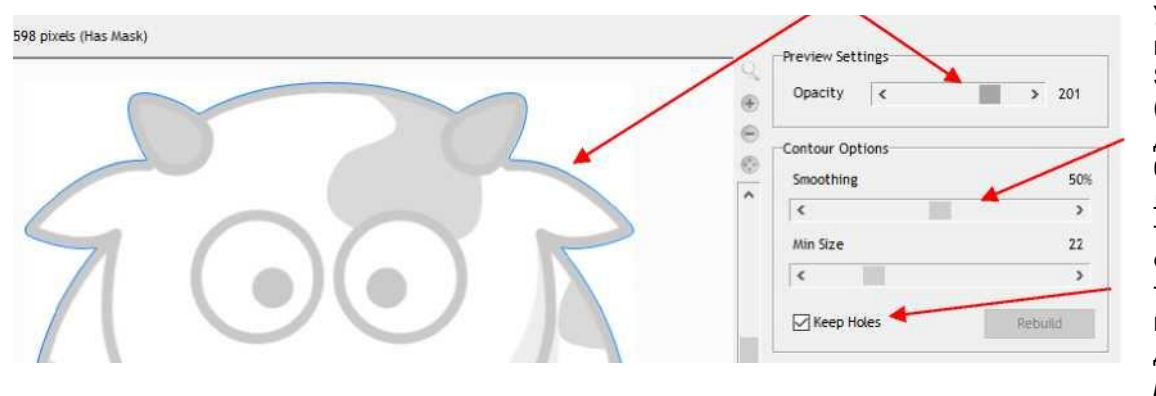

Уменьшите настройку **Smoothing («Сглаживание»)**  для получения более «плотной» линии трассировки Функция трассировки внутренних деталей. См. *раздел 5.01.2*

(7) После внесения изменений нажмите **Retrace («Перетрассировать»)** в нижней части экрана. Если вы довольны результатами трассировки, нажмите **Apply («Применить»):**

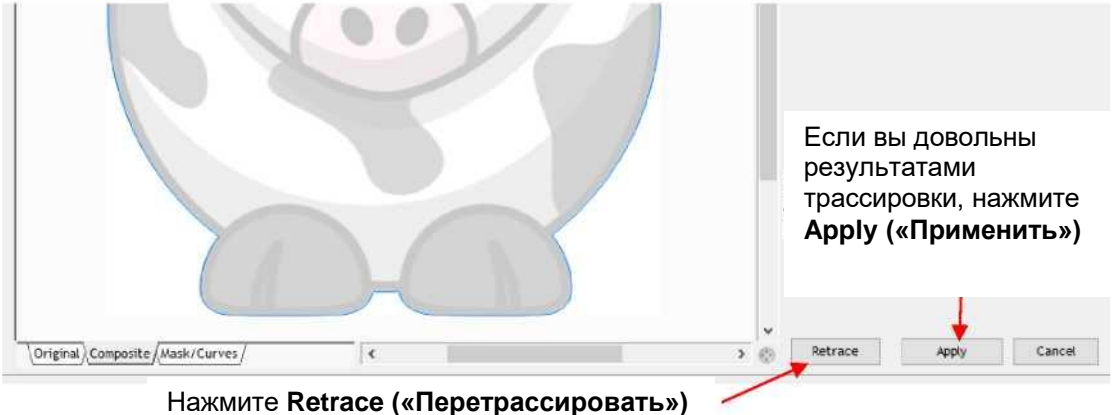

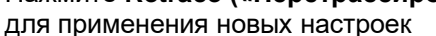

(8) Если вы выбрали **Retrace («Перетрассировать»)**, появится **окно просмотра составного изображения**, где синий означает часть, которая будет вырезана, а красный — отходы. Вы можете вернуться к предыдущему виду, щелкнув вкладку **Original («Оригинал»)** внизу. Нажмите кнопку **Trace («Трассировка»)** для применения новых настроек.

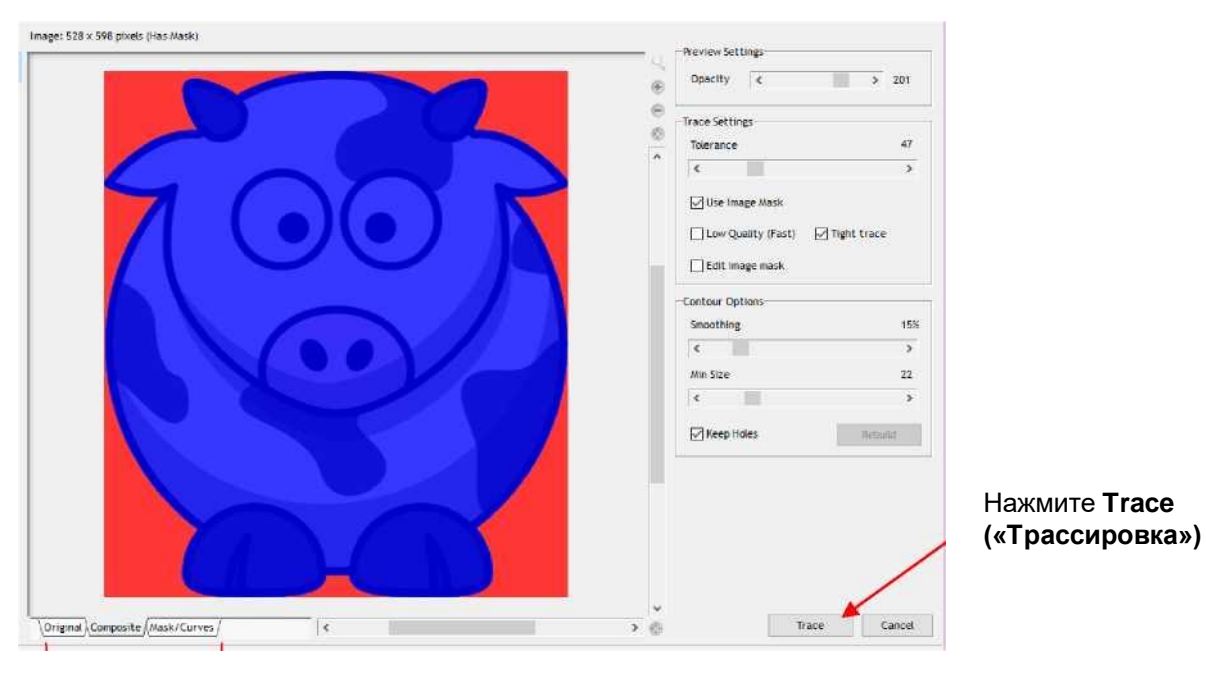

Альтернативные варианты просмотра

- (9) После нажатия кнопки **Apply («Применить»)** появится новая группа значений, предоставляющая дополнительные возможности:
	- непрерывная или пунктирная линия резки
	- $\diamond$  плотно ли прилегает линия резки к изображению или находится на расстоянии от него
	- будут ли удалены внутренние кривые резки
	- форма поворота контура (закругленная, с фаской, скошенная и т. д.).

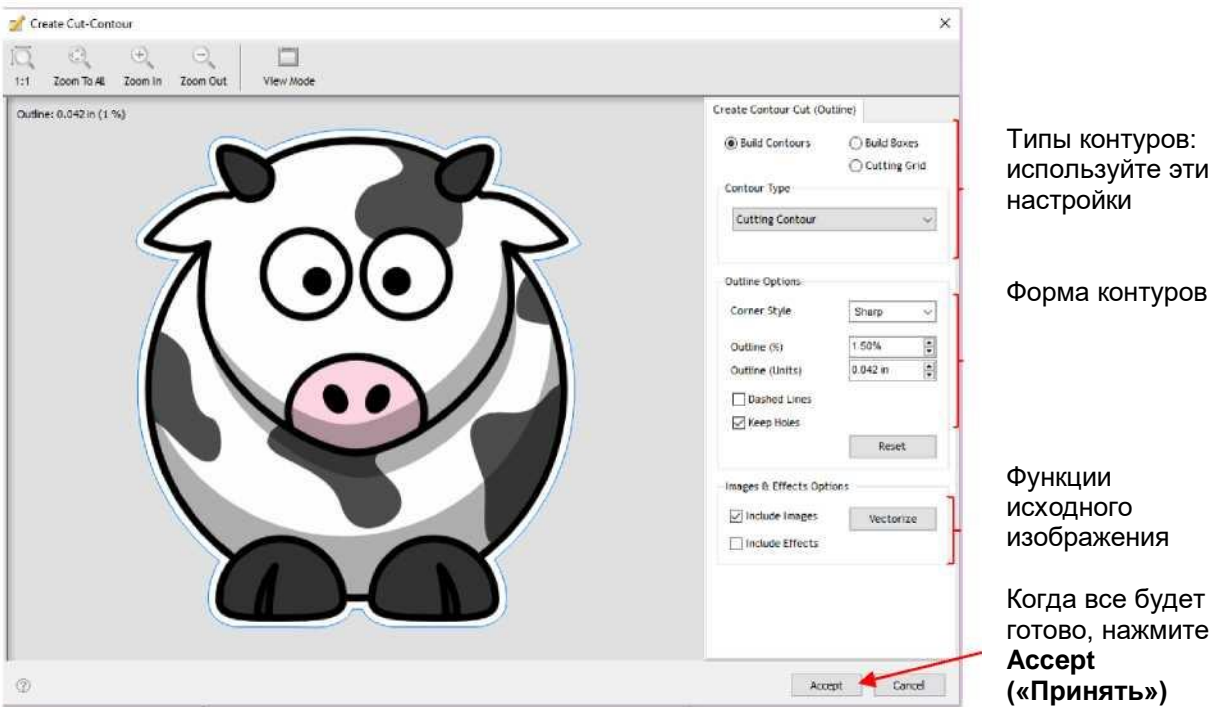

- Выберите желаемый **Corner Style («Стиль уголка»)**. По **Outline % («% рамки»)** и **Outline Units («Единицы измерения рамки»)**, обратите внимание на следующее:
	- o Установите на 0, если линия резки должна идти строго по краям напечатанного изображения.
	- o Установите на положительное число для резки контура по наружной стороне напечатанного изображения.
	- o Установите на отрицательное число (обычно очень маленькое), чтобы резать контур слегка внутри напечатанного изображения.
- (10) После внесения любых изменений нажмите **Accept («Принять»)**, и вы вернетесь в **область рисования**. Если вы нажмете на вкладку **Objects («Объекты»)** на странице **Page Thumbnail Viewer («Средство просмотра миниатюр страниц»)**, вы увидите как исходное изображение, так и линию резки контура:

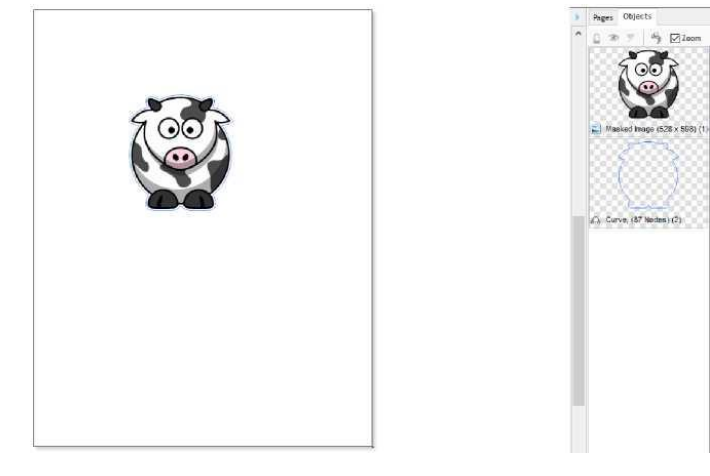

o Чтобы распечатать и разрезать данный тип макета, обратитесь к *разделам 3.03* и *3.04*.

# **5.01.2 Корректировка линий трассировки**

- o Иногда вам может потребоваться откорректировать созданные линии трассировки/контурной резки. В данном разделе представлены два примера:
- o Линии контурной в определенных местах не соответствует исходному изображению.
	- В следующем примере будет использовано изображение *Carton Owl*:

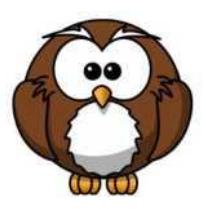

 $\Diamond$  Во время процесса трассировки обнаружилось, что нижние части лапок совы не были округлены, как в исходном изображении. Попытка использования различных значений в настройке **Smoothing («Сглаживание»)** не привела к желаемому результату. Обратите внимание, что для повышения точности подгонки применялась небольшая внутренняя линия, однако для нижней части лапок все еще была необходима корректировка:

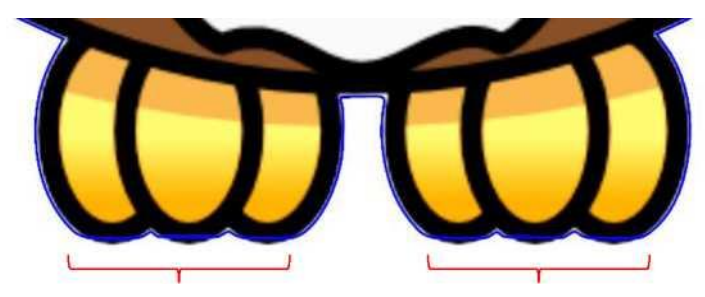

Линия трассировки прямая и не повторяет форму лапок

При выбранной линии трассировки нажмите значок **Node Edit Tools («Инструменты** 

**редактирования узлов»)** . Появятся узлы, из которых состоит кривая резки. Перетащите узлы, чтобы сформировался изогнутый контур:

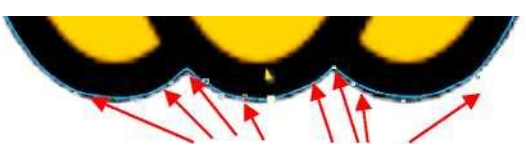

Перетащите узлы, чтобы сформировать изогнутый контур

- o Линии контурной содержат кривые, которые вы хотите удалить.
	- В следующем примере выполняется трассировка изображения краба из *Doodle Dragon Studios*:

Необходима наружная трассировка

Также необходима трассировка этой области между глазами и туловищем

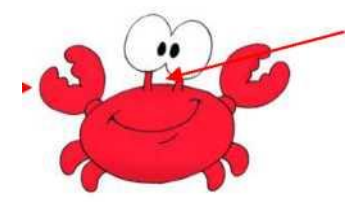

 $\Diamond$  Проблема в этом примере заключается в том, что пространство под глазами вырезается, а другие внутренние фигуры, например, зрачки глаз, не вырезаются. Обратите внимание на разницу в том, что вырезается, если отметить или не отметить флажком функцию **Keep Holes («Оставить отверстия»)** в окне **Create Cut Contour («Создать контур резки»)**:

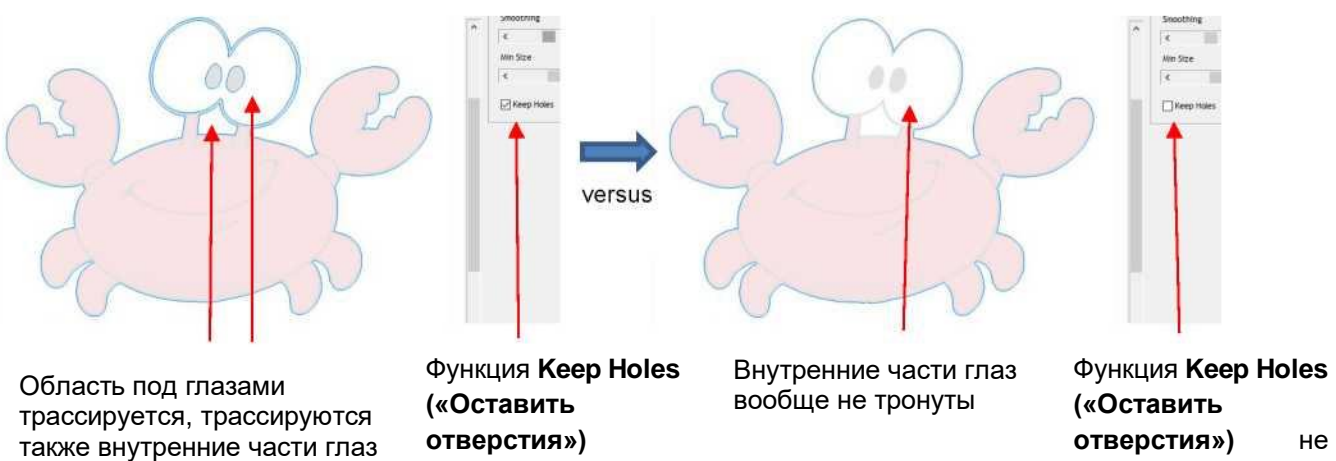

отмечена флажком

◇ Для трассировки области под глазами должен быть выбран первый вариант, **Keep Holes** («Оставить отверстия»). После принятия трассировки перейдите на Objects («Объекты») на странице Page Thumbnail Viewer («Средство просмотра миниатюр страниц») и скройте исходный рисунок. Теперь вы увидите только контур в **области рисования**: трассируются также

отмечена флажком

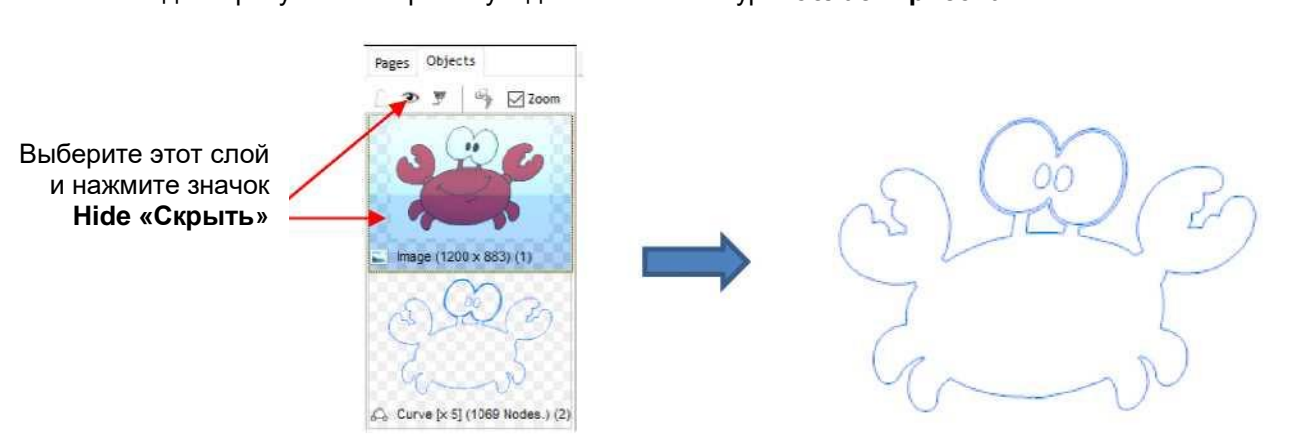

 Выберите контур и перейдите к **Curves («Кривые») > Break Apart («Разорвать»)**. Теперь отдельные пути станут отдельными слоями на вкладке «**Objects («Объекты»)**, и вы можете удалить те из них, которые не нужны:

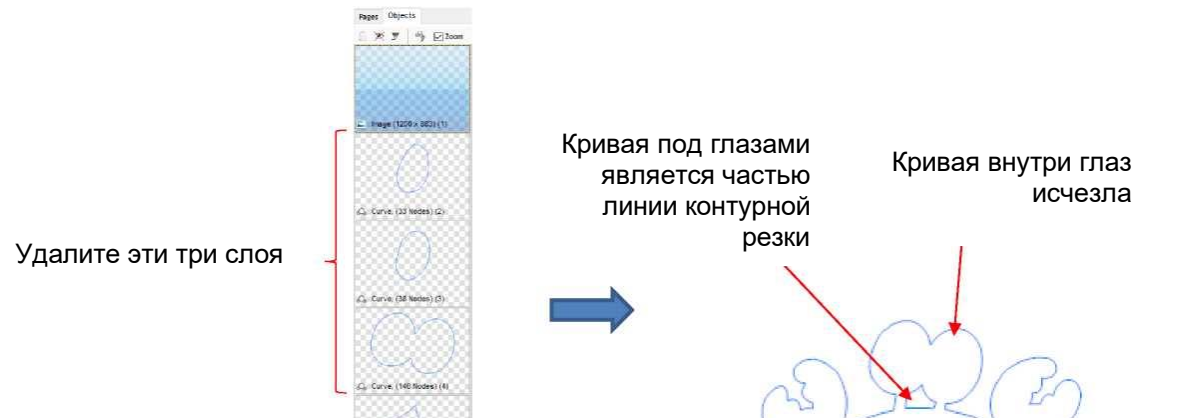

# 5.02 Добавление линии контурной резки к векторному изображению

- Как уже упоминалось в разделе 3.05.2, векторные изображения также требуют обрисовки контура  $\bullet$ перед использованием в заданиях печати + резки. В данном разделе представлен порядок выполнения этого действия и несколько настроек, которые обычно необходимо корректировать. Хотя в этом разделе мы заходим в окно Create Cut Contour («Создать контур резки») из окна мастера Contour Cut Wizard («Мастер контурной резки»), обратите внимание, что этот же процесс можно применить, добавив контур с главного экрана, как делалось в разделе 5.01 (т.е. выберите форму и перейдите в Cut Contour («Создать контур резки»).
- Hanpимер, в Signmaster импортируется следующий SVG-файл Batman, после чего открывается окно Contour Cut Wizard («Мастер контурной резки»). Обратите внимание, что сравнение окна предварительного просмотра View Print Only («Просмотр только печати») с ОКНОМ предварительного просмотра View Cut Only («Просмотр только резки») означает, что векторный файл готов к печати, однако линии резки для макета отсутствуют:

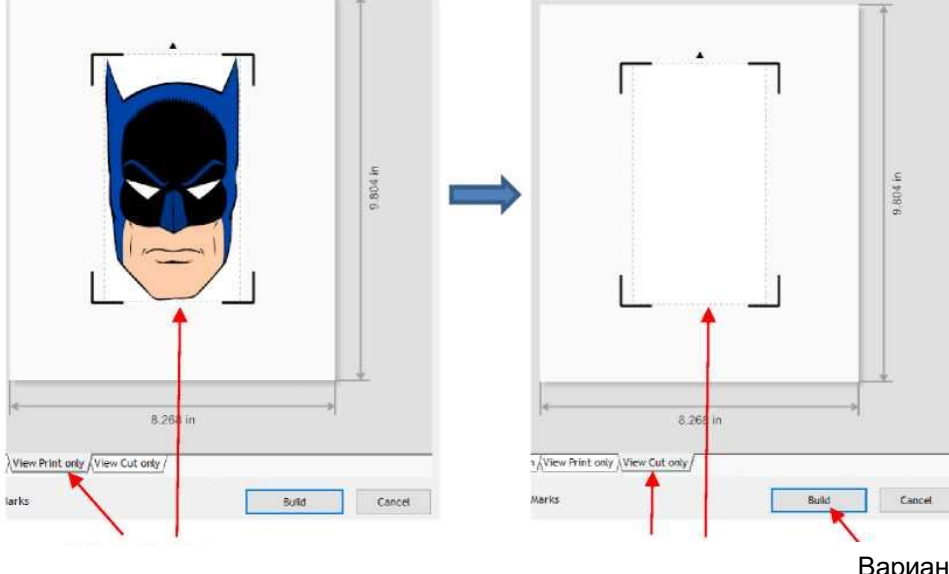

Что будет печататься

Что булет вырезаться

Варианты добавления линий контурной резки

 $\Diamond$ SignMaster распознает отсутствие контура для резки и предлагает возможность его добавления с помощью кнопки Build («Создать») под предварительным окном предварительного просмотра. Нажав на Build («Создать»), вы откроете окно Create Cut-Contour («Создать контур резки»):

Нажмите View Mode («Режим просмотра»), чтобы добавить Outline Preview («Предварительный просмотр наружного контура»)

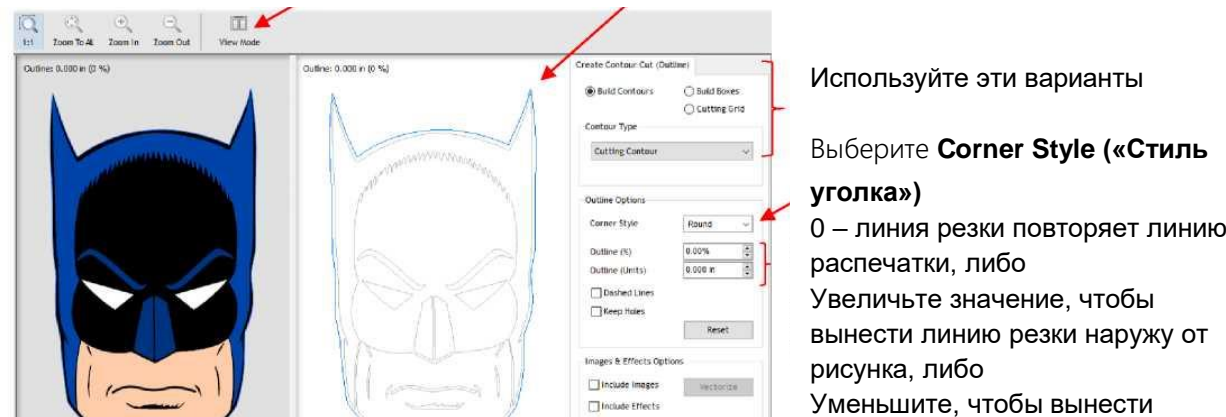

- o **Corner Style («Стиль уголка»):** обычно выбирется **Round («Круглый»)** или **Sharp («Острый»)** в зависимости от характера исходного векторного изображения и желаемого контура.
- o **Outline % («% наружного контура»)** и **Outline Units («Единицы измерения наружного контура»)**: введите либо процент, либо фактический размер контура. В предыдущем скриншоте **контур** был оставлен на 0. В результате контур совпадает с исходной внешней векторной линией. Для резки по контуру увеличьте значение **Outline («Наружный контур»)** до нужного размера, для резки внутри изображения уменьшите значение **Outline («Наружный контур»)** до отрицательного числа:
- **Outline («Наружный контур»)** установлен на 1/8 (0,125 дюйма):

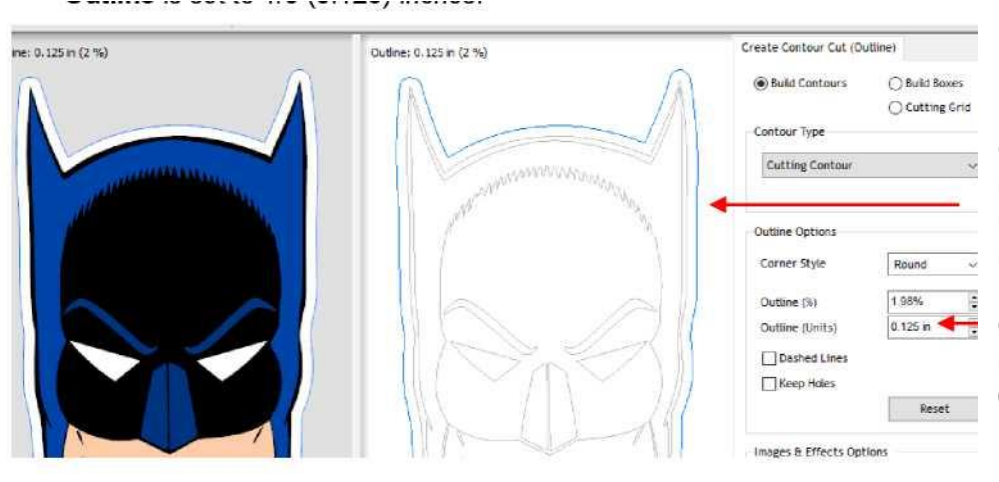

Синяя линия показывает размер наружного контура внутри исходного изображения

**Outline («Наружный контур»)** установлен на 0,125 дюйма

**Inline («Внутренний контур»)** установлен на 1/32 (0,03 дюйма):

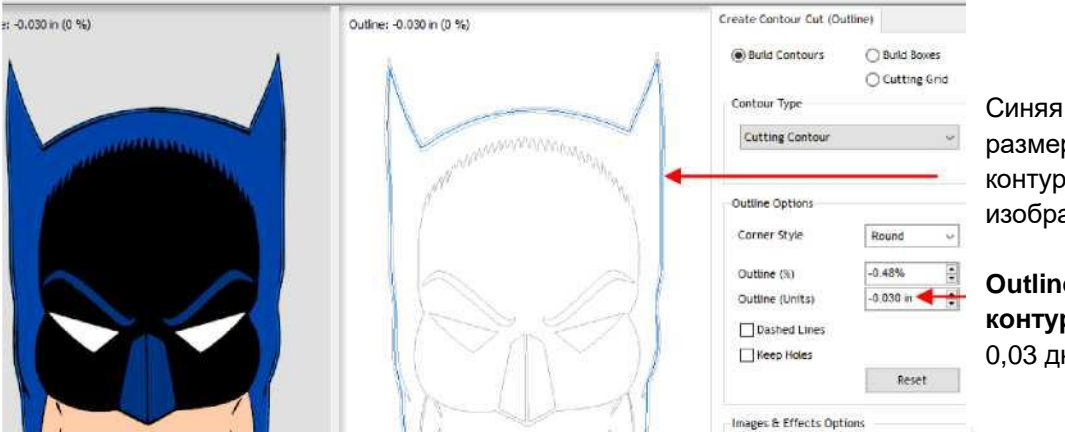

Синяя линия показывает размер внутреннего контура внутри исходного изображения

**Outline («Наружный контур»)** установлен на - 0,03 дюйма

 После нажатия кнопки **View Cut Only («Просмотр только резки»)**, **View Cut Only («Просмотр только резки»)** указывает, что линии резки теперь существуют, и можно продолжать:

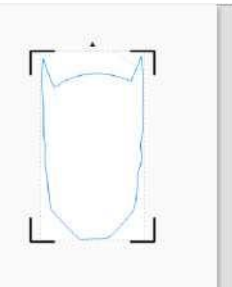

- Обратите внимание, что текст также представляет собой векторное изображение, поэтому  $\bullet$ линии контурной резки текстового объекта создаются таким же образом.
- Также обратите внимание, что в окне Create Cut Contour («Создать контур резки») имеется функция Keep Holes («Оставить отверстия»). Эта функция контролирует, является ли контур сплошной наружной линией разреза или содержит внутренние линии разреза, повторяющие форму векторного изображения:
- Функция Keep Holes («Оставить отверстия») не отмечена флажком.  $\Diamond$

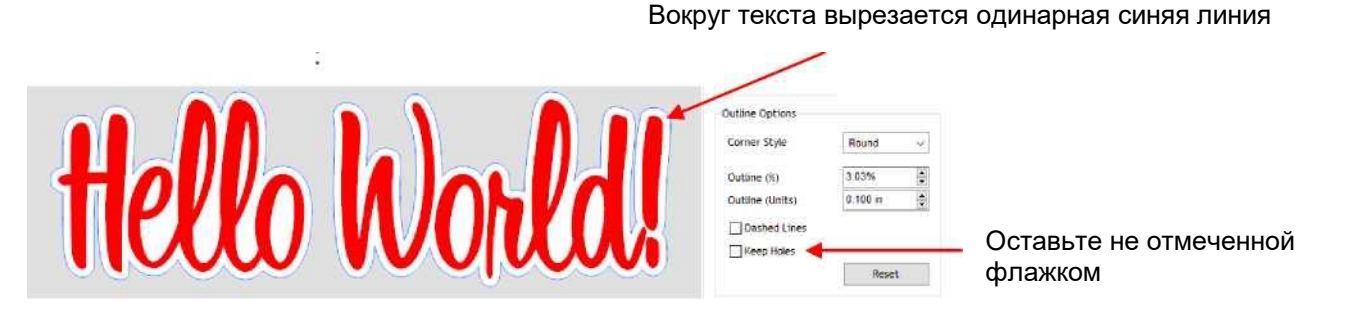

Функция Keep Holes («Оставить отверстия») отмечена флажком. ♦

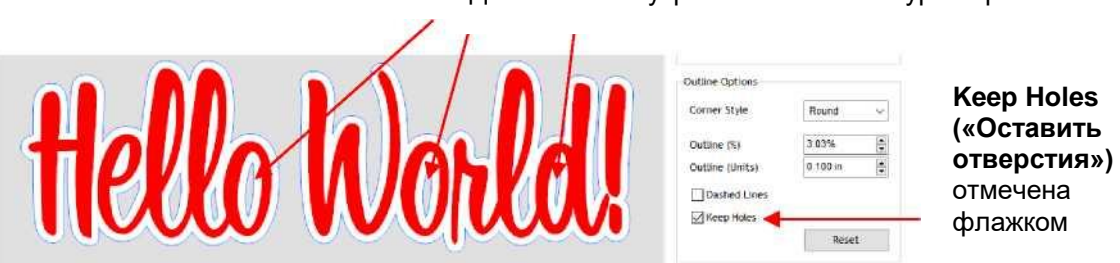

Добавлены внутренние линии контурной резки

# 5.03 Гравировка с заполнением

# 5.03.1 Модуль гравировки и настройки

Если вы хотите заполнить фигуру линейным рисунком, для этого в SignMaster имеется Engraving  $\circ$ Module («Модуль гравировки»), который открыть, нажав на значок Plugins («Плагины»)

#### **W. Plugins** и выбрав Engraving Module («Модуль гравировки»).

Откроется следующее окно, и вы увидите, что выбранная вами фигура уже заполнена линиями:  $\circ$ 

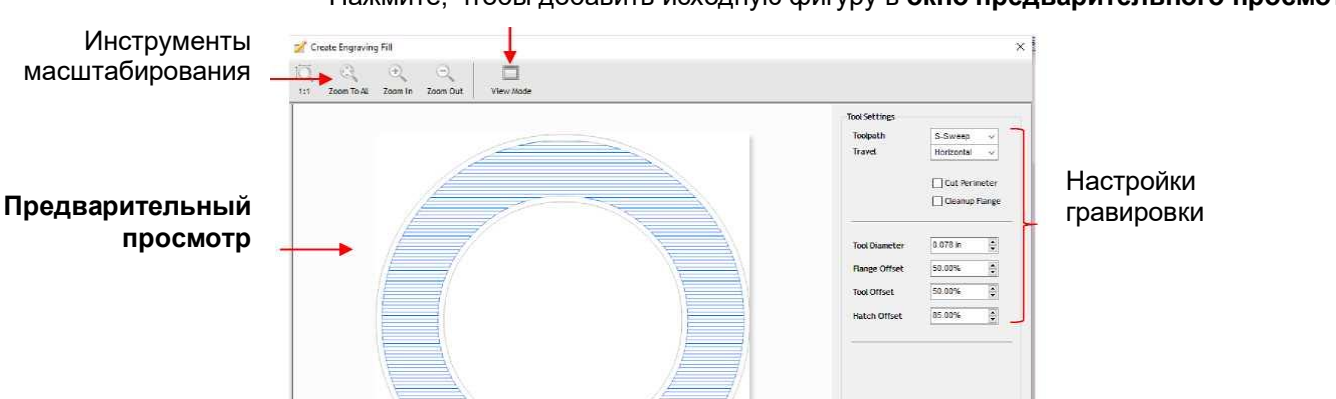

#### Нажмите, чтобы добавить исходную фигуру в окно предварительного просмотра

 $\Diamond$  В верхнем левом углу появляются инструменты масштабирования. При необходимости значок **View Mode («Режим просмотра»)** можно переключать, чтобы добавить исходную выбранную фигуру в **окно предварительного просмотра**, если это необходимо:

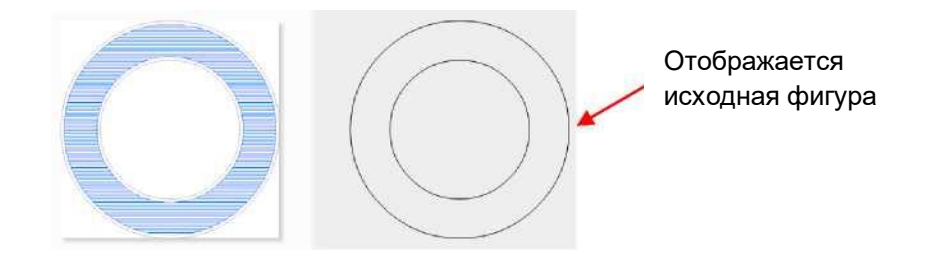

- **Toolpath («Путь инструмента»)**: в этом меню есть четыре параметра:
	- o **None («Нет»)**: модель заполнения не создается.
	- o **S-Sweep**: модель линейного заполнения, при котором инструмент опущен при заполнении линиями всей фигуры:

1. Инструмент начинает здесь и переходит влево 3. Инструмент не поднимается вверх, а следует кривой и затем переходит влево и т.д. 2. Инструмент не поднимается вверх, а следует кривой и затем переходит вправо и т.д.

- o **Line Fill («Заполнение линиями»)**: модель заполнения линиями, при котором инструмент поднимается с каждой стороны, перемещается на «строку» вниз, а затем переходит на другую сторону:
- 1. Инструмент начинает здесь 3. Инструмент опускается 2. Инструмент и переходит влево вниз и затем переходит поднимается вверх вправо 4. Инструмент поднимается 3. Tool drops and вверх proceeds to the right 5. Инструмент опускается и затем переходит влево и т.д.
	- o **Island Fill («Заполнение линиями»)**: модель прогрессивного вставного в зависимости от исходной формы, при которой инструмент опускается, рисует линию, поднимается, переходит к другой линии, опускается, рисуется эту линию и т. д. **Island Fill («Заполнение линиями»)** хорошо работает не для всех фигур:

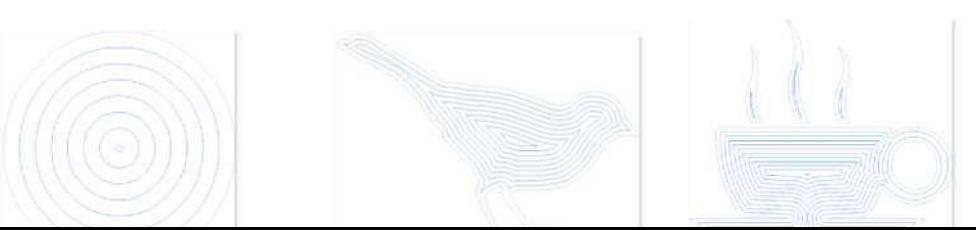

 **Travel («Перемещение»)**: четыре угла, из которых можно выбрать. Работает только с функциями **S-Sweep** или **Line Fill («Заполнение линиями»):**

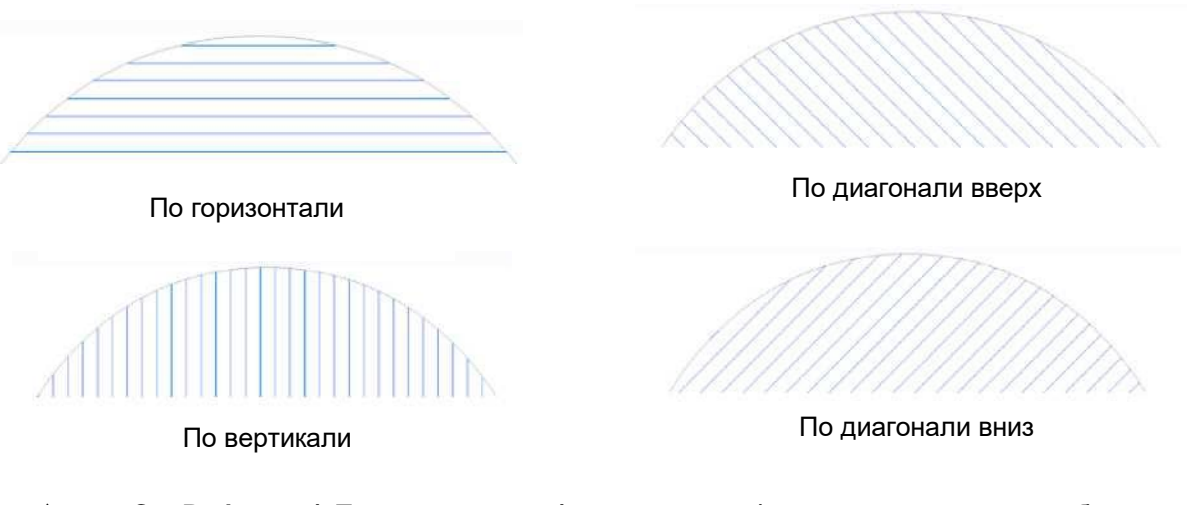

 **Cut Perimeter («Периметр резки»)**: включите эту функцию, если хотите, чтобы периметр исходной фигуры также гравировался.

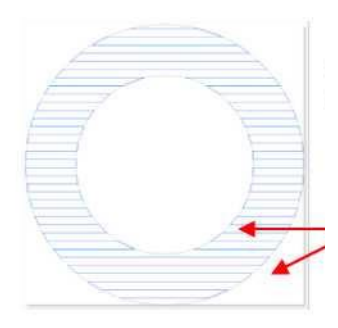

**Cut Perimeter («Периметр резки»)** не отмечена флажком Периметр фигуры светлый, он НЕ будет гравироваться

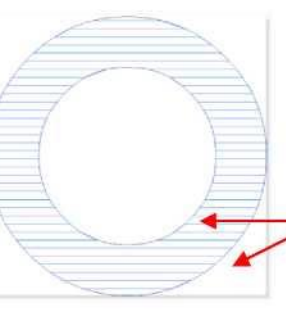

**Cut Perimeter («Периметр резки»)** отмечена флажком

Периметр фигуры темный, это указывает, что он будет гравироваться

- **Cleanup Flange («Зачистка краев»)**: гравировка исходной фигуры вдоль краев линий гравировки. Обратите внимание, что имеется также **Flange Offset («Отступить от краев»)**, который представляет собой процент расстояния от исходной фигуры до линий гравировки. Эти настройки обычно не нужны при использовании инструментов небольших диаметров, как у гравировального инструмента Skycut, поэтому вам вряд ли когда-либо придется активировать данную функцию.
- **Tool Diameter («Диаметр инструмента»)**: размер кончика гравировального инструмента, кончика ручки, кончика тиснителя или другого инструмента. Для гравировки в Skycut используйте расстояние 0,1 мм.
- **Tool Offset («Офсет инструментов»)**: данная настройка представляет собой расстояние между линиями гравировки в качестве процентного отношения к значению параметра **Tool Diameter («Диаметр инструмента»)**. Уменьшение этого значения уменьшает расстояние между линиями:

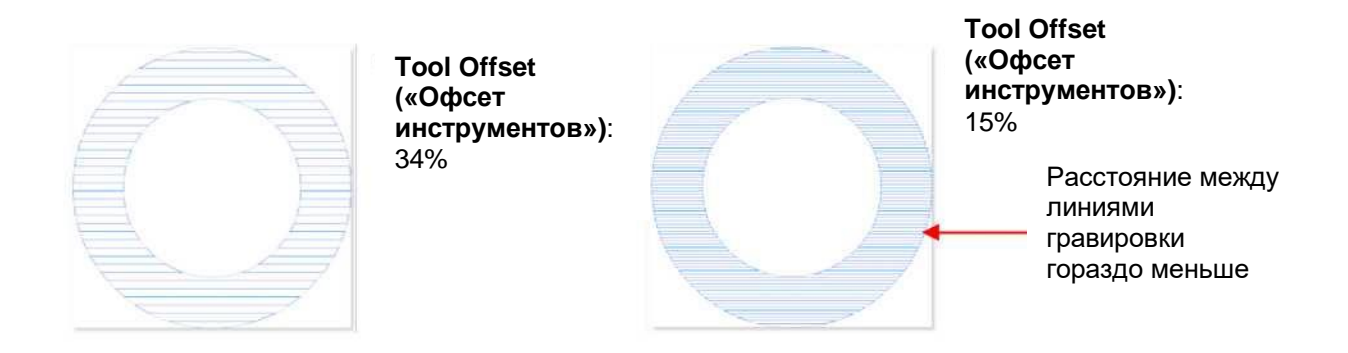

 эта настройка обеспечивает расстояние от гравировки до наружного периметра оригинала. Установка 0% расширит линии по периметру:

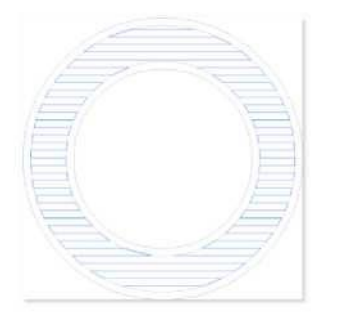

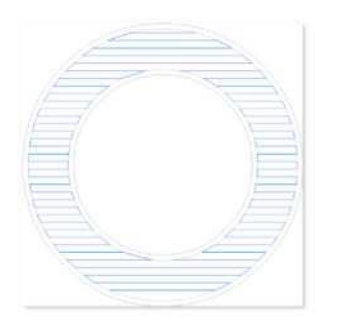

**Hatch Offset («Офсет штрихов»):** 35%

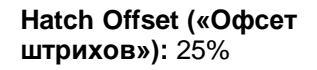

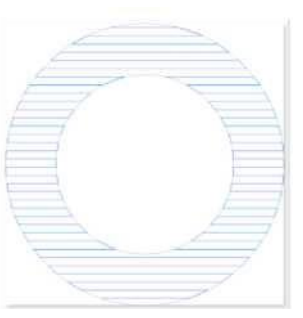

**Hatch Offset («Офсет штрихов»):** 0%

# **5.03.2 Внутренняя заливка по сравнению с внешней заливкой**

- В определенных ситуациях вы можете изменить в обратную сторону заполнение частей макета. Для этого добавьте в макет любую другую форму, например, прямоугольник, овал, сердечко и т. д. Программа автоматически заполняет пространство между внешним контуром и первоначальным макетом.
	- Например, если на **Engraving Module («Модуль гравировки»)** отправляются три звезды, они будут сразу же заполнены такими линиями:

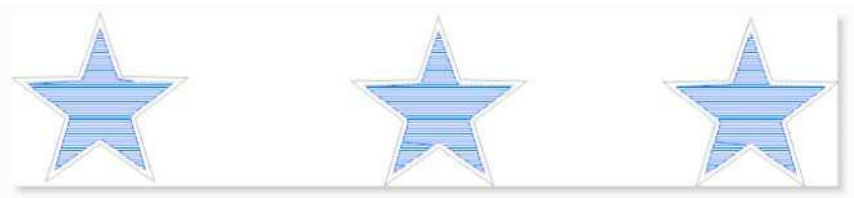

 $\Diamond$  Если вокруг звезд добавляются фигуры, то их модель заполнения меняется на обратную:

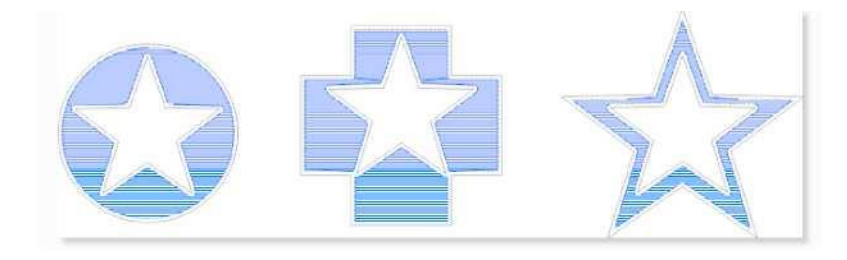

 Если вокруг этих фигур добавляется еще одна фигура (добавляется большой прямоугольник, внутри которого будут находиться эти три фигуры), то модель заполнения возвращается назад к исходным звездам, и добавляется линейное заполнение между прямоугольников и внешними контурами фигур:

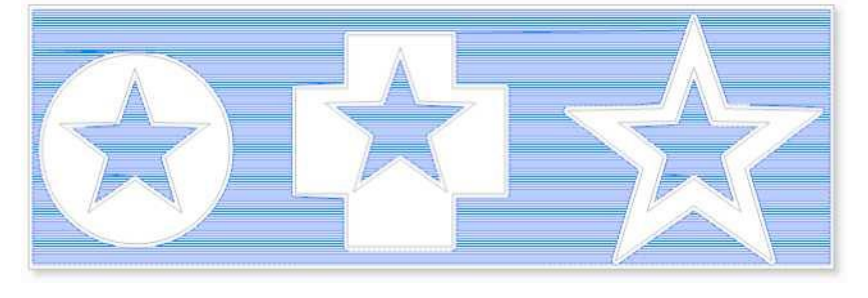

 Если по какой-либо причине вам нужна наружная фигура, но вы не хотите, чтобы пространство между двумя фигурами заполнялось, тогда выберите только исходные формы (т.е. звездочки) на отправки на **Engraving Module («Модуль гравировки»)**.

# **Приложение A Вопросы и ответы по устранению неисправностей**

#### **В1 Проблемы с подключением/передачей информации**

### *Skycut не включается.*

- Убедитесь, что силовой кабель подключен к адаптеру.
- Убедитесь, что на адаптере постоянно горит синий светодиод и что шнур адаптера надежно вставлен в Skycut.
- Если Skycut вы все еще не включается, обратитесь к дилеру.

#### *Skycut не выключается.*

• Нажмите и удерживайте кнопку питания, пока не погаснет светодиод.

### *Не получается подключить Wi-Fi к Skycut.*

- Разместите Skycut рядом с маршрутизатором, как описано в *разделе 1.12.2*. После установки соединения можно протестировать, насколько далеко Skycut может быть расположен от маршрутизатора.
- Во вкладке **Connection («Соединение»)** диспетчера управления файлами **Vinyl Spooler** убедитесь, что вы выбрали **TCP** и указали тот же **IP-адрес**, который вы выбрали во время настройки на панели управления Skycut:

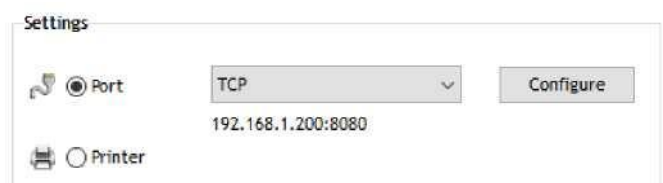

- Убедитесь, что ПК подключен к тому же маршрутизатору, что и Skycut.
- Убедитесь, что SignMaster является предпочитаемым программным обеспечением и выбран на панели управления в меню **Set («Установить») > Sys Information («О системе»).**

# *Не получается USB к Skycut.*

- Извлеките и снова вставьте USB-кабель в ПК и Skycut.
- В окне диспетчера управления файлами **Vinyl Spooler**» во вкладке **Connection («Соединение»)** убедитесь, что вы видите **USB-порт** и его **состояние (Device Connected («Устройство подключено»))**. Если нет, повторите действия в *разделе 1.12.1*.

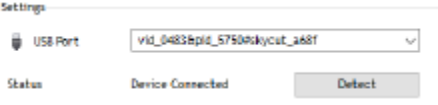

- Попробуйте использовать другой USB-порт на ПК.
- Убедитесь, что SignMaster является предпочитаемым программным обеспечением и выбран на панели управления в меню **Set («Установить») > Sys Information («О системе»).**
- Попробуйте использовать другой USB-кабель.

# *Мне пришлось отменить резку. Теперь Skycut не реагирует, когда я нажимаю Cut Now («Резать сейчас»).*

Попробуйте перезапустить Skycut и SignMaster.

#### **В2 Эксплуатационные проблемы**

#### *Панель управления плохо реагирует на нажатие.*

- Нажимайте значки панели управления пальцем, а не ногтем. Вы также можете использовать черный резиновый стилус.
- Убедитесь, что панель управления чистая.

### *Мой коврик поворачивается, когда Skycut начинает резку!*

- Два прижимных ролика должны захватывать коврик. Переместите коврик влево или вправо так, чтобы он находился под двумя внешними прижимными роликами, и выровняйте прижимные ролики по белым меткам. См. *раздел 1.09*.
- Убедитесь, что вы не пытаетесь заставить нож резать слишком глубоко и (или) слишком быстро через толстый/плотный материал, например, переплетный картон или крафтпластик. Снизьте скорость, уменьшите давление и добавьте повторы.

# *Винил не подается равномерно во время резки. Он начинает собираться с внутренней стороны торцевой крышки.*

 Даже если вы считаете, что винил правильно выровнен в начале резки, небольшая погрешность станет со временем более выраженной. Когда вы в первый раз опускаете прижимные ролики, клавишами со стрелками подайте винил на длину резки, чтобы убедиться, что он идет прямо. Если нет, то необходимо поднять прижимные диски примерно на полпути по длине винила и выровнять винил. Продолжайте выравнивание до тех пор, пока вы не убедитесь, что винил достаточно выровнен для всего макета.

# *Прижимные ролики недостаточно сильно удерживают винил, который я режу. Винил скользит и вращается, когда я начинаю резку.*

 Прижимные ролики должны быть расположены над валами протяжки (темно-серыми шероховатыми областями вдоль вращающегося вала). Белые стрелки помогут вам выровнять прижимные ролики в правильных местах. Кроме того, лучше будет располагать прижимные ролики снаружи материала, вместо того, чтобы скажем, один ролик находился в дальнем правом положении от винила, а второй ролик только посередине.

# *Я слышу устрашающий прерывистый звук при попытке резать переплетный картон (или другой толстый плотный материал).*

 Это может быть симптомом того, что вы заставляете нож резать переплетный картон слишком глубоко и (или) слишком быстро. Снизьте скорость, уменьшите давление и добавьте повторы.

# *Я пытаюсь выполнять задание контурной резки, а камера не читает метки.*

- Убедитесь, что вы откалибровали камеру Skycut. Процедура описана *в разделе 3.03*.
- На панели управления выберите **Set («Установить») > Camera («Камера»),** и нажмите **Set («Установить»).** Убедитесь, что параметр **Auto PNC («Автоматическая контурная резка»)** отмечен флажком.
- Если вы используете режущий коврик, убедитесь, что распечатка расположена ровно на режущем коврикt, а коврик выровнен в плоттере.
- При запуске резки убедитесь, что держатель лезвия находится над нижней правой меткой позиционирования.
- Печатаются ли метки позиционирования с потеками и отсутствующими элементами?
- Вносили ли вы какие-либо изменения в *Contour Cut Wizard («Мастер контурной резки»)* после печати и перед попыткой вырезать?

#### *Skycut остановился во время резки.*

- Если Skycut останавливается с головой на левой стороне, вы, скорее всего, превысили диапазон резки. Проверьте несколько моментов:
	- Проверьте **ширину (Ш)** макета (или высоту **В** в альбомном режиме). Она не может превышать 40,64 см.
	- Проверьте, как далеко вы перемещаете голову влево при задании исходной точки. Если ваш макет равен 38,1 см, и вы переместили голову более чем на 2,5 см влево, вы выйдете за пределы диапазона, и плоттер остановится.
	- Если Skycut останавливается, и головка не расположена рядом с левой стороной:
	- Убедитесь, что это не проблема подключения.
	- $\diamond$  Возможно, вы превысили ограничение на буфер. Попробуйте уменьшить количество узлов. Выберите фигуры и перейдите к **Curves («Кривые») > Edit Curves («Редактирование узла») > Reduce Nodes (Object) («Уменьшить количество узлов (объектов)».**

#### **В3 Проблемы с резкой/рисованием**

#### *Фигуры рисуются (вырезаются) вне материала. Что я делаю неправильно?*

- Задавая исходную точку, убедитесь, что вы используете кончик лезвия в качестве контрольной точки. Установите кончик в углу коврика (не слишком близко к внешнему краю).
- Убедитесь, что окно предварительного просмотра в SignMaster отвечает тому, где вы планируете вырезать при загрузке материала в Skycut.

### **При рисовании с помощью тестовой ручки (или резке при помощи держателя ножа) у меня появляются дополнительные линии, нарисованные (или вырезанные).**

 Перед тем, как затянуть винт, убедитесь, что вы подняли ручку (или держатель ножа) в гнезде держателя лезвия на Skycut. Гнездо должно иметь возможность опустить инструмент вниз, когда он достигнет точки начала. В противном случае кончик инструмента будет тащить материал от исходной точки туда, где будет начинаться фигура, а затем вернется к началу координат в конце «разреза».

#### **Я рисую ручкой, и в углах образуются пузыри.**

 Для идеальных углов при использовании ручки перейдите в окно **Send to be Cut («Отправить на резку»)**, выберите **Pen Mode («Режим ручки»)**, так чтобы Blade Offset («Офсет ножа») был равен 0. Вам не требуется офсет для ручки (или других инструментов, таких как тиснители и гравирующие инструменты).

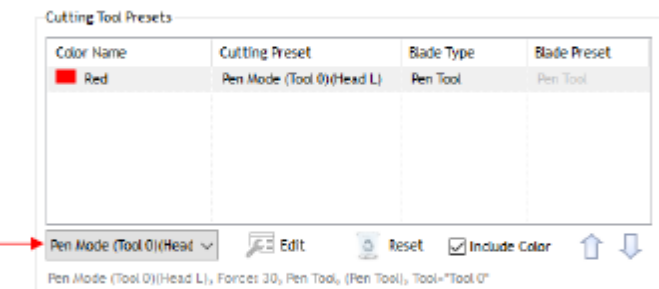

#### *Резка началась хорошо, но к концу нож перестал прорезать материал.*

- Убедитесь, что в корпусе держателя лезвия отсутствуют кусочки материала.
- Убедитесь, что винт на гнезде держателя ножа затянут так, чтобы держатель ножа не скользил вверх во время резки.
- Убедитесь, что режущий коврик чистый и липкий, а материал полностью прижат к коврику и остается стабильным во время резки.
- Убедитесь, что лезвие не слишком глубоко режет коврик. Иногда это может привести к тому, что материал тянется вверх и соскальзывает с коврика.
- Попробуйте увеличить давление резки примерно на 5 —10 пункта.

# *В некоторых местах резка чистая, в других нет. Почему отсутствует устойчивое качество резки?*

- Попробуйте поднять держатель ножа в гнезде держателя ножа. Если нож находится слишком близко к материалу, прикладывается недостаточно давления. См. *раздел 2.01.3 ( Установка высота ножа над материалом).*
- Удостоверьтесь, что материал надежно закреплен на чистом и липком коврике (при условии, что вы режете такой материал, как бумага или картон).
- В зависимости от материала может потребоваться два повтора, за исключением случаев, когда материал не является однородным или сильно текстурирован. Иногда сложные формы лучше режутся при двух повторах.
- Кроме того, если материал подвергается воздействию влажности, его становится сложно резать за один проход. Можно высушить бумагу и картон с помощью фена или в духовке с очень низкой температурой.
- Если вы режете винил без коврика для резки, проверьте режущую ленту, чтобы убедиться, что она все еще находится в хорошем состоянии.

# *Я полностью приклеил внешние края картона скотчем, однако резка все равно не чистая, даже после многих повторов.*

 Приклеиванием скотчем к краям предотвращает смещение картона, однако этого недостаточно для его стабилизации. Вам необходимо полностью придавить всю поверхность к чистому липкому коврику. Рекомендуется использовать валик.

#### *Материал часто рвется.*

- Несколько причин могут привести к разрыву материала:
- Слишком большой вылет ножа. Если вы видите линии резки на коврике или подложке, уменьшите вылет. Нож должен прорезать только сам материал.
- На ноже образовались зазубрины. Используйте.
- Бумага не прилипла к коврику. Убедитесь, что коврик чистый, липкий, и что бумага равномерно прижата к поверхности.
- Возможно, вы установили слишком большое давление. Попытайтесь уменьшить его и выполнить тест.
- Слишком много узлов в фигуре. **Curves («Кривые») > Edit Curves («Редактирование узла») > Reduce Nodes (Object) («Уменьшить количество узлов (объектов)».**
- Сам материал может быть подвержен разрыву, особенно при сложных резках. Кроме того, если картон подвергся воздействию влажности, это может затруднить резку. Можно высушить бумагу и картон с помощью фена или в духовке с очень низкой температурой.

# *Я вырезаю очень маленькие надписи, и буквы немного искажены.*

- Убедитесь, что вы используете правильный офсет ножа.
- Попробуйте замедлить резку. Маленькая надпись требует более медленной скорости.

#### *Вырезанные фигуры выглядят по-другому, чем в SignMaster.*

Выполните процедуру калибровки, показанную в *разделе 2.08*.

#### *Фигуры вырезаются не полностью. Они прикреплены к отходной части материала.*

Убедитесь, что вы установили соответствующую настройку **Overcut («Дорезка»)**.

 Убедитесь, что коврик не перекошен во время резки. Это может произойти, если даже один из прижимных роликов смещен по отношению к белой метке. Это также может произойти, если скорость и (или) давление слишком высоки.

# *Переплетный картон не прорезается полностью. Я использую максимальный вылет и давлен6ие.*

- См. *раздел 1.07.3*. Важно установить такой вылет, который необходим, чтобы врезаться в картон, и не более того. Вам также может потребоваться увеличить высоту ножа (*раздел 2.01.3*). Уменьшите давление до рекомендуемых значений для того материала, который вы режете, и выполните тестовую резку.
- Не используйте больше давления, чем необходимо. Если картон прорезается примерно на 90%, включите **Multi-Cut («Множественные повторы»)**. Устройство справляется с некоторым картоном со вторым проходом при меньшем давлении.

# *Я откалибровал камеру для печати + резки, но каждый рез отклоняется на то же расстояние*.

Калибровку можно откорректировать с использованием процедуры в *разделе 3.06.1.*

# *Я откалибровал камеру для печати + резки. Разрезка начинаются аккуратно, но к концу возникает много ошибок.*

- Это называется «дрейфом». Иногда это можно исправить путем снижения скорости и обеспечения глубины резки, чтобы нож не тянул за собой бумагу.
- Альтернативным решением является добавление промежуточных меток позиционирования. См. *разделы 3.08 и 3.09.2*.